# **CA ARCserve® Central Host-Based VM Backup**

## **Guia do Usuário r16**

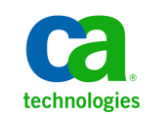

A presente documentação, que inclui os sistemas de ajuda incorporados e os materiais distribuídos eletronicamente (doravante denominada Documentação), destina-se apenas a fins informativos e está sujeita a alterações ou revogação por parte da CA a qualquer momento.

A Documentação não pode ser copiada, transferida, reproduzida, divulgada, modificada ou duplicada, no todo ou em parte, sem o prévio consentimento por escrito da CA. A presente Documentação contém informações confidenciais e de propriedade da CA, não podendo ser divulgadas ou usadas para quaisquer outros fins que não aqueles permitidos por (i) um outro contrato celebrado entre o cliente e a CA que rege o uso do software da CA ao qual a Documentação está relacionada; ou (ii) um outro contrato de confidencialidade celebrado entre o cliente e a CA.

Não obstante o supracitado, se o Cliente for um usuário licenciado do(s) produto(s) de software constante(s) na Documentação, é permitido que ele imprima ou, de outro modo, disponibilize uma quantidade razoável de cópias da Documentação para uso interno seu e de seus funcionários referente ao software em questão, contanto que todos os avisos de direitos autorais e legendas da CA estejam presentes em cada cópia reproduzida.

O direito à impressão ou, de outro modo, à disponibilidade de cópias da Documentação está limitado ao período em que a licença aplicável ao referido software permanecer em pleno vigor e efeito. Em caso de término da licença, por qualquer motivo, fica o usuário responsável por garantir à CA, por escrito, que todas as cópias, parciais ou integrais, da Documentação sejam devolvidas à CA ou destruídas.

NA MEDIDA EM QUE PERMITIDO PELA LEI APLICÁVEL, A CA FORNECE ESTA DOCUMENTAÇÃO "NO ESTADO EM QUE SE ENCONTRA", SEM NENHUM TIPO DE GARANTIA, INCLUINDO, ENTRE OUTROS, QUAISQUER GARANTIAS IMPLÍCITAS DE COMERCIABILIDADE, ADEQUAÇÃO A UM DETERMINADO FIM OU NÃO VIOLAÇÃO. EM NENHUMA OCASIÃO, A CA SERÁ RESPONSÁVEL PERANTE O USUÁRIO OU TERCEIROS POR QUAISQUER PERDAS OU DANOS, DIRETOS OU INDIRETOS, RESULTANTES DO USO DA DOCUMENTAÇÃO, INCLUINDO, ENTRE OUTROS, LUCROS CESSANTES, PERDA DE INVESTIMENTO, INTERRUPÇÃO DOS NEGÓCIOS, FUNDO DE COMÉRCIO OU PERDA DE DADOS, MESMO QUE A CA TENHA SIDO EXPRESSAMENTE ADVERTIDA SOBRE A POSSIBILIDADE DE TAIS PERDAS E DANOS.

O uso de qualquer produto de software mencionado na Documentação é regido pelo contrato de licença aplicável, sendo que tal contrato de licença não é modificado de nenhum modo pelos termos deste aviso.

#### O fabricante desta Documentação é a CA.

Fornecida com "Direitos restritos". O uso, duplicação ou divulgação pelo governo dos Estados Unidos está sujeita às restrições descritas no FAR, seções 12.212, 52.227-14 e 52.227-19(c)(1) - (2) e DFARS, seção 252.227-7014(b)(3), conforme aplicável, ou sucessores.

Copyright © 2012 CA. Todos os direitos reservados. Todas as marcas comerciais, nomes de marcas, marcas de serviço e logotipos aqui mencionados pertencem às suas respectivas empresas.

### **Referências a produtos da CA Technologies**

Este documento faz referência aos seguintes produtos da CA Technologies:

- CA ARCserve<sup>®</sup> Backup
- CA ARCServe<sup>®</sup> D2D
- CA ARCserve® Replication and High Availability
- CA ARCserve® Central Host-Based VM Backup
- CA ARCserve® Central Protection Manager
- CA ARCserve® Central Reporting
- CA ARCserve® Central Virtual Standby

### **Entrar em contato com a CA**

Para assistência técnica online e uma lista completa dos locais, principais horários de atendimento e números de telefone, entre em contato com o Suporte técnico pelo endereç[o http://www.ca.com/worldwide.](http://www.ca.com/worldwide)

#### **Links para suporte ao CA ARCserve Central Applications:**

O CA Support online oferece um abrangente conjunto de recursos para solucionar seus problemas técnicos e fornece acesso fácil a importantes informações sobre o produto. Por meio do CA Support, você tem acesso fácil a consultas confiáveis que estão sempre disponíveis. Os links abaixo permitem acessar vários sites do CA Support disponíveis:

■ **Entendendo o suporte --** O link abaixo fornece informações sobre programas de manutenção e ofertas de suporte, incluindo termos e condições, declarações, SLOs (Service-Level Objectives - Objetivos de Nível de Serviço) e horários de atendimento.

<https://support.ca.com/prodinfo/centappssupportofferings>

■ **Registrando-se para obter suporte --** O link abaixo o direciona para o formulário de registro online do CA Support que é usado para ativar o suporte ao produto.

[https://support.ca.com/prodinfo//supportregistration](https://support.ca.com/prodinfo/supportregistration)

■ **Acessando o Suporte técnico** -- O link abaixo o direciona à página de suporte ao CA ARCserve Central Applications.

<https://support.ca.com/prodinfo/arccentapps>

### **Alterações na documentação**

Esta documentação inclui comentários do usuário, aprimoramentos, correções e outras alterações secundárias para ajudar a melhorar a utilização e a compreensão do produto ou da própria documentação.

As seguintes atualizações na documentação foram feitas desde a última versão GA desta documentação:

#### **Update 7**

- [Criar diretivas de backup](#page-72-0) (na página 73) atualizado. Este tópico inclui um novo recurso, Configuração de retenção, que permite definir as diretivas de retenção com base no número de pontos de recuperação ou de conjuntos de recuperação a serem retidos.
- A opção [Editar ou copiar diretivas de backup](#page-75-0) (na página 76) foi atualizada. Este tópico inclui um novo recurso, Configuração de retenção, que permite definir as diretivas de retenção com base no número de pontos de recuperação ou de conjuntos de recuperação a serem retidos.
- Foram adicionadas [opções de tarefa de mesclagem](#page-48-0) (na página 49). Esse tópico contém duas novas opções[: Pausar tarefa de mesclagem](#page-48-0) (na página 49) e [Retomar](#page-49-0)  [tarefa de mesclagem](#page-49-0) (na página 50) na tela Nó. Esses tópicos descrevem como pausar ou retomar uma tarefa de mesclagem para um determinado nó.
- A tarefa de backup incremental atualizada é processada como tarefas de backup de [verificação](#page-137-0) (na página 138). Este tópico descreve como corrigir tarefas de backup incremental executadas como tarefas de backup de verificação com base no procedimento descrito em um artigo de base de conhecimento de VMware.
- Adicionado o tópico A recuperação de uma máquina virtual usa um modo de [transporte diferente do especificado](#page-145-0) (na página 146). Este tópico de solução de problemas especifica o comportamento de recuperação de uma máquina virtual usando um modo de transporte diferente do especificado na chave de registro.

#### **Update 6**

- [Configurar o servidor do Gerenciador do CA ARCserve Central Protection](#page-27-0) (na página 28)adicionado. Esta definição de configuração permite alterar as configurações atuais no CA ARCserve Central Host-Based VM Backup para as configurações do servidor do Gerenciador do CA ARCserve Central Protection. Quando as configurações são definidas, é possível exibir as informações do alerta por email dos nós detectados pelo Backup de VM com base em host do CA ARCserve Central Reporting.
- [Configurar programações de detecção](#page-29-0) (na página 30) atualizada. Este tópico inclui uma lista de hosts do vCenter/ESX para exibir quando configurar uma programação para detectar nós.
- [Definir configuração de email e alerta](#page-29-0) (na página 30) atualizado O título foi renomeado e o tópico foi atualizado para incluir os alertas sobre os nós detectados. Um novo botão Excluir é adicionado a esta tela para permitir a exclusão das suas configurações salvas. Excluir suas configurações salvas impede que você receba mensagens de alerta por email.
- [Como gerenciar tarefas de nós do CA ARCserve Central Host-Based VM Backup](#page-38-0) (na página 39) atualizado. A lista de Nós agora exibe os nós que não estão disponíveis quando são excluídos ou não podem ser detectados pelo servidor. A lista de Nós agora exibe o status de uma implantação de diretivas na coluna Diretiva.
- [Atualizar nós](#page-46-0) (na página 47) atualizados. O tópico descreve como é possível atualizar vários nós simultaneamente usando as credenciais existentes ou especificando novas credenciais. Também é possível forçar o servidor para gerenciar os nós selecionados.
- [Adicionar grupos de nós](#page-51-0) (na página 52) atualizados. Este tópico substitui o grupo de nó "Não atribuído" com "Nós sem uma diretiva" e substitui o grupo de nó "Sem grupo" com "Nós sem um grupo".
- [Executar um backup agora](#page-60-0) (na página 61) atualizado. Este tópico descreve o nível de prioridade das tarefas de backup enviadas quando outra tarefa de backup está aguardando na fila.
- Adicionado o tópico Executar backups completos de disco que contenha apenas [dados do bloco usado](#page-68-0) (na página 69). Este tópico descreve como recuperar dados de bloco usado após enviar uma tarefa de backup completo do disco.
- [Criar diretivas de backup](#page-72-0) (na página 73) atualizado. Este tópico inclui um alerta por email tarefas de catálogo com falha e de êxito. Este tópico também inclui os alertas por email para tarefas de backup que estão aguardando na fila de tarefas, que foram ignoradas ou substituídas por outra tarefa.
- [Definir um modo de transporte para backups](#page-85-0) (na página 86) adicionado. O CA ARCserve Central Host-Based VM Backup permite definir um modo de transporte específico a ser usado para tarefas de backup do D2D que executam usando o Host-Based VM Backup.
- [Falhas de backup do rastreamento do bloco alterado](#page-133-0) (na página 134) atualizado. Referências removidas ao redefinir o rastreamento do bloco alterado (CBT) quando uma tarefa de backup falha. O CA ARCserve Central Host-Based VM Backup agora ativará automaticamente o CBT na máquina virtual.

#### **Update 5**

- [Adicionar grupos de nós](#page-51-0) (na página 52). Esse tópico foi atualizado para incluir os filtros Nome do grupo e Nome do nó.
- [Atribuir e remover a atribuição de nós de diretivas de backup](#page-77-0) (na página 78). Esse tópico foi atualizado para incluir os filtros Nome do grupo e Nome do nó.

#### **Update 4**

- Instalar o CA ARCserve Central Host-Based VM Backup de modo silencioso. O subtópico Códigos de produto da instalação silenciosa foi removido e incluído aqui.
- Desinstalar o CA ARCserve Central Host-Based VM Backup de modo silencioso. O subtópico Códigos de produto da desinstalação silenciosa foi removido e incluído aqui.
- [Como usar a página inicial do CA ARCserve Central Host-Based VM Backup](#page-37-0) (na página 38). Restaurar removido da barra de navegação.
- [Gerenciando tarefas de nós do CA ARCserve Central Host-Based VM Backup](#page-38-0) (na página 39) adicionado. Foi criado um conteúdo com base em cenário com um diagrama sobre o gerenciamento de nós.
- Gerenciando tarefas de grupos de nós do CA ARCserve Central Host-Based VM [Backup](#page-50-0) (na página 51) adicionado. Foi criado um conteúdo com base em cenário com um diagrama sobre o gerenciamento de grupos de nós.
- [Fazendo backup do ambiente de máquina virtual](#page-56-0) (na página 57) adicionado. Foi criado um conteúdo com base em cenário com um diagrama sobre o backup de todas as máquinas virtuais em seu ambiente.
- [Executar verificações prévias para suas tarefas de backup](#page-57-0) (na página 58) adicionado. Este tópico descreve como uma PFC (Preflight Check - Verificação Prévia) é enviada.
- [Soluções para itens de verificação prévia](#page-58-0) (na página 59) adicionado. Este tópico descreve as mensagens de erro e de aviso que você pode receber durante a execução de uma PFC e as soluções para resolvê-las.
- [Executar um backup agora](#page-60-0) (na página 61) adicionado. Título renomeado de Enviar uma tarefa de backup para Executar um backup agora.
- [Exibir informações de status da tarefa](#page-68-0) (na página 69) adicionado. Este tópico descreve como exibir informações em tempo real sobre as tarefas de backup em andamento.
- [Tarefas de monitoramento do Host-Based VM Backup](#page-69-0) (na página 70). Tópico atualizado para emular a tela atualizada no aplicativo CA ARCserve Central Host-Based VM Backup.
- [Como gerenciar diretivas do CA ARCserve Central Host-Based VM Backup](#page-71-0) (na página 72) adicionado. Foi criado um conteúdo com base em cenário com um diagrama sobre como criar, editar, atribuir e remover a atribuição de diretivas de backup.
- [Restaurar e recuperar máquinas virtuais](#page-88-0) (na página 89). Todos os tópicos relacionados à restauração foram revisados com o novo local do botão Restaurar na tela.

# **Índice**

## **[Capítulo 1: Introdução ao CA ARCserve Central Host-Based VM Backup](#page-10-0) 11**

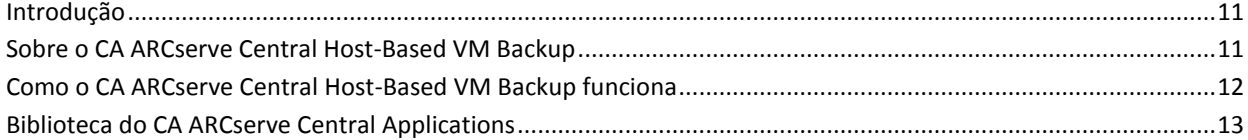

### **[Capítulo 2: Instalação e configuração do CA ARCserve Central Host-Based](#page-14-0)  [VM Backup](#page-14-0) 15**

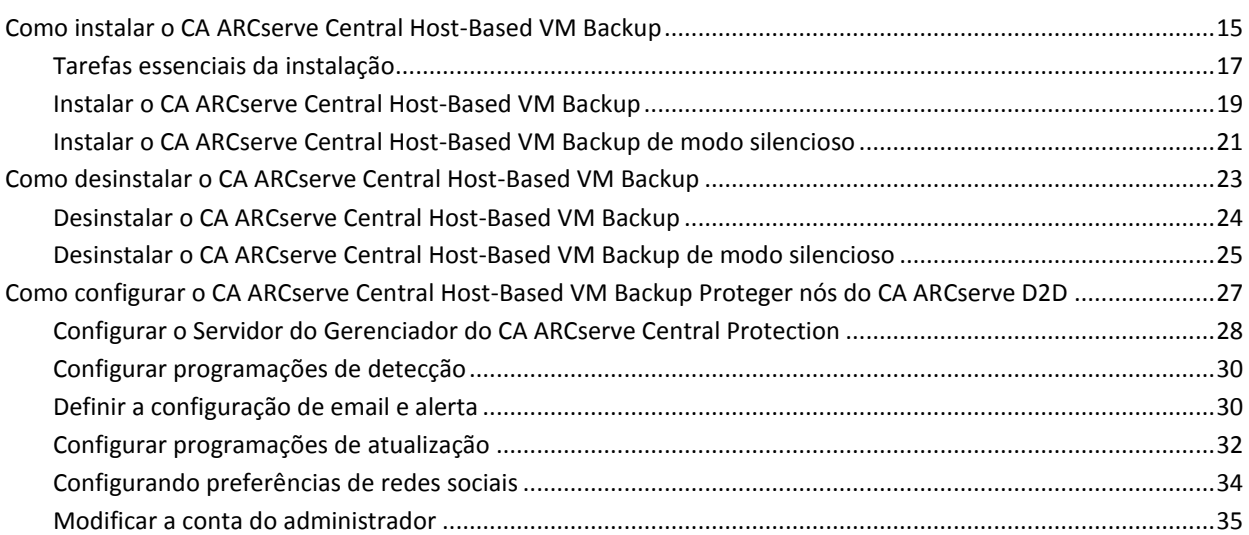

### **[Capítulo 3: Usando o CA ARCserve Central Host-Based VM Backup](#page-36-0) 37**

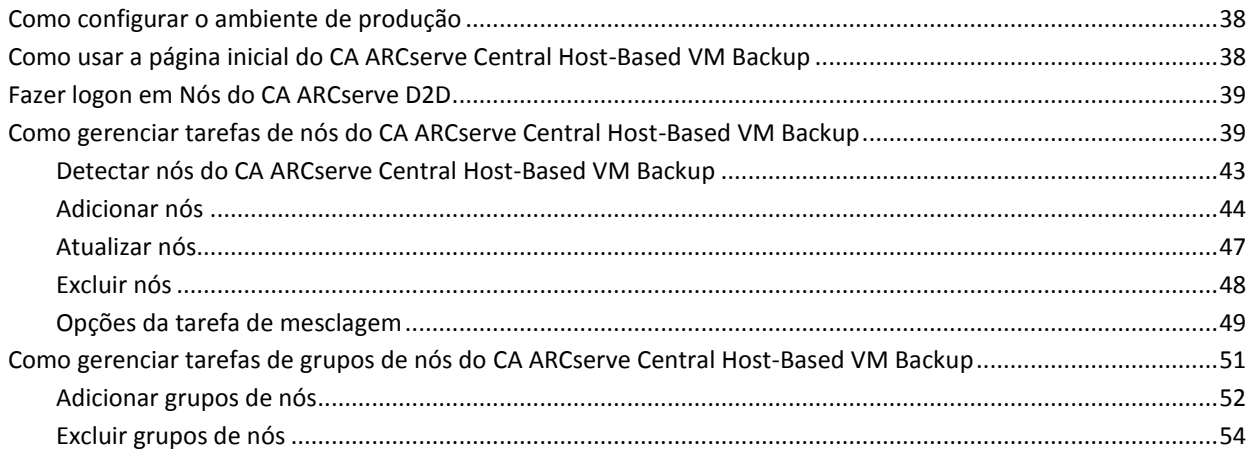

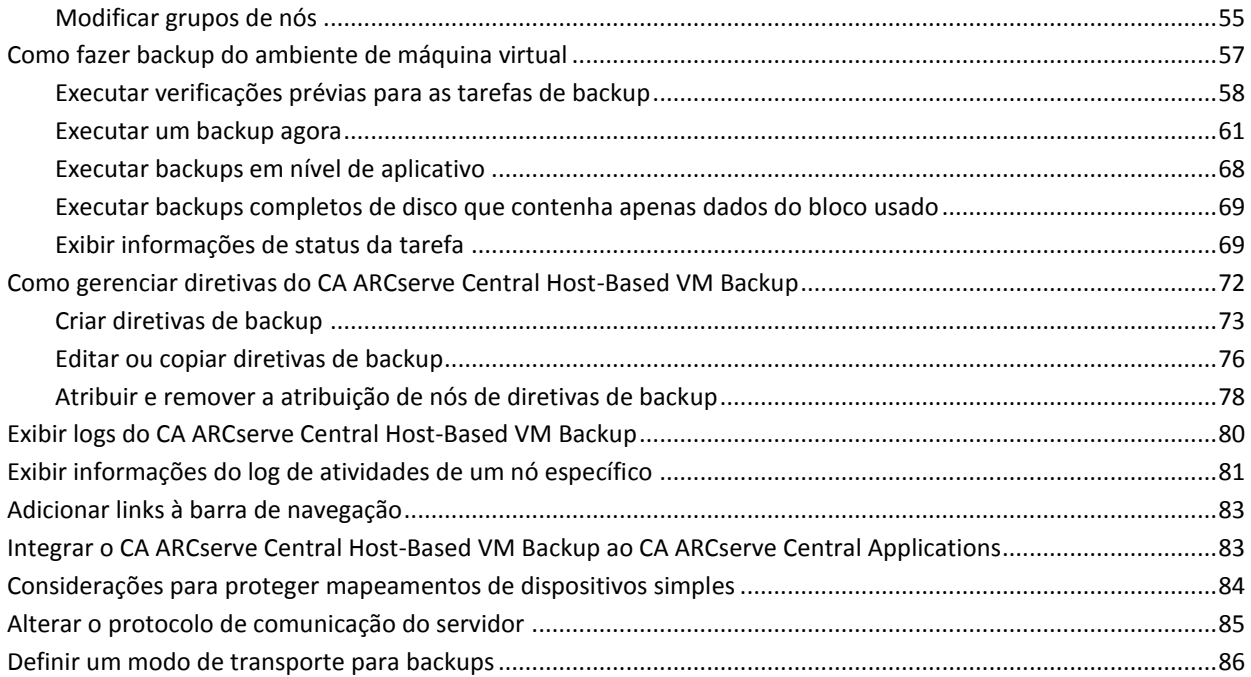

### **[Capítulo 4: Restaurar e recuperar máquinas virtuais](#page-88-1) 89**

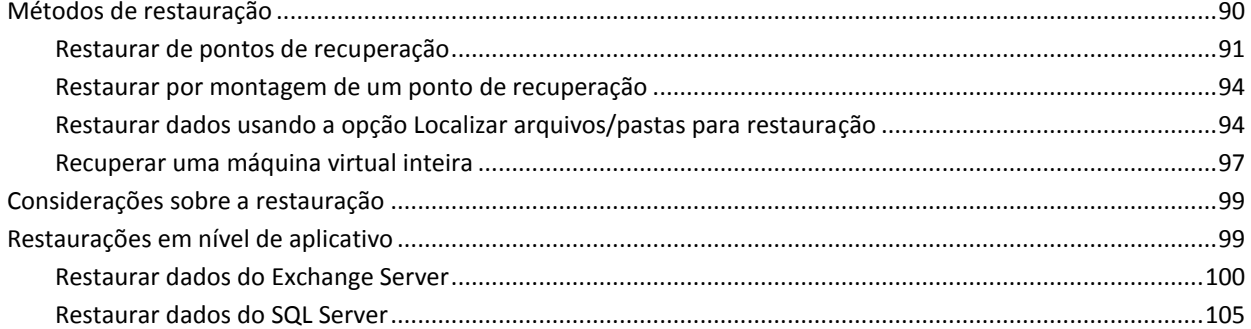

### **[Capítulo 5: Solução de Problemas do CA ARCserve Central Host-Based VM](#page-108-0)  [Backup](#page-108-0) 109**

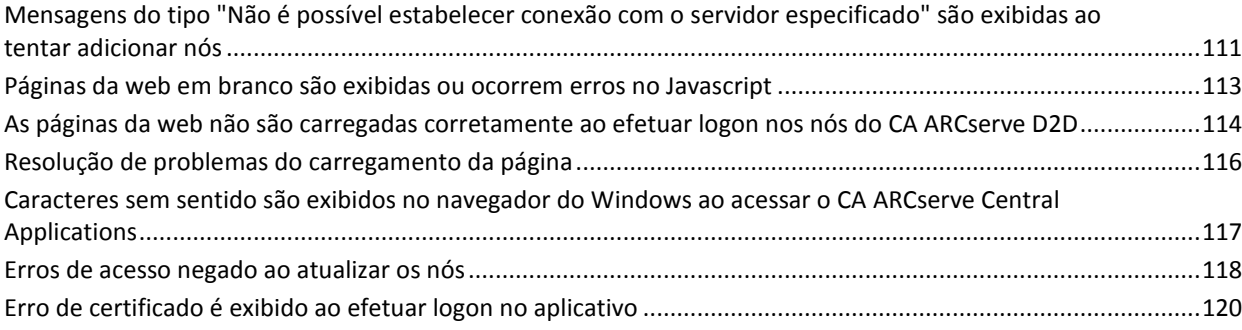

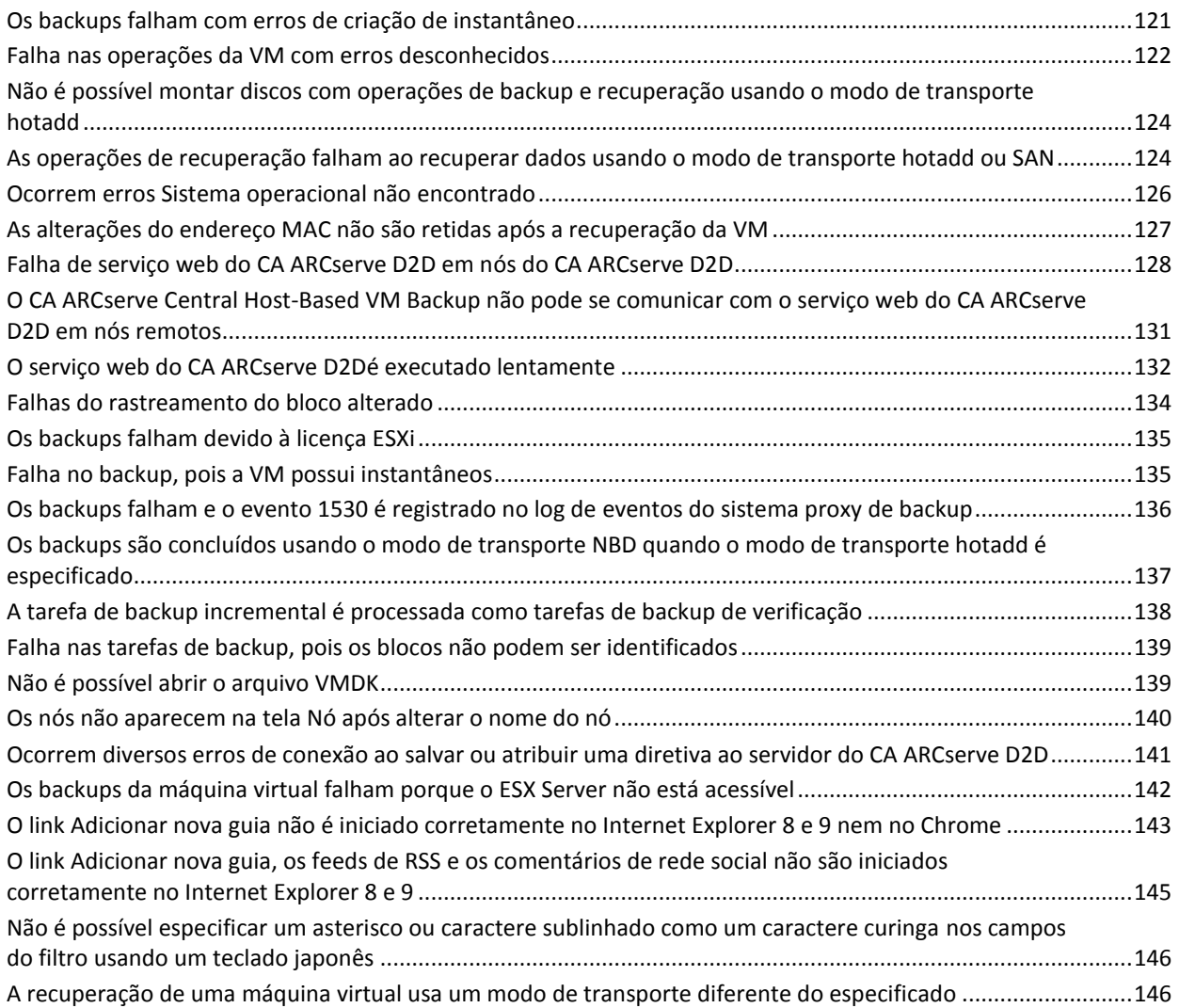

### **[Capítulo 6: Aplicando práticas recomendadas](#page-148-0) 149**

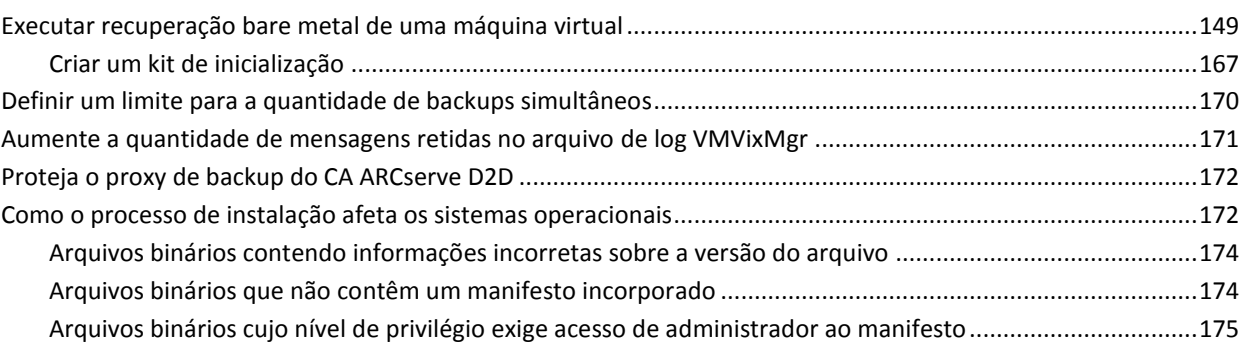

### Apêndice A: Procedimentos do CA ARCserve D2D

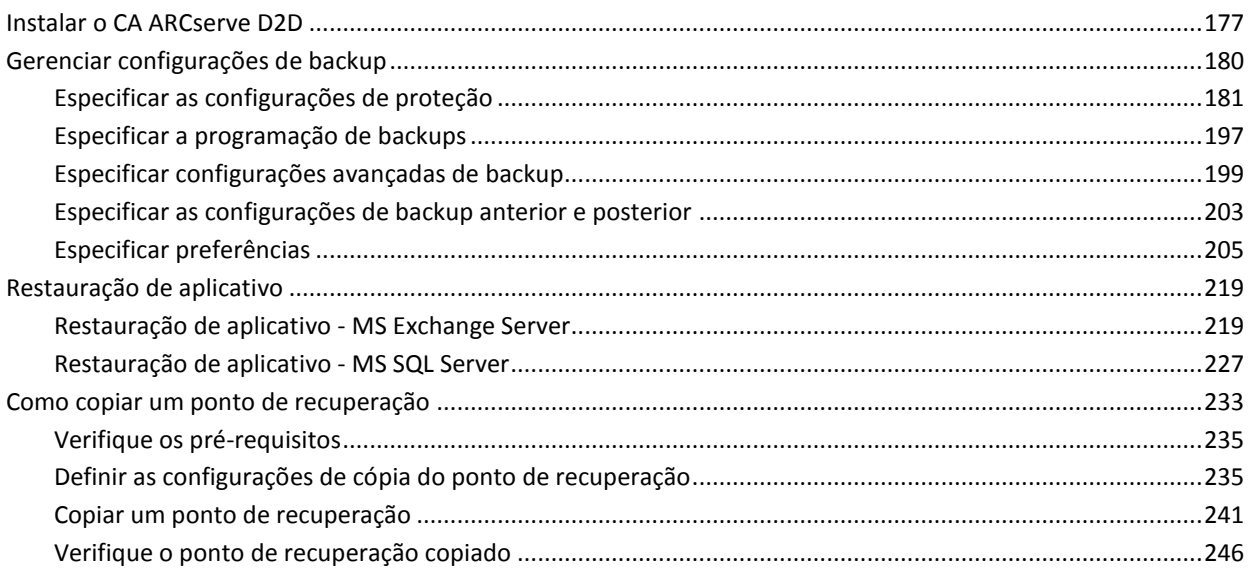

### Glossário

### Índice remissivo

249

247

177

## <span id="page-10-3"></span>**Capítulo 1: Introdução ao CA ARCserve Central Host-Based VM Backup**

<span id="page-10-0"></span>Esta seção contém os seguintes tópicos:

[Introdução](#page-10-3) (na página 11) [Sobre o CA ARCserve Central Host-Based VM Backup](#page-10-3) (na página 11) [Como o CA ARCserve Central Host-Based VM Backup funciona](#page-11-1) (na página 12) [Biblioteca do CA ARCserve Central Applications](#page-12-1) (na página 13)

### <span id="page-10-1"></span>**Introdução**

O CA ARCserve Central Applications combina as principais tecnologias de gerenciamento e proteção de dados com um ecossistema de aplicativos de destino que funcionam em uníssono para possibilitar proteção, cópia, movimentação e transformação de dados, no local e remotamente, em ambientes globais.

O CA ARCserve Central Applications é fácil de usar, gerenciar e instalar. Ele fornece às empresas controle automatizado de suas informações para tomarem decisões conscientes sobre o acesso, a disponibilidade e a segurança de seus dados, com base no valor comercial geral.

### <span id="page-10-2"></span>**Sobre o CA ARCserve Central Host-Based VM Backup**

Um dos CA ARCserve Central Applications é o aplicativo CA ARCserve Central Host-Based VM Backup. Este aplicativo funciona com o CA ARCserve D2D, que é uma solução de backup leve, e permite que você proteja várias máquinas virtuais sem a necessidade de instalar o software ou um agente em cada máquina virtual. Esse recurso minimiza os efeitos adversos da execução de várias operações de backup no mesmo servidor físico e permite executar backups em nível de arquivo, em nível de aplicativo ou BMR (Bare Metal Recovery - Recuperação Bare Metal) a partir dos backups das máquinas virtuais.

O CA ARCserve Central Host-Based VM Backup é facilmente dimensionado para que você possa adicionar máquinas virtuais, conforme a necessidade, sem precisar adquirir licenças adicionais ou instalar o software em todas as máquinas virtuais no ambiente de produção.

### <span id="page-11-1"></span><span id="page-11-0"></span>**Como o CA ARCserve Central Host-Based VM Backup funciona**

O CA ARCserve Central Host-Based VM Backup permite proteger máquinas virtuais em execução em um ESX ou vCenter Server em uma única passagem usando uma instância do CA ARCserve D2D instalada em um proxy. Use a lista de verificação a seguir para começar:

- 1. Instale o CA ARCserve D2D em uma máquina (física ou virtual) que atue como um proxy de backup no seu ambiente. Para obter instruções sobre a instalação, consulte o tópico [Instalar o CA ARCserve D2D](#page-176-2) (na página 177), extraído do Guia do Usuário do CA ARCserve D2D. Verifique se o proxy está configurado corretamente.
- 2. Adicionar nós a serem gerenciados. Especifique um servidor ESX e o aplicativo detecta as máquinas virtuais em execução que atendem aos requisitos.
- 3. Criar diretivas de backup. Em cada diretiva, especificar o proxy de backup, onde foi instalado o CA ARCserve D2D.
- 4. Atribua diretivas de backup a cada VM, para poder proteger todas as VMs com a única instância do CA ARCserve D2D em execução no proxy de backup.
- 5. Crie grupos de nós para gerenciar melhor o ambiente de máquinas virtuais. Por exemplo, é possível agrupar nós pela função de negócios ou pelo aplicativo instalado e atribuir uma diretiva configurada para proteger os nós associados a uma função específica ou os que são executados em um determinado aplicativo.

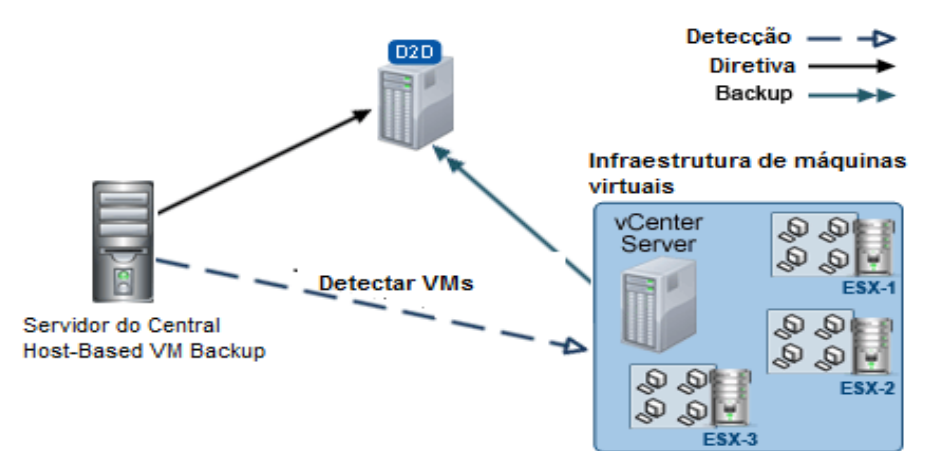

### <span id="page-12-1"></span><span id="page-12-0"></span>**Biblioteca do CA ARCserve Central Applications**

Os mesmos tópicos contidos no sistema de ajuda do CA ARCserve Central Applications também estão disponíveis como um Guia do Usuário em PDF. A versão mais recente deste guia e o sistema de ajuda podem ser acessados a partir da Biblioteca do CA [ARCserve Central Applications.](https://support.ca.com/cadocs/0/CA%20ARCserve%20Central%20Applications%20Enterprise%20Support%2016%200-ENU/Bookshelf.html)

Os arquivos de Notas da Versão do CA ARCserve Central Applications contém informações relacionadas aos requisitos do sistema, suporte ao sistema operacional, suporte à recuperação de aplicativos e outras informações que podem ser necessárias antes de instalar este produto. Além disso, estes arquivos contêm uma lista de problemas conhecidos os quais você deve saber antes de usar o CA ARCserve Central Applications. A versão mais recente de Notas da Versão pode ser acessada a partir da [Biblioteca do CA ARCserve Central Applications.](https://support.ca.com/cadocs/0/CA%20ARCserve%20Central%20Applications%20Enterprise%20Support%2016%200-ENU/Bookshelf.html)

## <span id="page-14-2"></span>**Capítulo 2: Instalação e configuração do CA ARCserve Central Host-Based VM Backup**

<span id="page-14-0"></span>Esta seção contém os seguintes tópicos:

[Como instalar o CA ARCserve Central Host-Based VM Backup](#page-14-2) (na página 15) [Como desinstalar o CA ARCserve Central Host-Based VM Backup](#page-22-1) (na página 23) [Como configurar o CA ARCserve Central Host-Based VM Backup Proteger nós do CA](#page-26-1)  [ARCserve D2D](#page-26-1) (na página 27)

### <span id="page-14-1"></span>**Como instalar o CA ARCserve Central Host-Based VM Backup**

Esse cenário descreve como os Gerenciadores de Armazenamento podem instalar o CA ARCserve Central Host-Based VM Backup usando os seguintes métodos:

- Instalação padrão -- este método usa o assistente de instalação para instalar o aplicativo.
- Instalação silenciosa -- este método permite executar uma instalação autônoma usando a linha de comando do Windows.

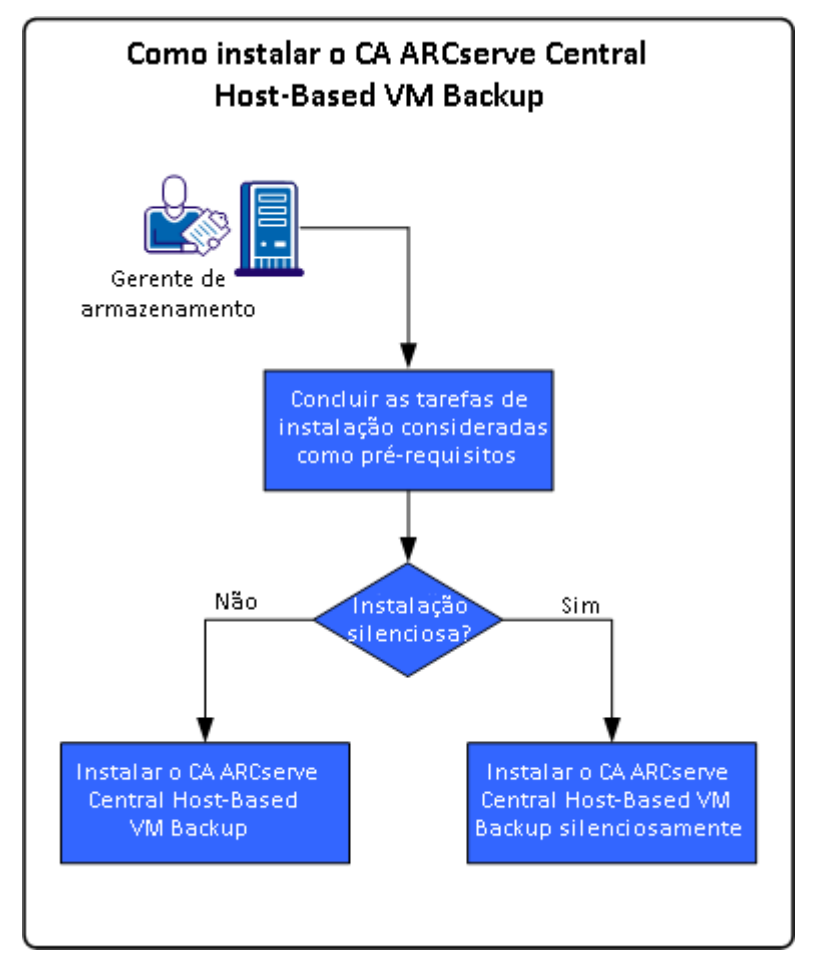

O diagrama a seguir ilustra como instalar o aplicativo:

A tabela a seguir lista os tópicos que descrevem as tarefas para instalar o CA ARCserve Central Host-Based VM Backup:

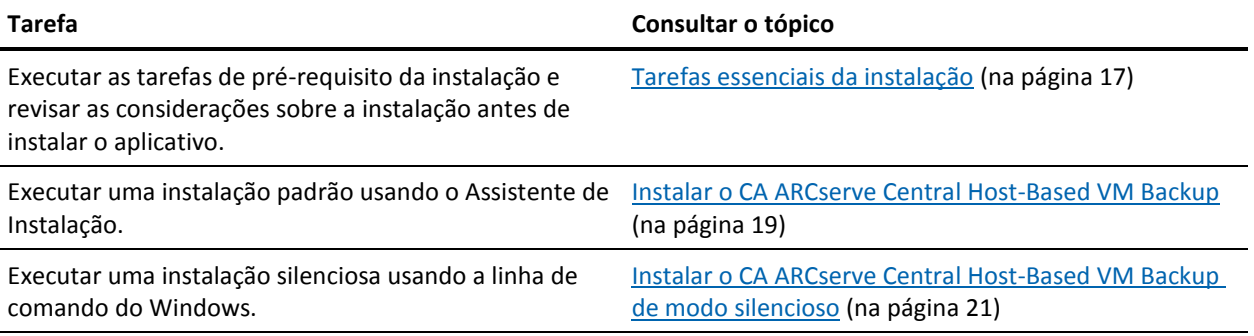

Para obter mais informações sobre a atualização de vários componentes do sistema operacional Windows após instalar o aplicativo, consulte a seção Aplicando as práticas recomendadas no Guia do Usuário do CA ARCserve Central Host-Based VM Backup.

#### <span id="page-16-1"></span><span id="page-16-0"></span>**Tarefas essenciais da instalação**

Antes de instalar o aplicativo, conclua as seguintes tarefas de pré-requisito e revise as considerações de instalação:

#### **Tarefas de pré-requisito**

- Examine as Notas da versão. As Notas da Versão contêm uma descrição de requisitos do sistema, sistemas operacionais suportados e uma lista de problemas conhecidos nesta versão do aplicativo.
- Verifique se o sistema atende aos requisitos de software e hardware que são necessários para instalar o aplicativo.
- Verifique se é possível ativar o rastreamento de bloco alterado e se ele está ativado nas máquinas virtuais que estiver protegendo.

**Observação:** para obter mais informações sobre o rastreamento do bloco alterado, consulte o seguinte documento da base de dados de conhecimento no site da VMware:

#### <http://kb.vmware.com/kb/1020128>

- Verifique se sua conta do Windows tem privilégios de administrador ou equivalente para instalar o software nos computadores em que planeja instalar o CA ARCserve Central Host-Based VM Backup.
- Verifique se a sua conta vCenter ou ESX Server tem privilégios administrativos do VMware ou do Windows. Atribua a conta à função Licença global no sistema vCenter Server ou no sistema ESX Server para permitir que as operações do VDDK sejam concluídas com êxito.
- Verifique se você tem em mãos os nomes de usuário e senhas dos computadores em que você está instalando o aplicativo.
- Verifique se o CA ARCserve D2D está instalado no sistema proxy de backup que protege as máquinas virtuais no seu ambiente de produção.
- Se desejar fazer a restauração granular do backup da VM, verifique os seguintes itens:
	- As credenciais de administrador de qualquer usuário com privilégios administrativos são fornecidas para logon no sistema operacional convidado da máquina virtual.
	- O UAC (User Account Control Controle de Contas de Usuários) está desativado.

#### **Considerações sobre a instalação**

Antes de instalar o CA ARCserve Central Host-Based VM Backup, revise as seguintes considerações de instalação:

O pacote de instalação do CA ARCserve Central Applications instala um módulo chamado Servidor do CA ARCserve Central Applications. O servidor do CA ARCserve Central Applications é um módulo que é comum a todos os aplicativos CA ARCserve Central Applications. O módulo contém o serviço web, os binários e configurações que permitem que o CA ARCserve Central Applications se comunique com os outros.

Ao instalar o CA ARCserve Central Applications, o pacote de instalação instala o módulo do servidor do CA ARCserve Central Applications antes de instalar os componentes do produto. Se for necessário aplicar um patch ao CA ARCserve Central Applications, ele atualizará o módulo antes de atualizar os componentes do produto.

- Depois que o CA ARCserve Central Applications tiver sido instalado, faça download e instale o VMware VIX versão de API 1.10.1 ou posterior no sistema de proxy de backup para obter suporte a backup no nível de arquivo.
- Depois que o CA ARCserve Central Host-Based VM Backup estiver instalado, baixe e instale o API do VMware VIX versão 1.10.1 ou mais recente na mesma máquina que será usada para a verificação prévia posteriormente.
- O CA ARCserve D2D instala o VDDK (VMware Virtual Disk Development Kit) em todos os computadores onde o CA ARCserve D2D foi instalado. Não é necessário baixar e instalar o VDDK nos sistemas proxy de backup.

Se você deseja usar uma versão mais recente do VDDK, baixe e instale o VDDK e modifique o valor do Registro VDDKDirectory localizado em HKEY\_LOCAL\_MACHINE\SOFTWARE\CA\CA ARCSERVE D2D para a pasta de instalação onde o VDDK está instalado.

O local padrão para o VDDK é o seguinte:

– **Sistema operacional X64**

c:\Program Files (x86)\VMware\VMware Virtual Disk Development Kit

**Observação:** descompacte o arquivo VDDK64.zip no diretório de instalação do VDDK para a pasta VDDK64.

Por exemplo, c:\Program Files (x86)\VMware\VMware Virtual Disk Development Kit\VDDK64

#### – **Sistema operacional X86**

c:\Program Files\VMware\VMware Virtual Disk Development Kit

■ É necessário uma instalação local do CA ARCserve D2D para a realização de certas operações de restauração. Para obter mais informações, consulte o tópico [Considerações sobre a restauração.](#page-98-2) (na página 99) As licenças para o CA ARCserve D2D estão incluídas no CA ARCserve Central Host-Based VM Backup. Para obter os arquivos de instalação do produto, visite site de suporte da CA.

A compatibilidade virtual para o mapeamento de dispositivos brutos é suportada, mas não a compatibilidade física.

#### <span id="page-18-1"></span><span id="page-18-0"></span>**Instalar o CA ARCserve Central Host-Based VM Backup**

O Assistente de instalação ajuda a orientá-lo durante todo o processo de instalação de um ou mais CA ARCserve Central Applications.

**Observação:** antes de instalar o aplicativo, consulte o arquivo Notas da versão e verifique se todas as tarefas descritas em Tarefas de pré-requisito foram concluídas.

#### **Para instalar o CA ARCserve Central Host-Based VM Backup**

1. Baixe o pacote de instalação do CA ARCserve Central Applications para o computador no qual você deseja instalar o aplicativo e clique duas vezes no Arquivo de instalação.

O pacote de instalação extrai seu conteúdo para o computador e, em seguida, a caixa de diálogo Componentes essenciais é aberta.

2. Clique em Instalar na caixa de diálogo Componentes essenciais.

**Observação:** a caixa de diálogo Componentes essenciais será exibida somente se o programa de instalação não detectar os componentes essenciais instalados no computador.

Depois que o programa de instalação instalar os componentes essenciais, a caixa de diálogo do Contrato de licença é aberta.

3. Preencha os campos necessários da caixa de diálogo Contrato de licença e clique em Avançar.

A caixa de diálogo Configuração é aberta.

- 4. Na caixa de diálogo de Configuração, preencha o seguinte:
	- **Componentes** especifique os aplicativos que você deseja instalar.

**Observação:** se instalar esse aplicativo usando o conjunto do pacote de instalação, você poderá instalar vários aplicativos.

■ **Local** - aceite o local padrão da instalação ou clique em Procurar para especificar um local de instalação alternativo. O diretório padrão é o seguinte:

C:\Arquivos de programas\CA\ARCserve Central Applications\BIN

- **Informações do disco -** verifique se o disco rígido tem espaço livre suficiente para instalar os aplicativos.
- Nome do administrador do Windows especifique o nome de usuário da conta de administrador do Windows usando a seguinte sintaxe:

Domínio\Nome do usuário

- Senha especifique a senha da conta do usuário.
- **Especificar o número da porta -** especifique o número de porta que deseja usar para se comunicar com a interface do usuário baseada na web. Como prática recomendada, você deve aceitar o número de porta padrão. O número da porta padrão é o seguinte:

#### 8015

**Observação:** se desejar especificar um outro número de porta, os números de porta disponíveis vão de 1024 a 65535. Para que você especifique um outro número de porta, verifique se o número de porta especificado está livre e disponível para uso. A instalação impede que você instale o aplicativo usando uma porta que não esteja disponível para uso.

**Usar HTTPS para a comunicação web** - especifique usar a comunicação HTTPS para a transmissão de dados. Essa opção não vem selecionada por padrão.

**Observação:** a comunicação HTTPS (segura) fornece um nível maior de segurança do que a comunicação HTTP. O HTTPS é o protocolo de comunicação recomendado se você transmite informações confidenciais na rede.

Permitir que o programa de instalação registre como exceções os **serviços/programas do CA ARCserve Central Applications no Firewall do Windows -** verifique se a caixa de seleção para essa opção está marcada. As exceções do firewall são necessárias para configurar e gerenciar o CA ARCserve Central Applications por meio de computadores remotos.

**Observação:** para usuários locais, não é preciso registrar as exceções do firewall.

Clique em Avançar.

Depois que o processo de instalação é concluído, o relatório de instalação é aberto.

5. A caixa de diálogo Relatório de instalação resume a instalação. Se deseja verificar se há atualizações para o aplicativo agora, clique em Verificar se há atualizações e clique em Concluir.

O aplicativo está instalado.

#### <span id="page-20-1"></span><span id="page-20-0"></span>**Instalar o CA ARCserve Central Host-Based VM Backup de modo silencioso**

O CA ARCserve Central Applications permite instalar o CA ARCserve Central Host-Based VM Backup de modo silencioso. O processo de instalação silenciosa elimina a necessidade de interação com o usuário. As etapas a seguir descrevem como instalar o aplicativo usando a linha de comando do Windows.

#### **Para instalar o CA ARCserve Central Host-Based VM Backup silenciosamente**

- 1. Abra a linha de comando do Windows no computador onde deseja iniciar o processo de instalação silenciosa.
- 2. Faça download do pacote de instalação de auto-extração do CA ARCserve Central Applications para o computador.

Inicie o processo de instalação silenciosa usando a seguinte sintaxe da linha de comando:

"CA ARCserve Central Applications Setup.exe" /s /v"/q -Path:<INSTALLDIR> -Port:<PORT> -U:<UserName> -P:<Password> -Products:<ProductList>"

#### **Utilização:**

**s**

Permite executar o pacote de arquivo executável no modo silencioso.

**v**

Permite especificar outras opções de linha de comando.

#### **q**

Permite instalar o aplicativo no modo silencioso.

#### **-Path:<INSTALLDIR>**

(Opcional) Permite especificar o caminho de instalação de destino.

#### **Exemplo:**

-Path:\"C:\Arquivos de Programas\CA\ARCserve Central Applications\"

**Observação:** se o valor de INSTALLDIR tiver um espaço, coloque o caminho entre barras invertidas e aspas. Além disso, o caminho não pode terminar com um caractere de barra invertida.

#### **-Port:<PORT>**

(Opcional) Permite especificar o número da porta para comunicação.

#### **Exemplo:**

-Porta:8015

#### **-U:<UserName>**

Permite especificar o nome de usuário a ser usado para instalar e executar o aplicativo.

**Observação:** o nome de usuário deve ser uma conta administrativa ou uma conta com privilégios administrativos.

#### **-P:<Password>**

Permite especificar a senha para o nome de usuário.

#### **-Products:<ProductList>**

(Opcional) Permite especificar uma instalação do CA ARCserve Central Applications de modo silencioso. Se você não especificar um valor para o argumento, o processo de instalação silenciosa instalará todos os componentes do CA ARCserve Central Applications.

#### **CA ARCserve Central Host-Based VM Backup**

VSPHEREX64

#### **Gerenciador do CA ARCserve Central Protection**

CMX64

#### **CA ARCserve Central Reporting**

REPORTINGX64

#### **CA ARCserve Central Virtual Standby**

VCMX64

#### **Todos os aplicativos CA ARCserve Central Applications**

#### TODOS

**Observação:** os exemplos a seguir descrevem a sintaxe necessária para instalar um, dois, três ou todos os aplicativos CA ARCserve Central Applications silenciosamente:

-Products:<CMX64> -Products:CMX64,VCMX64 -Products:CMX64,VCMX64,REPORTINGX64 -Products:<ALL>

O aplicativo foi instalado de modo silencioso.

### <span id="page-22-1"></span><span id="page-22-0"></span>**Como desinstalar o CA ARCserve Central Host-Based VM Backup**

Você pode instalar o CA ARCserve Central Host-Based VM Backup usando os seguintes métodos:

- Desinstalação padrão este método usa o Painel de Controle do Windows para desinstalar o aplicativo.
- Desinstalação silenciosa este método permite executar uma desinstalação autônoma usando a linha de comando do Windows.

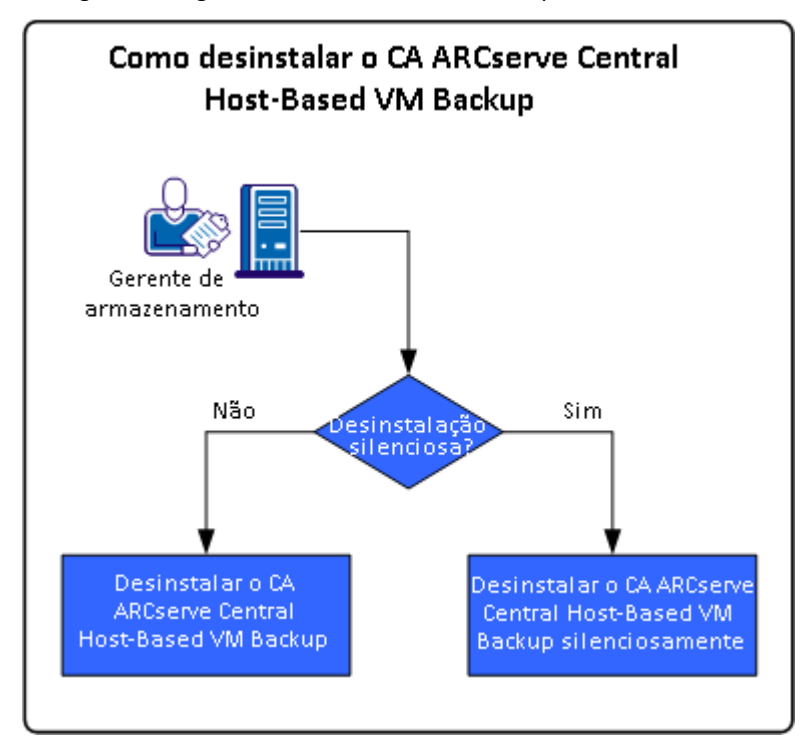

O diagrama a seguir ilustra como desinstalar o aplicativo:

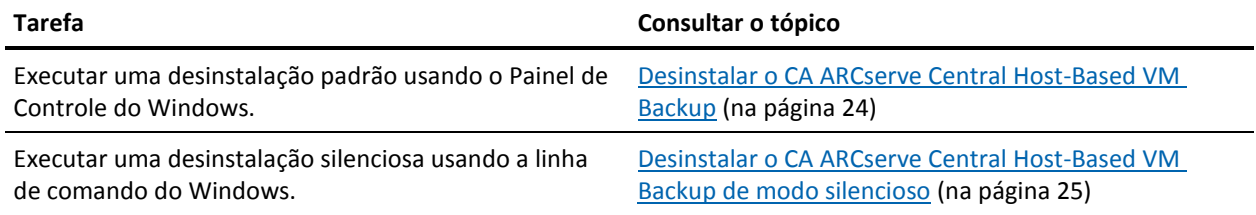

Para obter mais informações sobre a atualização de vários componentes do sistema operacional Windows após desinstalar o aplicativo, consulte a seção Aplicando as práticas recomendadas no Guia do Usuário do CA ARCserve Central Host-Based VM Backup.

### <span id="page-23-1"></span><span id="page-23-0"></span>**Desinstalar o CA ARCserve Central Host-Based VM Backup**

É possível desinstalar o aplicativo usando Programas e Recursos, localizado no Painel de Controle do Windows.

#### **Para desinstalar o CA ARCserve Central Host-Based VM Backup**

1. No menu Iniciar do Windows, clique em Iniciar e em Painel de controle.

O Painel de controle do Windows é aberto.

2. No Painel de controle do Windows, clique na lista suspensa próxima a Exibir por e, em seguida, clique em Ícones grandes ou Ícones pequenos.

Os ícones dos aplicativos no Painel de controle do Windows aparecem em um layout de grade.

3. Clique em Programas e Recursos.

A janela Desinstalar ou alterar um programa é aberta.

4. Localizar e clique no aplicativo que deseja desinstalar.

Clique com o botão direito do mouse no aplicativo e clique em Desinstalar no menu pop-up.

Siga as instruções na tela para desinstalar o aplicativo.

O aplicativo será desinstalado.

#### <span id="page-24-1"></span><span id="page-24-0"></span>**Desinstalar o CA ARCserve Central Host-Based VM Backup de modo silencioso**

O CA ARCserve Central Applications permite desinstalar o CA ARCserve Central Host-Based VM Backup de modo silencioso. O processo de desinstalação silenciosa elimina a necessidade de interação com o usuário. As etapas a seguir descrevem como desinstalar o aplicativo usando a linha de comando do Windows.

#### **Para desinstalar o CA ARCserve Central Host-Based VM Backup de modo silencioso**

1. Efetue logon no computador de onde deseja desinstalar o aplicativo.

**Observação:** é necessário efetuar logon usando uma conta administrativa ou uma conta com privilégios administrativos.

2. Abra a linha de comando do Windows e execute o seguinte comando para iniciar o processo de desinstalação silenciosa:

<INSTALLDIR>%\Setup\uninstall.exe /q /p <ProductCode>

Ou

<INSTALLDIR>%\Setup\uninstall.exe /q /ALL

**Exemplo:** a sintaxe a seguir permite desinstalar o CA ARCserve Central Host-Based VM Backup de modo silencioso.

"%ProgramFiles%\CA\ARCserve Central Applications\Setup\uninstall.exe" /q /p {CAED49D3-0D3C-4C59-9D99-33AFAF0C7126}

#### **Utilização:**

#### **<INSTALLDIR>**

Permite especificar o diretório no qual o aplicativo está instalado.

**Observação:** execute a sintaxe que corresponde à arquitetura do sistema operacional do computador.

#### **<ProductCode>**

Permite especificar o aplicativo a ser desinstalado silenciosamente.

**Observação:** o processo de desinstalação silenciosa permite instalar um ou mais aplicativos CA ARCserve Central Applications. Use os seguintes códigos de produtos para desinstalar o CA ARCserve Central Applications de modo silencioso:

#### **CA ARCserve Central Host-Based VM Backup**

{CAED49D3-0D3C-4C59-9D99-33AFAF0C7126}

#### **Gerenciador do CA ARCserve Central Protection**

{CAED05FE-D895-4FD5-B964-001928BD2D62}

#### **CA ARCserve Central Reporting**

{CAED8DA9-D9A8-4F63-8689-B34DEEEEC542}

#### **CA ARCserve Central Virtual Standby**

{CAED4835-964B-484B-A395-E2DF12E6F73D}

O aplicativo é desinstalado de modo silencioso.

### <span id="page-26-1"></span><span id="page-26-0"></span>**Como configurar o CA ARCserve Central Host-Based VM Backup Proteger nós do CA ARCserve D2D**

O aplicativo permite especificar as configurações para os alertas de email e as programações e como atualizar sua instalação do CA ARCserve Central Host-Based VM Backup.

Antes de começar a especificar as definições de configuração, é necessário primeiro instalar o CA ARCserve D2D no servidor que executa as tarefas de backup. Esse elemento, ou o servidor proxy, pode ser um único computador ou várias máquinas, dependendo das suas necessidades. Para obter instruções, consulte o tópico Instalar o [CA ARCserve D2D](#page-176-2) (na página 177), extraído do Guia do Usuário do CA ARCserve D2D.

É possível instalar o CA ARCserve Central Host-Based VM Backup no mesmo computador ou em um computador separado. O procedimento de instalação é auxiliado por um assistente para maior facilidade. Para obter mais informações, consulte Instalar o CA ARCserve Central Host-Based VM Backup.

A ilustração a seguir descreve os tipos de configurações que você pode definir para o aplicativo:

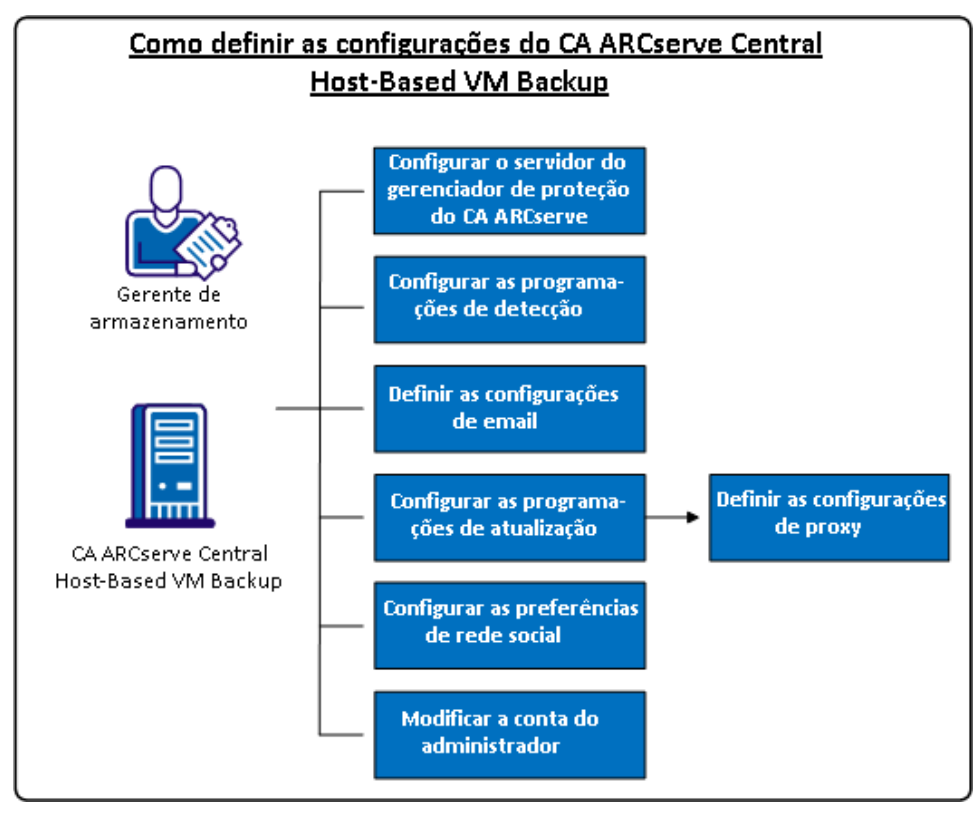

Este cenário descreve os seguintes tópicos:

- <span id="page-27-0"></span>■ [Configurar o servidor do Gerenciador do CA ARCserve Central Protection](#page-27-0) (na página 28)
- [Configurar programações de detecção](#page-29-0) (na página 30)
- [Definir as configurações de email](#page-29-0) (na página 30)
- [Configurar programações de atualização](#page-31-1) (na página 32)
	- [Definir configurações de proxy](#page-32-0) (na página 33)
- [Configurando preferências de redes sociais](#page-33-1) (na página 34)
- [Modificar a conta do administrador](#page-34-1) (na página 35)

### <span id="page-27-1"></span>**Configurar o Servidor do Gerenciador do CA ARCserve Central Protection**

Configurar o servidor do Gerenciador do CA ARCserve Central Protection permite alterar as configurações atuais no CA ARCserve Central Host-Based VM Backup para as configurações do servidor do Gerenciador do CA ARCserve Central Protection. Quando as configurações são definidas, é possível visualizar a informação de alerta de email dos nós descobertos do Host-Based VM Backup do CA ARCserve Central Reporting.

#### **Siga estas etapas:**

1. Efetue logon no servidor do CA ARCserve Central Host-Based VM Backup e clique em Configuração na barra de navegação.

A tela Configuração é exibida.

- 2. No Painel de configuração, clique em Configuração do Gerenciador do CA ARCserve Central Protection.
- 3. Preencha os seguintes campos:
	- **Servidor do Gerenciador do CA ARCserve Central Protection**

**Observação**: com o Gerenciador do CA ARCserve Central Protection e o CA ARCserve Central Host-Based VM Backup instalados, os seguintes campos serão padrão para o servidor local do Gerenciador do CA ARCserve Central Protection. Se o Gerenciador do CA ARCserve Central Protection não estiver instalado, o campo permanece em branco e será necessário configurá-lo manualmente. É possível exibir as informações de alerta dos nós detectados do CA ARCserve Central Reporting.

- **Nome da máquina**--o nome de host do computador em que o Gerenciador do CA ARCserve Central Protection está instalado.
- **Nome de usuário** -- o nome de usuário necessário para efetuar logon no computador onde o Gerenciador do CA ARCserve Central Protection está instalado.
- **Senha**--a senha do usuário.
- **Porta**--o número de porta a ser usado para se comunicar com o serviço web do Gerenciador do CA ARCserve Central Protection.
- **HTTPS** -- esta opção é marcada ou desmarcada com base na conexão configurada no servidor do Gerenciador do CA ARCserve Central Protection.
- **Detectar a porta e o protocolo automaticamente** -- permite obter a porta e o protocolo do banco de dados do Gerenciador de Proteção do Gerenciador do CA ARCserve Central Protection e preenche os campos anteriores.

**Observação**: essa opção será ativada apenas se o acesso ao registro remoto do servidor do Gerenciador do CA ARCserve Central Protection for permitido.

Para verificar se o registro remoto é permitido ou não, execute as seguintes etapas:

1. Vá para o servidor do Gerenciador do CA ARCserve Central Protection onde o Gerenciador do CA ARCserve Central Protection está instalado.

2. Navegue para services.msc e verifique se o serviço "Registro Remoto" foi iniciado.

- 3. Defina para "Automático".
- **Teste -** permite verificar se as informações de acesso do Gerenciador do CA ARCserve Central Protection estão corretas.
- 4. Clique em Salvar.

#### <span id="page-29-1"></span><span id="page-29-0"></span>**Configurar programações de detecção**

É possível configurar a programação de detecção para nós de forma repetitiva e em um horário programado. Por padrão, a Configuração da detecção está desativada. Para ativar a configuração, clique na opção Ativar para especificar o tipo de método de repetição desejado e um horário programado para que a detecção do nó se inicie. É possível especificar os seguintes parâmetros para configurar a programação de detecção:

- Cada quantidade de dias permite repetir este método pelo número de dias especificado. (Padrão)
- **Cada dia selecionado da semana** permite repetir este método nos dias especificados. Segunda-feira, Terça-feira, Quarta-feira, Quinta-feira e Sexta-feira são o padrão para os dias da semana.
- **Cada dia selecionado do mês -** permite repetir este método no dia especificado do mês. 1 é a opção padrão para o dia do mês.

Uma lista do vCenter/ESX é exibida ao visualizar a configuração de uma programação para detectar nós.

### <span id="page-29-2"></span>**Definir a configuração de email e alerta**

É possível especificar configurações de email e alerta para uso com seu aplicativo, de modo a enviar automaticamente alertas sob as condições determinadas.

#### **Siga estas etapas:**

1. Efetue logon no aplicativo.

Na barra de navegação na página inicial, clique em Configuração para abrir a tela Configuração.

2. No painel Configuração, clique em Configuração de email e alerta para abrir as opções de Configuração de email e alerta.

- 3. Preencha os seguintes campos:
	- Serviço especifique o tipo de serviço de email na lista suspensa. (Google Mail, Yahoo Mail, Live Mail ou Outro).
	- **Servidor de email**--especifique o nome do host do servidor SMTP que o CA ARCserve Central Applications deve usar para enviar email.
	- Requer autenticação-selecione essa opção quando o servidor de email especificado exigir autenticação. O nome da conta e a senha serão necessários.
	- **Assunto**--especifique um assunto de email padrão.
	- **De**--especifique o endereço de email para o qual o email está sendo enviado.
	- **Destinatário**--especifique um ou mais endereços de email, separados por um ponto e vírgula (;), para os quais o email será enviado.
	- **Usar SSL** selecione essa opção se o servidor de email especificado exigir uma conexão segura (SSL).
	- **Enviar STARTTLS** selecione essa opção se o servidor de email especificado exigir o comando STARTTLS.
	- Usar formato HTML permite enviar mensagens de email no formato HTML. (selecionado por padrão)
	- **Ativar configurações de proxy** selecione essa opção se houver um servidor proxy. Em seguida, especifique as configurações do servidor proxy.
- 4. Clique em Testar email para verificar se as definições das configurações de email estão corretas.
- 5. (Opcional) Na seção Enviar alertas por email, clique nos nós detectados para permitir que o aplicativo envie mensagens de alerta por email quando novos nós forem detectados.
- 6. Clique em Salvar.

**Observação:** você pode clicar em Redefinir para reverter aos valores salvos anteriormente ou clicar em Excluir para excluir as configurações salvas. Excluir as configurações de email e alerta evita que você receba mensagens de alerta por email.

A configuração de email é aplicada.

#### <span id="page-31-1"></span><span id="page-31-0"></span>**Configurar programações de atualização**

O aplicativo permite configurar uma programação para fazer download automaticamente de atualizações do produto de um Servidor da CA ou de um servidor de armazenamento temporário de software local.

#### **Siga estas etapas:**

- 1. Efetue logon no aplicativo.
- 2. Clique em Configuração na barra de navegação para abrir a tela Configuração.
- 3. No painel Configuração, clique em Atualizar configuração.

As opções de configuração de atualização são exibidas.

- 4. Selecione um servidor de download.
	- **CA Server** clique em Configurações de proxy para as seguintes opções:
		- **Usar configurações de proxy do navegador -** permite usar as credenciais fornecidas para as configurações de proxy do navegador.

**Observação:** a opção Usar configurações de proxy do navegador afeta o Internet Explorer e o Chrome.

– **Configurar definições de proxy** - especifique o Endereço IP ou o Nome do host do servidor proxy e o número de porta. Se o servidor especificado exigir autenticação, clique em O servidor proxy exige autenticação e forneça as credenciais.

Clique em OK para voltar à Atualizar configuração.

■ **Servidor de armazenamento temporário** - se você selecionar essa opção, clique em Adicionar Servidor para adicionar um servidor de armazenamento temporário na lista. Digite o nome de host e o número da porta e clique em OK.

Se forem especificados vários servidores de armazenamento temporário, o aplicativo tentará usar o primeiro servidor da lista. Se a conexão for bem-sucedida, os demais servidores relacionados não são usados para armazenamento temporário.

- 5. (Opcional) Clique em Testar conexão para verificar a conexão de servidor e aguarde até que o teste seja concluído.
- 6. (Opcional) Clique em Verificar atualizações automaticamente e especifique o dia e a hora. Você pode especificar uma programação diária ou semanal.

Clique em Salvar para aplicar a configuração atualizada.

#### <span id="page-32-0"></span>**Definir configurações de proxy**

O CA ARCserve Central Applications permite especificar um servidor proxy para se comunicar com o suporte da CA a fim de verificar e fazer download das atualizações disponíveis. Para ativar este recurso, é necessário especificar o servidor proxy que deseja que se comunique em nome do servidor do CA ARCserve Central Applications.

#### **Siga estas etapas:**

1. Efetue logon no aplicativo e clique em Configuração na barra de navegação.

A opção Configuração é exibida.

2. Clique em Atualizar configuração.

As opções de configuração de atualização são exibidas.

3. Clique em Configurações de proxy.

A caixa de diálogo Configurações de proxy é aberta.

- 4. Clique em uma das seguintes opções:
	- **Usar configurações de proxy do navegador --**permite que o aplicativo detecte e use as mesmas configurações de proxy que são aplicadas para o navegador para se conectar ao servidor da CA Technologies para atualizar as informações.

**Observação:** esse comportamento se aplica somente aos navegadores Internet Explorer e Chrome.

**Definir configurações de proxy--permite definir um servidor alternativo que o** aplicativo usará para se comunicar com o suporte da CA para verificar se há atualizações. O servidor alternativo (proxy) pode ajudar a garantir a segurança, melhorar o desempenho e garantir o controle administrativo.

Preencha os seguintes campos:

- **Servidor proxy--** especifique o nome do host ou o endereço IP do servidor proxy.
- **Porta--**especifique o número de porta que o servidor proxy usará para se comunicar com o site de suporte da CA.
- **(Opcional) o servidor proxy requer autenticação--** se as credenciais de logon do servidor proxy não forem as mesmas do CA ARCserve Central Applications, clique na caixa de seleção próxima ao Servidor proxy requer autenticação, e especifique o nome de usuário e a senha necessárias para efetuar logon no servidor proxy.

**Observação:** use o seguinte formato para especificar o nome de usuário: <nome de domínio>/<nome de usuário>.

Clique em OK.

<span id="page-33-1"></span>As configurações de proxy são definidas

**Observação**: para ajudar a garantir que o CA ARCserve Central Host-Based VM Backup possa implantar diretivas aos nós e proteger os nós do CA ARCserve D2D, verifique se o servidor do Host-Based VM Backup e o servidor proxy podem se comunicar uns com os outros usando seus nomes de host. Siga as seguintes etapas:

- 1. No servidor do CA ARCserve Central Host-Based VM Backup execute o comando ping no servidor proxy usando seu nome de host.
- 2. No servidor proxy, execute o comando ping no servidor do CA ARCserve Central Host-Based VM Backup usando o nome do host do servidor.

#### <span id="page-33-0"></span>**Configurando preferências de redes sociais**

O CA ARCserve Central Applications permite gerenciar as ferramentas de rede social para ajudá-lo a gerenciar o aplicativo. Você pode gerar novos feeds, especificar links para sites de redes sociais populares e selecionar sites de fonte de vídeos.

#### **Siga estas etapas:**

1. Efetue logon no aplicativo.

Na barra de navegação na página inicial, clique em Configuração para abrir a tela Configuração.

2. No painel Configuração, clique em Configuração de preferências para abrir as opções de Preferências.

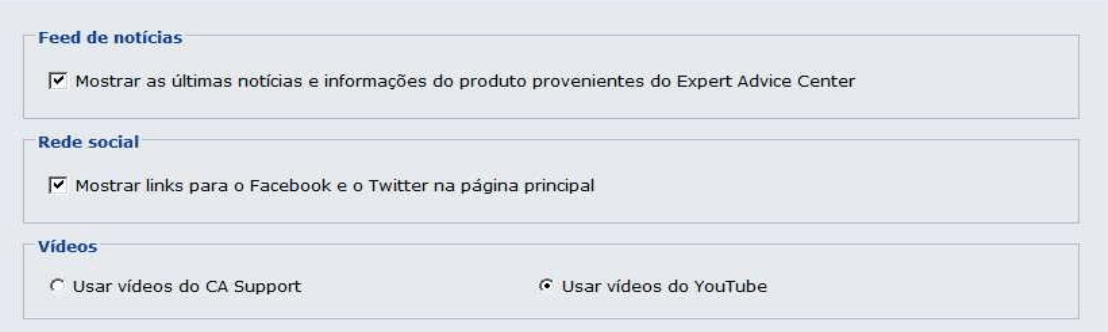

- <span id="page-34-1"></span>3. Especifique as opções necessárias:
	- Feed de notícias permite que o aplicativo exiba feeds RSS de notícias relacionadas ao CA ARCserve Central Applications e ao CA ARCserve D2D e informações do produto (do Expert Advice Center). Os feeds são exibidos na página inicial.
	- **Rede social** permite que o aplicativo exiba ícones na página inicial para acesso ao Twitter e ao Facebook para sites de redes sociais relacionados ao CA ARCserve Central Applications e ao CA ARCserve D2D .
	- **Vídeos** permite selecionar o tipo de vídeo para exibição dos produtos do CA ARCserve Central Applications e CA ARCserve D2D. (A opção padrão é Usar vídeos do YouTube.)

Clique em Salvar.

As opções de Rede social são aplicadas

4. Na barra de navegação, clique em Página Inicial.

A Página inicial é exibida.

5. Atualize a janela do navegador.

As opções de Rede social são aplicadas.

#### <span id="page-34-0"></span>**Modificar a conta do administrador**

O CA ARCserve Central Applications permite modificar o nome de usuário, senha, ou ambos da conta do administrador depois de instalar o aplicativo. Esta conta de administrador somente é usada para exibição do nome de usuário padrão na tela de logon.

**Observação:** o nome de usuário especificado deve ser uma conta administrativa do Windows ou uma conta que tenha privilégios administrativos do Windows.

#### **Siga estas etapas:**

1. Efetue logon no aplicativo e clique em Configuração na barra de navegação.

A opção Configuração é exibida.

2. Clique em Conta de administrador

- 3. A configuração da conta do administrador é exibida.
- 4. Atualize os seguintes campos, conforme necessário:
	- Nome de usuário
	- Senha

Clique em Salvar

A conta do administrador é modificada.
# **Capítulo 3: Usando o CA ARCserve Central Host-Based VM Backup**

Esta seção contém os seguintes tópicos:

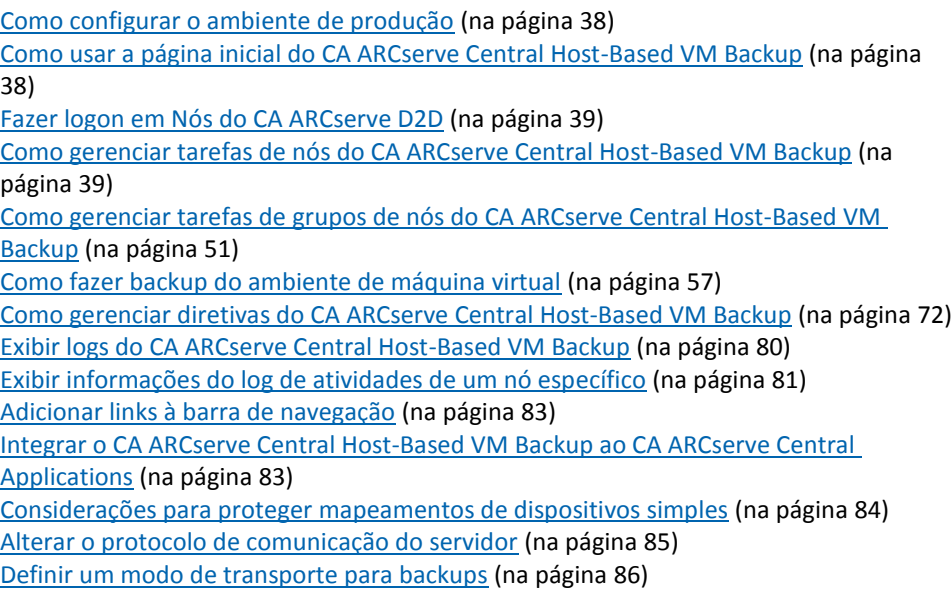

## <span id="page-37-0"></span>**Como configurar o ambiente de produção**

Proteger o ambiente de máquina virtual requer algumas atividades básicas:

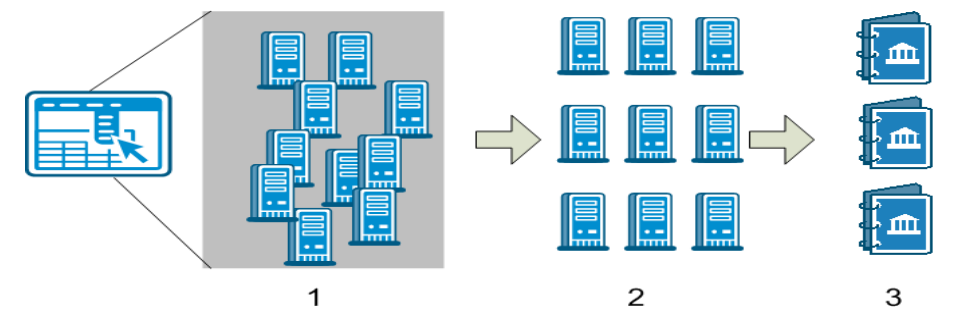

- 1. Adicionar os nós ao CA ARCserve Central Host-Based VM Backup. É possível importar todas as máquinas virtuais hospedadas por um servidor ESX ou vCenter.
- 2. Agrupar os nós para facilitar seu gerenciamento. Por exemplo, é possível agrupar nós por função de negócios ou por aplicativos instalados.
- 3. Criar diretivas de backup e atribuir uma diretiva a um nó. Todos os nós são incluídos no backup de acordo com a diretiva definida.

## **Como usar a página inicial do CA ARCserve Central Host-Based VM Backup**

Quando o CA ARCserve Central Host-Based VM Backup é iniciado, uma página inicial é aberta no navegador. Na página inicial, é possível executar as seguintes tarefas:

- **Navegação à esquerda**:
	- **Nó** a tela Nó permite exibir o ambiente de máquina virtual de acordo com os grupos de nós, aplicativos instalados e Diretiva do vSphere atribuída.
	- **Diretivas** a tela Diretivas do vSphere permite criar, editar e atribuir diretivas de backup a todos os nós do ambiente.
	- **Configuração** a tela Configuração permite especificar os alertas por email e a programação de atualização automática para o aplicativo.
	- **Exibir logs** a tela Exibir logs permite encontrar ocorrências específicas: Informações, Erros ou Avisos.
	- **Adicionar nova guia** você pode adicionar manualmente o nome e a URL de qualquer site que deseja monitorar.
	- **Suporte da CA** permite obter acesso a vários sites de suporte e de rede social, incluindo Facebook e Twitter.

## <span id="page-38-0"></span>**Fazer logon em Nós do CA ARCserve D2D**

Na página inicial do Host-Based VM Backup, é possível efetuar logon nos nós do CA ARCserve D2D.

#### **Para fazer logon em nós do CA ARCserve D2D**

1. Abra o aplicativo e clique em Nós na Barra de navegação.

A tela Nó é exibida.

2. Na lista de Grupos, clique em Todos os nós ou clique no grupo que contém o nó do CA ARCserve D2D nó no qual você deseja fazer logon.

A lista de nós exibe todos os nós associados com o grupo especificado.

3. Procure e clique no nó que deseja efetuar logon e, em seguida, clique em Efetuar logon no D2D no menu pop-up.

Uma versão CA ARCserve Central Host-Based VM Backup do CA ARCserve D2D é exibida.

**Observação:** se uma nova janela do navegador não for aberta, verifique se as opções de pop-up de seu navegador permitem todos os pop-ups ou pop-ups somente para este site.

Você está conectado ao nó do CA ARCserve D2D.

**Observação:** a primeira vez que efetuar logon no nó do CA ARCserve D2D, uma página HTML pode se abrir exibindo uma mensagem de aviso. Isso pode ocorrer quando estiver usando o Internet Explorer. Para corrigir esse comportamento, feche o Internet Explorer e repita a etapa 3. Assim, será possível fazer logon no nó do CA ARCserve D2D com êxito.

## **Como gerenciar tarefas de nós do CA ARCserve Central Host-Based VM Backup**

Este cenário explica como os Gerentes de Armazenamento podem gerenciar os nós. Por exemplo, adicionar ou detectar nós, atribuir nós a grupos de nós e atualizar ou excluir nós da tela Nó.

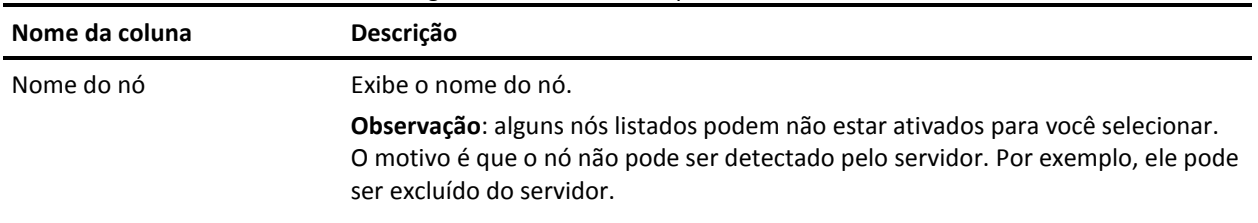

A tabela a seguir descreve os itens que são exibidos na tela Nó:

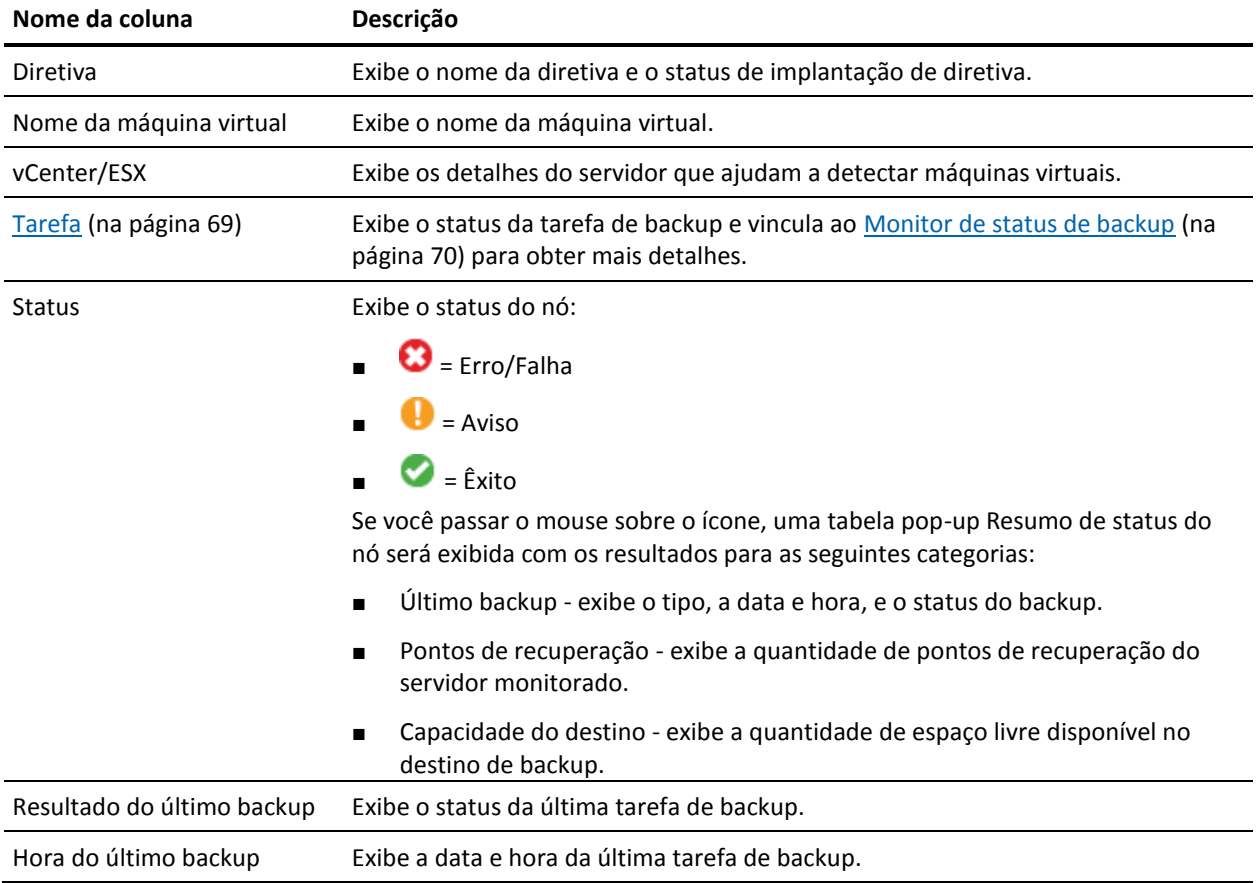

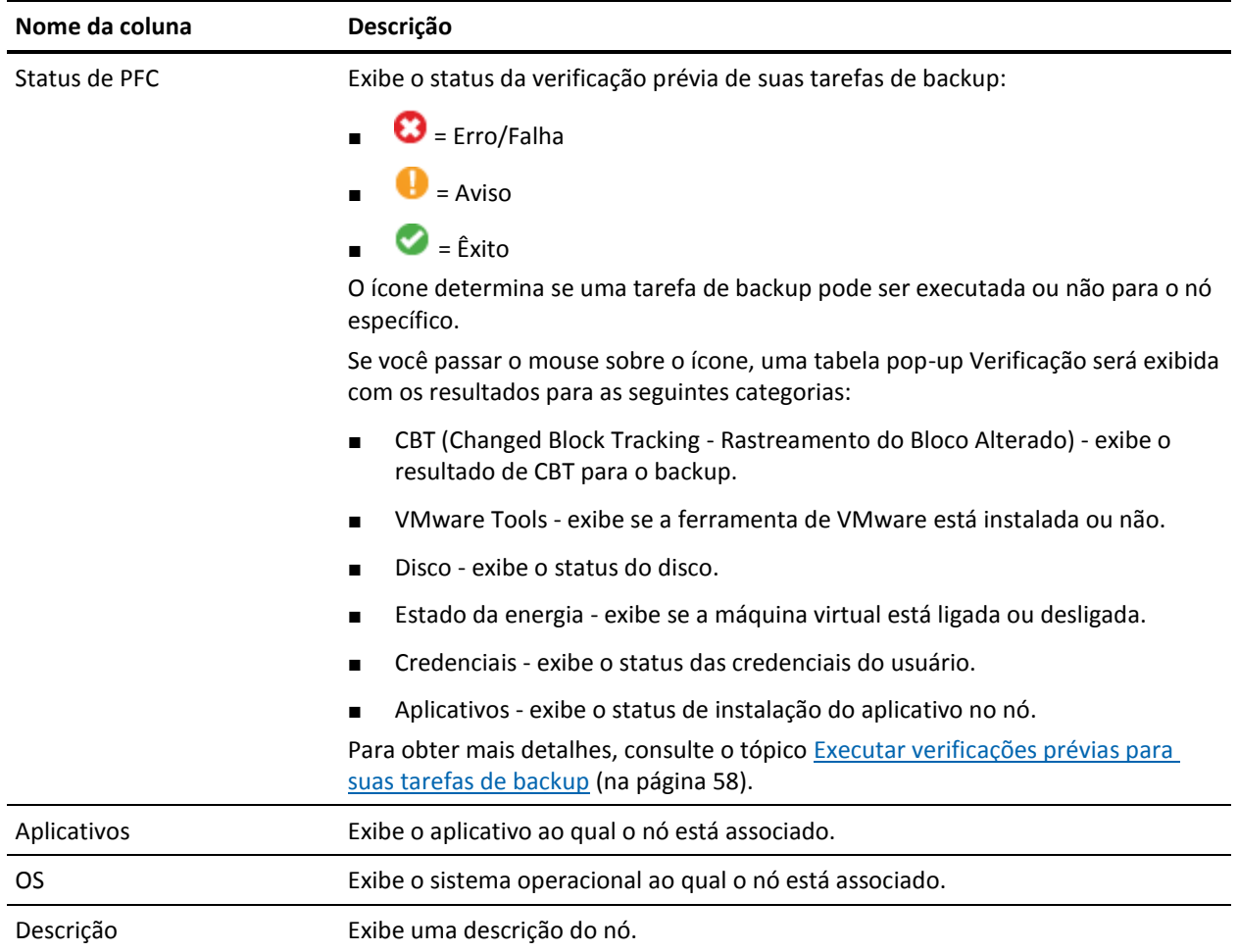

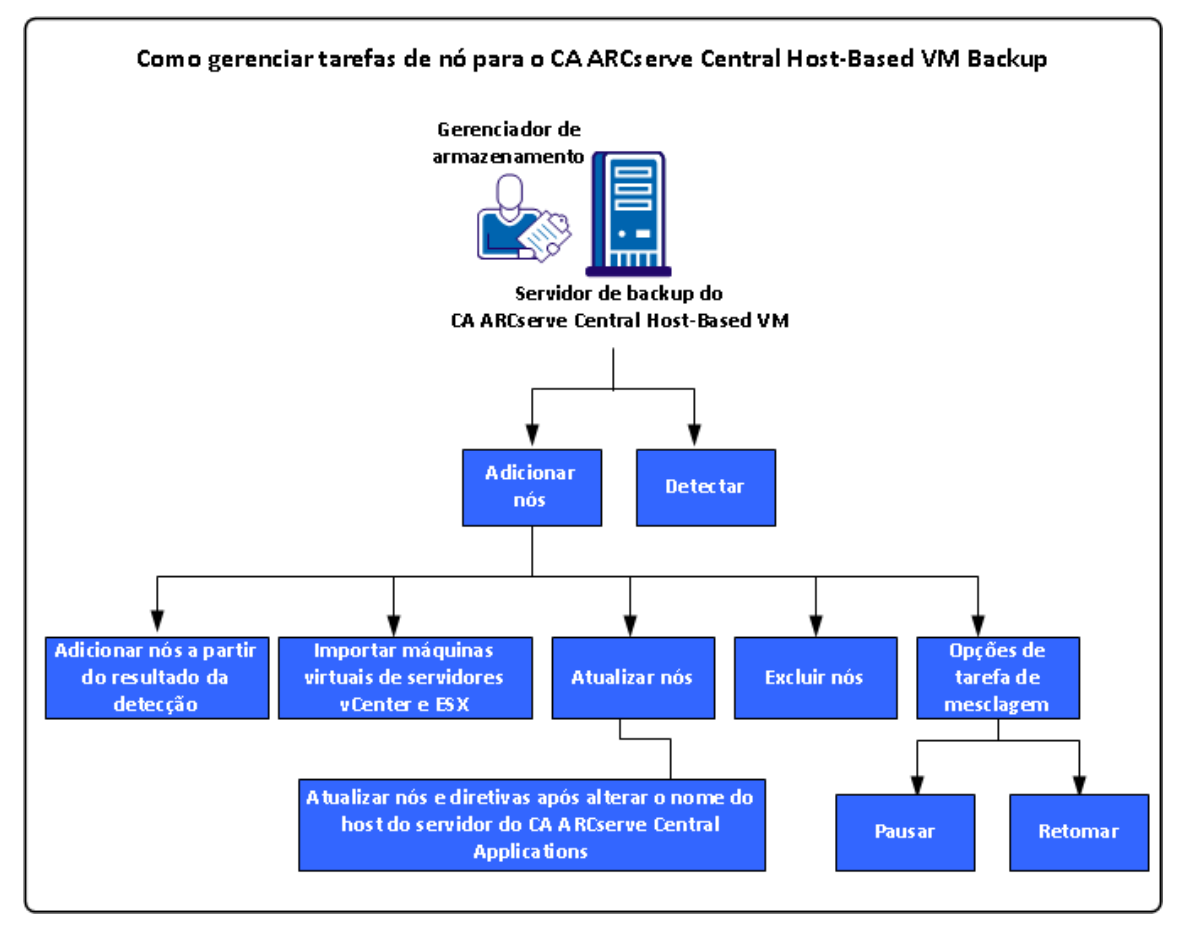

O diagrama a seguir ilustra as tarefas que você pode executar nos Nós.

Este cenário descreve as opções que podem ser usadas ao adicionar ou atualizar os nós:

- [Detectar](#page-42-0) (na página 43)
- [Adicionar nós](#page-43-0) (na página 44)
	- [Adicionar nós a partir do resultado da detecção automática](#page-44-0) (na página 45)
	- [Importar máquinas virtuais de servidores vCenter/ESX](#page-45-0) (na página 46)
- [Atualizar nós](#page-46-0) (na página 47)
	- [Atualizar nós e diretivas depois de alterar o nome do host no servidor do CA](#page-47-0)  [ARCserve Central Applications](#page-47-0) (na página 48)
- [Excluir nós](#page-47-0) (na página 48)
- [Opções da tarefa de mesclagem](#page-48-0) (na página 49)
	- [Pausar uma tarefa de mesclagem em um nó](#page-48-0) (na página 49)
	- [Retomar uma tarefa de mesclagem em um nó](#page-49-0) (na página 50)

## <span id="page-42-0"></span>**Detectar nós do CA ARCserve Central Host-Based VM Backup**

O CA ARCserve Central Host-Based VM Backup permite detectar nós automaticamente adicionando os sistemas vCenter Server e ESX Server ao seu ambiente. Ao adicioná-los, o aplicativo poderá detectar máquinas virtuais que eles hospedam automaticamente.

**Importante:** O processo de detecção de nós requer que você especifique o nome do host ou o endereço IP do vCenter Server ou do sistema ESX Server. Essas informações permitem que o processo de detecção encontre máquinas virtuais conectadas ao vCenter Server e aos sistemas ESX Server. Quando você achar necessário modificar o nome do host ou o endereço IP de um sistema vCenter Server ou ESX Server, repita as etapas descritas neste tópico e reimplante a diretiva de backup para criar um novo conjunto de backup com o nome do host ou o endereço IP atualizado.

#### **Siga estas etapas:**

- 1. Efetue logon no aplicativo e clique em Nó na barra de navegação para abrir a tela Nó.
- 2. Clique em Detectar na barra de ferramentas para abrir a caixa de diálogo Detectar nós do vCenter/ESX Server.
- 3. Na caixa de diálogo Detectar nós do vCenter/ESX Server, preencha os seguintes campos:
	- Host do vCenter/ESX
	- Nome de usuário

**Observação:** a conta especificada deve ser de uma conta com privilégios administrativos no sistema ESX Server ou vCenter Server.

- **Senha**
- **Porta**

Clique em Adicionar.

**Observação:** repita essa etapa para adicionar mais sistemas vCenter/ESX Server.

4. Clique em Detectar para iniciar o processo de detecção.

O Monitor de detecção é exibido, mostrando o andamento da detecção.

5. Quando o processo de detecção for concluído, uma mensagem de confirmação será exibida: Deseja continuar a adicionar nós a partir do resultado da detecção?

Clique em Sim e a tela Adicionar nós a partir do resultado da detecção será exibida, ou clique em Não se tiver mais hipervisores para adicionar.

**Observação:** para detectar os nós automaticamente e adicioná-los à lista Nome do nó, consulte o tópico Configurar programações de detecção para obter mais detalhes.

6. Na lista Nós detectados, clique nos nós que deseja adicionar e clique na seta à direita. Os nós são adicionados à lista Nós para proteger.

- <span id="page-43-0"></span>7. Clique em Avançar para abrir a tela Credenciais do nó.
- 8. Forneça um nome de usuário e senha para cada nó que deseja adicionar ou especificar as credenciais global apropriadas.

Clique em Concluir.

Os nós selecionados são adicionados à lista Nomes dos nós, na tela Nó para o grupo de nós selecionado.

- 9. (Opcional) Clique em Atualizar. O servidor adicionado é relacionado agora na lista Grupos, na tela Nó.
- 10. (Opcional) Clique em Detectar e repita as etapas anteriores até que todos os servidores sejam adicionados.

## **Adicionar nós**

À medida que o ambiente cresce, é possível usar a tela Nó para adicionar nós e atribui-los a grupos que deseja gerenciar dentro do aplicativo. O aplicativo adiciona somente máquinas virtuais onde:

- O sistema operacional convidado é Windows
- A versão do hardware VMware é 7 ou mais recente.

Você pode adicionar nós usando os seguintes processos:

■ [Adicionar nós a partir do resultado da detecção](#page-44-0) (na página 45) - a detecção permite fornecer detalhes do ESX e vCenter Server, detectar máquinas virtuais em execução em cada servidor e, em seguida, adicionar manual ou automaticamente nós detectados ao aplicativo, onde podem ser gerenciados e protegidos.

Os servidores adicionados à lista Detectar são verificados de acordo com a programação especificada na tela Configuração até que sejam removidos. Não será necessário fornecer os detalhes do servidor novamente. A lista Detectar exibe apenas máquinas virtuais novas adicionadas a um servidor desde a última verificação. Ela não mostra as VMs já gerenciadas no aplicativo. É possível também executar a detecção sem precisar esperar a próxima verificação programada.

[Importar máquinas virtuais do vCenter/ESX](#page-45-0) (na página 46)

Esta opção é um processo manual. O processo exige que você especifique os detalhes do ESX ou vCenter Server cada vez que iniciá-lo. É possível adicionar servidores à lista de detecção se quiser evitar fornecer os detalhes do servidor novamente. Esta opção lista todas as máquinas virtuais detectadas no servidor especificado, mesmo se já forem gerenciadas no aplicativo.

## <span id="page-44-0"></span>**Adicionar nós a partir do resultado da detecção**

Esta opção permite selecionar os nós que são detectados automaticamente com base nas configurações especificadas no painel Configuração da detecção.

#### **Siga estas etapas:**

1. Efetue logon no aplicativo.

Clique em Nós na barra de navegação para abrir a tela Nós.

2. Na categoria Nó, clique em Adicionar e, em seguida, clique em Adicionar nós a partir do resultado da detecção no menu pop-up.

A tela Adicionar nós a partir do resultado da detecção é exibida, mostrando uma lista dos nós detectados.

3. Na lista Nós detectados, selecione os nós que deseja adicionar e clique na seta para adicioná-los à lista Nós para proteger. Clique em Avançar ao terminar.

**Observação**: é possível filtrar a lista por nome do nó ou domínio para reduzir a lista.

- 4. (Opcional) Selecione um ou mais nós e clique em Ocultar nós selecionados para ocultar nós que não deseja fazer backup.
- 5. (Opcional) Verifique a opção Mostrar nós ocultos para exibir nós ocultos novamente na lista Nós detectados. Para ocultar os nós novamente, desmarque a opção.
- 6. Na tela Credenciais do nó, forneça um nome de usuário e uma senha para o nó que deseja adicionar. É possível especificar credenciais globais ou aplicar credenciais aos nós selecionados.
- 7. Clique em Concluir.

Os nós são adicionados.

### <span id="page-45-0"></span>**Importar máquinas virtuais do vCenter/ESX**

Também é possível adicionar nós usando a opção Importar máquinas virtuais do vCenter/ESX Server. Essa tarefa permite que o aplicativo detecte todas as máquinas virtuais em execução no host especificado, mas não executa verificações periódicas automáticas. Se as máquinas virtuais forem adicionadas posteriormente, repita esse procedimento ou as novas máquinas virtuais não serão reconhecidas.

Considere as seguintes diferenças entre esta opção e a tarefa Detectar:

- Especifique os detalhes do ESX e vCenter Server toda vez que iniciar esta opção.
- Você tem a opção de adicionar quaisquer servidores especificados à lista Detecção para que não precise digitar sempre as credenciais.
- Todas as máquinas virtuais disponíveis são listadas a cada vez que você usar esta opção. Até mesmo as máquinas virtuais gerenciadas pelo aplicativo são listadas.

#### **Siga estas etapas:**

1. Efetue logon no aplicativo.

Clique em Nó na barra de navegação para abrir a tela Nó.

2. Na barra de ferramentas, clique em Adicionar e em Importar máquinas virtuais do vCenter/ESX no menu pop-up.

A caixa de diálogo Detectar nós é aberta.

- 3. Preencha os campos a seguir da caixa de diálogo Detectar nós:
	- Host do vCenter/ESX

**Observação:** como melhor prática, especifique o nome do host do sistema vCenter Server quando estiver executando o DRS (VMware Distributed Resource Scheduling) em seu ambiente. Essa abordagem ajuda a garantir que o CA ARCserve Central Host-Based VM Backup detecte máquinas virtuais em execução em seu ambiente, bem como backups do DRS em máquinas virtuais ativas que foram concluídos com êxito. Para obter mais informações sobre o Distributed Resource Scheduling, consulte o site da VMware.

- Nome de usuário
- Senha
- **Porta**
- Protocolo

Clique em Conectar e aguarde até que a verificação esteja concluída.

- 4. (Opcional) Ative a opção Adicionar automaticamente o servidor ESX/vCenter à lista da detecção.
- 5. Clique em Avançar para abrir a caixa de diálogo Credenciais do nó.
- <span id="page-46-0"></span>6. Na tela Credenciais do nó, forneça um Nome de usuário global e Senha para todas as máquinas virtuais detectadas e clique em Aplicar aos itens selecionados. Ou clique em uma VM para inserir credenciais específicas.
- 7. Clique em Concluir.

As máquinas virtuais selecionadas são adicionadas ao grupo de nós especificado.

**Observação:** o CA ARCserve Central Host-Based VM Backup não pode detectar os nomes de máquinas virtuais que estejam desligadas ou se o VMware Tools não estiver instalado. Sob essas condições, o campo Nome do host na tela Nó aparece como Desconhecido depois que os nós são importados. Além disso, o filtro Nome de nó (na tela Nó) não pode filtrar nós nomeados como Desconhecido.

## **Atualizar nós**

O CA ARCserve Central Host-Based VM Backup permite atualizar informações sobre nós adicionados anteriormente.

#### **Siga estas etapas:**

1. Efetue logon no aplicativo.

Na barra de navegação na página inicial, selecione Nó.

A tela Nó é exibida.

2. Na barra Grupos, clique no grupo Todos os nós ou clique no nome de grupo contendo os nós que deseja atualizar.

Os nós associados ao grupo são exibidos na lista de nós.

3. Clique nos nós que deseja atualizar e, em seguida, clique em Atualizar nó no menu pop-up.

A caixa de diálogo Atualizar nó é exibida.

**Observação**: para atualizar todos os nós no grupo de nós, clique com o botão direito do mouse no nome do grupo de nós e, em seguida, clique em Atualizar nó no menu pop-up.

4. Atualize os detalhes do nó, conforme necessário.

**Observação**: para atualizar vários nós na lista de nós, selecione os nós desejados, clique com o botão direito do mouse em qualquer nó e clique em Atualizar nó no menu pop-up. O nome de usuário e a senha são os mesmo para todos os nós selecionados. Por padrão, a opção e o Especificar novas credenciais e a caixa de seleção Assumir controle do nó estão selecionados. É possível especificar um novo nome de usuário e senha para os nós selecionados e é possível forçar este servidor a administrar os nós. Além disso, é possível selecionar Usar credenciais existentes para aplicar o nome de usuário e senha atuais. Os campos são desativados.

5. Clique em OK.

A caixa de diálogo Atualizar nó é fechada e os nós são atualizados.

## <span id="page-47-0"></span>**Atualizar nós e diretivas depois de alterar o nome do host no servidor do CA ARCserve Central Applications**

Depois de alterar o nome do host do servidor do CA ARCserve Central Host-Based VM Backup, atualize os nós e as diretivas aplicadas aos nós. Realize essas tarefas para manter a relação entre o servidor e os nós que o servidor está protegendo. A tabela abaixo descreve os possíveis cenários e a ação corretiva para cada cenário.

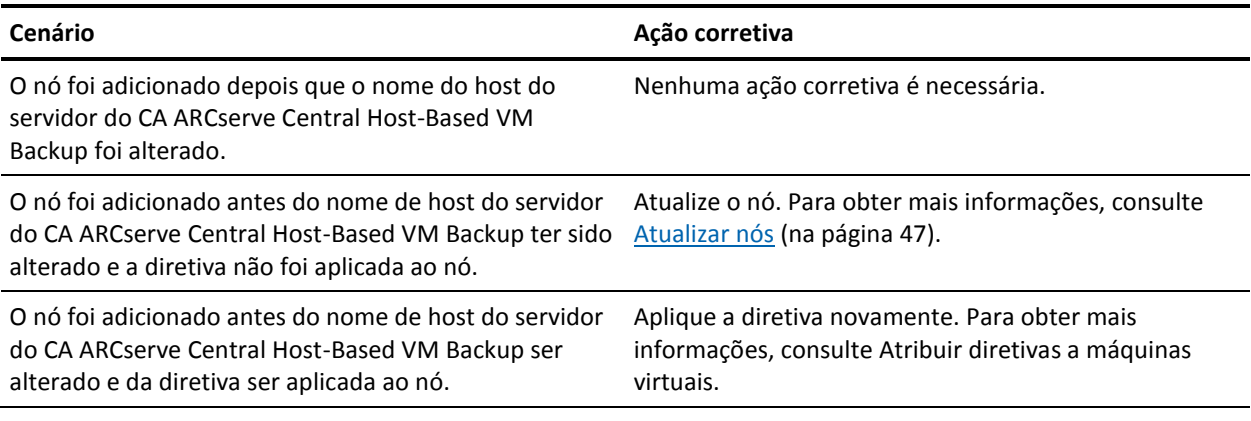

## **Excluir nós**

É possível excluir nós, conforme necessário.

#### **Siga estas etapas:**

1. Efetue logon no aplicativo.

Clique em Nó na barra de navegação para abrir a tela Nó.

2. Na barra de Grupos, clique no grupo Todos os nós ou clique no nome de grupo contendo o nó que você deseja excluir.

Os nós associados ao grupo são exibidos na lista de nós.

3. Selecione um ou mais nós que desejar excluir e, em seguida, clique em Excluir na barra de ferramentas.

Uma mensagem de confirmação é exibida.

- 4. Siga um destes procedimentos:
	- Clique em Sim para excluir o nó.
	- Clique em Não se não desejar excluir o nó.

## <span id="page-48-0"></span>**Opções da tarefa de mesclagem**

O CA ARCserve Central Host-Based VM Backup permite pausar e retomar tarefas de mesclagem para cada nó, a qualquer momento. O processo de pausa e retomada de tarefas de mesclagem não afeta as tarefas em andamento.

### **Pausar uma tarefa de mesclagem em um nó**

O CA ARCserve Central Host-Based VM Backup permite pausar uma tarefa de mesclagem em um nó específico.

Por exemplo, as tarefas de mesclagem podem consumir recursos do sistema e fazer com que tarefas de backup sejam executadas com lentidão. Use a opção de pausa para interromper uma tarefa de mesclagem em andamento de modo que as tarefas de backup em andamento possam ser concluídas com a maior eficiência possível. Após a conclusão dos backups, é, então, possível retomar a tarefa de mesclagem.

#### **Siga estas etapas:**

- 1. Na página inicial do CA ARCserve Central Host-Based VM Backup, clique em Nó na barra Navegação para abrir a tela Nó.
- 2. Selecione o grupo de nós que contém os nós com tarefas de mesclagem a serem pausadas.

Uma lista de nós para o grupo de nós selecionado é exibida.

3. Clique nos nós com as tarefas de mesclagem a serem pausadas. Em seguida, clique com o botão direito do mouse nos nós selecionados e clique em Pausar tarefa de mesclagem no menu pop-up.

**Observação:** por padrão, a opção Pausar tarefa de mesclagem está desativada. Quando o nó está executando uma tarefa de mesclagem, conforme indicado na coluna de tarefas, a opção Pausar tarefa de mesclagem é ativada.

A tarefa de mesclagem do nó selecionado é pausada e pode ser verificada na página inicial do CA ARCserve D2D.

### <span id="page-49-0"></span>**Retomar uma tarefa de mesclagem em um nó**

O CA ARCserve Central Host-Based VM Backup permite retomar tarefas de mesclagem que foram pausadas para um nó específico.

### **Siga estas etapas:**

- 1. Na página inicial do CA ARCserve Central Host-Based VM Backup, clique em Nó na barra Navegação para abrir a tela Nó.
- 2. Selecione o grupo de nós que contém os nós com tarefas de mesclagem a serem retomadas.

Uma lista de nós para o grupo de nós selecionado é exibida.

3. Clique nos nós com tarefas de mesclagem pausadas que você agora deseja retomar. Em seguida, clique com o botão direito do mouse nos nós selecionados e clique em Retomar tarefa de mesclagem no menu pop-up.

**Observação:** a opção Retomar tarefa de mesclagem é ativada quando uma tarefa de backup não está em execução, e as tarefas de mesclagem estão pausadas.

A tarefa de mesclagem do nó selecionado é retomada e pode ser verificada na página inicial do CA ARCserve D2D.

## <span id="page-50-0"></span>**Como gerenciar tarefas de grupos de nós do CA ARCserve Central Host-Based VM Backup**

Com o CA ARCserve Central Host-Based VM Backup, um Gerente de Armazenamento pode proteger várias máquinas virtuais tão facilmente quanto protegeria apenas uma.

Comece adicionando nós. É possível agrupar nós por aplicativo ou por sua finalidade. Criar um grupo de nós permite visualizar facilmente o ambiente de máquina virtual. Você pode criar diretivas de backup e atribuir uma diretiva a nós para simplificar a proteção de seu ambiente virtual. Para obter mais detalhes, consulte o tópico [Como](#page-71-0)  [gerenciar diretivas do CA ARCserve Central Host-Based VM Backup](#page-71-0) (na página 72).

A ilustração a seguir descreve as tarefas que você pode executar para grupos de nós:

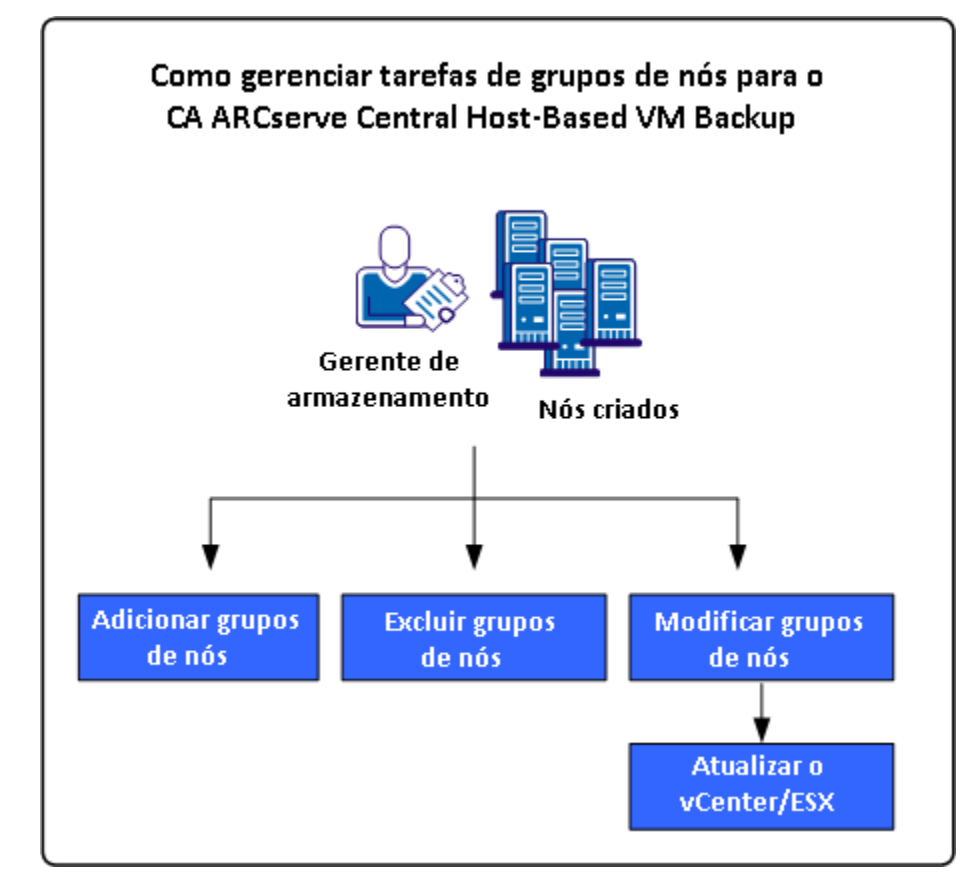

Este cenário descreve os seguintes tópicos:

- [Adicionar grupos de nós](#page-51-0) (na página 52)
- [Excluir grupos de nós](#page-53-0) (na página 54)
- [Modificar grupos de nós](#page-54-0) (na página 55)

## <span id="page-51-0"></span>**Adicionar grupos de nós**

Ao importar inicialmente uma máquina virtual de um host ESX ou vCenter Server, um novo grupo de nós é automaticamente adicionado.

Os grupos de nós permitem gerenciar um grupo de computadores de origem do CA ARCserve D2D de acordo com características comuns. Por exemplo, é possível definir grupos de nós classificados pelo departamento que eles suportam: contabilidade, marketing, jurídico, recursos humanos e assim por diante.

O aplicativo contém os seguintes grupos de nós:

- **Grupos padrão:**
	- **Todos os nós -** contém todos os nós associados ao aplicativo.
	- **Nós sem um grupo**  contém todos os nós associados ao aplicativo que não estão atribuídos a um grupo de nós.
	- **Nós sem uma diretiva** contém todos os nós associados ao aplicativo que não possuem uma diretiva atribuída.
	- **Servidor SQL -** contém todos os nós associados ao aplicativo e o Microsoft SQL Server está instalado no nó.
	- **Exchange -** contém todos os nós associados ao aplicativo e o Microsoft Exchange Server está instalado no nó.

**Observação:** não é possível modificar ou excluir os grupos de nós padrão.

- Grupos personalizados--contém grupos de nós personalizados.
- **Grupos de vCenter/ESX**-- ao adicionar um nó a partir da opção Importar máquinas virtuais do vCenter/ESX, o nome do servidor de ESX/vCenter será adicionado a este grupo.

#### **Siga estas etapas:**

1. Efetue logon no aplicativo.

Na barra de navegação na página inicial, clique em Nó para abrir a tela Nó.

2. Clique em Adicionar na barra de ferramentas Grupo de nós.

A caixa de diálogo Adicionar grupo é aberta e nós aparecem na lista de Nós disponíveis.

3. Especifique um nome de grupo para o grupo de nós.

- 4. Preencha os campos abaixo na caixa de diálogo Adicionar grupo:
	- Grupo--selecione o nome do grupo que contém os nós que deseja atribuir.
	- **Filtro Nome do nó--**permite filtrar os nós disponíveis com base em critérios comuns.

**Observação:** o filtro Nome do nó suporta o uso de caracteres curinga.

Por exemplo, usar o Acc\* permite filtrar todos os nós com um nome de nó que comece com Acc. Para limpar os resultados do filtro, clique em X no campo Filtro.

5. Para adicionar nós ao grupo de nós, selecione um ou mais nós que deseja adicionar e clique na seta à direita.

Os nós passam da lista Nós disponíveis para a lista Nós selecionados e são atribuídos ao grupo de nós.

**Observação:** para selecionar e mover todos os nós do grupo atual, clique na seta dupla à direita.

6. (Opcional): para mover todos os nós da lista Nós selecionados para a lista Nós disponíveis, clique na seta simples à esquerda.

**Observação:** para selecionar e mover todos os nós do grupo atual, clique na seta dupla à esquerda.

7. Clique em OK.

O Grupo de nós é adicionado.

## <span id="page-53-0"></span>**Excluir grupos de nós**

É possível excluir um grupo de nós, conforme a necessidade. Quando um grupo que foi adicionado manualmente é excluído, as máquinas virtuais não são removidas do aplicativo. No entanto, se você excluir um grupo que foi criado automaticamente por uma detecção ESX ou vCenter Server, o grupo e todas as máquinas virtuais serão excluídos do aplicativo.

O aplicativo permite excluir os Grupos de nós que você criou.

Não é possível excluir os seguintes grupos de nós:

- **Todos os nós -** contém todos os nós associados ao aplicativo.
- **Nós sem um grupo** contém todos os nós associados ao aplicativo que não estão atribuídos a um grupo de nós.
- **Nós sem uma diretiva** contém todos os nós associados ao aplicativo que não possuem uma diretiva atribuída.
- **SQL Server** contém todos os nós associados ao aplicativo, e o Microsoft SQL Server está instalado nos nós.
- **Exchange** contém todos os nós associados ao aplicativo, e o Microsoft Exchange Server está instalado nos nós.

**Observação:** o processo de exclusão dos grupos de nós não exclui nós individuais do aplicativo.

#### **Siga estas etapas:**

1. Efetue logon no aplicativo.

Na barra de navegação na página inicial, clique em Nó para abrir a tela Nó.

2. Clique no grupo de nós que você deseja excluir e, em seguida, clique em Excluir na barra de ferramentas do grupo de nós.

A caixa de diálogo de Mensagem de confirmação é aberta.

3. Se tiver certeza de que deseja excluir o grupo de nós, clique em Sim.

**Observação:** clique em Não se você não deseja excluir o grupo de nós.

O grupo de nós é excluído.

## <span id="page-54-0"></span>**Modificar grupos de nós**

O aplicativo permite modificar os grupos de nós que você criou. Você pode adicionar e remover nós de grupos de nós e alterar o nome de grupos de nós.

**Observação:** não é possível modificar as seguintes grupos de nós:

- **Todos os nós -** contém todos os nós associados ao aplicativo.
- Nós sem um grupo contém todos os nós associados ao aplicativo que não estão atribuídos a um grupo de nós.
- **Nós sem uma diretiva** contém todos os nós associados ao aplicativo que não possuem uma diretiva atribuída.
- **SQL Server** contém todos os nós associados ao aplicativo e o Microsoft SQL Server está instalado.
- **Exchange** contém todos os nós associados ao aplicativo e o Microsoft Exchange Server está instalado.

#### **Siga estas etapas:**

1. Efetue logon no aplicativo.

Na Barra de navegação na página inicial, clique em Nó.

A tela Nó é exibida.

2. Clique no grupo de nós que deseja modificar e, em seguida, clique em Modificar na barra de ferramentas Grupo de nós.

A caixa de diálogo Modificar grupo é aberta.

- 3. Para modificar o Nome do grupo, especifique um novo nome no campo Nome do grupo.
- 4. Para adicionar nós ao grupo de nós, selecione um ou mais nós para adicionar ao grupo de nós e clique na seta à direita.

Os nós passam da lista Nós disponíveis para a lista Nós selecionados e são atribuídos ao grupo de nós.

**Observação:** para mover todos os nós da lista Nós disponíveis para a lista Nós selecionados, clique na seta dupla à direita.

5. Para remover nós do grupo de nós, clique na seta à esquerda ou na seta dupla à esquerda para remover um dos nós ou todos eles, respectivamente.

6. (Opcional) Para filtrar os nós disponíveis com base em critérios comuns, especifique um valor de filtragem no campo Filtragem pelo nome do nó.

**Observação:** o campo Filtro permite o uso de caracteres curinga.

Por exemplo, usar o Acc\* permite filtrar todos os nós com um nome de nó que comece com Acc. Para limpar os resultados do filtro, clique no X no campo Filtro.

7. Clique em OK.

O grupo de nós é modificado.

## **Atualizar detalhes do ESX e vCenter Server**

O CA ARCserve Central Host-Based VM Backup permite atualizar detalhes do vCenter e ESX Server que foram adicionados anteriormente.

#### **Siga estas etapas:**

- 1. Na tela Nó, expanda Grupos do vCenter/ESX da barra Grupos.
- 2. Selecione o grupo vCenter/ESX do qual deseja atualizar os detalhes do servidor e, em seguida, clique com o botão direito do mouse e clique em Atualizar vCenter/ESX.

A caixa de diálogo Atualizar vCenter/ESX é exibida.

- 3. Atualize os detalhes do vCenter/ESX Server de maneira adequada.
- 4. Clique em OK.

A caixa de diálogo Atualizar vCenter/ESX é fechada e o grupo de nós é atualizado.

## <span id="page-56-0"></span>**Como fazer backup do ambiente de máquina virtual**

Este cenário explica como um Gerenciador de Armazenamento pode fazer backup e proteger todas as máquinas virtuais no seu ambiente.

O diagrama a seguir ilustra como fazer backup do ambiente de máquina virtual.

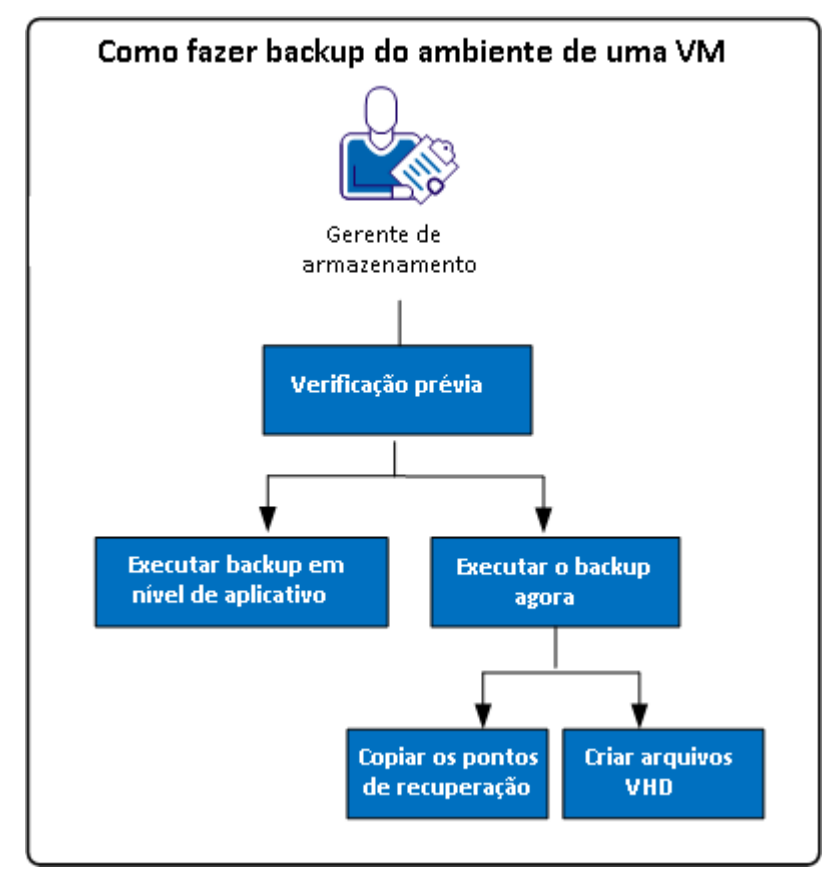

A lista a seguir descreve os processos que estão ilustrados no diagrama:

- [Executar verificações prévias para as tarefas de backup](#page-57-0) (na página 58)
- [Executar um backup agora](#page-60-0) (na página 61)
	- [Copiar os pontos de recuperação de backup](#page-63-0) (na página 64)
	- [Criar arquivos VHD](#page-66-0) (na página 67)
- [Executar backups em nível de aplicativo](#page-67-0) (na página 68)

## <span id="page-57-0"></span>**Executar verificações prévias para as tarefas de backup**

O CA ARCserve Central Host-Based VM Backup oferece um utilitário chamado de PFC (Preflight Check - Verificação Prévia), que permite fazer verificações vitais em nós específicos para detectar condições que podem ocasionar a falha das tarefas de backup. A PFC é executada automaticamente quando você executa as seguintes ações:

- Importar máquinas virtuais de um sistema vCenter/ESX Server
- Adicionar nós a partir do resultado da detecção
- Atualizar um nó

Além disso, também é possível executar uma verificação prévia manualmente.

#### **Siga estas etapas:**

1. Efetue logon no aplicativo.

Clique em Nós na barra de navegação para abrir a tela Nós.

- 2. Execute uma das seguintes ações para especificar os nós em que deseja executar a verificação prévia em:
	- **Nível de nó**: clique no grupo que contém os nós em que deseja executar a verificação prévia e, em seguida, clique na caixa de seleção ao lado dos nós. Em seguida, clique com o botão direito do mouse nos nós e clique em Verificação prévia no menu de contexto.
	- **Nível de grupo**: clique com o botão direito do mouse no grupo que contém os nós e clique em Verificação prévia.

A mensagem Iniciando a verificação prévia da máquina virtual é exibida.

3. Role para a coluna Status de PFC e exiba o status da verificação prévia.

A tabela a seguir descreve as verificações executadas pela PFC:

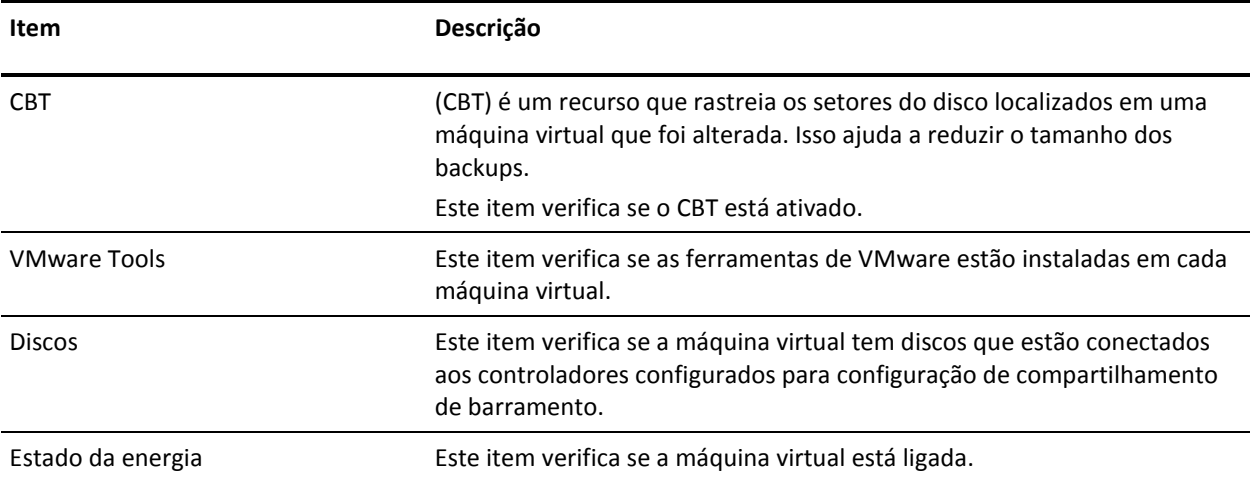

<span id="page-58-0"></span>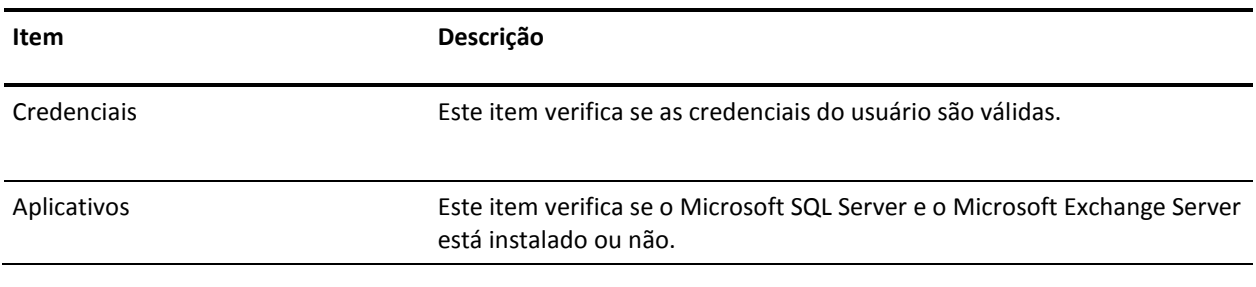

Para obter mais informações sobre a resolução de erros e avisos dos resultados da verificação prévia, consulte o tópic[o Soluções para itens de verificação prévia](#page-58-0) (na página 59).

## **Soluções para itens de verificação prévia**

As tabelas a seguir descrevem as soluções para ajudá-lo a resolver erros e avisos dos resultados da verificação prévia:

#### **CBT**

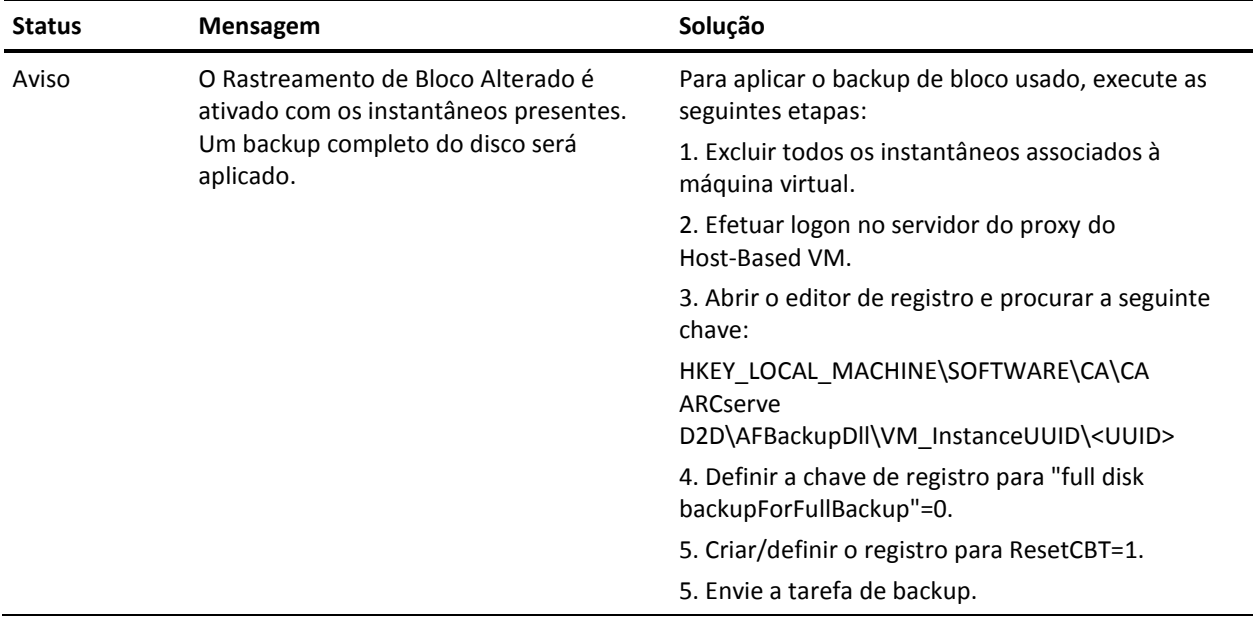

## **VMware Tools**

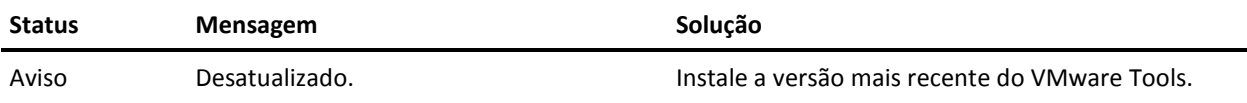

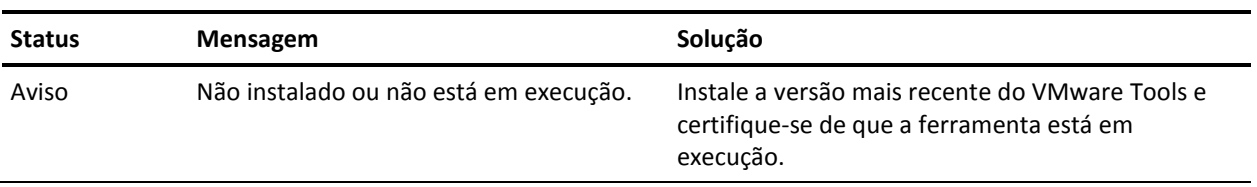

### **Discos**

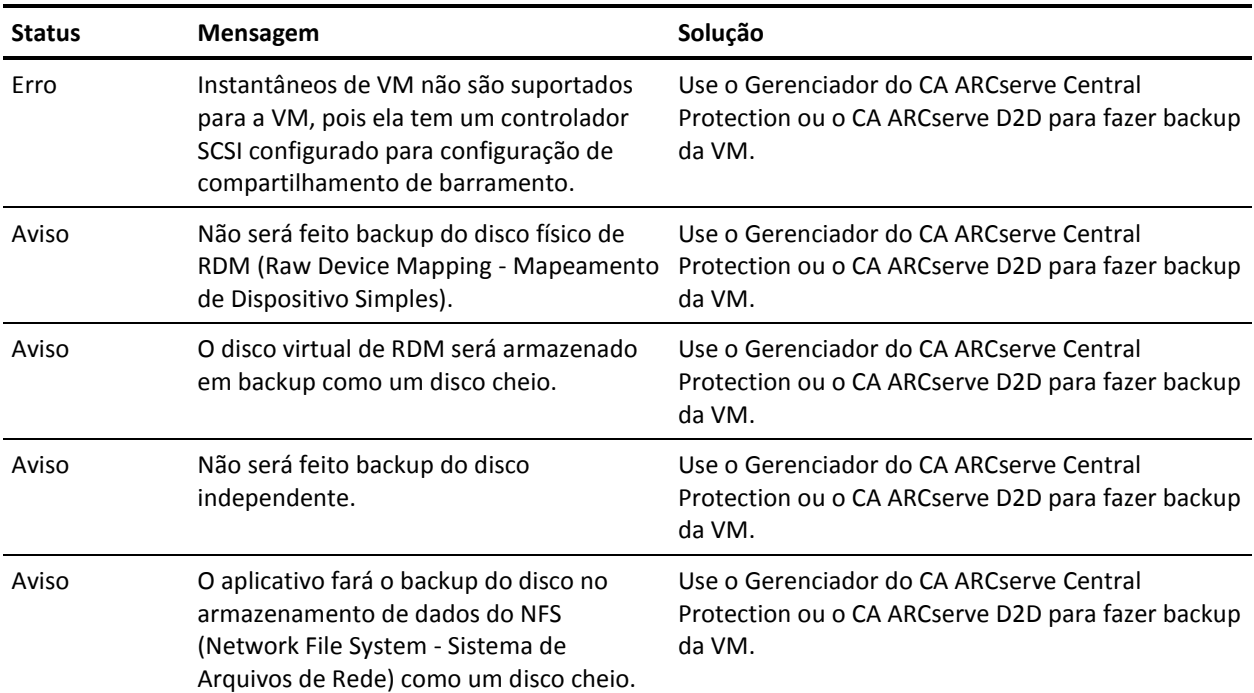

## **Estado da energia**

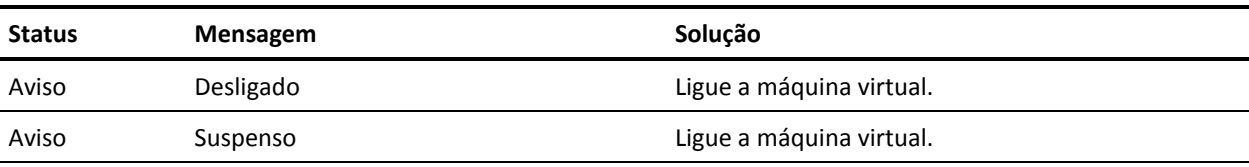

## **Credenciais**

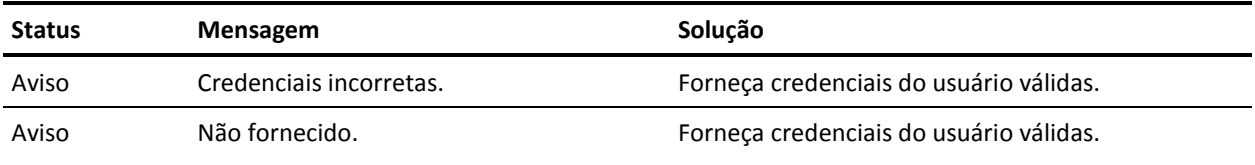

### **Aplicativos**

<span id="page-60-0"></span>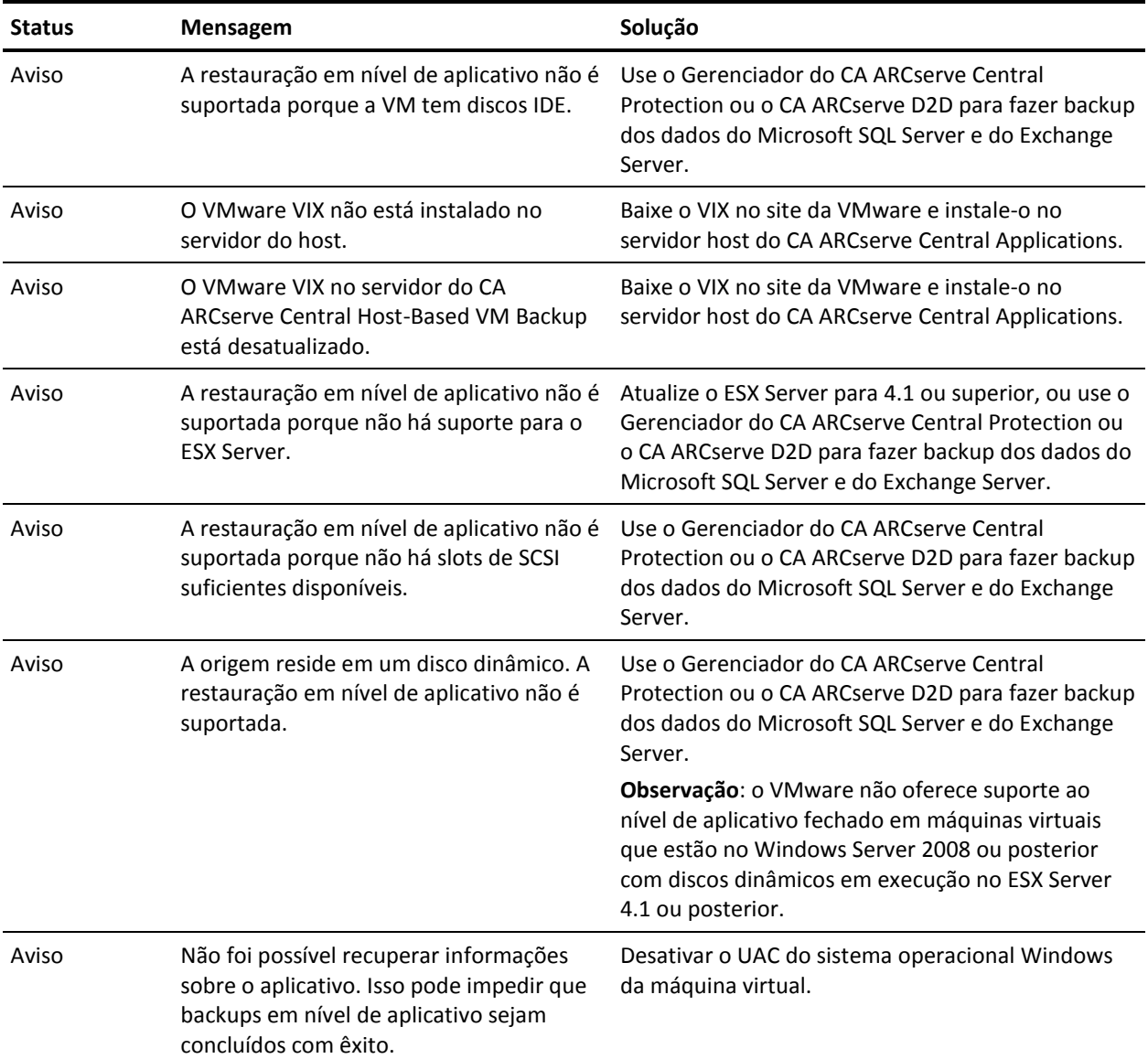

## **Executar um backup agora**

Em geral, os backups são executados automaticamente e controlados pelas configurações da programação. No entanto, pode ser necessário executar um backup ad-hoc (completo, incremental ou de verificação) imediatamente.

Um backup ad hoc é realizado conforme necessário, em vez de agendado antecipadamente como parte de um plano de backup. Por exemplo, se você repetir a programação para backups completos, incrementais e de verificação e desejar fazer grandes alterações em seu computador, é possível executar um backup ad hoc imediato sem esperar até que o próximo backup programado ocorra.

Um backup ad hoc permite também adicionar um ponto de recuperação personalizado (não programado) para que seja possível reverter a este ponto anterior no tempo, se necessário. Por exemplo, se um patch ou service pack for instalado e, em seguida, for detectado que ele afeta negativamente o desempenho do computador, talvez você queira reverter para a sessão de backup ad hoc que não inclua o patch ou service pack.

#### **Siga estas etapas:**

- 1. Efetue logon no aplicativo.
- 2. Na barra de navegação na página inicial, clique em Nó para abrir a tela Nó.
- 3. Execute uma das seguintes ações para especificar os nós para backup:
	- **Nível de nó:** clique no grupo que contém os nós para backup e, em seguida, clique na caixa de seleção ao lado dos nós para backup.
	- **Nível de grupo:** clique no grupo que contém os nós para backup.
- 4. Em seguida, execute uma das seguintes ações para fazer backup do nó:
	- Na barra de ferramentas, clique em Backup.
	- Clique com o botão direito do mouse no grupo selecionado ou clique com o botão direito do mouse nos nós e, em seguida, clique em Fazer backup agora no menu de contexto.
- 5. Na caixa de diálogo Executar um backup agora, especifique o tipo de backup, clicando em um dos seguintes tipos:
	- **Backup completo--**inicia um backup completo de todo o computador ou de volumes selecionados.
	- **Backup incremental--inicia um backup incremental do computador. Um** backup incremental realiza backup somente dos blocos que foram alterados desde o backup anterior.

**Observação:** as vantagens dos backups incrementais são a rapidez e o tamanho reduzido da imagem de backup gerada. Esta é a forma ideal para a execução de backups.

- Backup de verificação--inicia um backup de verificação do computador, examinando o backup mais recente de cada bloco e comparando o conteúdo e as informações com a origem. Esta comparação verifica se o backup mais recente dos blocos representa as informações correspondentes na origem. Se a imagem de backup para algum bloco não corresponder à origem, o CA ARCserve D2D atualizará (nova sincronização) o backup do bloco de dados que não corresponder. Considere as seguintes vantagens e desvantagens para executar backups de verificação:
	- Vantagens uma imagem de backup muito pequena é produzida quando comparada ao backup completo porque somente os blocos alterados (blocos que não correspondam ao último backup) são armazenados em backup.
	- Desvantagens o backup é mais demorado porque todos os blocos do disco de origem são comparados aos blocos do último backup.

**Observação:** se você adicionar um novo volume à origem do backup, será feito um backup completo do volume recém-adicionado, independentemente do método de backup geral selecionado.

6. (Opcional) Especifique o Nome do backup e clique em OK. Se você não especificar um nome, ele será nomeado por padrão como Backup personalizado/completo/incremental/de verificação.

Uma tela de confirmação é exibida, e o tipo de backup selecionado é iniciado imediatamente.

Esteja ciente do seguinte:

- Todos os valores especificados nas caixas de diálogo Diretiva são aplicados à tarefa.
- Se houver falha em uma tarefa de backup personalizada (ad hoc), nenhuma tarefa de constituição será criada. Uma tarefa de constituição pode ser criada apenas para tarefas programadas com falha.
- O CA ARCserve Central Host-Based VM Backup aplica as seguintes tarefas de backup em ordem de prioridade:
	- Completo
	- Verificar
	- **Incremental**

As condições a seguir ocorrem quando um Backup Agora é enviado e uma tarefa está aguardando na fila:

– Quando uma tarefa de Backup Completo é enviada e uma tarefa de Backup de Verificação está na fila, a tarefa de Backup Completo substitui a tarefa na fila.

- <span id="page-63-0"></span>– Quando uma tarefa de Backup Completo é enviada e uma tarefa de Backup Incremental está na fila, a tarefa de Backup Completo substitui a tarefa na fila.
- Quando uma tarefa de Backup de Verificação é enviada e uma tarefa de Backup Incremental está na fila, a tarefa de Backup de Verificação substitui a tarefa na fila.
- Quando uma tarefa de Backup de Verificação é enviada e uma tarefa de Backup Completo está na fila, a tarefa de Backup de Verificação será ignorada.
- Quando uma tarefa de Backup Incremental é enviada e uma tarefa de Backup Completo está na fila, a tarefa de Backup Incremental é ignorada.
- Quando uma tarefa de Backup Incremental é enviada e uma tarefa de Backup de Verificação está na fila, a tarefa de Backup Incremental é ignorada.

### **Copiar pontos de recuperação**

Cada vez que o CA ARCserve D2D executa um backup com êxito, também é criada uma imagem de instantâneo pontual de seu backup. Este conjunto de pontos de recuperação permite localizar e especificar uma imagem de backup a ser copiada. Você pode fazer o seguinte para proteger seus backups:

- Copiar/exportar informações de ponto de recuperação para armazená-las com segurança fora do local, quando ocorrer uma catástrofe.
- Salvar seus pontos de recuperação em vários locais.
- Consolidar os backups se o destino estiver ficando cheio e você ainda desejar preservar todos os pontos de recuperação.

Ao selecionar um ponto de recuperação para copiar, você também captura todos os blocos de backups anteriores que são necessários para recriar uma imagem de backup completa e mais recente.

#### **Siga estas etapas:**

1. Efetue logon no aplicativo.

Clique em Nó na barra de navegação para abrir a tela Nó.

2. Na lista Grupos, clique em Todos os nós ou clique no grupo que contém o nó do CA ARCserve D2D com os pontos de recuperação que deseja copiar.

A lista de nós exibe todos os nós associados ao grupo especificado.

3. Procure e clique no nó que deseja efetuar logon e, em seguida, clique em Efetuar logon no D2D no menu pop-up.

O CA ARCserve D2D abre e você é conectado à página inicial do nó do CA ARCserve D2D.

**Observação:** garante que as opções de pop-up na janela do navegador estão ativadas.

4. Na página inicial do CA ARCserve D2D, selecione Copiar ponto de recuperação.

A caixa de diálogo Copiar ponto de recuperação é exibida.

- 5. No campo Local do backup, especifique a origem do backup. Você pode especificar um local ou procurar o local onde as suas imagens de backup estão armazenadas. Clique no ícone de seta verde para verificar a conexão com o local especificado. Se necessário, forneça as credenciais de nome de usuário e senha para acessar esse local.
- 6. No campo Máquina virtual, clique na lista suspensa ao lado da opção Selecionar a máquina virtual para especificar a máquina virtual que contém os pontos de recuperação que deseja copiar.

A visualização do calendário realça todas as datas do período exibido que contêm pontos de recuperação para essa origem de backup.

- 7. Especifique o ponto de recuperação a ser copiado.
	- a. Selecione a data no calendário para a imagem de backup que deseja copiar.

Os pontos de recuperação correspondentes a essa data são exibidos, juntamente com a hora do backup, o tipo de backup que foi executado e o nome do backup.

**Observação:** um ícone de relógio com um símbolo de cadeado indica que o ponto de recuperação contém informações criptografadas e exige uma senha para a restauração.

b. Selecione o ponto de recuperação que deseja copiar.

O conteúdo do backup correspondente (incluindo aplicativos) para esse ponto de recuperação é exibido.

8. Clique em Avançar.

A caixa de diálogo Opções de cópia é exibida.

**Observação:** dois campos de senha são exibidos nessa caixa de diálogo. O campo Senha é destinado à senha para descriptografar a sessão de origem e o campo Senha criptografada é usado para criptografar a sessão de destino.

- a. Se o ponto de recuperação exportado tiver sido criptografado anteriormente, uma senha será necessária.
	- Se o ponto de recuperação exportado for uma sessão de backup da mesma máquina que está executando a tarefa de cópia de ponto de recuperação, a senha criptografada será salva e preenchida automaticamente.
	- Se o ponto de recuperação exportado for uma sessão de backup de outra máquina, uma senha criptografada será necessária.

b. Selecione o destino.

Você pode especificar um local ou procurar o local onde a cópia do ponto de recuperação selecionado está armazenada. Clique no ícone de seta verde para verificar a conexão com o local especificado. Digite o nome de usuário e a senha, se necessário.

c. Selecione o nível de compactação a ser executado.

**Observação:** o nível de compactação do backup especificado não tem relação com o nível de compactação da cópia. Por exemplo, no destino do backup, o nível de compactação pode ser definido como Padrão. No entanto, ao enviar a tarefa de cópia, a compactação pode ser alterada para Sem compactação ou Compactação máxima.

A compactação é executada para reduzir o uso de espaço em disco, mas também tem um impacto inverso sobre a velocidade do backup devido ao aumento no uso da CPU.

As opções disponíveis são:

- Sem compactação não será executada nenhuma compactação. Os arquivos estão no formato VHD puro. Essa opção exige menos uso da CPU (mais velocidade), mas também mais uso de espaço em disco para a imagem de backup.
- **Compactação padrão** alguma compactação será executada. Essa opção proporciona um bom equilíbrio entre o uso da CPU e o uso do espaço em disco. Essa opção é a configuração padrão.
- **Compactação máxima** a compactação máxima será executada. Essa opção proporciona maior uso da CPU (menos velocidade), mas também menos uso de espaço em disco para a imagem de backup.

Considere os seguintes pontos:

- Se a imagem de backup contiver dados não compactáveis (como imagens JPG, arquivos ZIP, etc.), espaço adicional de armazenamento será usado para lidar com esses dados. Como resultado, se você selecionar qualquer opção de compactação que possuir dados não compactáveis no backup, ele pode na verdade resultar em um aumento do uso de espaço em disco.
- Caso altere o nível de compactação de Sem compactação para Compactação padrão ou Compactação máxima, ou ainda de Compactação padrão ou Compactação máxima para Sem compactação, o primeiro backup executado após esta alteração será automaticamente um Backup completo. Após a execução do backup completo, todos os backups futuros (completo, incremental ou de nova sincronização) serão executados conforme a programação.

<span id="page-66-0"></span>d. Se deseja que o ponto de recuperação copiado também seja criptografado, forneça as seguintes informações:

É possível alterar, adicionar ou remover a criptografia do ponto de recuperação copiado.

■ Selecione o tipo de algoritmo de criptografia usado para a cópia.

As opções de formatação são Sem criptografia, AES-128, AES-192 e AES-256.

- Fornecer (e confirmar) uma senha criptografada.
- 9. Clique em Criar uma cópia.

Uma janela de notificação de status é exibida, e o processo de cópia do tipo de ponto de recuperação selecionado será iniciado imediatamente.

**Observação:** o CA ARCserve D2D permite apenas que uma tarefa de cópia de ponto de recuperação seja executada ao mesmo tempo.

A imagem do ponto de recuperação será copiada da origem do backup para o destino da cópia.

## **Criar arquivos VHD a partir do CA ARCserve Central Host-Based VM Backup**

Este procedimento do CA ARCserve D2D permite criar um arquivo VHD (Virtual Hard Disk) do ponto de recuperação criado depois de cada backup bem-sucedido. Para obter mais informações, consulte o Apêndice do CA ARCserve D2D.

#### **Siga estas etapas:**

- 1. Execute o procediment[o Copiar ponto de recuperação](#page-63-0) (na página 64).
- 2. Quando a cópia for concluída, navegue até o destino especificado e vá para o host do CA ARCserve D2D.
- 3. Abra a pasta VStore\S0000000001.
- 4. Localize todos os arquivos com uma extensão D2D e altere para VHD. Depois de renomear todos, é possível usá-los como arquivos VHD normalmente.

## <span id="page-67-0"></span>**Executar backups em nível de aplicativo**

Geralmente, nenhuma etapa especial é necessária para proteger os sistemas Microsoft Exchange ou SQL Server. Porém, a maneira como você executa uma restauração quando um problema ocorre ativa determinadas opções.

Por exemplo, a ativação da opção Catálogo granular do Exchange na tela Configurações de backup/Avançado permite recuperar uma caixa de correio específica ou uma mensagem de email individual mais tarde. Também é possível restaurar pastas e mensagens de email diretamente do Windows Explorer.

Para executar um backup completo de aplicativo, certifique-se de que os seguintes pontos são reconhecidos:

- Todos os gravadores do aplicativo se encontram em um estado estável. Use *vssadmin* para ver o status do gravador.
- Todos os bancos de dados cujo backup será feito se encontram em um estado íntegro. Por exemplo, para o SQL Server, certifique-se de que o status do banco de dados não seja *Restaurando*.

Também é possível truncar os logs de transação para o SQL e Exchange Servers separadamente.

**Observação**: se atualizar para um ESX Server, também deverá atualizar as ferramentas de VMware dentro dos sistemas operacionais convidados antes de executar backups em nível de aplicativo, para evitar erros de itens desatualizados.

## <span id="page-68-0"></span>**Executar backups completos de disco que contenha apenas dados do bloco usado**

A recuperação de dados do bloco usado após executar backups completos de disco ajuda a reduzir a janela de backup e o requisito de menos espaço a partir do destino do backup.

**Observação:** devido à limitação do VMware, os blocos usados não podem ser recuperados da máquina virtual quando existirem instantâneos do ponto de recuperação. Em tais casos, um backup completo do disco é executado na máquina virtual.

Depois que o backup completo do disco é enviado, execute as etapas a seguir para recuperar os dados do bloco usado:

- 1. Exclua todos os instantâneos associados à máquina virtual.
- 2. Efetue logon na máquina virtual do CA ARCserve Central Host-Based VM Backup.
- 3. Abra o editor de registro e procure a seguinte chave:

HKEY\_LOCAL\_MACHINE\SOFTWARE\CA\CA ARCserve D2D\AFBackupDll\VM\_InstanceUUID\<UUID>

- 4. Defina a chave de registro full disk backupForFullBackup como 0.
- 5. Crie ou configure o registro ResetCBT como 1.
- 6. Envie a tarefa de backup.

## **Exibir informações de status da tarefa**

O CA ARCserve Central Virtual Standby converte os pontos de recuperação do CA ARCserve D2D em instantâneos do ponto de recuperação. Você pode exibir informações de status sobre o andamento das tarefas do Host-Based VM Backup.

Quando uma tarefa estiver em execução, você poderá exibir informações detalhadas sobre ela. Também é possível interromper a tarefa atual.

#### **Siga estas etapas:**

- 1. Efetue logon no aplicativo.
- 2. Clique em Nós na barra de navegação para abrir a tela Nós.
- 3. Se houver tarefas do Host-Based VM Backup em andamento, a fase da tarefa será exibida no campo Tarefa, como ilustrado pela seguinte tela:

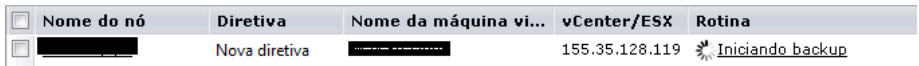

<span id="page-69-0"></span>4. Clique na fase para abrir a caixa de diálogo Monitor de status de backup.

**Observação**: para obter informações sobre os campos que aparecem no Monitor de status de backup, consulte o tópic[o Monitor de status de backup](#page-69-0) (na página 70).

- 5. Execute uma das opções a seguir:
	- Clique em Fechar para fechar a caixa de diálogo Monitor de status de backup.
	- Clique em Cancelar para interromper a tarefa atual.

**Observação:** a caixa de diálogo Monitor de status de backup será fechada imediatamente depois de clicar em Cancelar.

#### **Mais informações:**

[Exibir informações de status da tarefa](#page-68-0) (na página 69)

### **Tarefas de monitoramento de backup da máquina virtual com base no host**

É possível exibir o status dos backups de máquinas virtuais na tela Nó. Procure o nó que tem uma tarefa em andamento no campo Tarefa, clique no link e, em seguida, essa caixa de diálogo será aberta.

Os backups da máquina virtual são realizados em duas fases. Primeiro, os discos rígidos virtuais são armazenados em backup e, em seguida, se bem-sucedido, o catálogo é gerado. O catálogo permite restaurar arquivos e pastas, bem como a máquina virtual inteira.

O monitor exibe as seguintes informações em tempo real sobre a tarefa de status do backup:

- **Fase - (Monitores de status de backup e do catálogo)** exibe o ponto atual no processo representado pela parte sombreada da barra de progresso.
- **Hora de início - (Monitores de status de backup e do catálogo)** exibe a data e a hora em que a operação foi iniciada com base na configuração da diretiva.
- **Tempo decorrido - (Monitores de status de backup e do catálogo)** exibe a diferença entre a hora de início e a hora atual.
- **Tempo restante estimado - (somente o Monitor de status de backup)** exibe o tempo estimado para conclusão da tarefa.
- **Processando** (somente o Monitor de status do catálogo) exibe a letra de unidade de volume ou o aplicativo para o qual o catálogo está sendo gerado no momento.
- **Espaço poupado com a compactação - (somente o Monitor de status de backup)**  exibe a parte do espaço em disco poupado se a compactação foi especificada na diretiva da operação de backup.
- **Nível de compactação (somente o Monitor de status de backup)** exibe o tipo de compactação usado para backups. As opções podem ser Sem compactação, Compactação padrão (padrão) ou Compactação máxima.
- **Criptografia (somente o Monitor de status de backup)** exibe o método de criptografia selecionado quando a tarefa de backup foi configurada.
- **Limite de velocidade de gravação - (somente o Monitor de status de backup)** exibe o valor se o Acelerador de backup tiver sido definido na tela Configurações de proteção da diretiva de backup.
- **Velocidade de gravação - (somente o Monitor de status de backup)** exibe a velocidade real de gravação em megabytes por minuto.
- **Velocidade de leitura - (somente o Monitor de status de backup)** exibe a velocidade real de leitura em megabytes por minuto.

## <span id="page-71-0"></span>**Como gerenciar diretivas do CA ARCserve Central Host-Based VM Backup**

As diretivas de backup definem como e quando fazer backup de nós que são importados do vCenter/ESX Server. Os Gerenciadores de Armazenamento podem criar e editar diretivas de backup e atribuir e desatribuir dos nós.

**Observação:** é possível atribuir uma diretiva a um ou mais nós. No entanto, você não pode atribuir uma ou mais diretivas a um nó.

O diagrama a seguir ilustra o processo de administração de diretivas de backup.

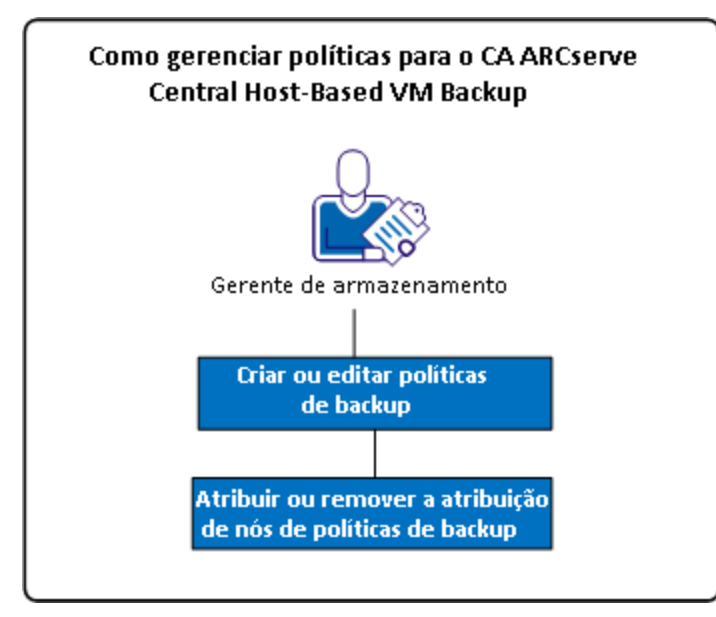

A lista a seguir descreve os processos que estão ilustrados no diagrama:

- [Criar diretivas de backup](#page-72-0) (na página 73)
- [Editar diretivas de backup](#page-75-0) (na página 76)
- [Atribuir e remover a atribuição de nós de diretivas de backup](#page-77-0) (na página 78)
### **Criar diretivas de backup**

O processo de criação de diretivas de backup usa a interface do CA ARCserve D2D para definir configurações de backup, com algumas distinções. É possível criar diretivas com base em necessidades de backup semelhantes, por exemplo, por aplicativo instalado ou por programação.

O procedimento a seguir resume as etapas necessárias para criar uma diretiva de tarefa de backup simples do CA ARCserve D2D. Para obter detalhes completos sobre a criação de diretivas de backup do CA ARCserve D2D, consulte os tópicos no apêndice.

**Observação**: durante uma operação de backup com base no host, a seguinte mensagem será exibida se estiver usando o hotadd como modo de transporte:

É preciso formatar o disco na unidade <driveLetter> antes de usá-lo. Deseja formatá-lo?

Selecione Cancelar para ignorar esta mensagem. A mensagem ocorre quando o sistema operacional detecta que o disco rígido virtual foi adicionado ao servidor proxy de backup. O sistema operacional pressupõe que o disco rígido virtual é um novo dispositivo que exige formatação. Se clicar em Formatar disco incorreto, nenhum dano ocorrerá, pois o disco rígido virtual é somente leitura.

### **Siga estas etapas:**

1. Efetue logon no aplicativo.

Clique em Diretivas na barra de navegação para abrir a tela Diretivas.

- 2. Clique em Novo na barra de ferramentas para abrir a caixa de diálogo Nova diretiva.
- 3. Digite um Nome da diretiva que descreve a diretiva adequadamente.
- 4. Na guia Configurações de backup, clique em Configurações de proteção e especifique as seguintes informações:
	- **Destino do backup** especifique o volume local ou a pasta compartilhada remota na qual deseja salvar suas sessões de backup.
	- **Proxy de backup de VM do CA ARCserve D2D** especifique o nome do host ou endereço IP do servidor em que o CA ARCserve D2D foi instalado. Se o CA ARCserve D2D ainda não estiver instalado, você poderá usar o Gerenciador do CA ARCserve Central Protection para implantá-lo. Forneça as credenciais apropriadas ao servidor. O número de porta padrão é 8014. Se tiver alterado esse padrão durante a instalação do CA ARCserve D2D, especifique o número de porta correto.
- **Configuração de retenção** -- é possível definir a diretiva de retenção com base no número de pontos de recuperação a serem retidos (mescla sessões) ou com base no número de conjuntos de recuperação a serem retidos (exclui conjuntos de recuperação e desativa os itens incrementais ininterruptos). A opção padrão é Reter pontos de recuperação. Para obter mais detalhes, consulte Especificar configurações de proteção, no Guia do Usuário do Gerenciador do CA ARCserve Central Protection.
- **Compactação** selecione um nível de compactação. O valor padrão é Padrão. É possível especificar a opção Sem compactação ou Compactação máxima.
- **Criptografia** escolha um nível de criptografia. O valor padrão é Sem criptografia. Se escolher um nível de criptografia, você deverá fornecer uma senha criptografada, usada para restaurar dados criptografados.
- **Acelerador de backup** digite a taxa em que os backups são gravados em disco. Diminua essa taxa para reduzir a carga da CPU ou de rede, mas observe que isso aumenta a janela de backup. Esta opção é ativada, por padrão.
- 5. Clique em Programar e preencha as seguintes informações:
	- Data e hora de início-- especifique a data e a hora em que deseja iniciar as tarefas de backup.
	- **Backup incremental** defina uma programação repetida para as tarefas de backup incremental. O valor padrão é repetir os backups incrementais uma vez por dia.
	- **Backup completo** defina uma programação repetida para as tarefas de backup completo. Por padrão, o valor é definido para Nunca se repetir.
	- **Backup de verificação** defina uma programação de repetição para as tarefas de backup de verificação. Por padrão, o valor é definido para Nunca se repetir.
- 6. Clique em Avançado e ative as opções a seguir se desejar truncar os arquivos de log do aplicativo:
	- **SQL Server** escolha uma programação de truncamento diária, semanal ou mensal.
	- **Exchange Server** escolha uma programação de truncamento diária, semanal ou mensal.
- 7. Clique em Configurações de backup anterior ou posterior e especifique os comandos de backup anterior ou posterior desejados. Se necessário, forneça as credenciais corretas:
	- **Executar um comando antes do início do backup** digite o comando de script a ser executado antes do início da tarefa de backup.
	- **No código de saída**-- ative essa opção para disparar o comando de script em um código de saída específico.
	- **Executar tarefa** caso selecionada, o software continuará executando a tarefa se o código de saída especificado for retornado.
	- **Cancelar tarefa** caso selecionada, o software anulará a tarefa se o código de saída especificado for retornado.
	- **Executar um comando depois de gerar um instantâneo** digite o comando de script a ser executado depois que o instantâneo for gerado.
	- **Executar um comando quando o backup terminar** digite o comando de script a ser executado depois que o backup for concluído.
- 8. (Opcional) Clique na guia Preferências. Configurar qualquer alerta de email a seguir, conforme necessário:
	- Tarefas não executadas
	- O vCenter/ESX não pode ser atingido (antes do backup)
	- Falha na licença
	- Backup, catálogo, restaurar ou copiar falha/paralisação/cancelamento da tarefa
	- Backup, catálogo, restaurar ou copiar a tarefa com êxito
	- O espaço livre do destino é menor que
	- Falha na mesclagem

**Observação**: poderá ocorrer uma falha na mesclagem devido aos seguintes motivos:

– A sessão está montada.

Para resolver o problema, desmonte a sessão.

- Uma tarefa de catálogo bloqueará a sessão.
	- A próxima tarefa de backup mesclará automaticamente esta sessão.
- A sessão está bloqueada por outros motivos.
- Ignorar/Mesclar tarefa em espera na fila de tarefas

Se ativar essas opções, clique em Configurações de email para configurar o servidor de email. Forneça o tipo de serviço, servidor de email e porta. Se a autenticação for necessária, ative a opção e forneça as credenciais.

- Especifique o assunto a ser exibido no email, por exemplo, Alerta do CA ARCserve Central Host-Based VM Backup.
- Especifique um valor De, por exemplo, CA ARCserve Central Host-Based VM Backup.
- Especifique um endereço de email para todos os destinatários. Separe cada endereço com um ponto e vírgula (;).

É possível ativar as configurações de proxy ao fornecer o nome do servidor proxy, a porta e as credenciais necessárias.

Clique em OK.

9. Clique em Salvar.

### **Editar ou copiar diretivas de backup**

O CA ARCserve Central Host-Based VM Backup permite editar e copiar as diretivas de backup do CA ARCserve D2D depois de serem criadas.

### **Siga estas etapas:**

1. Efetue logon no aplicativo.

Clique em Diretivas na barra de navegação para abrir a tela Diretivas.

- 2. Na tela Diretivas, clique na caixa de seleção ao lado de uma diretiva e execute uma das seguintes ações:
	- Clique em Editar na barra de ferramentas e edite a diretiva selecionada.
	- Clique em Copiar na barra de ferramentas para copiar e criar uma nova diretiva a partir da diretiva selecionada.

**Observação**: ao copiar uma diretiva, a caixa de diálogo Copiar diretiva é aberta. Especifique um nome para o nova diretiva e clique em OK.

A caixa de diálogo Editar diretiva é aberta.

3. Se desejar alterar o nome da diretiva, especifique um nome no campo Nome da diretiva.

- 4. Na guia Configurações de backup, clique em Configurações de proteção e especifique as seguintes informações:
	- **Destino do backup**--especifique uma pasta compartilhada remota na qual deseja salvar suas sessões de backup.
	- Proxy de backup de VM do CA ARCserve D2D--especifique o nome do host ou endereço IP do servidor em que o CA ARCserve D2D foi instalado. Se o CA ARCserve D2D ainda não estiver instalado, você poderá usar o Gerenciador do CA ARCserve Central Protection para implantá-lo. Forneça as credenciais apropriadas ao servidor. O número de porta padrão é 8014. Se tiver alterado esse padrão durante a instalação do CA ARCserve D2D, especifique o número de porta correto.
	- **Configuração de retenção** -- é possível definir a diretiva de retenção com base no número de pontos de recuperação a serem retidos (mescla sessões) ou com base no número de conjuntos de recuperação a serem retidos (exclui conjuntos de recuperação e desativa os itens incrementais ininterruptos). A opção padrão é Reter pontos de recuperação. Para obter mais detalhes, consulte Especificar configurações de proteção, no Guia do Usuário do Gerenciador do CA ARCserve Central Protection.
	- **Compactação** selecione um nível de compactação. O valor padrão é Padrão. É possível especificar a opção Sem compactação ou Compactação máxima.
	- **Criptografia** escolha um nível de criptografia. O valor padrão é Sem criptografia. Se escolher um nível de criptografia, você deverá fornecer uma senha criptografada, usada para restaurar dados criptografados.
	- **Acelerador de backup** digite a taxa em que os backups são gravados em disco. Diminua essa taxa para reduzir a carga da CPU ou de rede, mas observe que isso aumenta a janela de backup. Esta opção é ativada, por padrão.
- 5. Clique em Programar e preencha as seguintes informações:
	- **Data e hora de início**-- especifique a data e a hora em que deseja iniciar as tarefas de backup.
	- Backup incremental defina uma programação repetida para as tarefas de backup incremental. O valor padrão é repetir os backups incrementais uma vez por dia.
	- **Backup completo** defina uma programação repetida para as tarefas de backup completo. Por padrão, o valor é definido para Nunca se repetir.
	- Backup de verificação defina uma programação de repetição para as tarefas de backup de verificação. Por padrão, o valor é definido para Nunca se repetir.
- 6. Clique em Avançado e ative as opções a seguir se desejar truncar os arquivos de log do aplicativo:
	- **SQL Server** escolha uma programação de truncamento diária, semanal ou mensal.
	- **Exchange Server** escolha uma programação de truncamento diária, semanal ou mensal.
- 7. Clique em Configurações de backup anterior ou posterior e especifique os comandos de backup anterior ou posterior necessários. Se necessário, forneça as credenciais corretas:
	- **Executar um comando antes do início do backup** digite o comando de script a ser executado antes do início da tarefa de backup.
	- No código de saída-- ative essa opção para disparar o comando de script em um código de saída específico.
	- **Executar tarefa** caso selecionada, o software continuará executando a tarefa se o código de saída especificado for retornado.
	- **Cancelar tarefa** caso selecionada, o software anulará a tarefa se o código de saída especificado for retornado.
	- **Executar um comando depois de gerar um instantâneo** digite o comando de script a ser executado depois que o instantâneo for gerado.
	- **Executar um comando quando o backup terminar** digite o comando de script a ser executado depois que o backup for concluído.
- 8. (Opcional) Clique na guia Preferências. Configure os alertas por email desejados, conforme a necessidade. Se ativar essas opções, clique em Configurações de email para configurar o servidor de email.
- 9. Clique em Salvar.

A diretiva é editada ou copiada.

### **Atribuir e remover a atribuição de nós de diretivas de backup**

Para proteger várias máquinas virtuais, selecione a diretiva que deseja usar e atribua-a a um ou mais nós.

### **Siga estas etapas:**

1. Efetue logon no aplicativo.

Clique em Diretivas na barra de navegação para abrir a tela Diretivas.

2. Na tela Diretivas, clique na guia Atribuição de diretiva.

3. Na lista Diretivas, selecione a diretiva que deseja atribuir.

Clique em Atribuir e remover atribuição para abrir a caixa de diálogo Atribuir/Remover atribuição de diretiva.

- 4. Especifique os seguintes campos da caixa de diálogo Atribuir/remover a atribuição de diretivas:
	- **Grupo**--permite selecionar o nome do grupo que contém os nós que deseja atribuir.
	- **Filtro Nome do nó--**permite filtrar os nós disponíveis com base em critérios comuns.

**Observação:** o campo Nome do nó permite filtrar nós usando caracteres curinga.

Por exemplo, usar o Acc\* permite filtrar todos os nós com um nome de nó que comece com Acc. Para limpar os resultados do filtro, clique em X no campo Filtro.

- 5. Execute uma das seguintes ações:
	- **Atribuir nós a diretivas--**selecione os nós que deseja adicionar e clique na seta à direita.

Os nós são movidos da lista Nós disponíveis para a lista Nós selecionados.

**Observação:** para selecionar e mover todos os nós, clique na seta dupla à direita.

Remover a atribuição de nós de diretivas--selecione os nós que deseja remover a atribuição e clique na seta à esquerda.

Os nós são movidos da lista Nós selecionados para a lista Nós disponíveis.

**Observação:** para selecionar e mover todos os nós, clique na seta dupla à esquerda.

Clique em OK.

6. Se necessário, forneça um nome de usuário global e a senha e aplique-os aos nós selecionados.

Clique em OK.

Os nós selecionados são adicionados à lista Atribuição de diretiva, com o status da implantação [Atribuído] pendente.

**Observação**: é possível também visualizar o status da implantação na tela Nó.

7. Clique na opção Implantar agora para aplicar a diretiva atribuída aos nós especificados imediatamente. Use o botão Atualizar para atualizar o status.

Na tela Nó, o status dos nós especificados na lista Atribuição de diretiva mostra agora a diretiva atribuída na coluna Diretiva. Clique no Nome do nó e selecione Efetuar logon no D2D para verificar o status das tarefas de backup.

# **Exibir logs do CA ARCserve Central Host-Based VM Backup**

O Log de exibição contém informações abrangentes sobre todas as operações executadas pelo aplicativo. O log fornece uma trilha de auditoria de todas as tarefas executadas (com as atividades mais recentes listadas primeiro) e pode ser útil para a solução dos problemas que podem ocorrer.

### **Para exibir logs do CA ARCserve Central Host-Based VM Backup**

1. Na página inicial, clique em Exibir logs na barra de navegação.

A tela Exibir logs é exibida.

- 2. Nas listas suspensas, especifique as informações de log que você deseja exibir.
	- Gravidade: permite especificar a gravidade do log que você deseja exibir. É possível especificar as seguintes opções de gravidade:
		- **Todos -** permite exibir todos os logs, independentemente da gravidade.
		- **Informações -** permite exibir apenas os logs que descrevem informações gerais.
		- **Erros -** permite exibir apenas os logs que descrevem erros graves que ocorreram.
		- **Avisos -** permite exibir apenas os logs que descrevem avisos de erros que ocorreram.
		- **Erros e avisos -** permite exibir apenas erros graves e aviso de erros que ocorreram.
	- **Módulo -** permite especificar o módulo para o qual você deseja exibir logs. É possível especificar as seguintes opções de módulo:
		- **Todos -** permite exibir logs sobre todos os componentes do aplicativo.
		- **Comum -** permite exibir logs sobre processos comuns.
		- **Importar os nós a partir da detecção automática** -- Permite exibir logs em nós que foram importados somente da Detecção automática.
		- **Importar nós do HyperVisor** -- Permite exibir logs em nós que foram importados somente do Hypervisor.
- **Gerenciamento de diretivas -** permite exibir apenas os logs sobre gerenciamento de diretivas.
- **Atualizações**  permite exibir apenas os logs sobre a atualização do aplicativo.
- **Verificação prévia** permite exibir apenas os logs que executaram o status de verificação prévia em cada nó.
- **Enviar tarefas de backup de VM** permite exibir apenas os logs em que nós foram enviados para tarefas de backup da máquina virtual.
- **Nome do nó-** permite exibir apenas os logs de um determinado nó.

**Observação**: esse campo suporta os caracteres curinga '\*' e '?'. Por exemplo, digite 'lod\*' para retornar todos os logs de atividades para o nome de computador iniciado por 'lod'.

**Observação:** as opções de Gravidade, Módulo e Nome do nó podem ser aplicadas em grupo. Por exemplo, você pode exibir erros (Gravidade) que estão relacionados a atualizações (Módulo) para o nó X (Nome do nó).

Os logs são exibidos com base nas opções de exibição especificadas.

**Observação**: a hora exibida no arquivo de log é baseada no fuso horário do servidor de banco de dados do aplicativo.

## **Exibir informações do log de atividades de um nó específico**

O CA ARCserve Central Host-Based VM Backup permite exibir informações do log de atividades de um determinado nó do CA ARCserve D2D. Este log fornece uma trilha de auditoria de todas as tarefas executadas (com as atividades mais recentes relacionadas primeiro) e pode ser útil para a solução dos problemas que podem ocorrer.

### **Para exibir informações do log de atividades de um nó específico**

1. Abra o aplicativo e clique em Nó na Barra de navegação.

A tela Nó é exibida.

2. Na lista de Grupos, clique em Todos os nós ou clique no grupo que contém o nó do CA ARCserve D2D nó no qual você deseja fazer logon.

A lista de nós exibe todos os nós associados com o grupo especificado.

3. Procure e clique no nó que deseja efetuar logon e, em seguida, clique em Efetuar logon no D2D no menu pop-up.

O CA ARCserve D2D abre e você é conectado à página inicial do nó do CA ARCserve D2D.

**Observação:** se uma nova janela do navegador não for aberta, verifique se as opções de pop-up de seu navegador permitem todos os pop-ups ou pop-ups somente para este site.

4. Clique em Exibir logs na lista Tarefas.

O log de atividades é aberto, conforme ilustrado pela seguinte:

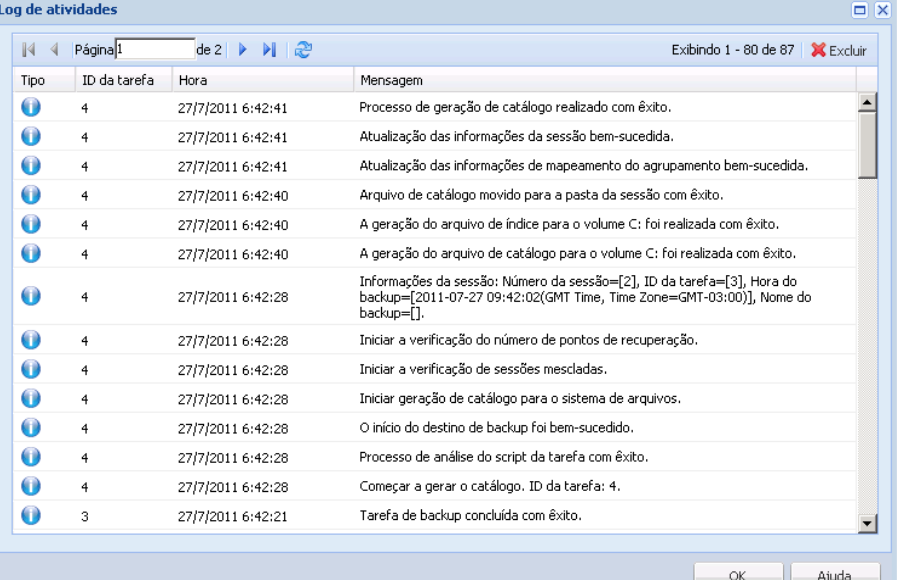

O Log de atividades fornece as seguintes informações:

- **Tipo--**especifica a gravidade da atividade, que inclui informações, avisos e erros.
- **ID da tarefa--**especifica a tarefa a qual a atividade se aplica.
- **Tempo--**especifica a data e a hora a qual a atividade se aplica.
- **Mensagem--**descreve a atividade.
- 5. Clique em OK para fechar a caixa de diálogo Log de atividades.

# **Adicionar links à barra de navegação**

Cada CA ARCserve Central Applications possui um link Adicionar nova guia na barra de navegação. Use este recurso para adicionar entradas na barra de navegação para outros aplicativos da web que deseja gerenciar. No entanto, para cada aplicativo instalado, um novo link é automaticamente adicionado à barra de navegação. Por exemplo, se você tiver instalado o CA ARCserve Central Reporting e o CA ARCserve Central Virtual Standby no "computador A" e, em seguida, iniciar o CA ARCserve Central Reporting, o CA ARCserve Central Virtual Standby é automaticamente adicionado à barra de navegação.

**Observação**: cada aplicativo instalado é detectado somente se outros CA ARCserve Central Applications estiverem no mesmo computador.

### **Siga estas etapas:**

- 1. Na barra de navegação do aplicativo, clique no link Adicionar nova guia.
- 2. Especifique o nome e o URL do aplicativo ou site que deseja adicionar. Por exemplo, www.google.com.

Como opção, é possível especificar o local de um ícone.

3. Clique em OK.

A nova guia é adicionada à parte inferior da barra de navegação.

### **Lembre-se das seguintes considerações:**

Para sua conveniência, o link do Suporte da CA é adicionado por padrão.

É possível remover a nova guia, destacando a guia e clicando no link Remover.

# **Integrar o CA ARCserve Central Host-Based VM Backup ao CA ARCserve Central Applications**

Se você instalou o Gerenciador do CA ARCserve Central Protection e CA ARCserve Central Reporting, é possível monitorar de modo central o status de backups com base no host.

# **Considerações para proteger mapeamentos de dispositivos simples**

Considere o seguinte comportamento ao proteger mapeamentos de dispositivos simples (rdm):

- O aplicativo não oferece suporte à proteção de mapeamentos de dispositivos simples no modo de compatibilidade física (discos desse tipo são dispositivos físicos). O aplicativo omite mapeamentos de dispositivos simples no modo de compatibilidade física da origem de backup durante o processo de backup. Uma solução para esse comportamento é instalar o CA ARCserve D2D no sistema operacional convidado e executar backups da mesma maneira como faria com discos físicos.
- O aplicativo oferece suporte à proteção de mapeamentos de dispositivos simples no modo de compatibilidade física. Porém, considere as seguintes limitações:
	- Em relação aos backups completos, o aplicativo permite o backup de discos RDM completos no modo de compatibilidade virtual. No entanto, se não for usada a compactação de dados, os conjuntos de dados de backup poderão ser do mesmo tamanho que o disco de origem.
	- O CA ARCserve Central Host-Based VM Backup restaura discos virtuais RDM no modo de compatibilidade como discos virtuais normais. Após o processo de recuperação, o disco não está mais configurado como nem se comporta como um disco virtual RDM.
	- Uma abordagem alternativa para o backup de RDMs virtuais do modo de compatibilidade é instalar o CA ARCserve D2D no sistema operacional convidado e fazer backup dos RDMs da mesma maneira como faria com computadores físicos.

# **Alterar o protocolo de comunicação do servidor**

Por padrão, o CA ARCserve Central Applications usa o protocolo HTTP (Hypertext Transfer Protocol) para comunicação entre todos os seus componentes. Caso esteja preocupado com a segurança das senhas comunicadas entre esses componentes, é possível alterar o protocolo em uso para HTTPS (Hypertext Transfer Protocol Secure). Além disso, se você não precisar deste nível extra de segurança, é possível alterar o protocolo em uso para HTTP.

### **Siga estas etapas:**

1. Efetue logon no computador no qual o aplicativo está instalado usando uma conta administrativa ou uma conta com privilégios administrativos.

**Observação:** se não efetuar logon usando uma conta administrativa ou uma conta com privilégios administrativos, configure a linha de comando para ser executada usando o privilégio Run as Administrator.

- 2. Abra a linha de comando do Windows.
- 3. Siga um destes procedimentos:

### ■ **Para alterar o protocolo de HTTP para HTTPS:**

Inicie a ferramenta de utilitário changeToHttps.bat no seguinte local padrão (o local da pasta BIN pode variar dependendo de onde você instalou o aplicativo):

C:\Arquivos de Programas\CA\ARCserve Central Applications\BIN

Quando o protocolo for alterado com êxito, a seguinte mensagem será exibida:

O protocolo de comunicação foi alterado para HTTPS.

### Para alterar o protocolo de HTTPS para HTTP:

Inicie a ferramenta de utilitário changeToHttp.bat no seguinte local padrão (o local da pasta BIN pode variar dependendo de onde você instalou o aplicativo):

C:\Arquivos de Programas\CA\ARCserve Central Applications\BIN

Quando o protocolo for alterado com êxito, a seguinte mensagem será exibida:

O protocolo de comunicação foi alterado para HTTP.

4. Reinicie o navegador e reconecte-se ao CA ARCserve Central Applications.

**Observação:** quando você altera o protocolo para HTTPS, um aviso é exibido no navegador web. Esse comportamento ocorre devido a um certificado de segurança autoassinado que solicita que você ignore o aviso e continue ou adicione esse certificado ao navegador para evitar que o aviso seja exibido novamente.

# **Definir um modo de transporte para backups**

É possível definir um modo de transporte específico (transferência de dados) a ser usado para tarefas de backup do D2D que executam usando o Host-Based VM Backup. Por padrão, o Host-based VM backup usa um modo que permite o Host-Based VM Backup otimizar o desempenho (aumentar a velocidade) da operação de backup. No entanto, quando você deseja especificar um modo de transporte específico para as operações de backup, é necessário configurar a chave de registro descrita neste tópico.

O Host-Based VM Backup pode executar backups usando os seguintes modos de transporte:

- [Modo de transporte HOTADD](#page-246-0) (na página 247)
- [Modo de transporte NBD](#page-246-0) (na página 247)
- [Modo de transporte NBDSSL](#page-246-0) (na página 247)
- [Modo de transporte SAN](#page-246-0) (na página 247)

Lembre-se das seguintes considerações:

- Esta tarefa de configuração é opcional. Por padrão, o Host-Based VM Backup executa backups usando um modo de transporte que otimiza o desempenho da operação de backup.
- Ao configurar esta chave de registro para usar um modo de transporte específico e o modo não está disponível, o Host-Based VM Backup usa um modo de transporte padrão disponível para a operação de backup.

### **Siga estas etapas:**

1. Efetue logon no sistema de proxy de backup do CA ARCserve D2D para as máquinas virtuais.

Abra o editor de registro do Windows e procure a seguinte chave de registro:

[HKEY\_LOCAL\_MACHINE\SOFTWARE\CA\CA ARCSERVE D2D\AFBackupDll\{VM-InstanceUUID}].

2. Clique com o botão direito do mouse em VM-InstanceUUID, selecione Novo e clique em Valor da sequência de caracteres no menu pop-up.

Nomeie o novo valor da sequência de caracteres, como a seguir:

EnforceTransport

3. Clique com o botão direito em EnforceTransport e clique em Modificar no menu pop-up para abrir a caixa de diálogo Editar sequência.

4. No campo Dados de valor, especifique o modo de transporte que você deseja usar durante a tarefa de backup. Especifique um dos seguintes valores:

**hotadd**

[Modo de transporte HOTADD](#page-246-0) (na página 247)

**nbd**

[Modo de transporte NBD](#page-246-0) (na página 247)

**nbdssl**

[Modo de transporte NBDSSL](#page-246-0) (na página 247)

**san**

[Modo de transporte SAN](#page-246-0) (na página 247)

5. Clique em OK para aplicar o valor e fechar a caixa de diálogo Editar sequência.

O modo de transporte é definido e usado na próxima vez que uma tarefa for executada.

# **Capítulo 4: Restaurar e recuperar máquinas virtuais**

As opções de restauração e recuperação disponíveis dependem de como o backup do sistema foi realizado. Por exemplo, não é possível usar sessões de backup criadas com o CA ARCserve Central Host-Based VM Backup para executar operações de restauração granular do Microsoft Exchange ou em nível de aplicativo, mas é possível executá-las usando sessões criadas com o Gerenciador do CA ARCserve Central Protection ou CA ARCserve D2D. Algumas opções de restauração disponíveis no CA ARCserve D2D podem não estar disponíveis neste aplicativo. Por exemplo, a opção Restaurar no local original não é possível em backups do aplicativo porque o local do servidor de proxy é diferente do local de origem do backup da máquina virtual.

Para obter mais informações, consulte o tópico [Considerações sobre a restauração](#page-98-0) (na página 99) para ajudar a determinar quando usar os [Métodos de restauração](#page-89-0) (na página 90) disponíveis.

Esta seção contém os seguintes tópicos:

[Métodos de restauração](#page-89-0) (na página 90) [Considerações sobre a restauração](#page-98-0) (na página 99) [Restaurações em nível de aplicativo](#page-98-0) (na página 99)

# <span id="page-89-0"></span>**Métodos de restauração**

O modo como a sessão de backup foi criada determina quais métodos de restauração podem ser usados. Por exemplo, alguns métodos de restauração só são possíveis se executados com uma versão do CA ARCserve D2D instalada localmente. Outros métodos exigem que a máquina virtual esteja ligada na hora do backup.

#### **Procurar pontos de recuperação**

Permite procurar os pontos de recuperação disponíveis (backups bem-sucedidos) a partir de uma exibição de calendário. Use esse método para recuperar arquivos, pastas ou executar o processo de restauração de nível de aplicativo.

Os backups criados com o CA ARCserve D2D, o CA ARCserve Central Host-Based VM Backup ou o Gerenciador do CA ARCserve Central Protection podem ser restaurados com este método.

### **Localizar arquivos/pastas para restauração**

Permite localizar arquivos ou pastas específicos a serem restaurados.

Os backups criados com o CA ARCserve D2D podem ser restaurados com este método. Ele também está disponível para restaurar backups criados com o CA ARCserve Central Host-Based VM Backup e o Gerenciador do CA ARCserve Central Protection quando a máquina virtual estiver ligada no momento do backup.

### **Recuperar VM**

Permite procurar todos os pontos de recuperação de máquina virtual disponíveis (backups bem-sucedidos) a partir de uma exibição de calendário. Assim, é possível especificar a máquina virtual que deseja recuperar.

Esse método está disponível para restaurar backups criados com o CA ARCserve Central Host-Based VM Backup, provisionar uma máquina virtual e restaurar o sistema operacional, aplicativos e dados do ponto de recuperação especificado.

### **Restauração de aplicativo**

Para restaurar um Microsoft Exchange ou SQL Server totalmente sem precisar recriá-los, clique no método Procurar pontos de recuperação a partir de uma versão do CA ARCserve D2D instalada localmente.

### **Recuperação bare metal**

BMR (Bare Metal Recovery - Recuperação Bare Metal) é o processo de restauração de um computador a partir do estado bare metal, incluindo o sistema operacional, aplicativos de software, configurações e dados. A BMR requer se tenha uma imagem do Windows, um kit de inicialização e ao menos um backup completo. Os backups criados com o CA ARCserve D2D, o CA ARCserve Central Host-Based VM Backup, o CA ARCserve Central Virtual Standby e o Gerenciador do CA ARCserve Central Protection podem ser restaurados com este método. No entanto, se a máquina virtual foi desligada durante o backup, não será possível executar a BMR.

### **Restaurar de pontos de recuperação**

O método de restauração Procurar pontos de recuperação permite localizar backups bem-sucedidos (chamados de pontos de recuperação) a partir de uma exibição de calendário. É possível procurar e selecionar o conteúdo do backup, incluindo os aplicativos que deseja restaurar. O procedimento de restauração com o método Procurar pontos de recuperação é o mesmo usado para o CA ARCserve D2D, com uma exceção. Não é possível usar a opção de restauração para o local original para restaurar os pontos de recuperação de máquinas virtuais.

### **Siga estas etapas:**

1. Efetue logon no aplicativo e clique em Nó na barra de navegação.

Na tela Nó, expanda o grupo que contém o nó que deseja restaurar.

Clique na caixa de seleção ao lado do nó que deseja restaurar e, em seguida, clique em Restaurar na barra de ferramentas.

2. Na caixa de diálogo Restaurar, clique em Procurar pontos de recuperação.

A caixa de diálogo Restaurar é exibida e o Local do backup é fornecido com base no nó selecionado. Se desejar, altere para outro destino de backup e forneça as credenciais de usuário.

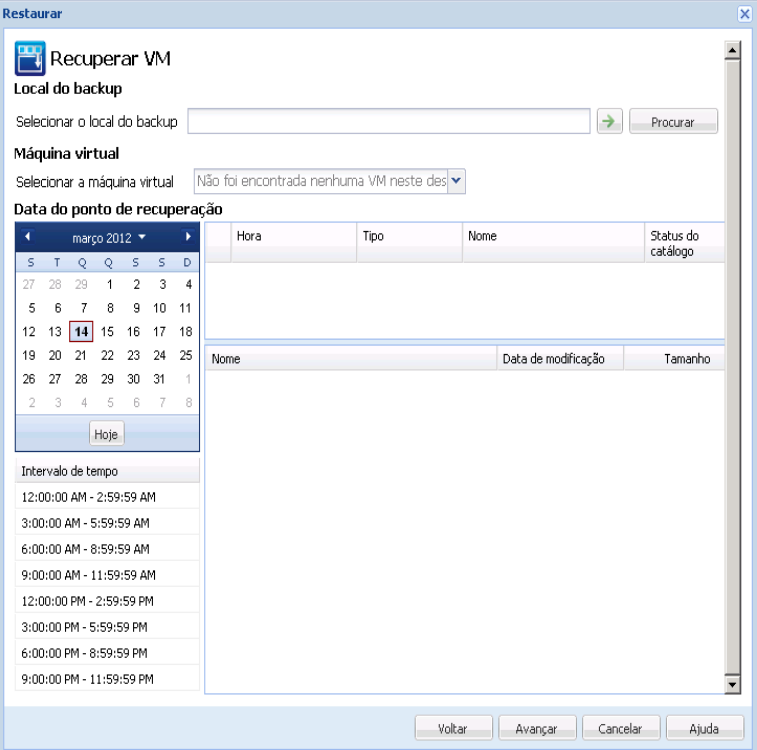

3. Clique na data do ponto de recuperação e, em seguida, clique na hora do ponto de recuperação. Selecione o conteúdo que deseja restaurar. Selecione um volume, um arquivo, uma pasta, um banco de dados ou um aplicativo completo. Caixas verdes sólidas ao lado de uma seleção indicam que ele está selecionado para restauração. Clique em Avançar ao concluir.

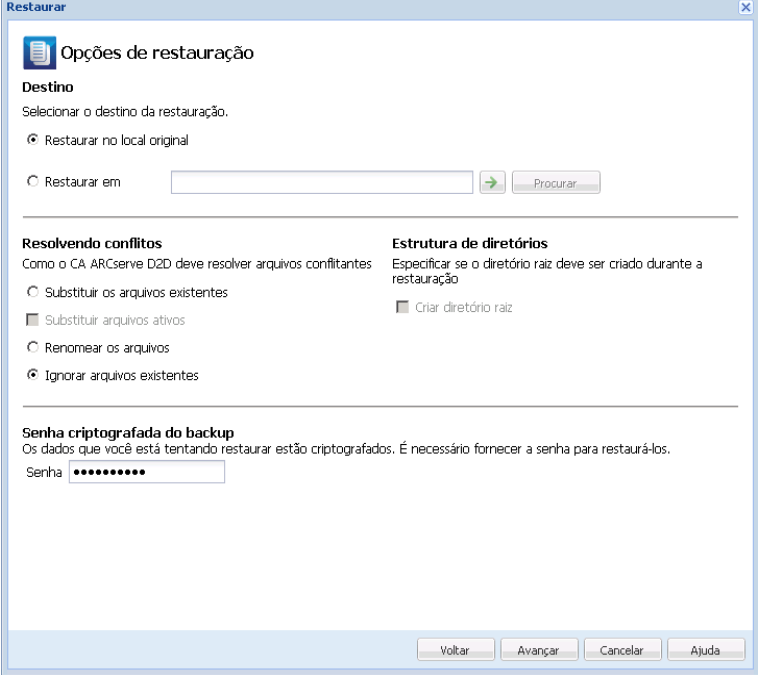

- 4. Na caixa de diálogo Opções de restauração, especifique o destino da restauração.
	- **Restaurar no local original (desativar)--** para as sessões do CA ARCserve Central Host-Based VM Backup, não é possível restaurar para o local original. Para restaurar arquivos ou pastas para o local original no sistema operacional convidado de uma VM, é necessário instalar o CA ARCserve D2D no sistema operacional convidado da VM ou restaurar em uma pasta da rede que esteja compartilhada na VM.
	- **Restaurar em**-- especifique o destino que em que deseja restaurar.
	- Substituir arquivos existentes--substitui os arquivos localizados no destino.
	- **Substituir os arquivos ativos--**substitui arquivos em uso ou sendo acessados na reinicialização.
	- **Renomear arquivos**--cria um novo arquivo se o nome de arquivo já existir. A seleção desta opção copia os arquivos de origem no destino com o mesmo nome de arquivo, mas com uma extensão diferente. Os dados são restaurados para o arquivo com a nova extensão.
	- **Ignorar arquivos existentes** ignora arquivos existentes e não substitui esses arquivos localizados no destino. Essa é a configuração padrão.
	- **Criar diretório raiz--**recria a mesma estrutura de diretório raiz no destino encontrado na imagem de backup.
- 5. Clique em Avançar. Na tela Resumo de restauração, verifique se todas as opções estão corretas. Caso contrário, clique em Voltar. Em caso afirmativo, clique em Concluir para iniciar o processo de restauração.

### **Restaurar por montagem de um ponto de recuperação**

O método de restauração Montar ponto de recuperação permite montar um ponto de recuperação para o sistema de proxy de backup. Para montar um ponto de recuperação, você deve efetuar logon na interface do usuário do CA ARCserve D2D.

### **Siga estas etapas:**

- 1. Efetue logon no CA ARCserve Central Host-Based VM Backup e clique em Nó na barra de navegação.
- 2. Na tela Nó, expanda o grupo que contém o nó que deseja restaurar.

Clique na caixa de seleção ao lado do nó que deseja restaurar e, em seguida, clique em Restaurar na barra de ferramentas.

Uma versão CA ARCserve Central Host-Based VM Backup do CA ARCserve D2D é exibida.

**Observação**: verifique se as opções de pop-up do seu navegador permitem todos os pop-ups ou pop-ups apenas deste site, de modo que uma nova janela de navegador possa ser aberta.

Para obter mais detalhes sobre a caixa de diálogo Montar ponto de recuperação, clique em Ajuda na página inicial do CA ARCserve D2D.

### **Restaurar dados usando a opção Localizar arquivos/pastas para restauração**

Sempre que o aplicativo executar um backup com êxito, todas as pastas ou arquivos armazenados em backup serão incluídos na imagem de instantâneo do seu backup. Este método de restauração permite especificar exatamente qual arquivo ou pasta deve ser restaurado.

#### **Siga estas etapas:**

1. Efetue logon no aplicativo e clique em Nó na barra de navegação.

Na tela Nó, expanda o grupo que contém o nó que deseja restaurar.

Clique na caixa de seleção ao lado do nó que deseja restaurar e, em seguida, clique em Restaurar na barra de ferramentas.

- 2. Na caixa de diálogo Restaurar, clique em Localizar arquivos/pastas para restauração.
- 3. Na caixa de diálogo Localizar arquivos/pastas a ser restaurados, especifique ou navegue até o local do backup. Se estiver restaurando a partir de uma sessão do CA ARCserve Central Host-Based VM Backup, não será possível especificar um local de cópia de arquivo. A restauração de cópia de arquivo é permitida apenas se estiver restaurando a partir de sessões de backup do Gerenciador do CA ARCserve Central Protection ou do CA ARCserve D2D .

4. Especifique o nome de arquivo ou pasta para restaurar.

**Observação**: o campo Nome de arquivo oferece suporte à pesquisa de nome completo e pesquisa com caracteres curinga. Se não souber o nome do arquivo completo, é possível simplificar os resultados da pesquisa especificando os caracteres curinga "\*" e "?" no campo Nome de arquivo.

Os caracteres curinga suportados para o nome de arquivo ou pasta são os seguintes:

- <sup>"\*"</sup> use o asterisco para substituir zero ou mais caracteres em um nome de arquivo ou diretório.
- "?" use o ponto de interrogação para substituir um único caractere em um nome de arquivo ou pasta.

Por exemplo, se \*.txt for especificado, todos os arquivos com uma extensão de arquivo .txt serão exibidos nos resultados da pesquisa.

- 5. (Opcional) Especifique um nome de caminho para refinar sua pesquisa e selecione se deseja incluir ou não subdiretórios ou arquivos e pastas.
- 6. Clique em Localizar para iniciar a pesquisa.

Os resultados da pesquisa são exibidos. Se a pesquisa detectar várias ocorrências (pontos de recuperação) do mesmo arquivo pesquisado, ela listará todas as ocorrências classificadas por data (com a mais recente listada primeiro).

7. Selecione a versão que deseja restaurar da lista e clique em Avançar.

A caixa de diálogo Opções de restauração é exibida. É possível restaurar apenas em um local alternativo. Especifique ou procure o local onde deseja armazenar a imagem de backup. Clique na seta verde para verificar a conexão. Forneça as credenciais do usuário, se necessário.

8. Selecione as opções de resolução de conflito:

#### **Substituir arquivos existentes**

Substitui (sobrescreve) qualquer arquivo localizado no destino da restauração. Todos os objetos serão restaurados dos arquivos de backup, independentemente da presença atual deles no computador.

### **Substituir os arquivos ativos**

Substitui todos os arquivos ativos ao reinicializar. Se, durante a tentativa de restauração, o software detectar que o arquivo existente está atualmente em uso ou sendo acessado, ele não substituirá o arquivo imediatamente, mas evitará que qualquer problema atrase a substituição dos arquivos ativos até a próxima reinicialização do computador. (A restauração ocorrerá imediatamente, mas a substituição de arquivos ativos é feita durante a próxima reinicialização).

**Observação:** se essa opção não estiver selecionada, os arquivos ativos serão ignorados na restauração.

#### **Renomear arquivos**

Cria um novo arquivo se o nome de arquivo já existir. A seleção desta opção copia o arquivo de origem no destino com o mesmo nome de arquivo, mas com uma extensão diferente. Os dados serão restaurados no novo arquivo.

#### **Ignorar arquivos existentes**

Ignora e não substitui (sobrescreve) os arquivos existentes localizados no destino da restauração. Apenas os objetos inexistentes em seu computador no momento serão restaurados dos arquivos de backup.

Por padrão, esta opção está ativada.

9. (Opcional) Selecione Criar diretório raiz em Estrutura de diretórios.

Esta opção recria a mesma estrutura de diretórios raiz no caminho de destino da restauração.

**Observação:** se essa opção não for selecionada, o arquivo ou pasta será restaurado diretamente para a pasta de destino.

10. Digite a senha de criptografia de backup para restaurar os dados criptografados e, em seguida, clique em Avançar.

A caixa de diálogo Resumo da restauração é exibida.

- 11. Examine as informações exibidas para verificar se todas as opções e configurações de restauração estão corretas.
	- Se as informações de resumo não estiverem corretas, clique em Anterior e volte à caixa de diálogo em questão para alterar a configuração incorreta.
	- Se as informações de resumo estiverem corretas, clique em Concluir para iniciar o processo de restauração.

### **Recuperar uma máquina virtual inteira**

É possível recuperar uma máquina virtual inteira a partir de uma sessão do CA ARCserve Central Host-Based VM Backup.

Este método de backup é como executar uma BMR. Com esse método, é possível recuperar o sistema operacional convidado do Windows, os aplicativos e os dados.

### **Siga estas etapas:**

1. Efetue logon no aplicativo e clique em Nó na barra de navegação.

Na tela Nó, expanda o grupo que contém o nó que deseja restaurar.

Clique na caixa de seleção ao lado do nó que deseja restaurar e, em seguida, clique em Restaurar na barra de ferramentas.

- 2. Na caixa de diálogo Restaurar, clique em Recuperar VM.
- 3. A caixa de diálogo Restaurar é exibida. Os campos Local do backup e Máquina virtual são preenchidos com base na VM selecionada na tela Nó. Se desejar, altere esses valores.

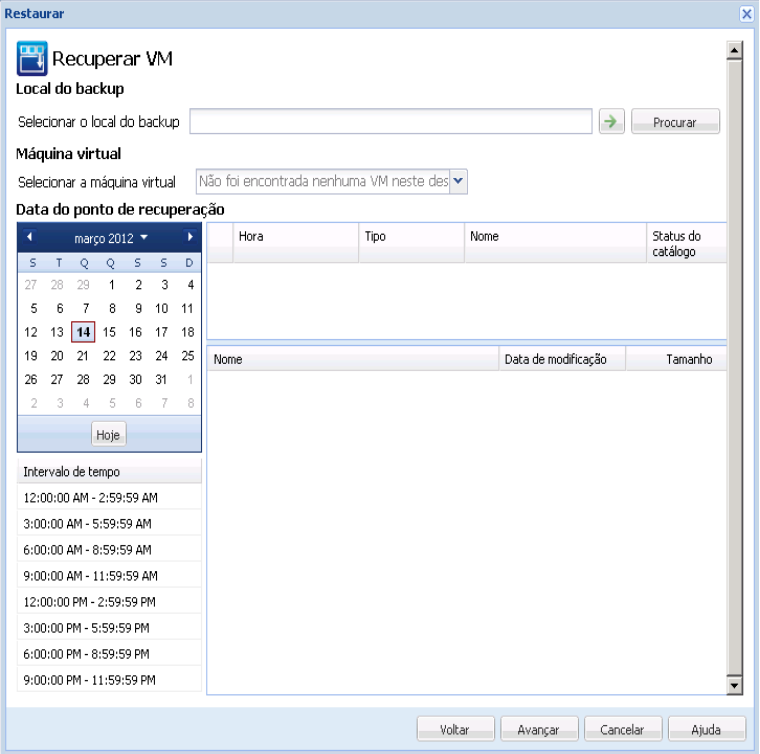

Especifique a origem onde as sessões de backup de máquinas virtuais serão armazenadas. Digite as credenciais do usuário, se solicitado.

O menu suspenso lista todas as máquinas virtuais no local no campo Backup Location.

- 4. No calendário, clique na data da imagem da máquina virtual que deseja recuperar. Na lista Time Range, clique na imagem de backup a ser recuperada. O conteúdo que corresponde a sua seleção é exibido para sua referência. Não é possível selecionar volumes individuais, pastas ou arquivos. A máquina virtual inteira é restaurada.
- 5. Clique em Avançar. Na caixa de diálogo Opções de restauração, especifique um destino.
	- Restaurar no local original restaura a máquina virtual no vCenter/ESX Server em que a imagem do backup foi capturada.
	- Restaurar para outro local--restaura a máquina virtual em um novo local.
- 6. Especifique as opções de resolução de conflito e após a recuperação. Por padrão, essas opções não são selecionadas.
	- Substituir a máquina virtual existente--substitui qualquer imagem da máquina virtual existente no servidor vCenter/ESX.
	- Ligar a máquina virtual--inicia a máquina virtual após a conclusão do processo de restauração.
- 7. Clique em Avançar. Digite as credenciais do vCenter/ESX Server para a origem do backup, se solicitado e clique em OK.
- 8. Na caixa de diálogo Resumo da restauração, verifique se todas as opções estão corretas. Caso contrário, clique em Voltar. Em caso afirmativo, clique em Concluir para iniciar o processo de restauração.

# <span id="page-98-0"></span>**Considerações sobre a restauração**

Use a tabela a seguir para determinar qual método de restauração usar nas condições relacionadas.

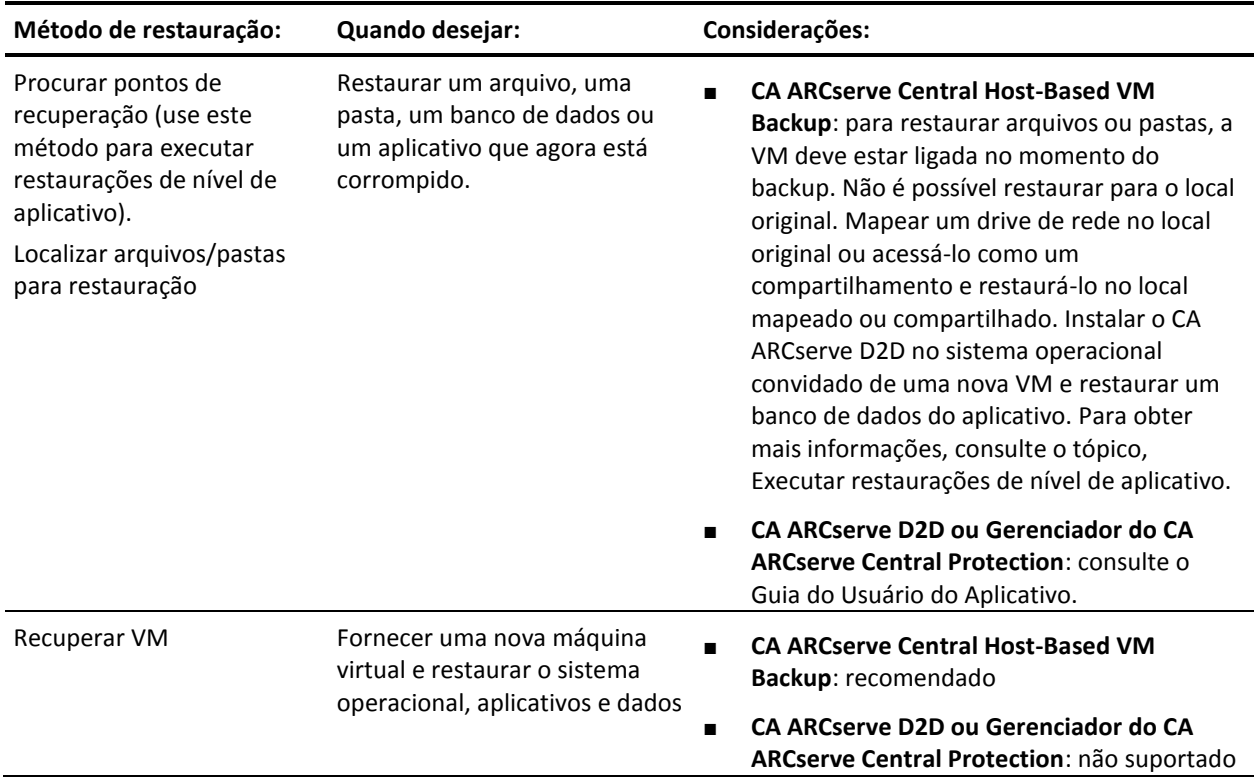

Também é possível usar os processos de recuperação bare metal e de restauração de nível de aplicativo. Para obter mais informações, consulte o tópico [Métodos de](#page-89-0)  [restauração.](#page-89-0) (na página 90)

# **Restaurações em nível de aplicativo**

O CA ARCserve Central Applications permite proteger e recuperar os dados, mas também ajuda a obter os aplicativos que usam dados de backup e em execução. As restaurações de nível de aplicativo usam o método de restauração Procurar pontos de recuperação. 'Durante o processo de restauração de nível de aplicativo, é possível recuperar o Microsoft Exchange ou SQL Server sem ter que executar uma recuperação de falhas completa.

Antes de iniciar o processo de restauração de nível de aplicativo, talvez seja necessário executar as seguintes tarefas:

- Fornecer uma nova máquina virtual com um sistema operacional convidado do Windows
- Instalar o CA ARCserve D2D no sistema operacional convidado.
- Para as operações de restauração do aplicativo do Exchange Server:
	- Verifique se a conta tem privilégios de função de administrador total do Exchange para o Exchange Server 2003, ou de administrador da organização do Exchange ou privilégios da função de administrador do servidor para o Exchange Server 2007/2010.
	- Ao restaurar os bancos de dados do Exchange Server 2007 para grupos de armazenamento de recuperação, crie os grupos de armazenamento de recuperação no servidor protegido. De maneira semelhante, ao restaurar os bancos de dados do Exchange Server 2010 para bancos de dados de recuperação, crie os bancos de dados de recuperação no servidor protegido.
	- Leia todo o procedimento de restauração em nível de aplicativo fornecido no Guia do Usuário do CA ARCserve D2D e a parte apresentada e[m Procedimentos](#page-176-0)  [do CA ARCserve D2D](#page-176-0) (na página 177).

### **Restaurar dados do Exchange Server**

Você pode executar restaurações em nível de aplicativo dos dados do Microsoft Exchange Server com o seguinte:

- Exchange Server 2003: ambiente de servidor único. O ambiente de agrupamento não é suportado.
- Exchange Server 2007: ambiente de servidor único, ambiente LCR (Local Continuous Replication - Replicação Contínua Local) e CCR (Cluster Continuous Replication - Replicação Contínua em Agrupamento). Para o Exchange Server 2007 CCR, instale o CA ARCserve D2D localmente nos nós ativo e passivo. É possível executar operações de backup de um nó ativo ou passivo, mas é possível realizar operações de restauração apenas no nó ativo. A SCC (Single Copy Cluster) não é suportada.
- Exchange Server 2010: ambiente de servidor único e ambiente DAG (Database Availability Group - Grupo de Disponibilidade do Banco de Dados). Para um ambiente DAG, verifique se o CA ARCserve D2D está instalado em todos os servidores no DAG. As operações de backup também podem ser executadas a partir de qualquer servidor para cópias de bancos de dados ativas e passivas, contudo, a restauração só pode ser realizada para uma cópia de banco de dados ativa.

É possível restaurar os dados do Microsoft Exchange Server para os seguintes níveis:

- Nível do gravador do Microsoft Exchange: restaura todos os dados do Exchange Server.
- Nível do grupo de armazenamento: restaura um grupo de armazenamento específico (não se aplica ao Microsoft Exchange Server 2010).
- Nível de armazenamento de caixa de correio: restaura um armazenamento de caixa de correio específico (aplica-se somente ao Microsoft Exchange Server 2003).
- Nível do banco de dados de caixa de correio: restaura um banco da dados de caixa de correio específico (aplica-se ao Exchange Server 2007 e 2010).

**Observação:** antes de começar, execute os pré-requisitos necessários em [Restaurações](#page-98-0)  [em nível de aplicativo](#page-98-0) (na página 99).

**Importante:** A restauração granular do Microsoft Exchange Server não tem suporte nas sessões de backup do CA ARCserve Central Host-Based VM Backup. Para restaurar os dados do Microsoft Exchange Server em um nível granular, faça backup dos dados do Exchange Server usando o Gerenciador do CA ARCserve Central Protection ou o CA ARCserve D2D.

### **Para restaurar dados do Exchange Server**

- 1. Verifique se o CA ARCserve D2D está instalado no sistema operacional convidado.
- 2. Efetue logon no sistema operacional convidado da máquina virtual no qual deseja restaurar os dados do Exchange Server.
- 3. Inicie o CA ARCserve D2D e, em seguida, clique em Restaurar no painel de navegação do CA ARCserve D2D para abrir a caixa de diálogo Restaurar.
- 4. Clique em Procurar pontos de recuperação para abrir a caixa de diálogo Procurar pontos de recuperação.
- 5. No campo Especifique o local do backup na caixa de diálogo Procurar pontos de recuperação, especifique o caminho para a sessão de backup na máquina virtual do Host-Based VM Backup da qual deseja restaurar os dados do Exchange Server. O caminho a seguir é um exemplo do caminho para a sessão de backup na máquina virtual do Host-Based VM Backup:

https://<server name>/<share name>/vm@<host name or IP address of the ESX Server system>

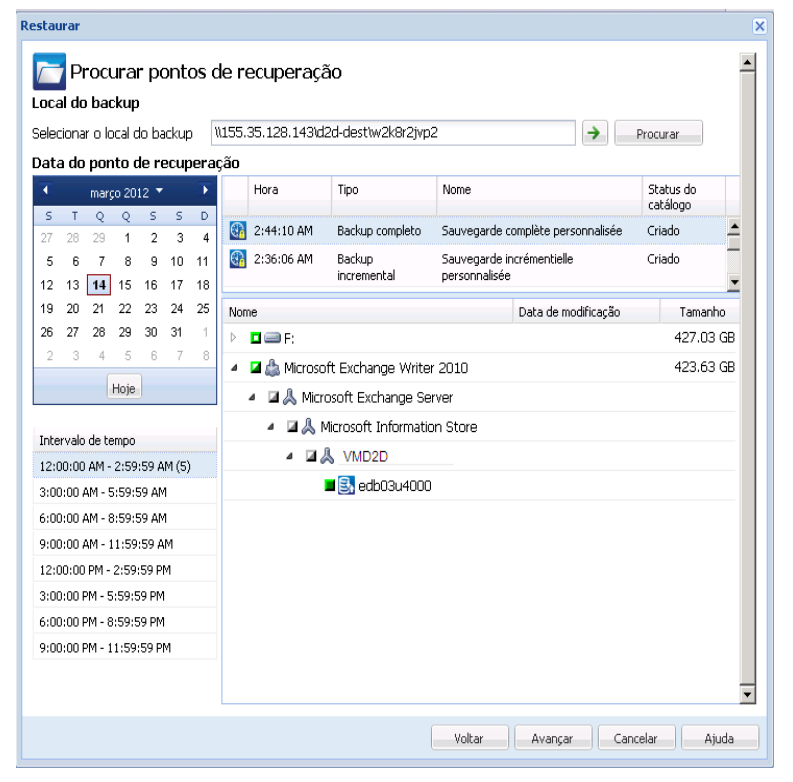

6. No calendário, clique em uma data e hora do ponto de recuperação.

- 7. Clique em Avançar para abrir a caixa de diálogo Opções de restauração.
- 8. Selecione o destino da restauração.

As opções disponíveis permitem restaurar no local original do backup, restaurar apenas o arquivo de despejo ou restaurar em um Grupo de armazenamento de recuperação/Banco de dados de caixa de correio de recuperação.

### **Restaurar no local original**

Restaura no local original a partir do qual a imagem de backup foi capturada.

### **Apenas arquivo de despejo**

Restaura apenas os arquivos de despejo.

Para esta opção, o CA ARCserve D2D irá restaurar o arquivo do banco de dados do Microsoft Exchange em uma pasta especificada, e não o colocará online após a recuperação. É possível mover este arquivo em um servidor diferente e montá-lo manualmente no Exchange Server para exibir os dados contidos nele.

**Observação:** quando há um Banco de dados de caixa de correio de recuperação, há falha na restauração que usar a opção Apenas arquivo de despejo.

#### **Reproduzir log no banco de dados**

Especifica que, quando os arquivos do banco de dados forem despejados na pasta de destino, é possível reproduzir e aplicar todos os arquivos de log de transações do Microsoft Exchange e confirmá-los no arquivo do banco de dados. Na próxima vez em que o banco de dados for iniciado, e os arquivos de log de transações que ainda não tiverem sido gravados nos arquivos do banco de dados forem, então, aplicados antes de o banco de dados tornar-se novamente disponível para você.

**Observação:** essa opção não se aplica ao Microsoft Exchange Server 2003

### **Restaurar no grupo de armazenamento para recuperação (Exchange 2007)**

Restaura o banco de dados em um RSG (Recovery Storage Group - Grupo de armazenamento para recuperação).

Um RSG é um grupo de armazenamento que pode ser usado para fins de recuperação. É possível restaurar um banco de dados da caixa de correio do Microsoft Exchange a partir de um backup em um Grupo de armazenamento para recuperação e, em seguida, recuperar e extrair seus dados, sem afetar o banco de dados de produção que estiver sendo acessado por usuários finais.

- Se um único grupo de armazenamento ou banco de dados (exceto em um banco de dados de pasta pública) do mesmo grupo de armazenamento estiverem selecionados para restauração, o destino de restauração padrão é "Restaurar no grupo de armazenamento para recuperação" (ou "Restaurar para banco de dados de recuperação").
- Se vários grupos de armazenamento ou bancos de dados de vários grupos de armazenamento forem selecionados para restauração, o Exchange só pode ser restaurado no local original ou ser restaurado com a opção "Apenas arquivo de despejo". O destino de restauração padrão é Restaurar no local original.

Antes de restaurar um banco de dados do Exchange 2007 em um grupo de armazenamento de recuperação, você deve criar um grupo de armazenamento de recuperação e um banco de dados de caixa de correio com o mesmo nome.

Por exemplo, se desejar restaurar MailboxDatabase1 do primeiro grupo de armazenamento para um grupo de armazenamento de recuperação, é preciso criar um grupo de armazenamento de recuperação e adicionar o banco de dados "MailboxDatabase1" ao grupo de armazenamento de recuperação.

**Observação:** essa opção não se aplica ao Microsoft Exchange Server 2003

### **Desmontar o banco de dados antes de restaurar e montar o banco de dados após a restauração**

Em geral, antes de uma restauração, o Microsoft Exchange executará algumas verificações para garantir:

- Que o banco de dados a ser restaurado esteja no status "Desmontado".
- Que o banco de dados não seja restaurado de forma inesperada.

Para proteger um banco de dados de produção do Microsoft Exchange contra restauração inesperada, o switch é adicionado para permitir que o banco de dados seja substituído durante o processo de restauração. O Microsoft Exchange não fará a restauração de um banco de dados se essa opção não estiver definida.

Para o CA ARCserve D2D, estas duas opções são controladas por esta opção "Desmontar o banco de dados antes de restaurar e montá-lo após restauração". Com esta opção, o CA ARCserve D2D permite iniciar o processo de restauração automaticamente sem nenhuma operação manual. (É possível também especificar a desmontagem/montagem do banco de dados manualmente).

- Se marcada, especifica que o processo de recuperação desmontará automaticamente o banco de dados do Exchange antes do processo de restauração e, em seguida, montará o banco de dados após a conclusão do processo de restauração. Além disso, se estiver marcada, esta opção também permite que o banco de dados do Exchange seja substituído durante a restauração.
- Se estiver desmarcada, essa opção especifica que o processo de recuperação não desmontará automaticamente o banco de dados do Exchange antes da recuperação e o montará após a recuperação.

O administrador do Exchange deve fazer algumas operações manuais como desmontar o banco de dados do Exchange, definir o sinalizador Permitir substituição no banco de dados e montar o banco de dados do Exchange. (O procedimento de recuperação é realizado pelo Exchange durante a montagem do banco de dados).

Além disso, se não estiver marcada, esta opção não permite que o banco de dados do Exchange seja substituído durante a restauração.

### **Restaurar no banco de dados para recuperação (Exchange 2010)**

Restaura o banco de dados em um banco de dados de recuperação. Um banco de dados de recuperação é um banco de dados que pode ser usado para fins de recuperação. É possível restaurar um banco de dados da caixa de correio do Microsoft Exchange a partir de um backup em um banco de dados de recuperação, bem como recuperar e extrair seus dados, sem afetar o banco de dados de produção que estiver sendo acessado por usuários finais.

Antes de restaurar um banco de dados do Exchange 2010 em um banco de dados de recuperação, é necessário primeiramente criar um banco de dados de recuperação.

**Observação:** essa opção não se aplica ao Microsoft Exchange Server 2003 e 2007.

- 9. Clique em Avançar para abrir a caixa de diálogo Resumo da restauração.
- 10. Examine as informações exibidas para verificar se todas as opções e configurações de restauração estão corretas.
	- Se as informações de resumo não estiverem corretas, clique em Anterior e volte à caixa de diálogo em questão para alterar a configuração incorreta.
	- Se as informações de resumo estiverem corretas, clique em Concluir para iniciar o processo de restauração.

### **Restaurar dados do SQL Server**

Você pode executar restaurações em nível de aplicativo dos dados do Microsoft SQL Server com o seguinte:

- Microsoft SQL Server 2005 Express, Standard, Workgroup e Enterprise
- Microsoft SQL Server 2008, SQL Server 2008 R2 Express, Web, Standard, Workgroup e Enterprise

**Observação:** antes de começar, leia os pré-requisitos contidos no tópic[o Restaurações](#page-98-0)  [em nível de aplicativo](#page-98-0) (na página 99).

**Importante:** A restauração granular do Microsoft SQL Server não tem suporte nas sessões de backup do CA ARCserve Central Host-Based VM Backup. Para restaurar os dados do Microsoft SQL Server em um nível granular, faça backup dos dados do SQL Server usando o Gerenciador do CA ARCserve Central Protection ou o CA ARCserve D2D.

### **Para restaurar dados do SQL Server**

- 1. Verifique se o CA ARCserve D2D está instalado no sistema operacional convidado.
- 2. Efetue logon no sistema operacional convidado da máquina virtual onde deseja fazer a restauração de dados do Exchange Server.
- 3. Inicie o CA ARCserve D2D e, em seguida, clique em Restaurar no painel de navegação do CA ARCserve D2D para abrir a caixa de diálogo Restaurar.
- 4. Clique em Procurar pontos de recuperação para abrir a caixa de diálogo Procurar pontos de recuperação.
- 5. No campo Especifique o local do backup na caixa de diálogo Procurar pontos de recuperação, especifique o caminho para a sessão de backup na máquina virtual do Host-Based VM Backup da qual deseja restaurar os dados do Exchange Server. O caminho a seguir é um exemplo do caminho para a sessão de backup na máquina virtual do Host-Based VM Backup:

https://<server name>/<share name>/vm@<host name or IP address of the ESX Server system>

6. Selecione o ponto de recuperação (data e hora) e, em seguida, selecione o banco de dados do Microsoft SQL Server a ser restaurado.

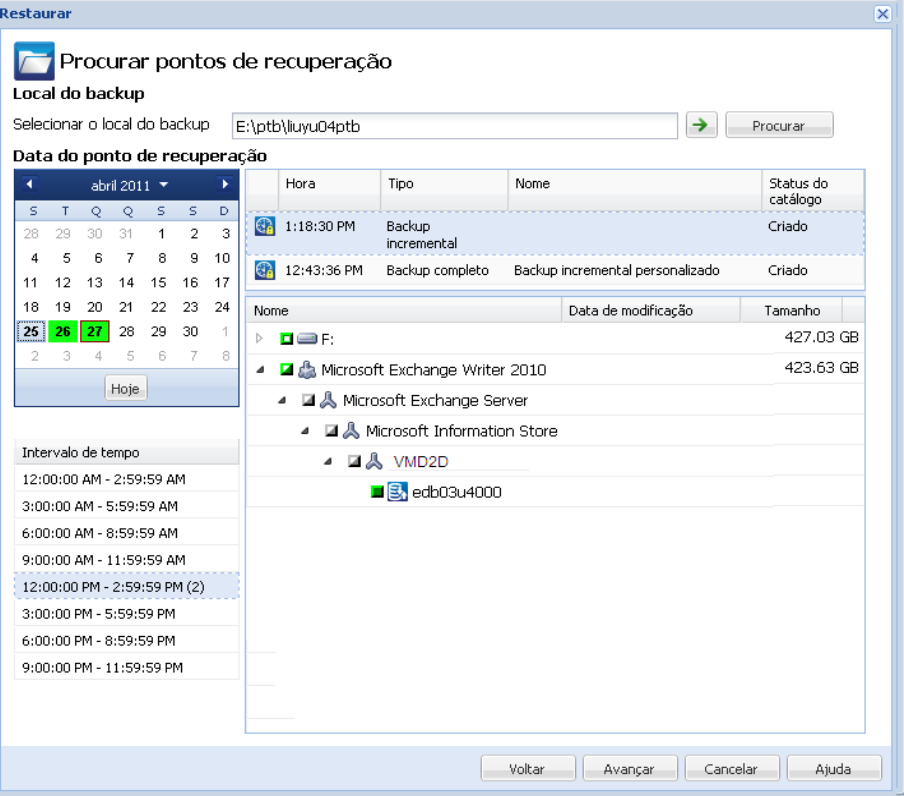

7. Clique em Avançar para abrir a caixa de diálogo Opções de restauração.

Selecione o destino da restauração. As opções disponíveis permitem restaurar no local original do backup, restaurar somente o arquivo de despejo ou restaurar em um local alternativo.

### **Restaurar no local original**

Restaura no local original a partir do qual a imagem de backup foi capturada.

### **Apenas arquivo de despejo**

Restaura apenas os arquivos de despejo.

Os arquivos de despejo são criados quando um aplicativo falha e contém informações adicionais (com carimbo de data e hora) que podem ser usadas para solucionar a causa do problema.

Ao selecionar essa opção, você pode especificar ou procurar o local da pasta em que o arquivo de despejo será restaurado.

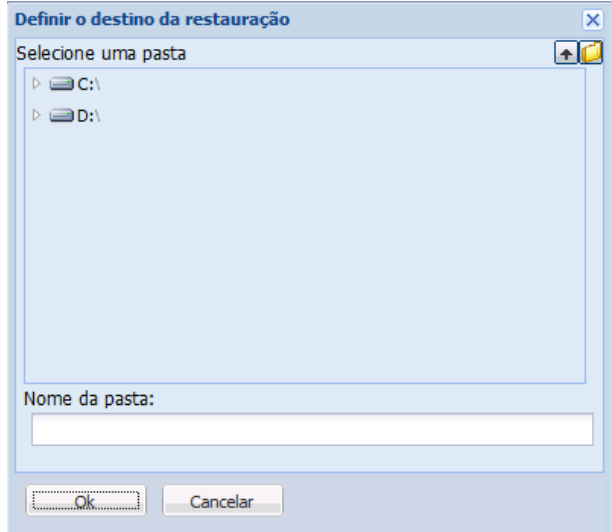

#### **Restaurar em outro local**

Restaura em um local diferente (que não seja o local original).

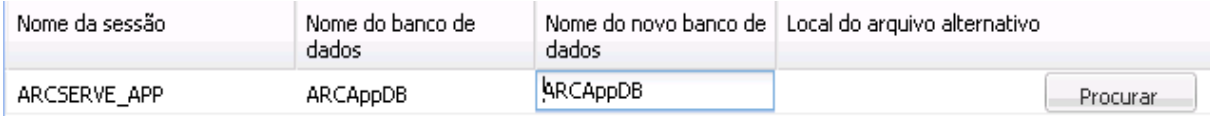

Como os backups podem ser copiados em locais de rede, eles podem ser usados por várias instâncias do SQL Server. É possível executar (simultaneamente) várias restaurações de banco de dados em nível de instância. Nesta listagem, você pode selecionar a instância do banco de dados e especificar um novo nome de banco de dados e o local alternativo em que restaurá-lo. Além disso, você também pode ir até o local alternativo em que o banco de dados será restaurado.

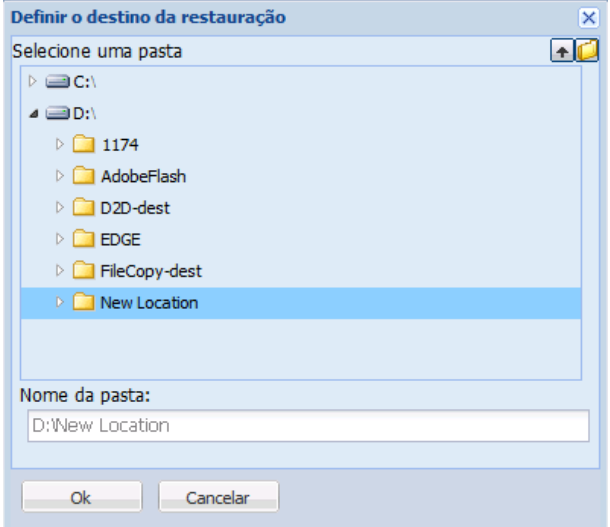

- 8. Clique em Avançar para abrir a caixa de diálogo Resumo da restauração.
- 9. Examine as informações exibidas para verificar se todas as opções e configurações de restauração estão corretas.
	- Se as informações de resumo não estiverem corretas, clique em Anterior e volte à caixa de diálogo em questão para alterar a configuração incorreta.
	- Se as informações de resumo estiverem corretas, clique em Concluir para iniciar o processo de restauração.
# **Capítulo 5: Solução de Problemas do CA ARCserve Central Host-Based VM Backup**

Esta seção fornece informações sobre solução de problemas para ajudá-lo a identificar e resolver problemas que possam ocorrer durante o uso do <egvis>.

Esta seção contém os seguintes tópicos:

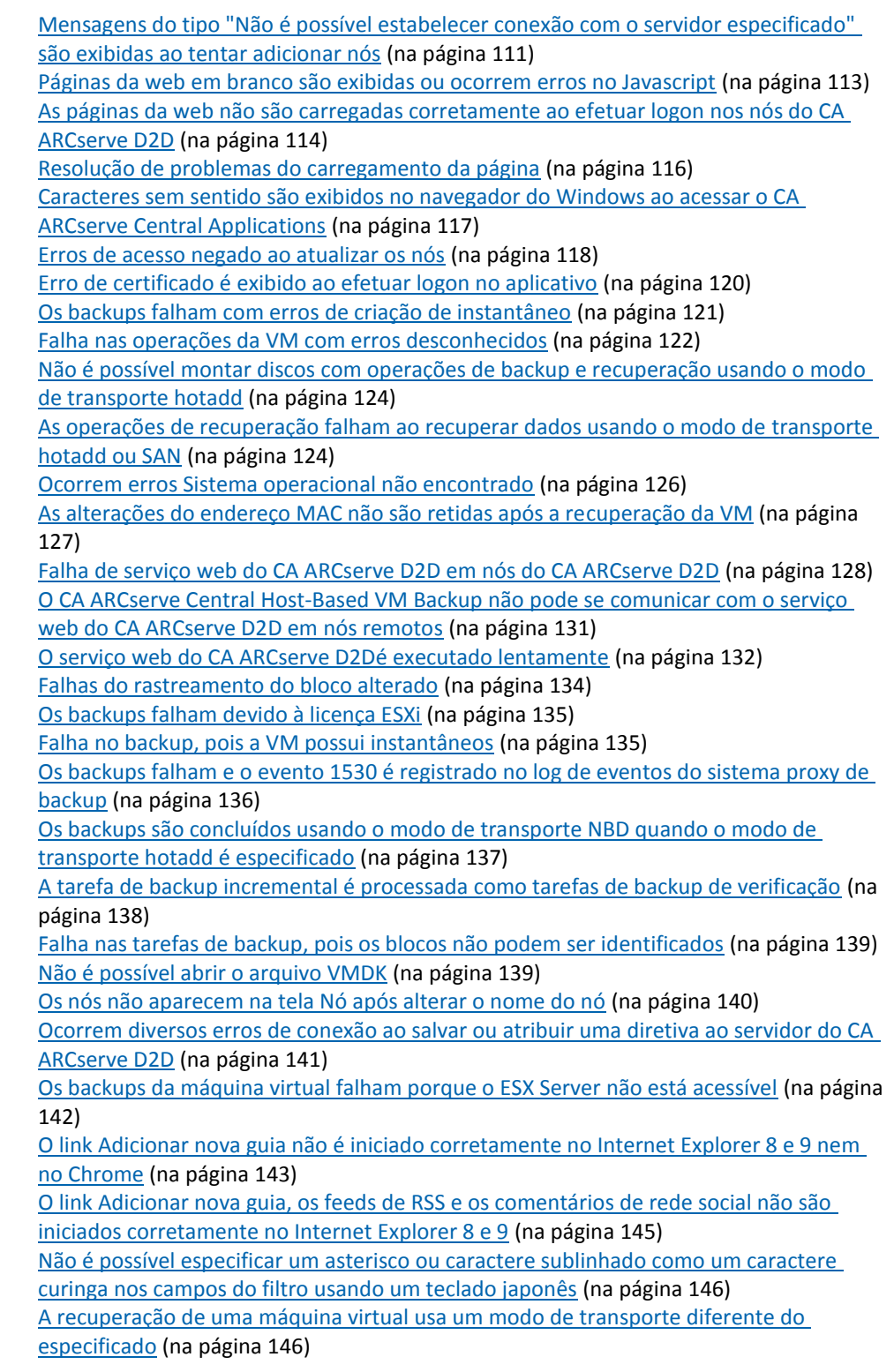

# <span id="page-110-0"></span>**Mensagens do tipo "Não é possível estabelecer conexão com o servidor especificado" são exibidas ao tentar adicionar nós**

### **Válido em plataformas Windows.**

### **Sintoma:**

A mensagem a seguir é exibida quando se tenta adicionar ou estabelecer conexão com os nós da tela Nó.

Não é possível se conectar ao servidor especificado.

#### **Solução:**

Se a mensagem acima for exibida ao tentar adicionar nós a partir da tela Nó, as seguintes ações corretivas ajudam a resolver o problema:

- Verifique se o serviço do Windows Server está em execução na máquina virtual de origem (nó) e no servidor do CA ARCserve Central Host-Based VM Backup.
- Verifique se uma exceção do Windows Firewall foi aplicada ao serviço de compartilhamento de arquivo e impressora do Windows na máquina virtual de origem (nó) e no servidor do CA ARCserve Central Host-Based VM Backup.
- Verifique se uma exceção do Windows Firewall foi aplicada ao serviço Netlogon do Windows apenas se o nó não for integrante de um domínio. Execute esta tarefa na máquina virtual de origem (nó) e no servidor do CA ARCserve Central Host-Based VM Backup.
- Verifique se o valor aplicado ao modelo de compartilhamento e segurança para contas locais é Clássico. Para aplicar o valor Clássico proceda da seguinte maneira:

**Observação:** execute as etapas a seguir na máquina virtual de origem (nó) e no servidor do CA ARCserve Central Host-Based VM Backup.

- 1. Efetue logon no servidor do CA ARCserve Central Host-Based VM Backup e abra o Painel de controle.
- 2. No Painel de controle, abra Administrative Tools.
- 3. Clique duas vezes em Diretiva de segurança local.

A janela Diretiva de segurança local é exibida.

4. Nesta janela, expanda Diretivas locais e expanda Opções de segurança.

As diretivas de segurança são exibidas.

5. Clique com o botão direito do mouse em Network access: Sharing and security model for local accounts e clique em Propriedades no menu pop-up.

A caixa de diálogo Network access: Sharing and security model for local accounts properties é exibida.

6. Clique em Configuração de segurança local.

Na lista suspensa, selecione Clássico - os usuários locais são autenticados como eles mesmos.

Clique em OK.

- Verifique se o valor aplicado às Diretivas locais para o nível de autenticação do LAN Manager é definido para enviar LM & NTLMv2 - usar a segurança da sessão NTLMv2, se negociado. Para aplicar o valor, proceda da seguinte maneira:
	- 1. Efetue logon no servidor do CA ARCserve Central Host-Based VM Backup e abra o prompt de comando.

Execute o seguinte comando

secpol.msc

A caixa de diálogo Configurações locais de segurança é exibida.

2. Selecione as diretivas locais e clique em opções de segurança.

Pesquise a segurança de rede: nível de autenticação do LAN Manager.

Clique duas vezes na opção.

A caixa de diálogo Propriedades é aberta

3. Selecione a opção a seguir e clique em OK.

enviar LM & NTLMv2 - usar a segurança da sessão NTLMv2, se negociado

4. No prompt de comando, execute o seguinte:

gpupdate

O valor é aplicado.

# <span id="page-112-0"></span>**Páginas da web em branco são exibidas ou ocorrem erros no Javascript**

### **Válido para os sistemas operacionais Windows Server 2008 e Windows Server 2003.**

#### **Sintoma:**

Ao abrir os sites da web do CA ARCserve Central Applications usando o Internet Explorer, páginas da web em branco são exibidas ou ocorrem erros no Javascript. O problema ocorre ao abrir o Internet Explorer em sistemas operacionais Windows Server 2008 e Windows Server 2003.

Esse problema ocorre nas seguintes condições:

- Você está usando o Internet Explorer 8 ou Internet Explorer 9 para exibir o aplicativo e o navegador não reconhece o URL como um site confiável.
- Você está usando o Internet Explorer 9 para exibir o aplicativo e o protocolo de comunicação em uso é HTTPS.

#### **Solução:**

Para corrigir este problema, desative a opção Segurança aprimorada do Internet Explorer nos computadores usados para exibir o aplicativo.

#### **Para desativar esta opção em sistemas Windows Server 2008, faça o seguinte:**

- 1. Faça logon no computador com Windows Server 2008 que você usa para exibir os relatórios usando a conta de administrador ou uma conta que tenha privilégios administrativos.
- 2. Clique com o botão direito do mouse em Computador na área de trabalho e clique em Gerenciar para abrir a janela Gerenciador do servidor.
- 3. Na janela Gerenciador do servidor, clique em Gerenciador do servidor (nome do servidor).

Na seção Server Summary, abra Security Information e clique em Configure IE ESC, conforme ilustrado abaixo:

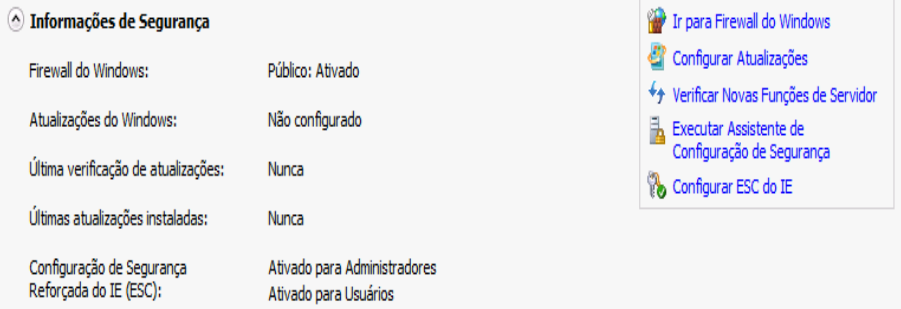

A caixa de diálogo Enhanced Security Configuration do Internet Explorer é aberta.

- <span id="page-113-0"></span>4. Neste caixa de diálogo, faça o seguinte:
	- Administrators--Click Desativado
	- Usuários--Clique em Desativar.

#### Clique em OK.

A caixa de diálogo Internet Explorer Enhanced Security Configuration é fechada e segurança reforçada do Internet Explorer é desativada.

# **Para desativar esta opção em sistemas Windows Server 2003, faça o seguinte:**

- 1. Faça logon no computador com Windows Server 2003 que você usa para exibir os relatórios usando a conta de administrador ou uma conta que tenha privilégios administrativos.
- 2. Abra o Painel de Controle do Windows e, em seguida, abra Add or Remove Programs.
- 3. Na caixa de diálogo Add or Remove Programs, clique na opção Add/Remove Windows Components para acessar a tela Windows Components Wizard.

Desmarque a caixa de seleção próxima a Configuração de segurança aprimorada do Internet Explorer.

Clique em Avançar.

Siga as instruções na tela para concluir a instalação e clique em Concluir.

A opção Internet Explorer Enhanced Security é desativada.

# **As páginas da web não são carregadas corretamente ao efetuar logon nos nós do CA ARCserve D2D**

**Válido em plataformas Windows.**

#### **Sintoma:**

As páginas da web em janelas do navegador não são carregadas corretamente, exibem mensagens de erro, ou ambos, ao efetuar logon em nós do CA ARCserve D2D na tela Nós.

#### **Solução:**

Esse comportamento afeta principalmente os navegadores Internet Explorer. As páginas da web podem não ser carregadas corretamente quando scripts ativos, controles ActiveX ou programas Java estiverem desativados no computador ou bloqueados na rede.

É possível corrigir o problema com a atualização da janela do navegador. No entanto, se a atualização do navegador não corrigir o problema, faça o seguinte:

1. Abra o Internet Explorer.

No menu Ferramentas, clique em Opções da Internet.

A caixa de diálogo Opções da Internet é aberta.

2. Clique na guia Segurança.

As opções de segurança são exibidas:

3. Clique em Zona da Internet.

As opções de zona da Internet são exibidas.

4. Clique em Nível personalizado.

A caixa de diálogo Security Settings - Internet Zone é aberta.

5. Rolar para a categoria Script.

Localize o Script ativo.

Clique na opção Ativar ou Solicitar.

6. Clique em OK na caixa de diálogo Security Settings - Internet Zone.

A caixa de diálogo Security Settings - Internet Zone é fechada.

7. Clique em OK na caixa de diálogo Internet Options.

Esta caixa de diálogo é fechada e a opção Script ativo é aplicada.

**Observação:** se esta solução não corrigir o problema, consulte o administrador do sistema para verificar se os outros programas, como programas antivírus ou de firewall, não estão bloqueando os scripts ativos, os controles ActiveX ou os programas do Java.

# <span id="page-115-0"></span>**Resolução de problemas do carregamento da página**

# **Válido em plataformas Windows.**

# **Sintoma:**

As seguintes mensagens de erro podem ser exibidas em janelas de navegador ao efetuar logon em nós do CA ARCserve Central Applications, CA ARCserve D2D e servidores de monitoramento.

# **Mensagem 1:**

Os erros nesta página podem fazer com que ela funcione incorretamente.

### **Mensagem 2:**

!

**Solução:**

As páginas da web podem não ser carregadas corretamente por vários motivos. A tabela a seguir descreve os motivos comuns e as respectivas ações corretivas:

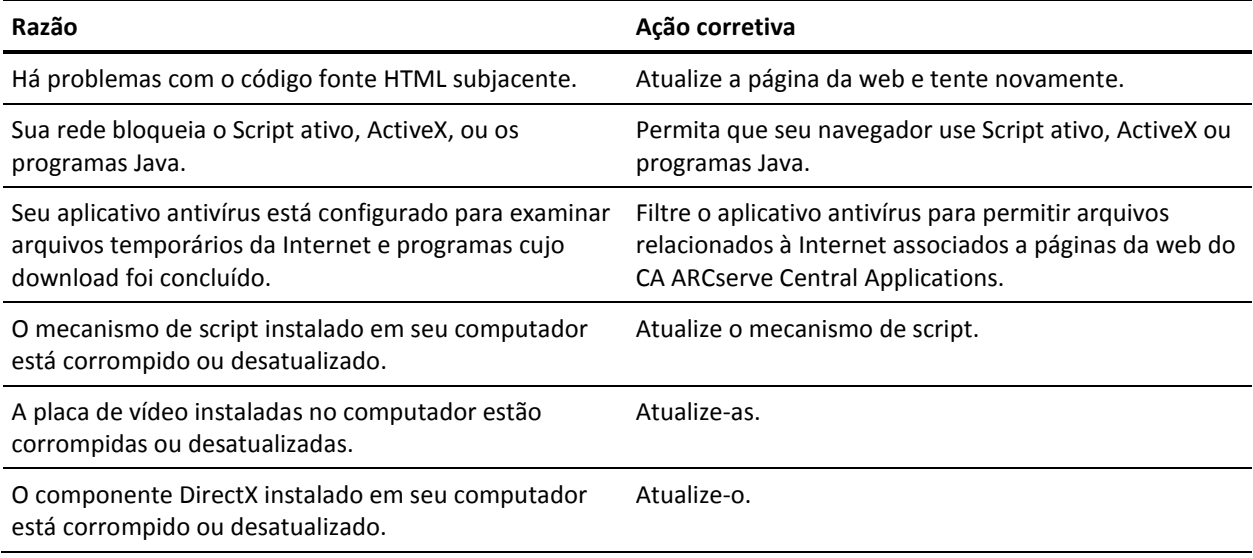

# <span id="page-116-0"></span>**Caracteres sem sentido são exibidos no navegador do Windows ao acessar o CA ARCserve Central Applications**

# **Válido em todos os sistemas operacionais Windows. Todos os navegadores afetados.**

#### **Sintoma:**

Ao efetua logon no CA ARCserve Central Applications, caracteres sem sentido aparecem na área de conteúdo da janela do navegador.

#### **Solução:**

Este problema ocorre ao instalar o CA ARCserve Central Applications usando a comunicação HTTPS e ao tentar acessar o CA ARCserve Central Applications usando a comunicação HTTP. O componente subjacente dos serviços web do CA ARCserve Central Applications não oferece suporte ao recurso para converter URLs HTTP para URLs HTTPS. Como resultado, os caracteres sem sentido aparecem na janela do navegador. Por exemplo:

 $1.1$  $11$ 

Para corrigir esse problema, acesse o CA ARCserve Central Applications usando o HTTPS ao instalar ou configurar aplicativos para se comunicar usando o HTTPS.

# <span id="page-117-0"></span>**Erros de acesso negado ao atualizar os nós**

**Válido em todos os sistemas operacionais Windows com suporte ao UAC (User Account Control - Controle de Conta de Usuário).**

**Observação:** o Windows Vista, o Windows Server 2008, o Windows Server 2008 R2 e o Windows 7 oferecem suporte ao UAC.

# **Sintoma 1:**

Ao fornecer uma conta de usuário do Windows que é integrante do grupo de administradores, as seguintes mensagens são exibidas ao se aplicar a senha na caixa de diálogo Credenciais do nó, a partir da caixa de diálogo Importar máquinas virtuais do vCenter/ESX:

É necessário ter privilégio de administrador.

O resultado disso é que você não pode aplicar as credenciais do nó.

# **Sintoma 2:**

Quando você importa os nós, mas não fornece suas credenciais durante a operação de importação, a seguinte mensagem é exibida durante a tentativa de execução da operação Atualizar nó usando uma conta de usuário do Windows que é integrante do grupo de administradores:

Acesso negado. Verifique se o usuário tem privilégio de administrador e se o acesso ao Registro remoto não está bloqueado por uma diretiva de segurança local da máquina adicionada.

O resultado disso é que você não pode atualizar o nó.

### **Solução:**

Você pode esperar este comportamento quando o UAC está ativado em computadores executando o sistema operacional Windows com suporte ao UAC. O UAC é um recurso do Windows que permite apenas que a conta de administrador efetue logon no computador a partir de um local remoto. A solução para esse comportamento é executar as etapas a seguir:

# **Siga estas etapas:**

- 1. Efetue logon no computador usando a conta de administrador.
- 2. Abra o Painel de Controle do Windows.
- 3. Abra Contas de Usuário.
- 4. Na tela Fazer alterações na conta de usuário, clique em Alterar configurações de Controle de Conta de Usuário e, em seguida, execute um dos seguintes procedimentos:
	- Windows Vista e Windows Server 2008: na tela Fazer alterações na conta de usuário, clique em Ativar ou desativar o Controle de Conta de Usuário. Em seguida, na tela Ativar o Controle de Conta de Usuário (UAC) para tornar o computador mais seguro, desmarque a caixa de seleção ao lado de Utilizar o Controle de Conta de Usuário (UAC) para ajudar a proteger o computador e clique em OK.

Reinicie seu computador para aplicar as alterações ao UAC.

**Windows Server 2008 r2 e Windows 7:** na tela Definir quando deverá ser notificado sobre alterações no computador, mova o controle deslizante de Sempre notificar para Nunca notificar. Clique em OK e feche o Painel de controle do Windows.

Reinicie seu computador para aplicar as alterações ao UAC.

- 5. Após a reinicialização do computador, verifique se as seguintes configurações foram aplicadas ao sistema operacional convidado na máquina virtual:
	- O serviço do Windows Server está em execução.
	- O serviço Compartilhamento de arquivo e impressora tem permissão para se comunicar através do firewall do Windows.
	- Quando o nó não é necessário para o ingresso em um domínio, o Serviço de logon de rede tem permissão para se comunicar através do firewall do Windows.
	- O valor de Diretiva de segurança local, Diretivas locais, Opções de segurança e Acesso à rede: modelo de compartilhamento e segurança para contas locais é Clássico.
- 6. Verifique se a seguinte configuração foi aplicada ao servidor de Backup de VM com base em host:
	- O valor de Diretiva de segurança local, Diretivas locais, Opções de segurança e Segurança de rede: o nível de autenticação do LAN Manager é Enviar LM e NTLM - use a segurança da sessão NTLMv2, se estiver negociada.

# <span id="page-119-0"></span>**Erro de certificado é exibido ao efetuar logon no aplicativo**

### **Válido em plataformas Windows.**

# **Sintoma:**

A seguinte mensagem é exibida na janela do navegador ao efetuar logon no aplicativo:

Internet Explorer:

Há um problema com o certificado de segurança do site.

Firefox:

Esta conexão não é confiável.

Chrome:

O certificado de segurança do site não é confiável.

Se você especificar uma opção que permita continuar com o site, será possível efetuar logon no aplicativo com êxito. No entanto, você encontrará este comportamento toda vez que efetuar logon no aplicativo.

### **Solução:**

Este comportamento ocorre ao especificar o uso de HTTPS como o protocolo de comunicação. Para corrigir esse problema temporariamente, clique no link na janela do navegador que permite continuar com o site. No entanto, da próxima vez que você efetuar logon no aplicativo, você verá esta mensagem novamente.

O protocolo de comunicação HTTPS fornece um nível maior de segurança do que o protocolo de comunicação HTTP. Caso deseje continuar a se comunicar usando o protocolo de comunicação HTTPS, é possível adquirir um certificado de segurança do VeriSign e instalar o certificado no servidor do aplicativo. Como opção, é possível alterar o protocolo de comunicação usado pelo aplicativo para HTTP. Para alterar o protocolo de comunicação para HTTP, faça o seguinte:

- 1. Faça logon no servidor onde instalou o aplicativo.
- 2. Vá para o seguinte diretório:

C:\Arquivos de programas\CA\ARCserve Central Applications\BIN

3. Execute o seguinte arquivo em lotes:

ChangeToHttp.bat

4. após executar este arquivo, abra o Gerenciador de servidores do Windows.

Reinicie o seguinte serviço:

Serviço do CA ARCserve Central Applications

# <span id="page-120-0"></span>**Os backups falham com erros de criação de instantâneo**

### **Válido em plataformas Windows.**

Ao enviar backups do VMware baseado em máquinas virtuais, os seguintes sintomas ocorrem:

#### **Sintoma 1**

As tarefas de backup falham e a mensagem a seguir é exibida no Log de atividades:

Falha ao criar instantâneo. Erro de relatório do ESX/vCenter. Ocorreu um erro geral de sistema. Erro de protocolo de VMX.

# **Solução 1**

Esse erro é um problema do VMware. Para corrigir o problema, desinstale e reinstale o VMware Tools no sistema operacional convidado e envie a tarefa novamente.

# **Sintoma 2**

As tarefas de backup falham e a mensagem a seguir é exibida no Log de atividades:

Não foi possível obter instantâneo da máquina virtual. O ESX Server/vCenter Server relatou o seguinte erro: Não é possível criar um instantâneo fechado, pois a operação de criação de instantâneo excedeu o limite de tempo para desativar a E/S na máquina virtual congelada.

### **Solução 2**

Este erro ocorre quando o VSS encontra erros durante a criação de instantâneos. O VSS pode encontrar erros nas seguintes condições:

# **Um gravador VSS está em um estado instável.**

Para determinar a origem e corrigir esse comportamento, execute as seguintes ações corretivas:

- 1. Execute o comando "vssadmin list writers" na linha de comando do sistema operacional convidado da máquina virtual.
- 2. Verifique se todos os gravadores VSS se encontram em um estado íntegro.
- 3. Para gravadores que estão nos seguintes estados, entre em contato com a Microsoft ou com o fornecedor do gravador para obter informações sobre como corrigir os erros.

estado = Estável Último erro = Sem erro

**Observação:** reiniciar os gravadores geralmente resolve o problema.

#### <span id="page-121-0"></span>**O VSS encontrou erros ao criar instantâneos.**

Para determinar a origem e corrigir esse comportamento, execute as seguintes ações corretivas:

- 1. Examine o log de eventos do Windows no sistema operacional convidado. Verifique se existem erros relacionados aos componentes VSS sobre a hora em que o backup foi iniciado.
- 2. Quando o VSS relata erros devido ao espaço em disco insuficiente, libere espaço em disco no volume associado ao erro.
- 3. Quando o VSS ou o driver do Windows Volsnap gera erros de tempo esgotado, os aplicativos em execução na máquina virtual estão em um estado altamente ativo. O estado altamente ativo evita que o VSS crie instantâneos de maneira consistente. Para solucionar essa condição, agendar backups quando os aplicativos realizam menos operações de entrada e saída para o volume.
- 4. Quando o Log de eventos do Windows indica que o driver VolSnap encontrou erros, consulte o artigo do [Integridade do driver de instantâneo de volume](http://technet.microsoft.com/en-us/library/cc734554(v=ws.10).aspx) na Biblioteca Technet da Microsoft para obter informações sobre como corrigir erros do driver VolSnap.

# **Falha nas operações da VM com erros desconhecidos**

#### **Válido em sistemas operacionais Windows.**

#### **Sintoma:**

Falha nas tarefas de recuperação da VM. É possível enviar a tarefa Recuperar VM, no entanto, a seguinte mensagem é exibida no log de atividades:

Falha ao recuperar os discos virtuais.

Além disso, o VDDK relata a seguinte mensagem de erro:

Erro desconhecido.

#### **Solução 1:**

Para resolver esse problema, considere as seguintes soluções:

- Ocorre falha nas tarefas Recuperar VM quando não há espaço em disco suficiente no armazenamento de dados original. O VDDK retorna a mensagem, pois a API do VDDK (no momento) não oferece suporte ao recurso para detectar a quantidade de espaço livre em disco no armazenamento de dados original. (O armazenamento de dados é o local em que se especifica a recuperação da máquina virtual.) Para corrigir esse problema, libere a quantidade de espaço em disco no armazenamento de dados original necessária para que a operação seja concluída e, em seguida, reenvie a tarefa.
- Interferências e excesso de tráfego na rede podem causar falha nas tarefas Recuperar VM. Para corrigir o problema, certifique-se de que o sistema do servidor de proxy e o do ESX Server ou vCenter Server possam se comunicar pela rede e, em seguida, reenvie a tarefa.
- Várias conexões simultâneas que consistem em tarefas de backup ou de recuperação via VM para o sistema ESX Server ou vCenter Server, que inclui as conexões SDK do vSphere por meio do cliente vSphere para VMware, podem provocar a falha das tarefas. Para corrigir este problema, feche todas as conexões desnecessárias e, em seguida, reenvie a tarefa. Para obter informações sobre a quantidade máxima de conexões simultâneas permitidas, consulte o tópico Não é [possível abrir arquivo VMDK](#page-138-0) (na página 139).
- Examine as seções de tarefas e eventos do log do cliente VMware vSphere para descobrir erros internos de uma máquina virtual específica. Corrija os erros internos e, em seguida, reenvie a tarefa.

**Exemplo:** outro aplicativo ou operação está usando o arquivo VMDK. Para corrigir o problema, libere o arquivo e reenvie a tarefa.

#### **Solução 2:**

Este problema poderá ocorrer nas seguintes condições:

- O VDDK não pôde processar um instantâneo corretamente.
- O VDDK não pôde excluir o instantâneo manualmente ou ele é interno para a máquina virtual.

Para corrigir esse problema, envie a tarefa novamente. Caso a tarefa falhe novamente, exclua a máquina virtual recuperada e envie a tarefa novamente.

# <span id="page-123-0"></span>**Não é possível montar discos com operações de backup e recuperação usando o modo de transporte hotadd**

# **Válido em plataformas Windows.**

### **Sintoma:**

As tarefas de backup e recuperação que usam o modo de transporte hotadd não podem montar discos no sistema proxy.

### **Solução:**

Para resolver esse problema, faça o seguinte:

1. Abra o VMware vSphere Client.

Efetue logon no sistema do ESX Server ou vCenter Server usando credenciais administrativas.

- 2. Selecione a máquina virtual do proxy e edite suas configurações.
- 3. Remova os discos hotadd conectados à máquina virtual de origem ou à máquina virtual proxy.
- 4. Envie a tarefa novamente.

# **As operações de recuperação falham ao recuperar dados usando o modo de transporte hotadd ou SAN**

# **Válido em plataformas Windows.**

#### **Sintoma:**

As operações de recuperação falham ao recuperar dados usando o modo de transporte hotadd ou SAN. A seguinte mensagem é exibida no log de atividades:

Ocorreu um erro desconhecido. Entre em contato com o suporte técnico.

#### **Solução:**

As operações de recuperação falham ao usar o [modo de transporte hotadd](#page-246-0) (na página 247) o[u SAN](#page-246-0) (na página 247) quando as configurações de disco não estiverem definidas corretamente.

# **Para configurar o disco, execute as seguintes etapas:**

- 1. Efetue logon no sistema proxy de backup usando uma conta com privilégios administrativos.
- 2. Abra a linha de comando do Windows.

3. Na linha de comando, digite o seguinte comando:

diskpart

Pressione Enter.

4. Digite SAN e, em seguida, pressione Enter.

A diretiva atual da SAN é exibida.

5. Digite o seguinte comando:

SAN POLICY = OnlineAll

Pressione Enter.

A diretiva da SAN está configurada para não montar automaticamente volumes hospedados pela SAN.

6. Para limpar o atributo de somente leitura do disco específico da SAN, selecione o disco a partir da lista de discos e digite o seguinte comando:

attribute disk clear readonly

Pressione Enter.

7. Digite exit e, em seguida, pressione Enter.

O disco está configurado e é possível enviar a tarefa novamente.

Se a tarefa falhar novamente, monte os discos hotadd manualmente usando o gerenciamento de discos no sistema proxy.

### **Para montar os discos manualmente, faça o seguinte:**

- 1. Efetue logon no sistema proxy de backup usando uma conta com privilégios administrativos.
- 2. Abra o Painel de Controle do Windows e clique duas vezes em Ferramentas Administrativas.

A janela Ferramentas Administrativas é exibida.

3. Na lista Favoritos, clique duas vezes em Gerenciamento do Computador.

O Gerenciamento do computador é exibido.

4. Expanda Armazenamento e clique em Gerenciamento de Disco.

Os discos são exibidos.

5. Clique com o botão direito no disco que deseja montar e clique em Online.

O disco está montado e é possível enviar a tarefa novamente.

# <span id="page-125-0"></span>**Ocorrem erros Sistema operacional não encontrado**

### **Válido em plataformas Windows.**

# **Sintoma 1**

A mensagem a seguir é exibida quando você tenta iniciar o sistema operacional convidado em uma máquina virtual após recuperar a máquina virtual usando a opção Restaurar em um local diferente:

Sistema operacional não encontrado.

### **Solução 1**

Esse comportamento pode ocorrer em máquinas virtuais que contenham dispositivos SCSI e IDE. Se esse problema ocorrer, examine a maneira como os discos estão configurados na máquina virtual e verifique se a sequência de inicialização da máquina virtual recuperada é igual à da máquina virtual de origem. Se a sequência de inicialização for diferente, será preciso atualizar o BIOS na máquina virtual recuperada para corresponder ao da origem.

**Observação:** o primeiro disco IDE deve usar (0:1).

### **Sintoma 2**

a mensagem a seguir é exibida quando você tenta iniciar o sistema operacional convidado em uma máquina virtual após recuperar a máquina virtual:

Sistema operacional não encontrado.

### **Solução 2**

Se esse problema ocorrer, examine a maneira como os discos estão configurados na máquina virtual e verifique se a sequência de inicialização da máquina virtual de réplica é igual à da máquina virtual de origem.

# <span id="page-126-0"></span>**As alterações do endereço MAC não são retidas após a recuperação da VM**

# **Válido em plataformas Windows.**

# **Sintoma:**

Os endereços MAC de máquinas virtuais não são mantidos após a recuperação de máquinas virtuais.

### **Solução:**

Os endereços MAC não são mantidos durante a recuperação, para evitar duplicatas. Para manter as informações de endereços MAC, defina a seguinte chave do Registro no servidor proxy:

Local: SOFTWARE\CA\CA ARCSERVE D2D Nome da chave: RetainMACForVDDK Tipo de valor: String Valor da chave: 1

Em máquinas virtuais com duas placas NIC, defina a chave do Registro RetainMACForVDDK se desejar definir uma delas como manual. Caso contrário, todas as placas serão definidas como Automática após a recuperação.

# <span id="page-127-0"></span>**Falha de serviço web do CA ARCserve D2D em nós do CA ARCserve D2D**

# **Válido em plataformas Windows.**

### **Sintoma:**

O serviço web em execução em nós do CA ARCserve D2D é iniciado e falha ou não pode ser iniciado.

### **Solução:**

Esse problema ocorre quando a porta usada pelo serviço web do CA ARCserve D2D é a mesma que a porta usada pelo serviço web do VMware vCenter (Tomcat).

A porta usada pelo CA ARCserve D2D pode entrar em conflito com a porta padrão usada pelo Tomcat. Esse conflito gera falha no Tomcat quando o CA ARCserve D2D é iniciado antes dele. Para corrigir este problema, pode-se alterar a porta padrão do Tomcat, como segue:

1. Acesse o monitor do CA ARCserve D2D, clique na opção Avançado e selecione Interromper o serviço.

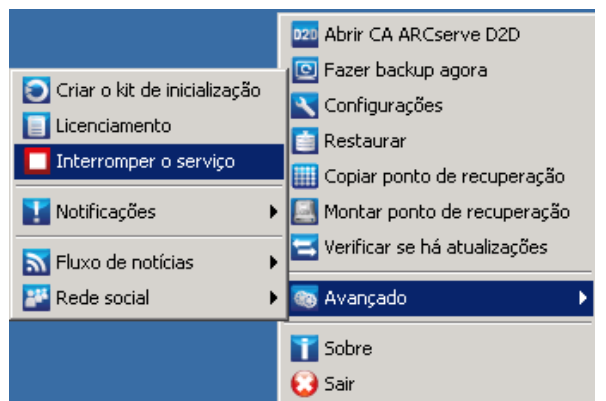

O serviço web do CA ARCserve D2D é interrompido.

2. Acesse o arquivo server.xml para editar/configurar o comportamento do Tomcat.

O arquivo server.xml está localizado na seguinte estrutura de pastas:

C:\Arquivos de programas\CA\ARCserve Central Applications\TOMCAT\conf

3. Localize a marca <Server> no arquivo server.xml.

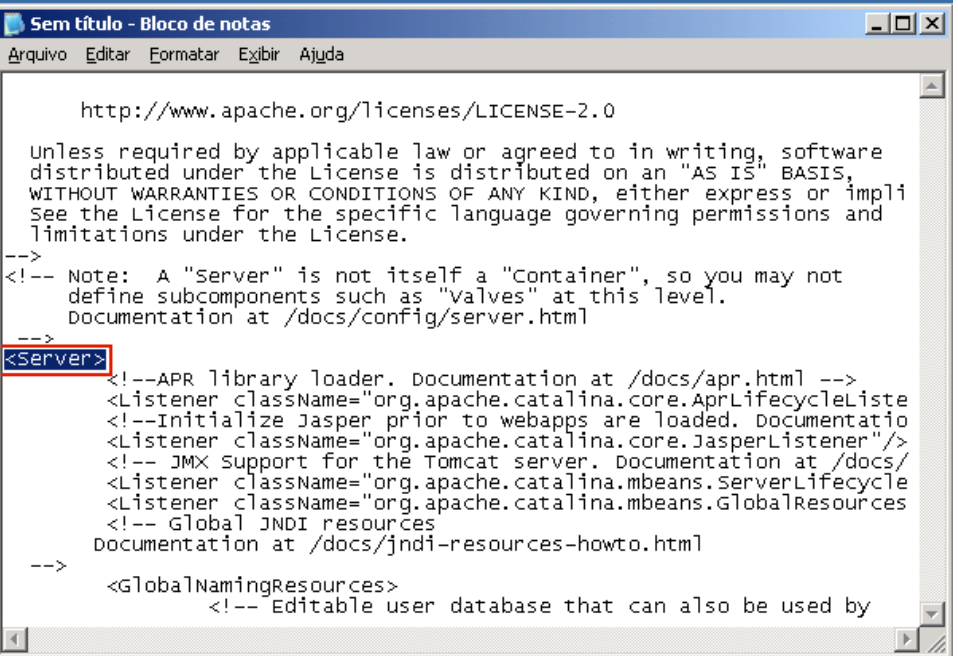

4. Edite a marca <Server>, como segue:

**De:**

<Server>

**Para:**

<Server port="8015" shutdown="SHUTDOWN">

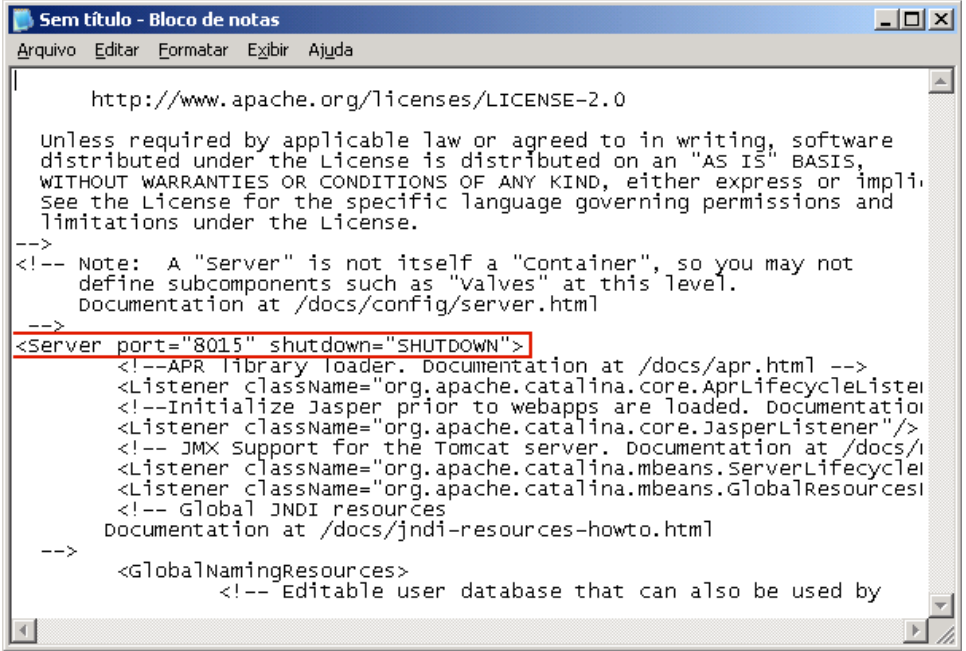

5. Salve e feche o arquivo server.xml.

O comando para desligar o Tomcat agora foi configurado de forma que ele seja recebido pelo servidor na porta especificada (8015).

6. Acesse o monitor do CA ARCserve D2D, clique na opção Avançado e selecione Iniciar o serviço.

O serviço web do CA ARCserve D2D é iniciado.

# <span id="page-130-0"></span>**O CA ARCserve Central Host-Based VM Backup não pode se comunicar com o serviço web do CA ARCserve D2D em nós remotos**

**Válido em sistemas operacionais Windows.**

# **Sintoma:**

O CA ARCserve Central Host-Based VM Backup não pode se comunicar com o serviço web do CA ARCserve D2D em nós remotos.

# **Solução:**

A tabela a seguir descreve os motivos pelos quais o CA ARCserve Central Host-Based VM Backup não pode se comunicar com o serviço web do CA ARCserve D2D em nós remotos e a ação corretiva correspondente:

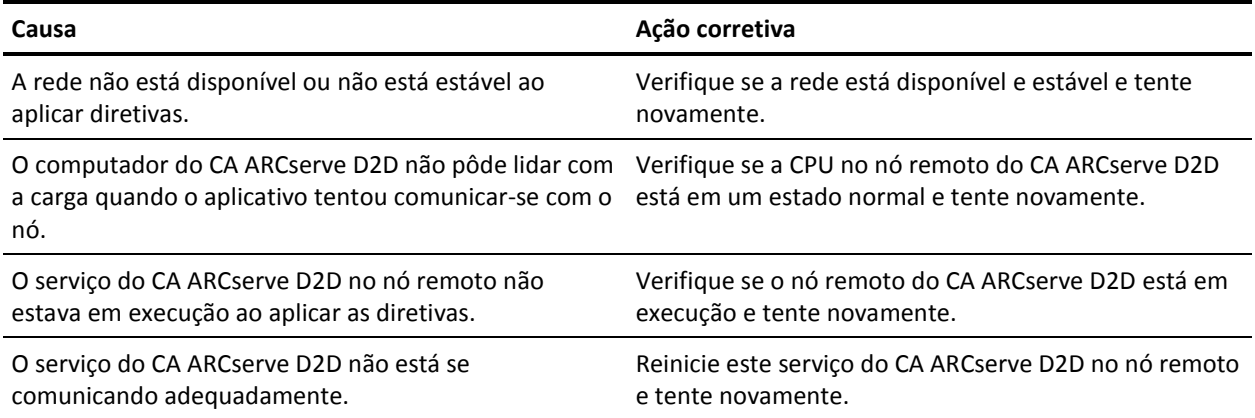

# <span id="page-131-0"></span>**O serviço web do CA ARCserve D2Dé executado lentamente**

### **Válido em sistemas operacionais Windows.**

# **Sintoma 1:**

O serviço web do CA ARCserve D2D em sistemas do CA ARCserve D2D é executado lentamente. É possível detectar outros sintomas, tais como:

- O serviço web do CA ARCserve D2D pára de responder ou ocupa 100% dos recursos da CPU.
- A comunicação dos nós do CA ARCserve D2D com o serviço web é insatisfatória ou não existe.

### **Solução 1:**

Em diversas configurações de ambiente, é possível descobrir que o serviço web do CA ARCserve D2D ocupa muito tempo da CPU, ou a resposta é lenta. Por padrão, o Tomcat é configurado para alocar uma quantidade limitada de memória para os nós, que talvez não seja adequada para seu ambiente. Para verificar esse problema, revise os arquivos de log a seguir:

```
<D2D_home>\TOMCAT\logs\casad2dwebsvc-stdout.*.log
<D2D_home>\TOMCAT\logs\casad2dwebsvc-stder.*.log
<D2D_home>\TOMCAT\logs\catalina.*.log
<D2D_home>\TOMCAT\logs\localhost.*.log
```
Procure a seguinte mensagem:

java.lang.OutOfMemoryError

Para corrigir este problema, aumente a quantidade de memória alocada.

# **Para aumentar a memória, proceda da seguinte maneira:**

- 1. Abra o Registry Editor e acesse a chave a seguir:
	- Sistemas operacionais x86:

HKEY\_LOCAL\_MACHINE\SOFTWARE\Apache Software Foundation\Procrun 2.0\CASAD2DWebSvc\Parameters\Java

■ Sistemas operacionais x64:

HKEY\_LOCAL\_MACHINE\SOFTWARE\Wow6432Node\Apache Software Foundation\Procrun 2.0\CASAD2DWebSvc\Parameters\Java

- 2. Siga um destes procedimentos:
	- Se a mensagem no arquivo de log for:

java.lang.OutOfMemoryError: PermGen space

Acrescente o seguinte valor de opções.

-XX:PermSize=128M -XX:MaxPermSize=128M

**Observação:** talvez seja necessário aumentar o valor de -XX:MaxPermSize de acordo com seu ambiente.

Se a mensagem no arquivo de log for:

java.lang.OutOfMemoryError: Java heap space java.lang.OutOfMemoryError: GC overhead limit exceeded

Aumente o valor de DWORD a seguir:

JvmMx

3. Reinicie o serviço web do CA ARCserve D2D.

### **Sintoma 2**

Os backups programados são ignorados e a execução é interrompida.

# **Solução 2**

Ao configurar o valor MAX como 20 ou menos de 20 para backups simultâneos, faça o seguinte:

1. Aumente o valor de DWORD a seguir:

JvmMx=256

**Observação:** esse DWORD é mencionado na Solução 1.

2. Acrescente o seguinte valor de opções.

-XX:MaxPermSize=128M

**Observação:** esse DWORD é mencionado na Solução 1.

Ao configurar o valor MAX como mais de 20, mas menos que 50 para backups simultâneos, faça o seguinte:

1. Aumente o valor de DWORD a seguir:

JvmMx=512

**Observação:** esse DWORD é mencionado na Solução 1.

2. Acrescente o seguinte valor de opções.

-XX:MaxPermSize=256M

**Observação:** esse DWORD é mencionado na Solução 1.

# <span id="page-133-0"></span>**Falhas do rastreamento do bloco alterado**

# **Válido no Windows.**

# **Sintoma:**

Os backups da máquina virtual falham e o rastreamento do bloco alterado é ativado nas máquinas virtuais.

# **Solução:**

A tabela a seguir descreve as condições ambientais que podem causar a falha dos backups da máquina virtual com rastreamento do bloco alterado ativado:

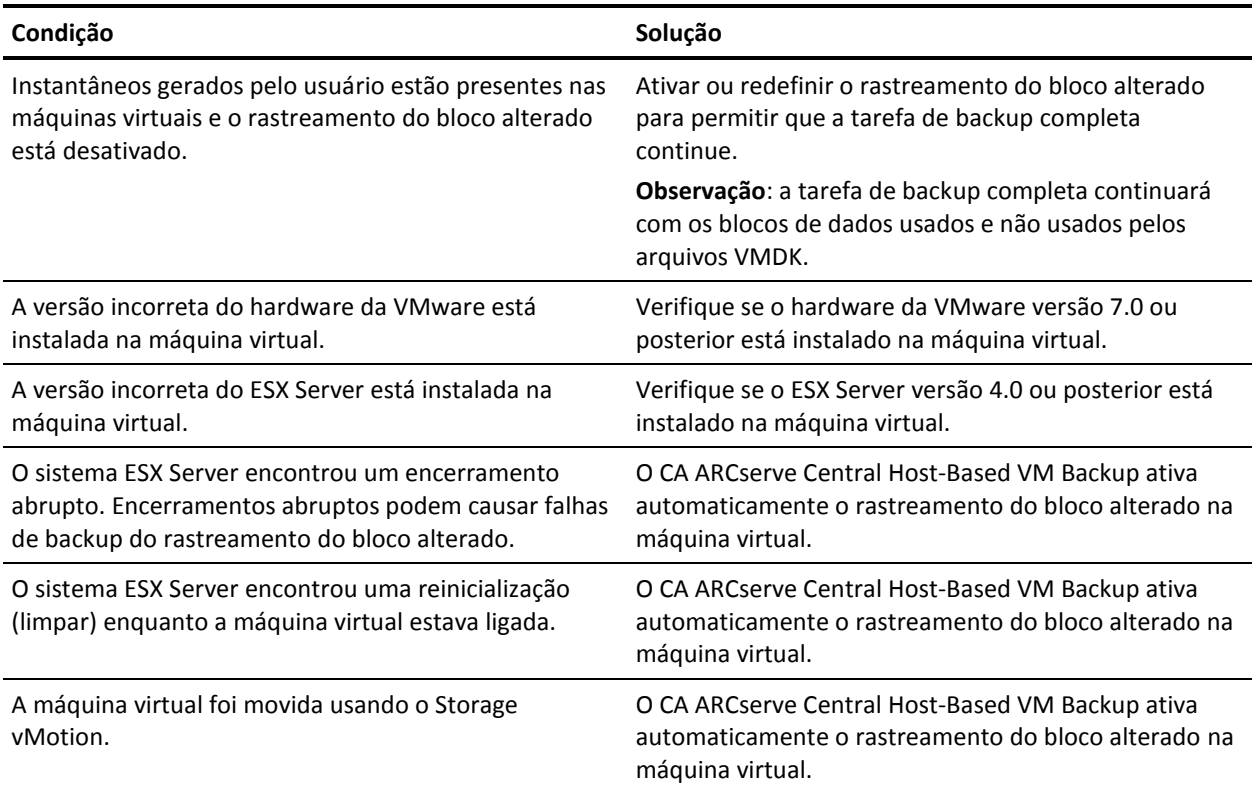

# <span id="page-134-0"></span>**Os backups falham devido à licença ESXi**

### **Válido em plataformas Windows.**

# **Sintoma:**

Falha nas tarefas de backup completo, incremental e de verificação do CA ARCserve D2D. A seguinte mensagem é exibida no log de atividades do CA ARCserve D2D:

O servidor <server\_name> da VM não tem uma licença paga do ESX

### **Solução:**

Devido a uma limitação do VMware, as máquinas virtuais em execução em servidores ESXi com uma licença gratuita não podem ser copiadas para backup. Para proteger as VMs, aplique uma licença adquirida.

# **Falha no backup, pois a VM possui instantâneos**

### **Válido em plataformas Windows.**

#### **Sintoma:**

Falha nas tarefas de backup completo, incremental e de verificação do CA ARCserve D2D. A seguinte mensagem é exibida no log de atividades do CA ARCserve D2D:

O aplicativo não pode ativar o controle do bloco alterado na máquina virtual, pois há instantâneos na máquina virtual. Para corrigir esse problema, exclua os instantâneos e envie o backup novamente.

### **Solução:**

Se você desativar o recurso CBT (Changed Block Tracking) e criar manualmente um instantâneo para testar uma condição diretamente do vCenter Server, a próxima tarefa de backup programada irá falhar, pois o aplicativo não reconhece manualmente instantâneos criados devido a um recurso CBT desativado. Exclua o instantâneo e envie a tarefa de backup novamente. O CA ARCserve Central Host-Based VM Backup ativa o CBT automaticamente. Se criar instantâneos manualmente com o CBT ativado, os backups não falharão.

**Observação**: é possível ativar manualmente o recurso CBT a partir do vSphere Client.

# <span id="page-135-0"></span>**Os backups falham e o evento 1530 é registrado no log de eventos do sistema proxy de backup**

# **Válido em plataformas Windows.**

# **Sintoma:**

As tarefas do CA ARCserve Central Host-Based VM Backup falham. O evento 1530 é registrado no Log de eventos do aplicativo no sistema proxy de backup.

# **Ambiente/etapas para reproduzir:**

- O Microsoft SQL Server ou o Microsoft Exchange Server está instalado na máquina virtual.
- O usuário efetua logon ou já está conectado ao servidor proxy do CA ARCserve Central Host-Based VM Backup usando a conta de administrador ou uma conta membro do grupo de administradores.
- Após o início da tarefa de backup, o usuário efetua logoff do servidor proxy.
- A tarefa de backup falha. O evento 1530 é registrado no log de Eventos do aplicativo.

Aviso... O serviço de perfil do usuário do Microsoft Windows 1530 Nenhum O Windows detectou que seu arquivo de registro ainda está sendo usado por outros aplicativos ou serviços. O arquivo será descarregado agora. Os aplicativos ou serviços que contêm seu arquivo de registro poderão não funcionar corretamente posteriormente.

# **Causa:**

O Windows Server 2008 contém um Serviço de Perfil de Usuário que descarrega perfis de usuário quando usuários fazem logoff do computador. Como resultado, os objetos COM não podem ser criados, o que impede o Host-Based VM Backup chamar os módulos COM.

# <span id="page-136-0"></span>**Solução:**

Para impedir que as tarefas de backup falhem, execute as seguintes etapas:

**Observação:** para essa solução funcionar, todos os sintomas listados acima devem estar presentes.

- 1. Efetue o logon no servidor proxy do Host-Based VM Backup usando a conta de administrador ou uma conta membro do grupo de administradores.
- 2. Iniciar o Editor de Diretiva de Grupo Local digitando gpedit.msc na caixa de diálogo Executar.
- 3. No Editor de Diretiva de Grupo Local, expanda Configuração do sistema, Modelos administrativos, Sistemas e Perfis de usuário.
- 4. No diretório Perfis de usuário, clique duas vezes em **Não forçar o descarregamento do registro de usuário no logoff do usuário** para abrir a caixa de diálogo **Não forçar o descarregamento do registro de usuário no logoff do usuário**.
- 5. Na caixa de diálogo **Não forçar o descarregamento do registro de usuário no logoff do usuário**, clique em Ativado e em OK.

**Observação:** o valor DisableForceUnload é adicionado ao Registro.

6. Reinicie o servidor do Host-Based VM Backup.

# **Os backups são concluídos usando o modo de transporte NBD quando o modo de transporte hotadd é especificado**

#### **Válido em plataformas Windows.**

### **Sintoma:**

Os backups de máquinas virtuais são concluídos usando o [modo de transporte NBD](#page-246-0) (na página 247) quando [o modo de transporte hotadd](#page-246-0) (na página 247) é especificado para o backup.

#### <span id="page-137-0"></span>**Solução:**

O CA ARCserve Central Host-Based VM Backup permite fazer backup de máquinas virtuais que residam em sistemas ESX Server. Ao fazer backup de máquinas virtuais usando o modo de transporte hotadd, é possível conectar o máximo de 15 discos virtuais para cada controlador SCSI no servidor proxy da máquina virtual do CA ARCserve D2D. Ao enviar um backup que inclui mais de 15 discos virtuais e existe apenas um controlador SCSI no servidor proxy da máquina virtual do CA ARCserve D2D, esse único controlador SCSI não poderá acomodar todas as máquinas virtuais. Como resultado, o CA ARCserve Central Host-Based VM Backup faz o backup dos dados no modo de transporte NBD.

Para evitar que isso ocorra, verifique se há uma quantidade suficiente de controladores SCSI no servidor proxy da máquina virtual do CA ARCserve D2D que possa acomodar todas as máquinas virtuais na tarefa de backup.

# **A tarefa de backup incremental é processada como tarefas de backup de verificação**

# **Válido no Windows.**

#### **Sintoma:**

Ao enviar ou programar tarefas de backup incrementais que são processadas usando o modo de transporte Hotadd, o seguinte comportamento ocorre:

- As tarefas incrementais são convertidas para tarefas de backup de verificação. A entrada do Log de atividades para a tarefa indica que a tarefa de backup incremental foi convertida em uma tarefa de backup de verificação.
- O Snapshot Manager no VI Client, cuja máquina virtual foi feito backup, contém um instantâneo auxiliar consolidado.
- A caixa de diálogo Editar configurações no VI Client da máquina virtual afetada indica que não há discos anexados incorretamente ao sistema proxy de backup. As URLs do VMDK associadas com os discos incorretos não são as mesmas URLs do VMDK associadas com o sistema de proxy de backup.

### **Solução:**

Para corrigir esse comportamento, remova os arquivos VMDK incorretos (discos) do sistema proxy de backup usando as orientações descritas no [artigo de base de](http://kb.vmware.com/selfservice/microsites/search.do?language=en_US&cmd=displayKC&externalId=1003302)  [conhecimento VMware 1003302.](http://kb.vmware.com/selfservice/microsites/search.do?language=en_US&cmd=displayKC&externalId=1003302) Além disso, o VMware recomenda que o espaço livre de armazenamento de dados seja duas vezes o tamanho cumulativo de arquivos da máquina virtual.

# <span id="page-138-0"></span>**Falha nas tarefas de backup, pois os blocos não podem ser identificados**

# **Válido no Windows.**

### **Sintoma:**

As tarefas de backup de uma máquina virtual específica apresentam falhas, e a mensagem a seguir é exibida no log de atividades:

O aplicativo não pôde identificar os blocos que foram usados ou alterados na máquina virtual. Esse problema pode ocorrer quando o sistema ESX Server é reiniciado enquanto a máquina virtual está em execução. Na próxima vez que uma tarefa de backup for executada, o aplicativo redefinirá o rastreamento do bloco alterado e executará um backup de verificação.

### **Solução:**

Para corrigir esse comportamento, execute uma operação de consolidação do disco na máquina virtual. Para realizar a consolidação do disco, siga estas etapas.

- 1. Abra o VMware VI Client.
- 2. Expanda o sistema ESX Server da máquina virtual afetada.
- 3. Clique com o botão direito do mouse na máquina virtual afetada, selecione o instantâneo e clique em Consolidar no menu pop-up para consolidar os discos.
- 4. Envie a tarefa de backup novamente.

# **Não é possível abrir o arquivo VMDK**

# **Válido em plataformas Windows.**

### **Sintoma:**

AS diversas tarefas simultâneas de backup falham no modo de transporte NDB (ou LAN). A seguinte mensagem é exibida no log de atividades:

Não é possível abrir o arquivo VMDK

### <span id="page-139-0"></span>**Solução:**

Essa é uma limitação de conexão do VMware. Os limites do protocolo NFC (Network File Copy) a seguir se aplicam:

- ESX 4: máximo de 9 conexões diretas
- ESX 4 pelo vCenter Server: máximo de 27 conexões
- ESXi 4: máximo de 11 conexões diretas
- ESXi 4 pelo vCenter Server: máximo de 23 conexões

As conexões não podem ser compartilhadas entre discos. Os limites máximo não se aplicam a conexões SAN e HOTADD. Se o cliente NFC não for desligado corretamente, as conexões podem permanecer abertas por dez minutos.

# **Os nós não aparecem na tela Nó após alterar o nome do nó**

# **Válido em plataformas Windows.**

#### **Sintoma:**

O nome do host do nó foi alterado depois que ele foi adicionado à tela Nó. O nó não será mais exibido na tela Nó.

#### **Solução:**

Esse comportamento é esperado. O CA ARCserve Central Host-Based VM Backup mantém o nome do nó que foi adicionado na tela Nó. Ao renomear o nó, o aplicativo não poderá detectá-lo. Do mesmo modo, o nó não será exibido na tela Nó.

Para exibir os nós renomeados na tela, proceda da seguinte maneira:

- 1. Renomeie o nó.
- 2. Abra a tela Nó [e exclua o nó](#page-47-0) (na página 48) que foi renomeado.
- 3. Adicione o nó usando seu novo nome.

# <span id="page-140-0"></span>**Ocorrem diversos erros de conexão ao salvar ou atribuir uma diretiva ao servidor do CA ARCserve D2D**

# **Válido em todas as plataformas Windows.**

# **Sintoma:**

Ao tentar salvar ou atribuir uma diretiva a um servidor do CA ARCserve D2D, a mensagem de erro a seguir é exibida:

Falha ao validar o destino do backup. Não são permitidas várias conexões com um servidor ou recurso compartilhado pelo mesmo usuário, usando mais de um nome de usuário. Desconecte todas as conexões anteriores com o servidor ou recurso compartilhado e tente novamente.

### **Solução:**

Se a mensagem anterior for exibida ao tentar salvar ou atribuir uma diretiva a um servidor do CA ARCserve D2D, as seguintes ações corretivas pode ajudá-lo a resolver o problema:

- Marque o campo Nome de usuário com o nome do usuário\nome do computador (ou domínio).
- Vá para o servidor remoto onde a pasta compartilhada está hospedada e exclua todas as sessões do servidor do CA ARCserve Central Applications ou do servidor do CA ARCserve D2D. Siga um destes procedimentos para excluir as sessões:
	- Execute a linha de comando a seguir:
		- net session \\machinename /delete
	- Vá para o seguinte diretório para desconectar a sessão:

Compmgmt.msc > Ferramentas do sistema > Pastas compartilhadas > Sessões > Desconectar sessão

- Verifique se você está usando o mesmo nome de usuário para acessar a pasta compartilhada remota.
- Salve e implante a diretiva novamente.

# <span id="page-141-0"></span>**Os backups da máquina virtual falham porque o ESX Server não está acessível**

# **Válido em plataformas Windows.**

### **Sintoma:**

Os backups da máquina virtual falham. A seguinte mensagem é exibida no log de atividades:

Falha ao criar instantâneo da máquina virtual.

### **Solução:**

Os backups de máquinas virtuais podem falhar ao executar vários backups simultaneamente em um sistema ESX Server. O problema não ocorrerá se vários backups forem executados simultaneamente em diferentes sistemas ESX Server. Para fazer backup de máquinas virtuais, o CA ARCserve Central Host-Based VM Backup captura um instantâneo dos dados que residam em máquinas virtuais. Quando várias operações de instantâneos são executadas simultaneamente em um sistema, o sistema ESX Server poderá ficar inoperante. Embora o tempo em que o ESX Server fica inoperante é temporário, a operação de backup será interrompida o que faz com que o backup falhe.

Para evitar que os backups falhem, use a solução apropriada para o seu ambiente:

Reduza a quantidade de máquinas virtuais que estão fazendo backup simultaneamente. Por exemplo, se você estiver fazendo backup de oito máquinas virtuais simultaneamente, reduza a quantidade para sete máquinas virtuais, envie o backup novamente e, em seguida, analise os resultados. Se necessário, reduza a quantidade de máquinas virtuais que estão incluídas no backup até que os backups não falham ou a mensagem acima não apareça no Log de atividades.

Para reduzir a quantidade de máquinas virtuais em um backup, cancele a atribuição de máquinas virtuais da diretiva. Para obter mais informações, consulte Cancelar a atribuição de diretivas de máquinas virtuais.

Defina um limite para a quantidade de backups simultâneos. Essa abordagem ajuda a controlar a quantidade de tarefas de backup que podem ser executadas simultaneamente em seu ambiente. Para obter mais informações, consulte Definir [um limite para a quantidade de backups simultâneos](#page-169-0) (na página 170).

# <span id="page-142-0"></span>**O link Adicionar nova guia não é iniciado corretamente no Internet Explorer 8 e 9 nem no Chrome**

# **Válido no Windows**

### **Sintoma:**

Ao adicionar o link de uma nova guia à barra de navegação especificando o URL de um HTTPS, as seguintes mensagens de erros serão exibidas quando eu clicar na nova guia:

Internet Explorer 8 e 9:

O conteúdo foi bloqueado porque não foi assinado por um certificado de segurança válido.

■ Chrome:

Esta página web não está disponível.

### **Solução:**

Para corrigir esse problema no Internet Explorer, faça o seguinte:

Internet Explorer 8:

Clique na barra de mensagens e selecione "Exibir Conteúdo Bloqueado".

Internet Explorer 9:

Clique no botão "Mostrar conteúdo" na barra de mensagens na parte inferior da página. A página é atualizada e o link para a guia adicionada é aberto com êxito.

Para corrigir esse problema no Chrome, execute as seguintes etapas:

# **Etapa 1 - Exportar certificado:**

1. Abra uma nova guia no Chrome e digite o URL do HTTPS.

A mensagem de aviso "The site's security certificate is not trusted!" é exibida.

2. Na barra de endereços, clique no cadeado com 'X'.

Uma janela pop-up é exibida com o link Certification Information.

3. Clique nesse link.

A caixa de diálogo Certificate é aberta.

4. Clique na guia Details e, em seguida, clique em Copy to File, para salvar o certificado em seu computador local.

A caixa de diálogo do Assistente para exportação de certificados é exibida.

- 5. Clique em Next para selecionar o formato deseja usar para exportar o arquivo. **Observação**: o binário X.509 codificado por DER (\*.CER) vem selecionado por padrão.
- 6. Clique em Next para ir para o local em que deseja salvar o certificado.
- 7. Clique em Next para concluir o Certificate Export Wizard e, em seguida, clique em Finish.

O certificado é exportado com êxito.

### **Etapa 2 - Importar certificado:**

1. Abra a caixa de diálogo Tools Options no Chrome.

A tela Options é aberta.

2. Selecione a opção Under the Hood e clique em Manage Certificates from HTTPS/SSL.

A caixa de diálogo Certificates é aberta.

3. Clique em Importar.

A caixa de diálogo do Assistente para importação de certificados é exibida.

- 4. Clique em Next para ir para o certificado salvo no seu computador local.
- 5. Clique em Avançar para abrir o Armazenamento de certificados.

A caixa de diálogo Certificate Store é aberta.

6. Clique em Browse para abrir a caixa de diálogo Select Certificate Store.

A caixa de diálogo Select Certificate Store é aberta.

7. Selecione as Trusted Root Certification Authorities na lista de arquivos e clique em OK.

A caixa de diálogo Armazenamento de certificados é aberta.

8. Clique em Next para concluir o Certificate Import Wizard e, em seguida, clique em Finish.

A caixa de diálogo Security Warning é exibida, indicando que você está prestes a instalar um certificado.

Clique em Sim para concordar com os termos.

O certificado é importado com êxito.
# **O link Adicionar nova guia, os feeds de RSS e os comentários de rede social não são iniciados corretamente no Internet Explorer 8 e 9**

## **Válido no Windows**

## **Sintoma:**

Para o URL de um HTTPS do CA ARCserve Central Applications:

Ao adicionar o link de uma nova guia à barra de navegação especificando o URL de um HTTP, as seguintes mensagens de erro serão exibidas quando eu clicar na nova guia e no link Comentários:

A navegação para a página da web foi cancelada.

Além disso, os feeds de RSS não são exibidos.

**Observação**: o link Comentários também exibe a mensagem de erro, mesmo que você não selecione o link da nova guia.

## **Solução:**

Para resolver esse problema, faça o seguinte:

■ Internet Explorer 8:

Após efetuar logon, clique em Não na mensagem pop-up de aviso de segurança, "Deseja exibir apenas o conteúdo oferecido de forma segura por esta página da Web?". Clicar em Não permite a entrega de conteúdo que não seja seguro em sua página da web.

Internet Explorer 9:

Clique no botão "Mostrar todo o conteúdo" na barra de mensagens na parte inferior da página. A página é atualizada e o link da guia adicionada é aberto com êxito.

# **Não é possível especificar um asterisco ou caractere sublinhado como um caractere curinga nos campos do filtro usando um teclado japonês**

## **Válido no Windows**

## **Sintoma:**

Devido à diferença entre o teclado dos EUA e o japonês, não é possível digitar o caractere curinga "\*" e outros caracteres especiais no teclado japonês, como o caractere sublinhado "\_", nos campos de filtro a seguir:

- Ocorre apenas no Firefox:
	- Nó > Adicionar grupo campo Filtragem pelo nome do nó
	- Políticas > guia Atribuição de diretiva > Diretiva a ser atribuída ou ter a atribuição cancelada - campo Filtragem pelo nome do nó
	- Restaurar > Explorador de nós campo Nome do nó
	- Nó > Adicionar nós a partir do resultado da detecção automática > Nós para proteger - campo Nome do nó

## **Solução:**

Para evitar que isso ocorra, abra um aplicativo de edição de texto, como o Bloco de notas. Digite os caracteres especiais, como "\*" e "\_", no editor de texto. Em seguida, copie os caracteres do editor de texto no campo.

# **A recuperação de uma máquina virtual usa um modo de transporte diferente do especificado**

## **Válido em plataformas Windows.**

## **Sintoma:**

A recuperação da máquina virtual usará outro modo de transporte que o especificado na chave de registro.

#### **Solução:**

Esse comportamento afeta os discos delgados. Para corrigir este problema, siga estas etapas:

- 1. Efetue logon na máquina virtual do CA ARCserve Central Host-Based VM Backup.
- 2. Abra o editor de registro e procure a seguinte chave:

HKEY\_LOCAL\_MACHINE\SOFTWARE\CA\CA ARCserve D2D\AFRestoreDll

- 3. Defina a chave de registro EnforceTransportForRecovery para um dos seguintes modos de transporte:
	- NBD
	- NBDSSL
- 4. Enviar a recuperação da máquina virtual.

# <span id="page-148-0"></span>**Capítulo 6: Aplicando práticas recomendadas**

Esta seção contém os seguintes tópicos:

[Executar recuperação bare metal de uma máquina virtual](#page-148-0) (na página 149) [Definir um limite para a quantidade de backups simultâneos](#page-169-0) (na página 170) [Aumente a quantidade de mensagens retidas no arquivo de log VMVixMgr](#page-170-0) (na página 171) [Proteja o proxy de backup do CA ARCserve D2D](#page-171-0) (na página 172) [Como o processo de instalação afeta os sistemas operacionais](#page-171-0) (na página 172)

# **Executar recuperação bare metal de uma máquina virtual**

A Recuperação bare metal é suportada quando uma máquina virtual está ligada no momento em que a tarefa de backup é executada.

A BMR (Bare Metal Recovery - Recuperação Bare Metal) é o processo de restauração de um sistema de computador a partir do estado bare metal, incluindo a reinstalação do sistema operacional e dos aplicativos de software e, em seguida, a restauração dos dados e das configurações. O processo de BMR permite a restauração completa de um computador com o mínimo de esforço, até mesmo para um hardware diferente. A BMR é possível porque durante o processo de backup em nível de bloco, o CA ARCserve D2D não captura apenas os dados, mas também todas as informações relacionadas a:

- Sistema operacional
- Aplicativos instalados
- **Configurações**
- Drivers necessários

Para todas as informações relevantes, necessárias à execução de uma recompilação completa do sistema a partir do estado bare metal, é feito backup em uma série de blocos, os quais são armazenados no local do backup.

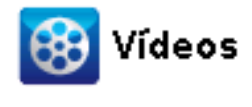

**CA Support:** [Como: executar uma recuperação bare metal](http://www.arcservedocs.com/arcserved2d/r16/redirect.php?item=video_bmr_support) **YouTube:** [Como: executar uma recuperação bare metal](http://www.arcservedocs.com/arcserved2d/r16/redirect.php?item=video_bmr_youtube) Antes de executar a BMR, é preciso ter:

- Um dos seguintes itens:
	- Uma imagem personalizada do Windows PE (D2DBMR.ISO) fornecida juntamente com o CA ARCserve D2D.
	- Um dispositivo USB de BMR criado pelo assistente do kit de inicialização, juntamente com a mídia de instalação (CD/DVD) do Windows 7/Windows Vista/Windows 2008/Windows 2008R2. (O dispositivo USB também pode ser usado com a imagem do Windows PE em vez da mídia de instalação para carregar os drivers necessários durante a BMR, se for preciso).

**Observação:** ao usar um dispositivo USB, é possível adicionar mais drivers a ele, o que não se pode fazer com a imagem do Windows PE.

- Ao menos um backup completo disponível.
- Uma RAM de ao menos 1 GB instalada na máquina virtual e o servidor de origem que se está recuperando.
- Para recuperar máquinas virtuais VMware para máquinas virtuais VMware configuradas para se comportarem como servidores físicos, verifique se o VMware Tools está instalado na máquina virtual de destino.

Discos dinâmicos serão restaurados somente no nível do disco. Se o backup dos dados for feito no volume local de um disco dinâmico, você não poderá restaurar este disco durante a BMR. Nesse cenário, para fazer uma restauração durante uma BMR, é preciso executar uma das tarefas abaixo e, em seguida, realizar a BMR a partir do ponto de recuperação copiado:

- Faça backup em um volume em outra unidade.
- Faça backup em um compartilhamento remoto.
- Copie um ponto de recuperação em outro local.

**Observação:** se executar uma BMR em um disco dinâmico, não execute nenhuma operação no disco antes da BMR (como limpeza ou exclusão de volume) ou a presença do disco pode não ser reconhecida.

Independentemente do método usado para criar a imagem do kit de inicialização, o processo de BMR é basicamente o mesmo.

## **Para restaurar dados usando a recuperação bare metal:**

- 1. Insira a mídia da imagem do kit de inicialização salva e inicialize o computador.
	- Se estiver usando uma imagem salva do Windows PE, insira o CD/DVD da imagem do kit de inicialização.
	- Se estiver usando um dispositivo USB, insira o CD/DVD de instalação do Windows Server e conecte o dispositivo USB contendo a imagem salva do kit de inicialização.

A tela do utilitário de instalação do BIOS é exibida.

2. Nessa tela, selecione a opção da unidade de CD-ROM para abrir o processo de inicialização.

**Observação:** se estiver usando a imagem do Windows PE para executar uma BMR, selecione uma arquitetura (x86/x64) e pressione Enter para continuar.

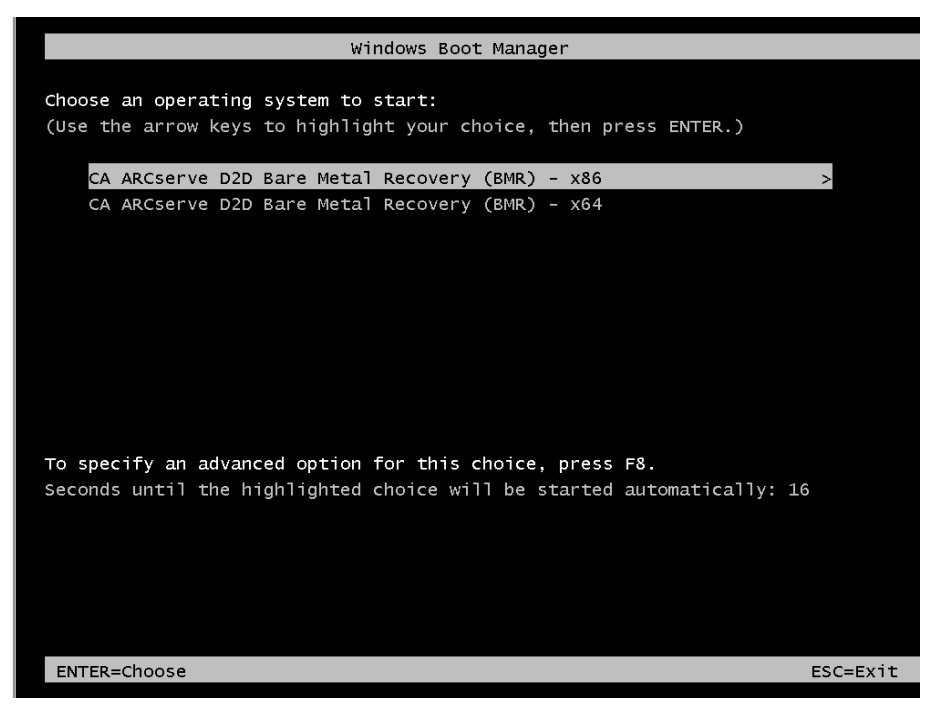

3. A tela de seleção de idioma do CA ARCserve D2D é exibida. Selecione um idioma e clique em Avançar para continuar.

**Observação:** se executar uma BMR com um USB e uma mídia de instalação do Windows 7/Windows Vista/Windows 2008/Windows 2008 R2 (CD/DVD) sem suporte a MUI (Multilingual User Interface - Interface de Usuário Multilíngue), a tela de seleção de idioma não será exibida.

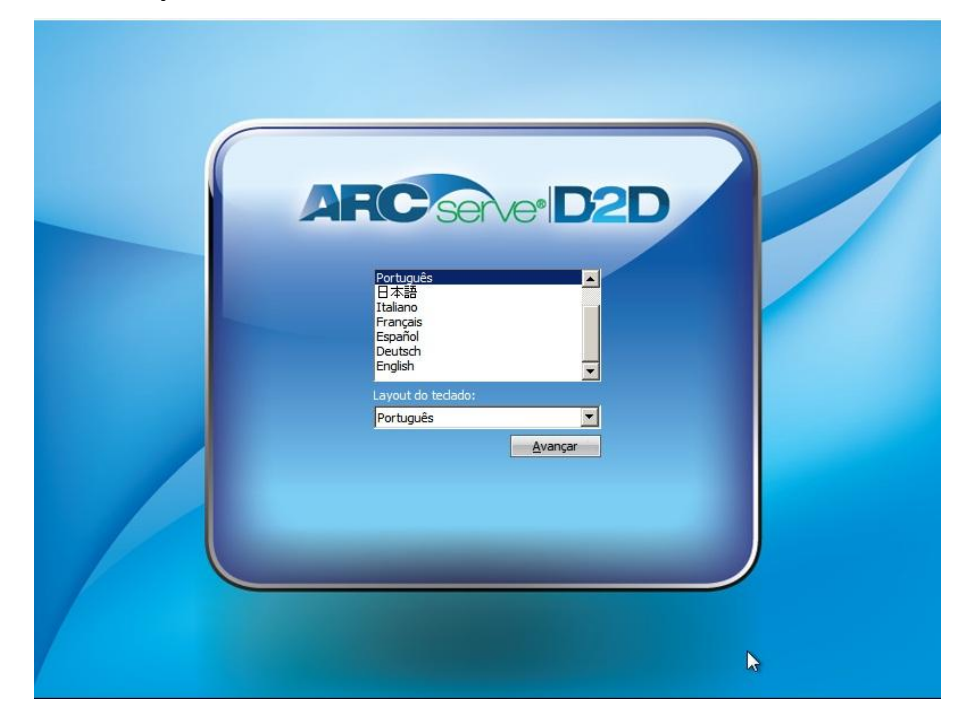

O processo de recuperação bare metal é iniciado, e a tela do assistente da BMR inicial é exibida.

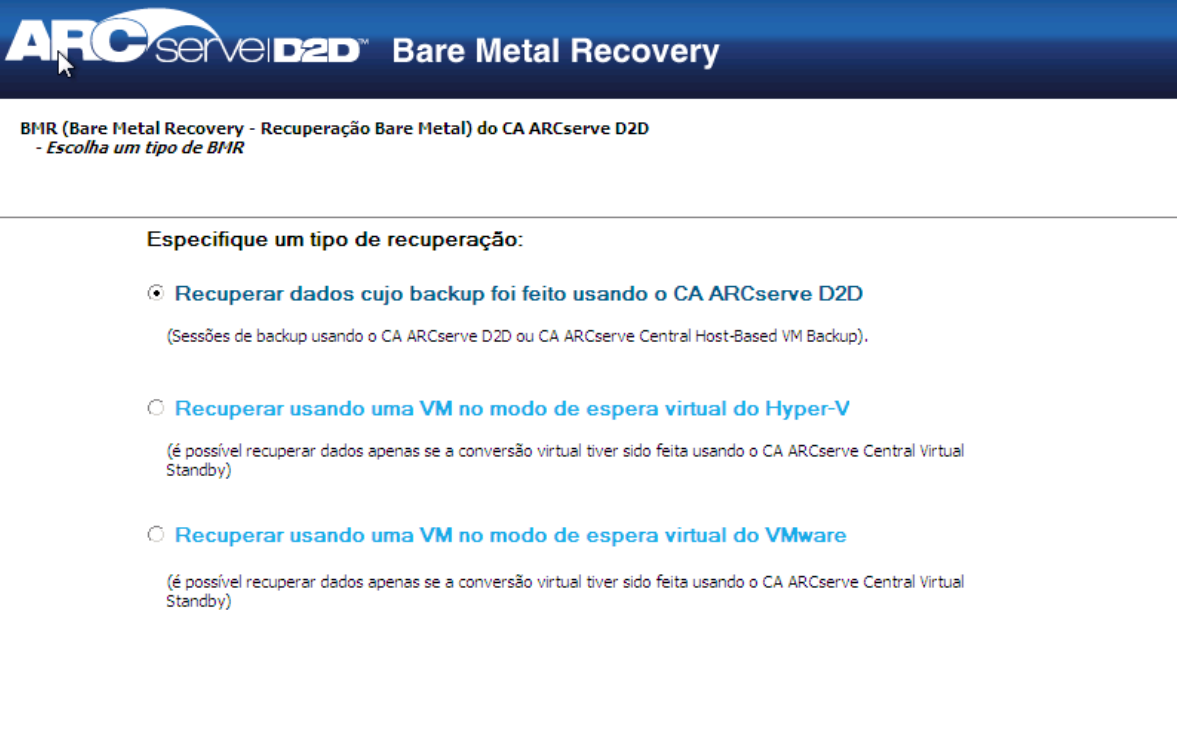

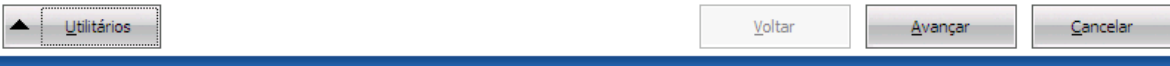

4. Na tela Assistente para BMR, selecione o tipo de BMR que deseja executar:

## Recuperar dados armazenados em backup usando o CA ARCserve D2D

Permite a recuperação de dados cujo backup foi feito usando o CA ARCserve D2D. Essa opção é usada juntamente com sessões de backup realizadas com o CA ARCserve D2D ou com o aplicativo CA ARCserve Central Host-Based VM Backup.

Se selecionar essa opção, continue este procedimento a partir daqui.

## ■ **Recuperar usando uma VM no modo de espera virtual do Hyper-V**

Permite recuperar dados de uma máquina virtual cuja conversão é executada em uma máquina virtual do Hyper-V. Essa opção é usada juntamente com o aplicativo do CA ARCserve Central Virtual Standby.

**Observação:** para essa opção, só é possível recuperar dados se a conversão virtual para um arquivo VHD (para Hyper-V) foi executada usando o CA ARCserve Central Virtual Standby.

Se selecionar essa opção, consulte o tópico Recuperar usando uma VM no modo de espera virtual do Hyper-V para continuar com este procedimento.

## Recuperar usando uma VM no modo de espera virtual do VMware

Permite recuperar dados de uma máquina cuja conversão virtual é executada em uma máquina virtual do VMware. Essa opção é usada juntamente com o aplicativo do CA ARCserve Central Virtual Standby.

**Observação:** para essa opção, só é possível recuperar dados se a conversão virtual para um arquivo VMDK (para VMware) foi executada usando o CA ARCserve Central Virtual Standby.

Se selecionar essa opção, consulte o tópico Recuperar usando uma VM no modo de espera virtual do VMware para continuar com este procedimento. 5. Clique em Avançar.

A tela do assistente Selecionar um ponto de recuperação é exibida.

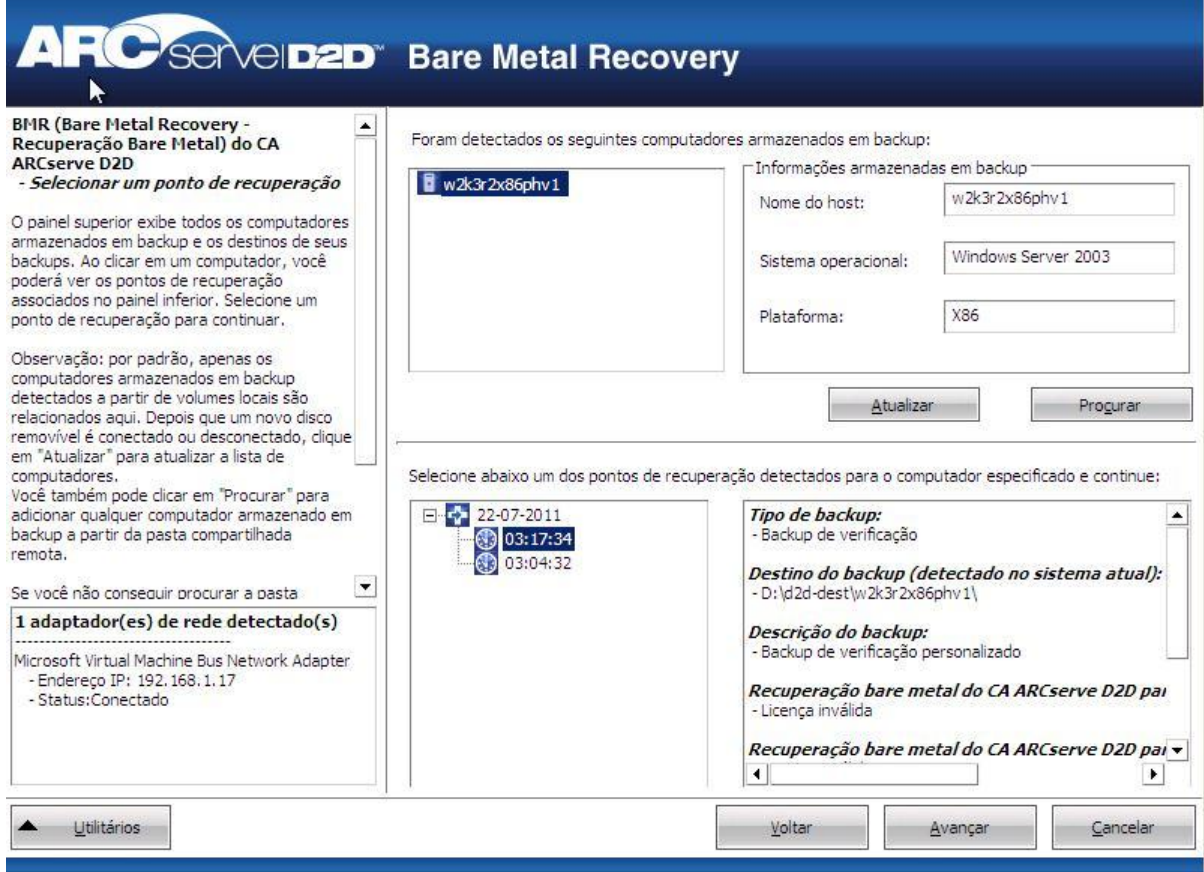

6. Nesta tela, selecione o computador (ou volume) que contenha pontos de recuperação para a imagem de backup.

O CA ARCserve D2D permite recuperar a partir de uma unidade local ou compartilhamento de rede.

- Se você estiver recuperando a partir de um backup local, o assistente de BMR detectará e exibirá automaticamente todos os volumes contendo pontos de recuperação.
- Caso esteja fazendo uma recuperação a partir de um compartilhamento remoto, procure o local remoto em que os pontos de recuperação estão armazenados. Se houver vários computadores contendo pontos de recuperação, todos eles serão exibidos.

Você também pode precisar acessar informações (nome de usuário e senha) para o computador remoto.

**Observação**: a rede deve estar em funcionamento para procurar pontos de recuperação. Se necessário, você pode verificar e atualizar as informações de configuração de rede ou carregar qualquer driver ausente do menu Utilitários.

7. Se o módulo de BMR não puder detectar nenhum volume de destino local, a caixa de diálogo Selecione uma pasta é exibida automaticamente. Forneça o compartilhamento remoto em que os backups residem.

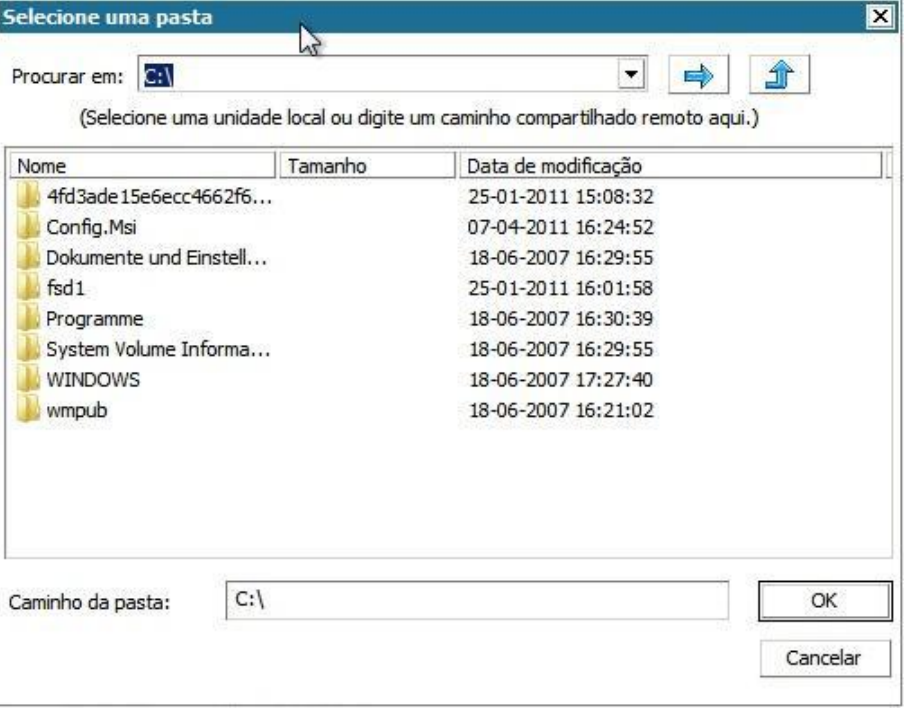

8. Selecione a pasta onde estão armazenados os pontos de recuperação para backup e clique em OK. (Pode-se clicar no ícone de seta verde para validar a conexão com o local especificado.)

A tela do assistente de BMR agora exibe as seguintes informações:

- Nome da máquina (no painel superior à esquerda).
- Informações relacionadas ao backup (no painel superior à direita).
- Todos os pontos de recuperação correspondentes (no painel inferior à esquerda).

**Observação:** para realizar a BMR para um sistema que usa UEFI, é preciso inicializar o computador no modo UEFI. A BMR não oferece suporte a restauração de um computador com firmware diferente. Para verificar se o firmware de inicialização é UEFI e não BIOS, clique em Utilitários, Sobre.

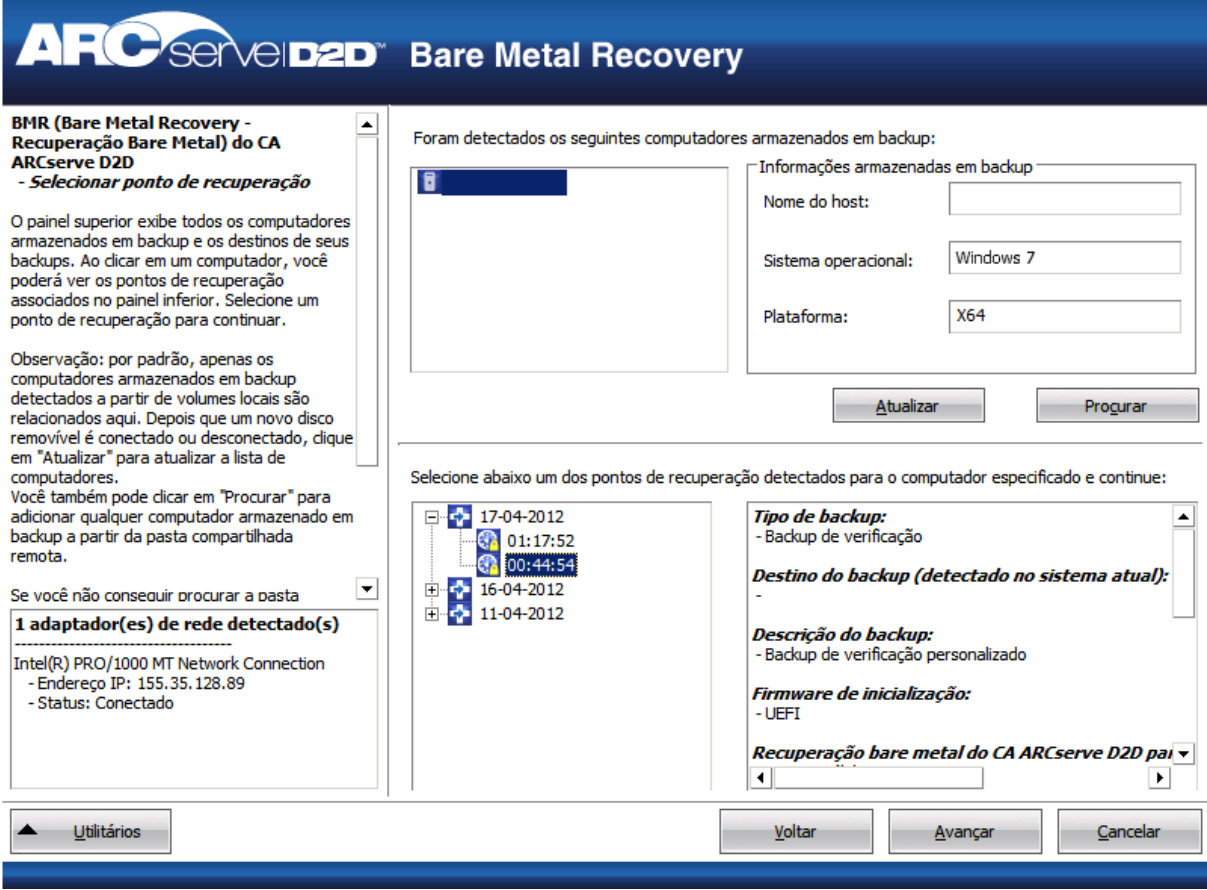

9. Selecione o ponto de recuperação a ser restaurado.

As informações relacionadas ao ponto de recuperação selecionado são exibidas (no painel inferior à direita). Essa exibição inclui informações como o tipo de backup executado (e salvo), o destino do backup e os volumes incluídos no backup.

Se o ponto de recuperação contiver sessões criptografadas (o ícone de relógio do ponto de recuperação terá um cadeado), uma tela de senha obrigatória será exibida. Digite a senha da sessão e clique em OK.

Digite a senha criptografada

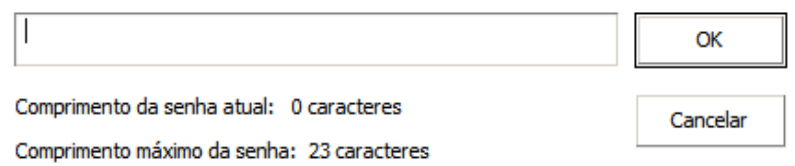

**Observação:** se seu computador for um controlador de domínio, o CA ARCserve D2D oferece suporte a uma restauração não autoritativa do arquivo de banco de dados do AD (Active Directory) durante a BMR. (O CA ARCserve D2D não oferece suporte à restauração de agrupamentos do MSCS.)

10. Verifique o ponto de recuperação que deseja restaurar e clique em Avançar.

Uma tela do assistente de BMR é exibida com as opções disponíveis do modo de recuperação.

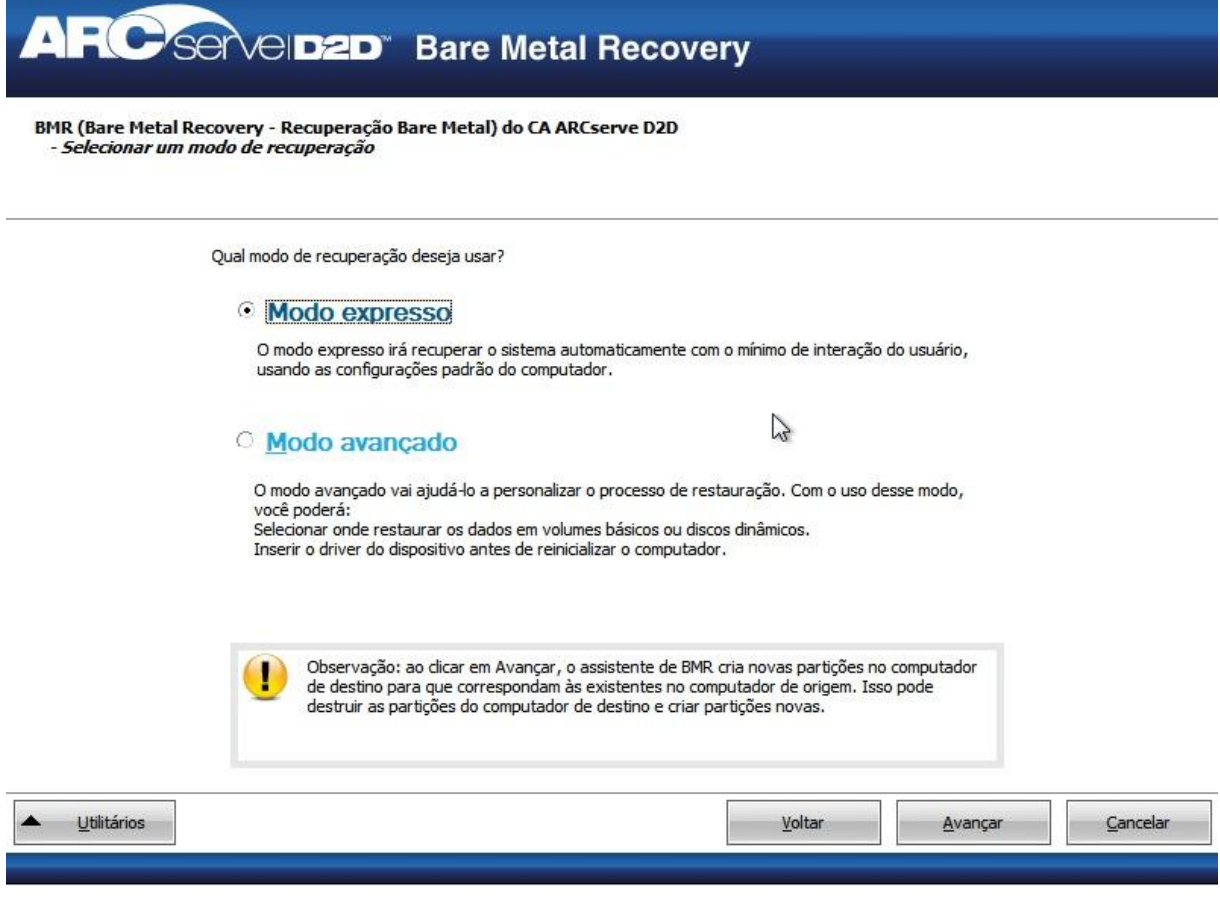

11. Selecione o modo de recuperação.

As opções disponíveis são Modo avançado e Modo expresso.

- Selecione o Modo avançado, caso deseje personalizar o processo de recuperação.
- Selecione o Modo expresso, se desejar o mínimo de interação durante o processo de recuperação.

**Padrão:** Modo expresso.

**Observação:** o restante desse procedimento é aplicável apenas se o modo avançado for selecionado e se o procedimento fornecer informações para orientá-lo durante o processo da BMR.

12. Clique em Avançar.

O utilitário BMR inicia localizando o computador a ser recuperado e exibe as informações da partição de disco correspondente.

O painel superior mostra a configuração de disco que você possui no computador atual (destino) e o painel inferior mostra as informações da partição de disco que havia no computador original (origem).

**Importante:** Um ícone vermelho em forma de X exibido para um volume de origem no painel inferior indica que o volume contém informações do sistema e não foi atribuído (mapeado) ao volume de destino. O volume contendo informações do sistema do disco de origem deve ser atribuído ao disco de destino e restaurado durante a BMR, caso contrário, haverá falha na reinicialização.

**Observação:** se executar a BMR e restaurar o volume do sistema em um disco que não está configurado como disco de inicialização, haverá falha ao iniciar o computador após o término da BMR. Verifique se está restaurando o volume do sistema em um disco de inicialização configurado corretamente.

**Observação:** ao restaurar em outro disco/volume, a capacidade do novo disco/volume deve ser do mesmo tamanho ou maior do que o disco/volume original. Além disso, o redimensionamento do disco destina-se somente a discos básicos, não a discos dinâmicos.

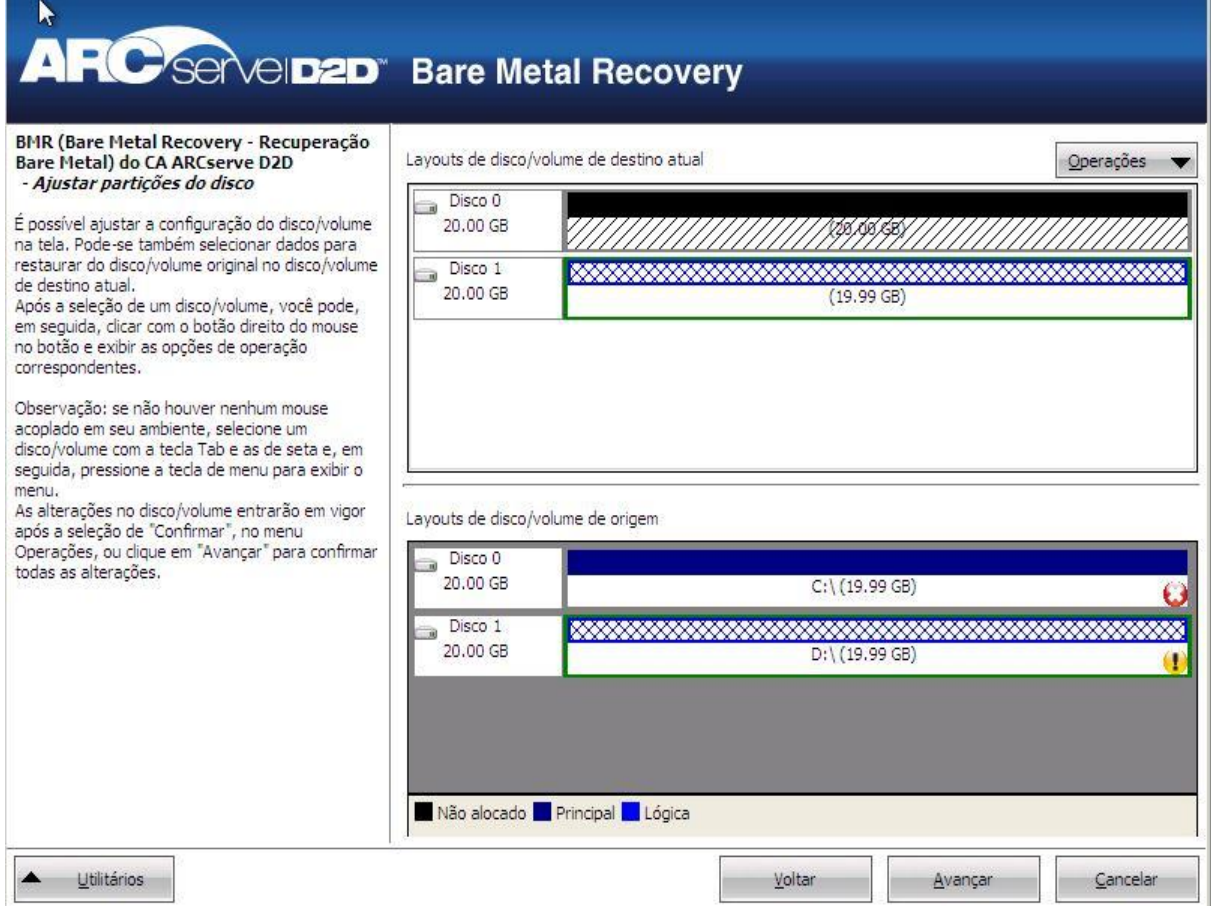

13. Se as informações do disco atual que você estiver vendo não parecem corretas, acesse o menu Utilitários e verifique se há drivers ausentes.

14. Se necessário, no painel de volume do destino, clique no menu suspenso Operações para exibir as opções disponíveis.

Nesse menu, é possível redefinir as partições existentes ou criar partições que correspondam às partições de disco no volume de origem. (Redefinir significa recarregar as informações de layout do disco de origem e de destino a partir do arquivo de configuração e do sistema operacional atual, e descartar quaisquer informações de layout de disco alteradas pelo usuário).

**Observação**: ao fazer mapeamento para outro disco, a capacidade de cada volume de destino mapeado deve ser do mesmo tamanho ou maior do que o volume de origem correspondente.

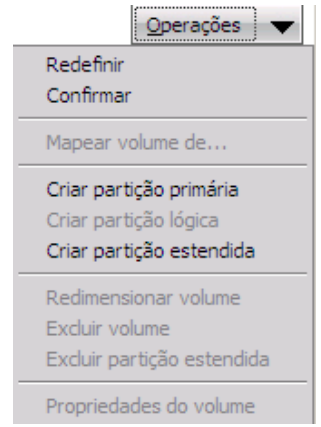

15. Clique em cada volume de destino e, no menu pop-up, selecione a opção Mapear volume de para atribuir um volume de origem a este volume de destino.

A caixa de diálogo Selecionar um volume de origem básico é exibida.

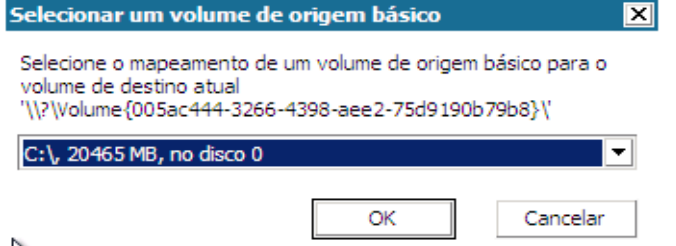

- 16. Nesta caixa, clique no menu suspenso e selecione o volume de origem disponível para atribuí-lo ao volume de destino selecionado. Clique em OK.
	- No volume de destino, um ícone de marca de seleção é exibido, indicando que o volume de destino foi mapeado.
	- No volume de origem, o ícone em forma de X vermelho muda para verde, indicando que o volume de origem foi atribuído a um volume de destino.

17. Quando tiver certeza de que todos os volumes que desejar restaurar e todos os volumes que tiverem informações do sistema foram atribuídos a um volume de destino, clique em Avançar.

A tela Enviar alterações de disco é exibida, mostrando um resumo das operações selecionadas. Para cada novo volume criado, são exibidas as informações correspondentes.

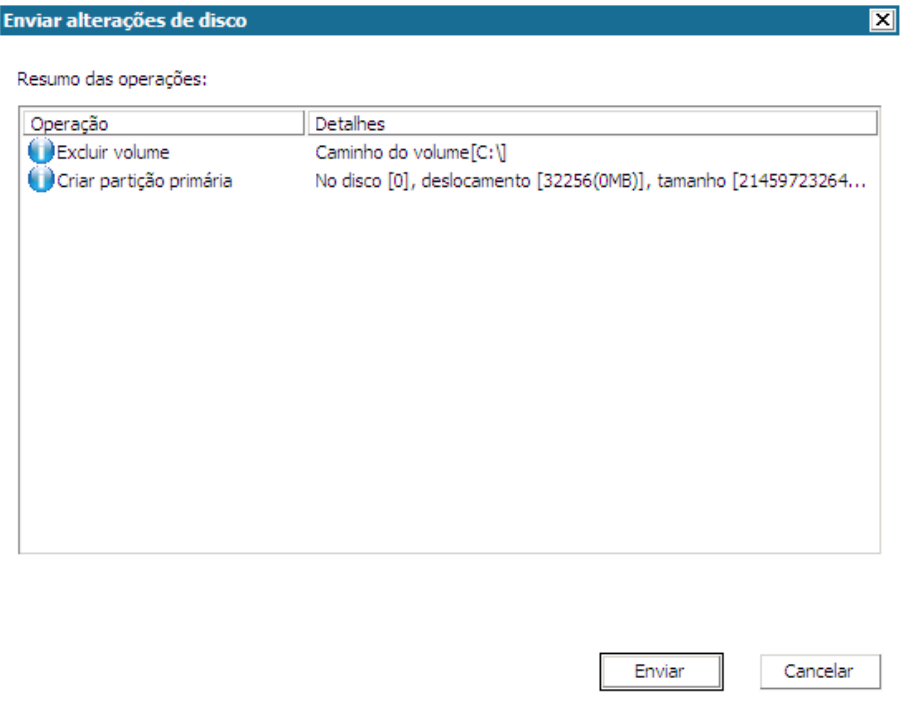

18. Ao confirmar se as informações de resumo estão corretas, clique em Enviar. (Se não estiverem corretas, clique em Cancelar.)

**Observação:** as operações no disco rígido não entrarão em vigor até que sejam enviadas.

No computador de destino, os novos volumes são criados e mapeados para o computador de origem correspondente.

19. Quando as alterações forem concluídas, clique em OK.

A tela Resumo das configurações de restauração é exibida, mostrando um resumo dos volumes a serem restaurados.

**Observação**: na parte inferior da janela de resumo da restauração, as letras de unidade listadas na coluna Volume de destino são geradas automaticamente no WinPE (Windows Preinstallation Environment - Ambiente de Pré-Instalação do Windows). Elas podem ser diferentes das listadas na coluna Volume de origem. No entanto, os dados serão restaurados no volume apropriado, mesmo quando as letras forem diferentes.

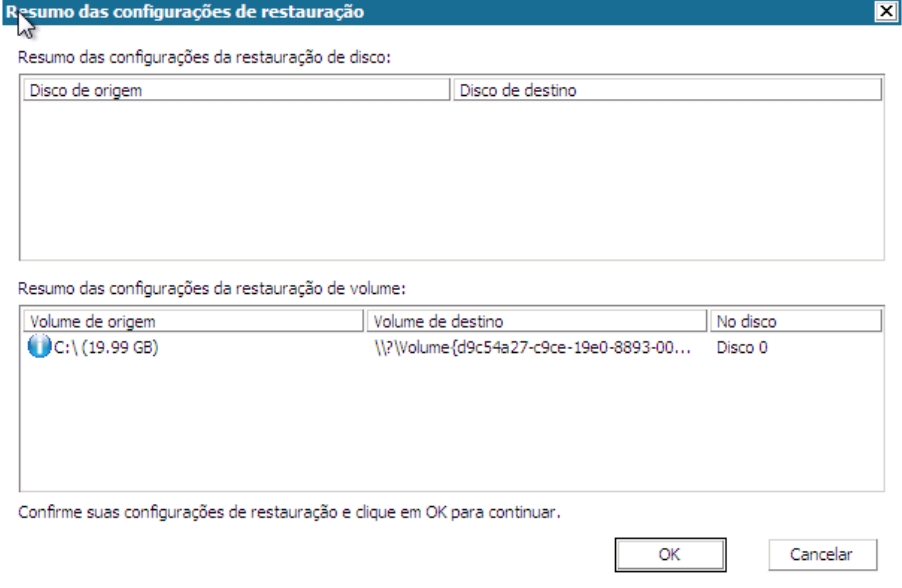

20. Após verificar se as informações de resumo estão corretas, clique em OK.

O processo de restauração é iniciado. A tela do assistente de BMR exibe o status da restauração para cada volume.

- Dependendo do tamanho do volume sendo restaurado, essa operação pode levar algum tempo.
- Durante este processo, você estará restaurando bloco por bloco tudo o que tiver sido armazenado em backup para esse ponto de recuperação e criando uma réplica do computador de origem no computador de destino.
- Por padrão, a opção que permite reiniciar o sistema automaticamente depois da recuperação é selecionada. Se necessário, você pode desmarcar esta opção e reinicializar manualmente mais tarde.
- Se necessário, é possível cancelar ou anular a operação a qualquer momento.

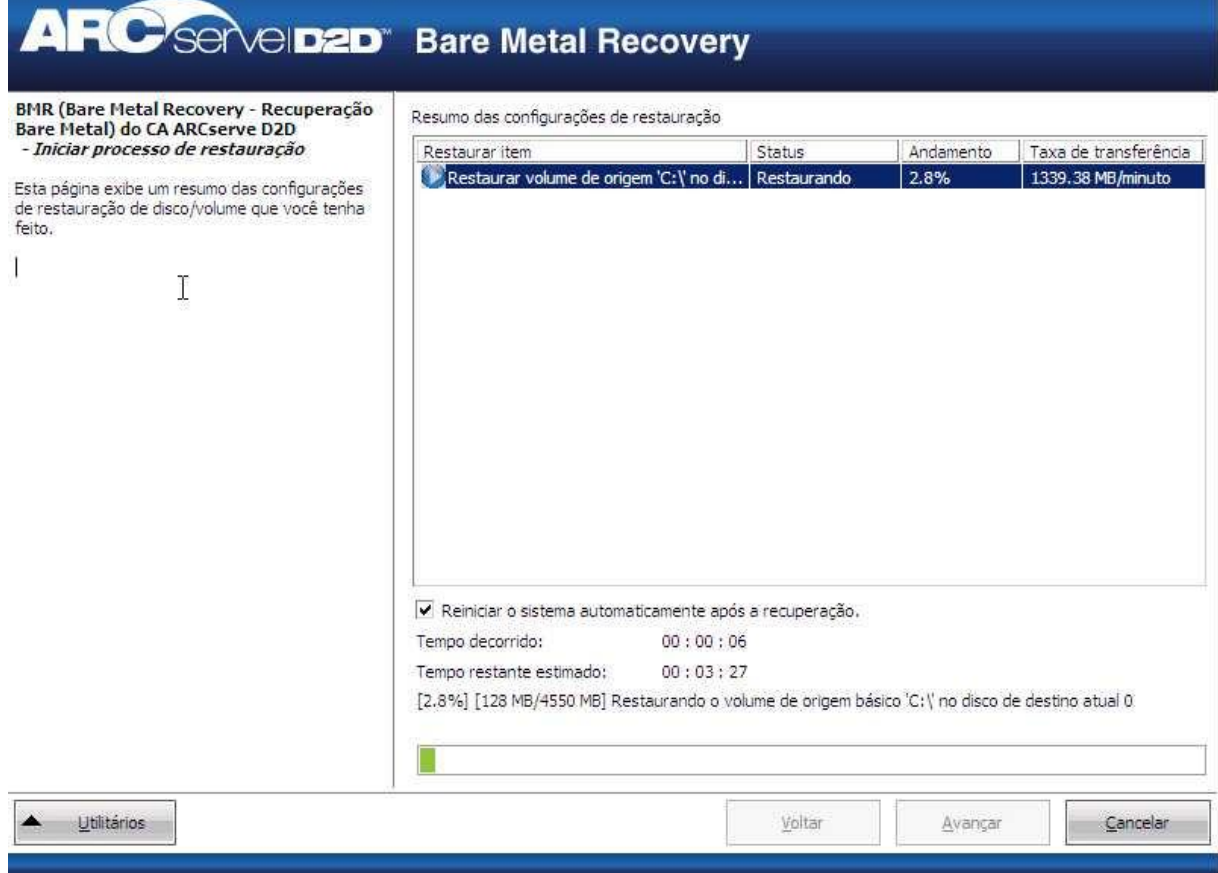

21. No menu Utilitários, é possível acessar o Log de atividades da BMR e usar a opção Salvar para salvar o Log de atividades.

Por padrão, o log de atividades será salvo no seguinte local:

X:\windows\system32\dr\log.

**Observação:** para evitar um erro gerado pelo Windows, não salve o Log de atividades na área de trabalho nem crie uma nova pasta na área de trabalho usando a opção Salvar como, na janela Log de atividades da BMR.

22. Caso esteja restaurando em diferentes tipos de hardware (o adaptador SCSI/FC usado para conectar unidades de disco rígido pode ter sido alterado) e nenhum driver compatível tenha sido detectado no sistema original, uma página de injeção de drivers será exibida para permitir o fornecimento de drivers a esses dispositivos.

Procure e selecione os drivers a serem injetados no sistema recuperado de forma que, mesmo se estiver fazendo a recuperação em um computador com tipos diferentes de hardware, ainda seja possível trazer o computador de volta após a BMR.

23. Quando o processo de BMR for concluído, uma notificação de confirmação é exibida.

**Observações:** após a conclusão da BMR:

- O primeiro backup realizado é o Backup de verificação.
- Verifique se a BIOS está configurada para inicializar a partir do disco no qual o volume de inicialização foi restaurado.
- Após a reinicialização do computador, talvez seja necessário configurar os adaptadores de rede manualmente caso você tenha restaurado em um hardware diferente.
- Para discos dinâmicos, se o status do disco for offline, é possível alterá-lo manualmente para online na interface de gerenciamento de disco (acessado executando o utilitário de controle Diskmgmt.msc).
- Para discos dinâmicos, se os volumes dinâmicos estiverem em um status de falha de redundância, é possível sincronizar novamente os volumes na interface de gerenciamento de disco (acessado usando o utilitário de controle Diskmgmt.msc).

## <span id="page-166-0"></span>**Criar um kit de inicialização**

Criar um kit de inicialização consiste em copiar arquivos necessários do CA ARCserve D2D em um dispositivo USB que pode ser usado com a mídia de instalação do Windows 7/Windows Vista/Windows 2008/ Windows 2008 R2 ou com a imagem do Windows PE.

**Observação:** o dispositivo USB criado não pode ser usado para inicializar o computador. Ele deve ser usado com a mídia de instalação (CD/DVD) do Windows 7/Windows Vista/Windows 2008/Windows 2008 R2 para executar a devida BMR.

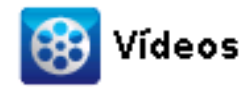

**CA Support:** [Como criar um kit de inicialização](http://www.arcservedocs.com/arcserved2d/r16/redirect.php?item=video_bootkit_support)

**YouTube:** [Como criar um kit de inicialização](http://www.arcservedocs.com/arcserved2d/r16/redirect.php?item=video_bootkit_youtube)

## **Para criar um kit de inicialização**

1. No monitor do CA ARCserve D2D, clique na opção Avançado e, em seguida, selecione Criar kit de inicialização.

O assistente para kit de inicialização do CA ARCserve D2D é iniciado, e a tela de boas-vindas é exibida.

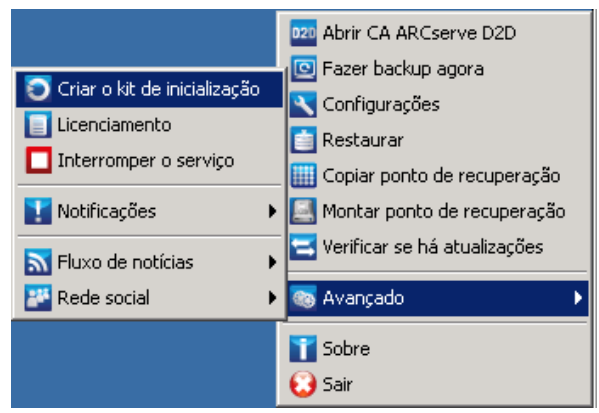

2. Clique em OK para confirmar a mensagem de boas-vindas.

A caixa de diálogo Kit de inicialização do CA ARCserve D2D é exibida.

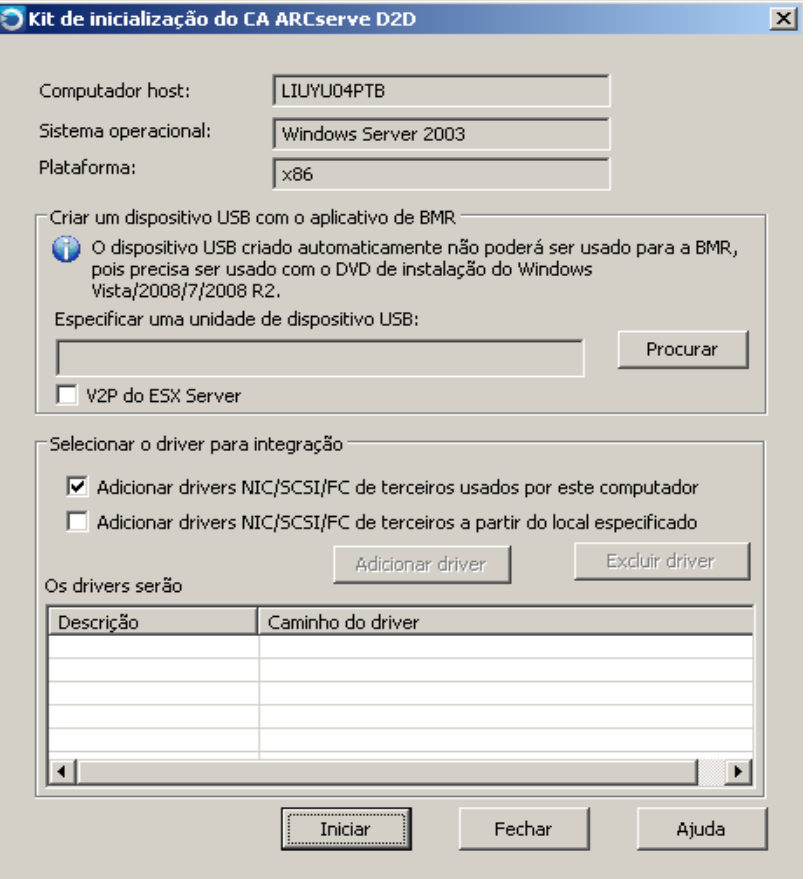

3. Especifique ou procure o local do dispositivo USB instalado.

Se não houver um dispositivo USB disponível ou se você não desejar criar a imagem de inicialização em um dispositivo USB no momento, é possível salvar os dados do kit de inicialização temporariamente em outro local e, em seguida, copiá-los em um dispositivo USB mais tarde.

- 4. Se necessário, selecione a opção de integração do driver.
	- Adicionar drivers NIC/SCSI/FC de terceiros usados por este computador.

Se o servidor tiver algum driver de terceiros instalado, será feita uma cópia deste driver durante o backup. Se não houver nenhum driver de terceiros instalado, essa caixa de seleção não será ativada.

■ Adicionar drivers NIC/SCSI/FC de terceiros do local especificado.

Para incluir qualquer driver de rede necessário (para NIC (Network Interface Card), SCSI (Small Computer System Interface) ou FC (Fibre Channel)) no processo de criação do kit de inicialização. Também é possível adicionar ou excluir os drivers manualmente da lista exibida.

**Observação**: o dispositivo USB não contém os dados de determinado computador, a menos que você selecione a opção Adicionar drivers NIC/SCSI/FC de terceiros do local específico.

Os drivers selecionados serão carregados durante o processo de recuperação.

5. Clique em Iniciar.

O andamento da criação do kit de inicialização é exibido, e uma mensagem de confirmação é mostrada quando o dispositivo USB tiver sido criado com êxito.

6. Após a criação bem-sucedida do kit de inicialização, os arquivos do kit de inicialização do CA ARCserve D2D podem ser encontrados no dispositivo USB.

**Observação:** o dispositivo USB criado pode ser usado para outros computadores semelhantes. Um dispositivo USB criado a partir de uma plataforma de 32 bits só pode ser usado para restaurar um servidor de 32 bits. Um dispositivo USB criado a partir de uma plataforma de 64 bits só pode ser usado para restaurar um servidor de 64 bits.

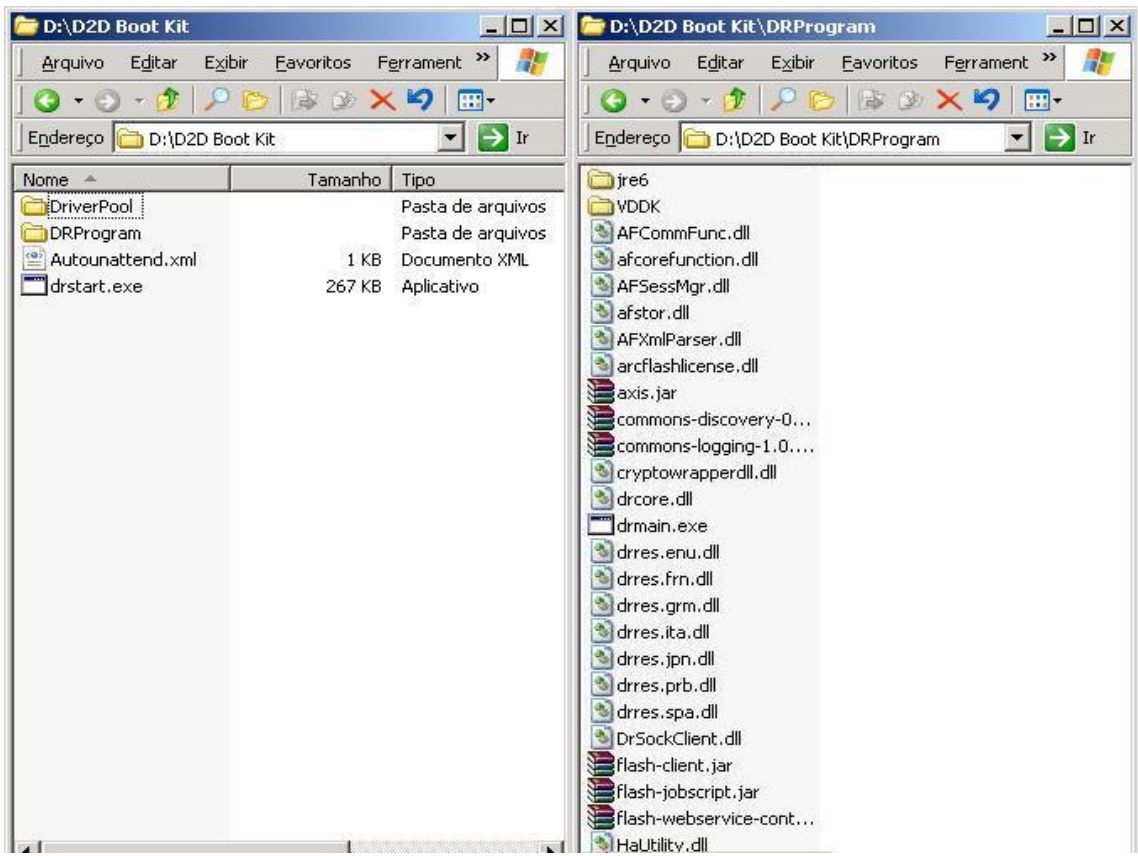

## <span id="page-169-0"></span>**Definir um limite para a quantidade de backups simultâneos**

É possível definir um limite para a quantidade de tarefas de backup do CA ARCserve D2D executadas simultaneamente. Este recurso permite otimizar o desempenho do servidor proxy da máquina virtual do CA ARCserve D2D no ambiente de backup. Por padrão, o Host-Based VM Backup pode executar até dez tarefas de backup D2D simultaneamente. Em ambientes com várias máquinas virtuais associadas a um sistema do proxy da máquina virtual do CA ARCserve D2D, uma grande quantidade de backups simultâneos podem ter um efeito adverso no desempenho da rede e do backup.

**Observação:** quando a quantidade de tarefas simultâneas exceder o limite definido, as tarefas que excederem o limite entrarão em uma fila de tarefas.

#### **Siga estas etapas:**

- 1. Efetue logon no sistema proxy da máquina virtual do CA ARCserve D2D.
- 2. Abra o editor de registro do Windows e procure a seguinte chave de registro:

HKEY\_LOCAL\_MACHINE\SOFTWARE\CA\CA ARCSERVE D2D

3. Clique com o botão direito do mouse no CA ARCserve D2D, selecione Novo e clique em String Value no menu pop-up.

Nomeie a chave como segue:

VsphereMaxJobNum

4. Clique com o botão direito do mouse em VsphereMaxJobNum e clique em Modificar no menu pop-up.

A caixa de diálogo Editar Cadeia de Caracteres é aberta.

- 5. No campo Value Data, especifique a quantidade de tarefas de backup do CA ARCserve D2D que deseja que seja executada simultaneamente.
	- **Limite mínimo--**1
	- **Limite máximo--**nenhum.
- 6. Clique em OK.

O limite é definido.

# <span id="page-170-0"></span>**Aumente a quantidade de mensagens retidas no arquivo de log VMVixMgr**

O arquivo de log VMVixMgr mantém as mensagens relacionadas às operações do VMware VIX. Para obter mais informações sobre o API do VMware VIX, consulte o site da VMware.

O arquivo de log VMVixMgr (VMVixMgr.log) está armazenado no seguinte diretório no sistema proxy de backup:

C:\Arquivos de Programas\CA\ARCserve D2D\Logs

Por padrão, o arquivo de log não pode exceder 500KB. Quando o arquivo de log excede 500KB, as mensagens contidas no arquivo de log serão substituídas. Isso impede que o arquivo de log exceda 500KB.

Ao definir uma programação para fazer backup de dados em intervalos de 15 minutos, é muito provável que o arquivo de log seja substituído quando exceder 500KB. Aumentar o tamanho do arquivo de log permite que você mantenha mais mensagens no arquivo de log.

Como prática recomendada, aumente o tamanho do arquivo de log somente ao definir uma programação para fazer backup de dados a cada 15 minutos.

#### **Siga estas etapas:**

- 1. Efetuar logon no sistema de proxy de backup.
- 2. Abra o editor de registro do Windows e procure a seguinte chave de registro:

HKEY\_LOCAL\_MACHINE\SOFTWARE\CA\CA ARCserve D2D

3. Clique com o botão direito do mouse em CA ARCserve D2D, selecione Novo e clique em DWORD no menu pop-up.

Nomeie o DWORD como segue:

VixMgrLogSize

**Observação:** se o DWORD não estiver presente, o valor padrão para o arquivo de log entra em vigor a 500KB.

- 4. Após criar o DWORD, clique com o botão direito do mouse em VixMgrLogSize e clique em Modificar no menu pop-up para abrir a caixa de diálogo Editar DWORD.
- 5. No campo Dados de Valor na caixa de diálogo Editar DWORD, especifique um valor (em KB) do arquivo de log. Por exemplo, 750, 1000 e assim por diante.
- 6. Clique em OK para aplicar o valor e fechar a caixa de diálogo Editar DWORD.

# <span id="page-171-0"></span>**Proteja o proxy de backup do CA ARCserve D2D**

As sessões de backup criadas com o CA ARCserve Central Host-Based VM Backup são armazenadas no proxy de backup. Há várias maneiras de proteger o proxy de backup, dependendo da configuração.

- Se estiver executando o Gerenciador do CA ARCserve Central Protection, é possível adicionar o proxy de backup como um nó a ser protegido. Para obter mais informações, consulte o Guia do Usuário do Gerenciador do CA ARCserve Central Protection.
- Iniciar a instância do CA ARCserve D2D em execução localmente no proxy de backup e definir as configurações de backup. Selecione toda a máquina como a origem do backup. Para obter mais informações, consulte o Guia do Usuário do CA ARCserve D2D.
- Se estiver executando o CA ARCserve Backup, é possível configurar uma tarefa de backup para proteger o proxy.

# **Como o processo de instalação afeta os sistemas operacionais**

O processo de instalação do CA ARCserve Central Applications atualiza vários componentes do sistema operacional Windows, usando um mecanismo de instalação denominado MSI (Microsoft Installer Package). Os componentes incluídos no MSI permitem que o CA ARCserve Central Applications execute ações personalizadas para instalar ou atualizar o CA ARCserve Central Applications.

A tabela a seguir descreve as ações personalizadas e os componentes afetados:

**Observação**: todos os pacotes MSI do CA ARCserve Central Applications chamam os componentes listados nesta tabela ao instalar o CA ARCserve Central Applications.

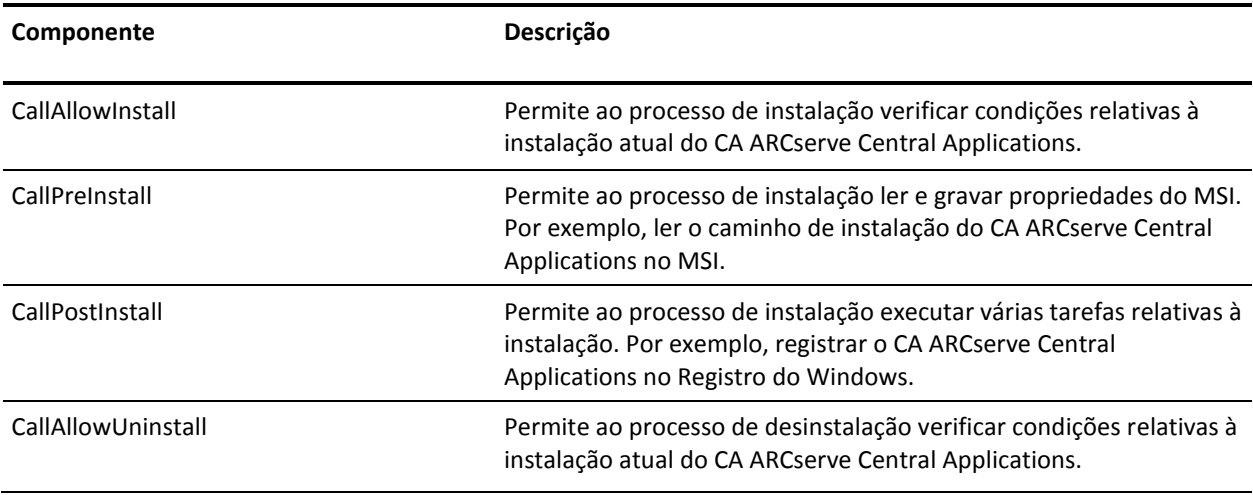

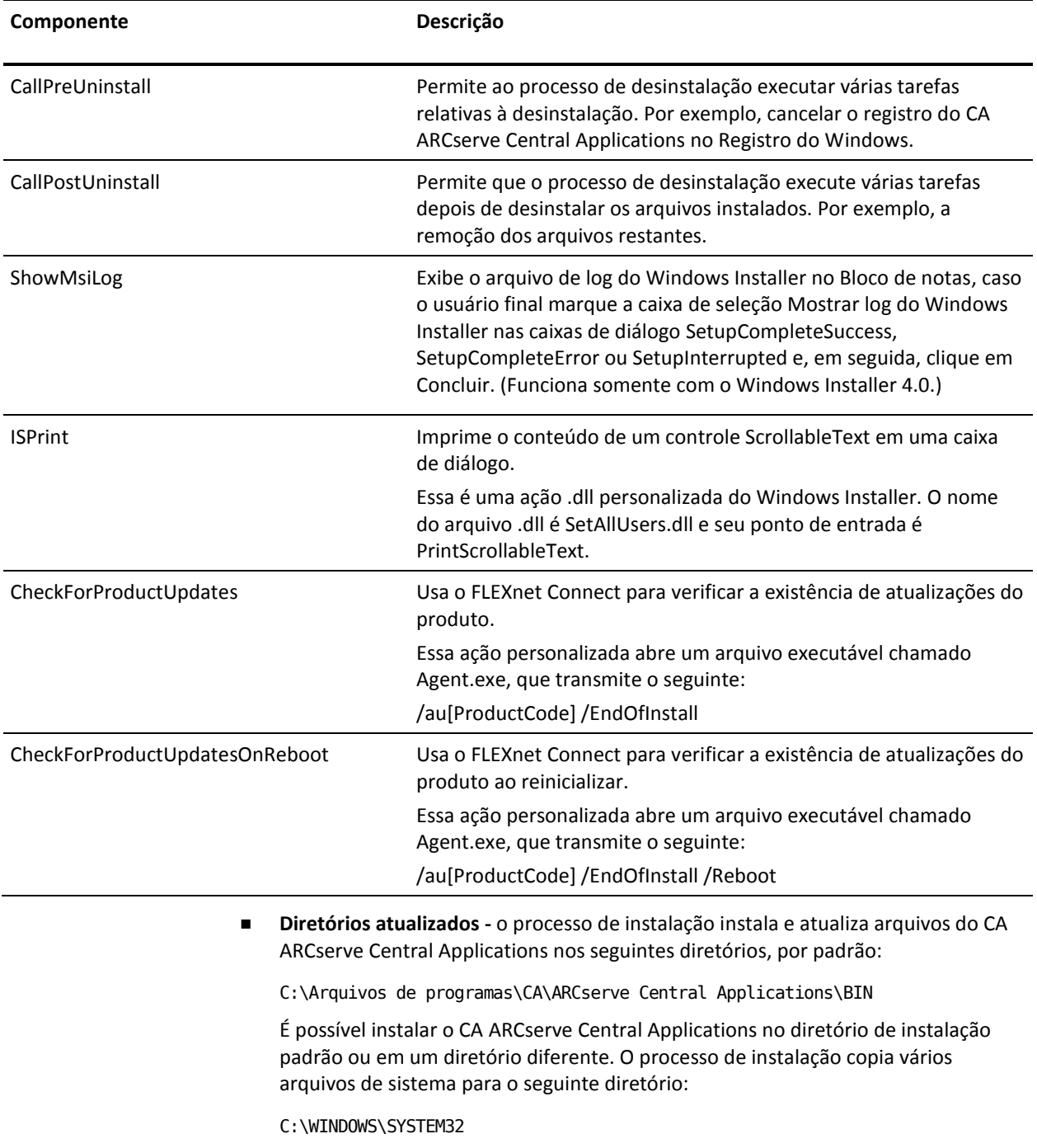

■ **Chaves de registro do Windows atualizadas--**o processo de instalação atualiza as chaves de registro do Windows a seguir:

Chaves padrão do Registro:

HKLM\SOFTWARE\CA\CA ARCserve Central Applications

O processo de instalação cria chaves de registro e modifica várias outras chaves de registro, de acordo a configuração atual do sistema.

- **Aplicativos instalados--**o processo de instalação inclui estes aplicativos em seu computador:
	- Licenciamento CA
	- Microsoft Visual C++ 2005 SP1 redistribuível
	- Microsoft Windows Installer 3.1 Redistributable (v2) Package
	- JRE (Java Runtime Environment) 1.6.0\_16
	- Tomcat 6.0.32

## **Arquivos binários contendo informações incorretas sobre a versão do arquivo**

O CA ARCserve Central Applications instala arquivos binários desenvolvidos por terceiros, outros produtos da CA Technologies e o CA ARCserve Central Applications, os quais contém informações incorretas sobre a versão do arquivo. A tabela abaixo descreve tais arquivos binários.

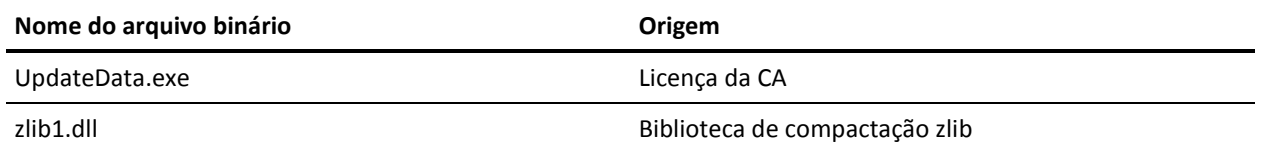

## **Arquivos binários que não contêm um manifesto incorporado**

O CA ARCserve Central Applications instala arquivos binários desenvolvidos por terceiros, outros produtos da CA Technologies e o CA ARCserve Central Applications, os quais não contêm um manifesto incorporado nem em texto. A tabela abaixo descreve tais arquivos binários.

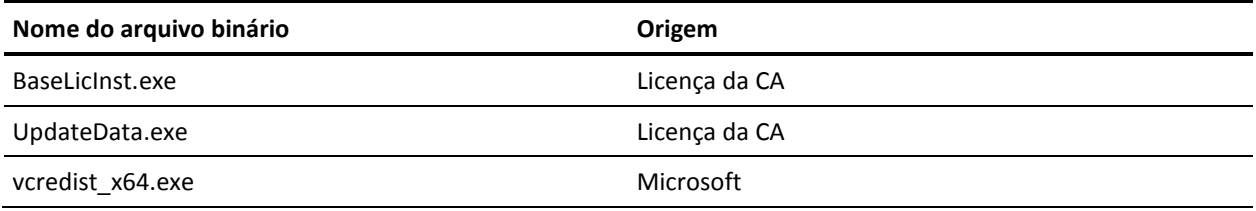

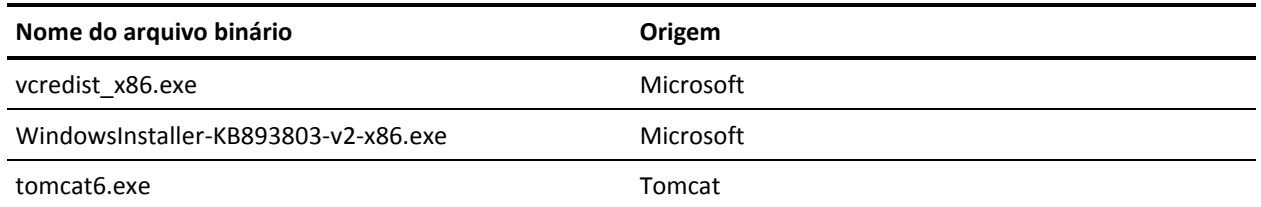

## **Arquivos binários cujo nível de privilégio exige acesso de administrador ao manifesto**

O CA ARCserve Central Applications instala arquivos binários desenvolvidos por terceiros, outros produtos da CA Technologies e o CA ARCserve Central Applications com um nível de privilégio de administrador ou o mais alto disponível. É preciso efetuar logon usando uma conta administrativa ou uma conta com o nível de permissão mais alto disponível para executar diversos serviços, componentes e aplicativos do CA ARCserve Central Applications. Os binários correspondentes contêm funcionalidades específicas do CA ARCserve Central Applications, não disponíveis para uma conta de usuário básica. Assim, o Windows solicitará que você confirme uma operação especificando sua senha ou usando uma conta com privilégios administrativos para concluí-la.

- **Privilégios administrativos** o perfil administrativo ou uma conta com privilégios administrativos têm permissões de leitura, gravação e execução para todos os recursos do Windows e do sistema. Caso não tenha privilégios administrativos, você será solicitado a digitar o nome de usuário e a senha de um usuário administrador para continuar.
- **Privilégios mais altos disponíveis** uma conta com os privilégios mais altos disponíveis é uma conta de usuário básica e uma conta de usuário avançado que opera com privilégios administrativos.

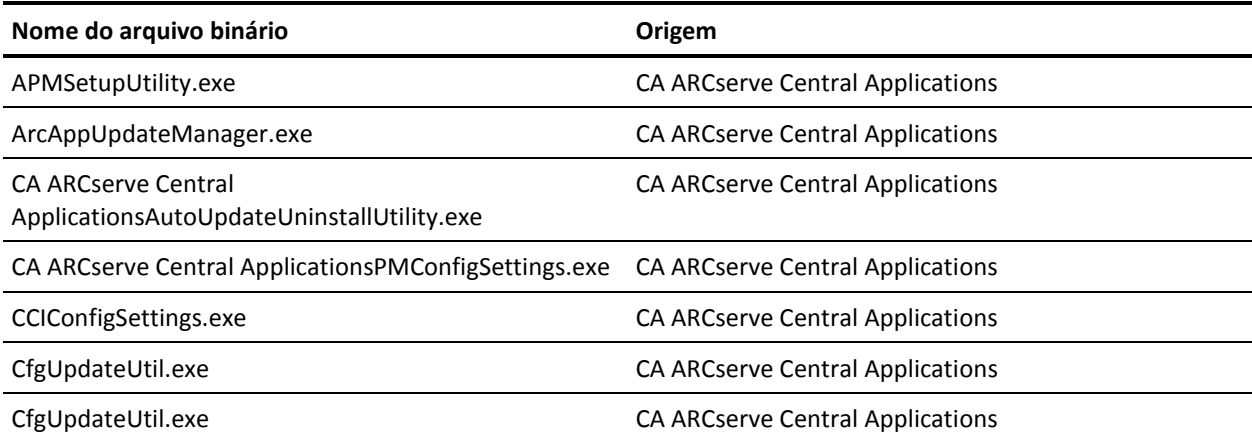

A tabela abaixo descreve tais arquivos binários.

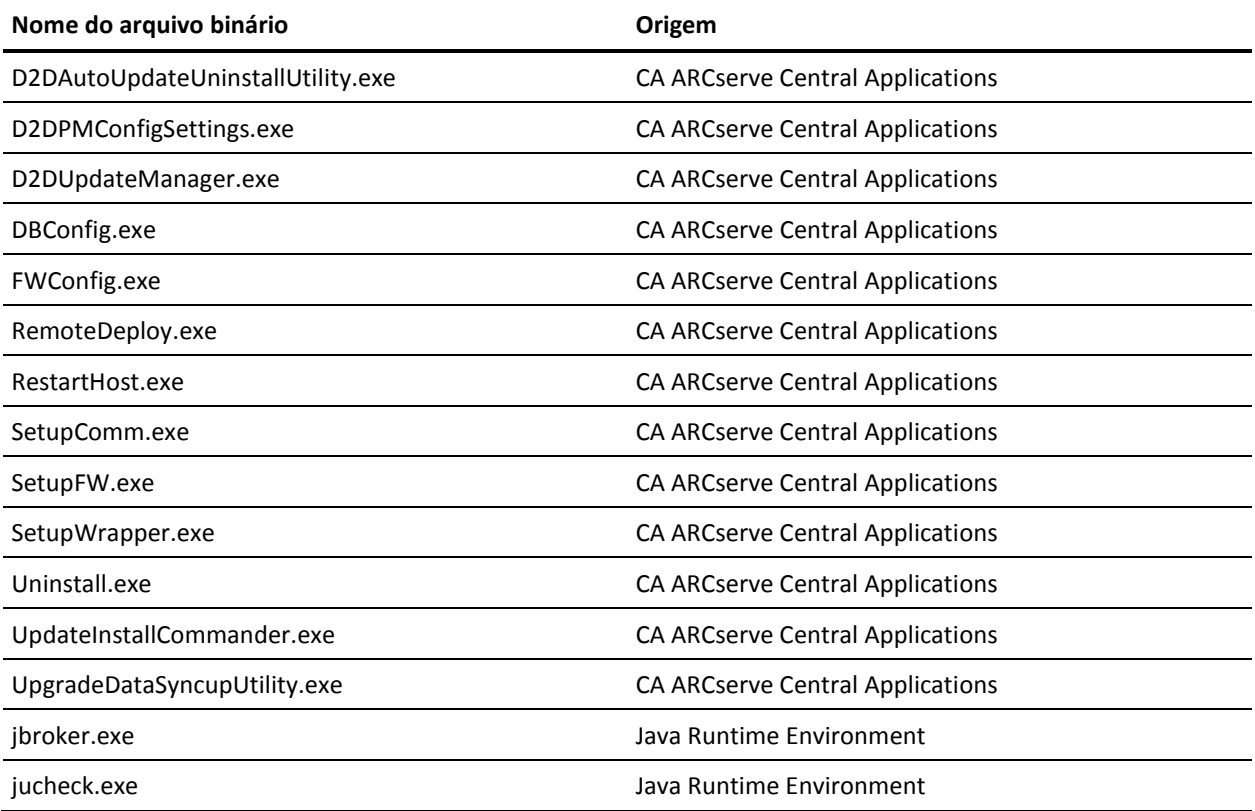

# <span id="page-176-0"></span>**Apêndice A: Procedimentos do CA ARCserve D2D**

Esta seção foi extraída do Guia do Usuário do CA ARCserve D2D para sua conveniência.

**Observação**: algumas configurações e etapas do CA ARCserve D2D não se aplicam ao CA ARCserve Central Host-Based VM Backup.

Esta seção contém os seguintes tópicos:

[Instalar o CA ARCserve D2D](#page-176-0) (na página 177) [Gerenciar configurações de backup](#page-179-0) (na página 180) [Restauração de aplicativo](#page-218-0) (na página 219) [Como copiar um ponto de recuperação](#page-232-0) (na página 233)

# **Instalar o CA ARCserve D2D**

Esta seção descreve como instalar o CA ARCserve D2D no seu sistema local usando o assistente do InstallShield. O assistente do InstallShield é um aplicativo interativo que o orienta durante o processo de instalação.

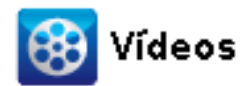

**CA Support:** [Como instalar o CA ARCserve D2D](http://www.arcservedocs.com/arcserved2d/r16/redirect.php?item=video_install_support) **YouTube:** [Como instalar o CA ARCserve D2D](http://www.arcservedocs.com/arcserved2d/r16/redirect.php?item=video_install_youtube)

## **Para instalar o CA ARCserve D2D**

1. Acesse o pacote de instalação do CA ARCserve D2D do site da CA ou do produto do CD. Selecione o Setup.exe do CA ARCserve D2D, caso esteja usando o pacote de instalação baixado do site da CA. Selecione o setup.exe, caso esteja usando o CD do produto.

**Observação:** se a instalação for executada usando o pacote de instalação baixado do site, o conteúdo do pacote é extraído para o sistema local.

A caixa de diálogo do Contrato de licença será exibida.

2. Na caixa de diálogo Contrato de Licença, leia e aceite os termos do Contrato de Licença e clique em Avançar.

A caixa de diálogo Configuração é aberta.

- 3. Digite as seguintes informações na caixa de diálogo Configuração:
	- a. Nome de usuário e senha
	- b. Especifique ou procure o local onde o CA ARCserve D2D deve ser instalado.

O local padrão é C:\Arquivos de programas\CA\ARCserve Central Applications.

**Observação:** durante a instalação do CA ARCserve D2D, alguns arquivos não serão instalados no local padrão. Para obter uma lista completa desses arquivos, consulte o tópico Arquivos instalados fora do local padrão.

c. Número da porta. Este número de porta é usado para conexão com a interface de usuário com base em web.

O número da porta padrão é: 8014.

**Observação:** os números de porta disponíveis para a instalação do CA ARCserve D2D estão entre 1024 e 65535. Você deve certificar-se de que o número de porta especificado é gratuito e disponível para uso. O programa de instalação não permite a instalação do CA ARCserve D2D usando uma porta que não esteja disponível para uso.

d. Especifique se deseja usar https como comunicação da web.

Por padrão, o CA ARCserve D2D usa o protocolo HTTP (Hypertext Transfer Protocol) para comunicação entre todos os seus componentes. Se deseja utilizar um nível de proteção superior para a comunicação das informações entre esses componentes (incluindo senhas), é possível selecionar esta opção para alterar o protocolo em uso para HTTPS (Hypertext Transfer Protocol Secure).

**Observação:** é possível alterar o protocolo de comunicação a qualquer momento após a instalação. Para obter mais informações, consulte Alterar o Protocolo de comunicação do servidor.

e. Especifique se deseja instalar o driver de rastreamento de alteração do CA ARCserve D2D.

Por padrão, esta opção está ativada.

- Sem esse driver instalado, o CA ARCserve D2D não pode executar um backup local.
- Com este driver instalado, você ainda precisa ter uma licença válida do CA ARCserve D2D para executar um backup local.

**Observação:** é possível instalar este driver a qualquer momento depois que a instalação estiver concluída, executando o utilitário InstallDriver.bat a partir do seguinte local: "<ARCserve Central Applications install folder>\BIN\DRIVER"

f. Especifique se deseja permitir que o programa de instalação registre os serviços e programas do CA ARCserve D2D no Firewall do Windows como exceções.

**Observação**: as exceções do firewall são necessárias, caso deseje configurar e gerenciar o CA ARCserve D2D a partir de computadores remotos. (Para usuários locais, você não precisa registrar as exceções do firewall.)

4. Clique em Instalar para iniciar o processo de instalação.

A tela Andamento da instalação será exibida indicando o status da instalação.

5. Quando a instalação for concluída, a tela de resumo do Relatório de instalação é exibida e executa automaticamente a configuração do produto. Clique em Concluir.

Uma mensagem de alerta é exibida, informando que é necessária uma reinicialização do sistema, perguntando se deseja reiniciar agora ou posteriormente.

Quando a reinicialização for concluída, o CA ARCserve D2D estará instalado no seu sistema local.

6. Após a instalação, o CA ARCserve D2D pode ser acessado a partir do menu Iniciar ou do monitor do CA ARCserve D2D.

<span id="page-179-0"></span>7. Após a conclusão da instalação, é possível usar o utilitário do kit de inicialização do CA ARCserve D2D para criar um dispositivo USB com o aplicativo BMR, caso esteja planejando usar o dispositivo USB criado juntamente com a mídia de instalação (CD/DVD) do Windows 7/2008/2008 R2 para a BMR.

Ao executar a BMR, você terá a opção de usar uma imagem do Windows PE (que é fornecida com o CA ARCserve D2D) ou o dispositivo USB criado juntamente com a mídia de instalação do Windows 7/2008/2008 R2. O utilitário do kit de inicialização também irá ajudá-lo a integrar aplicativos da BMR e drivers NIC/SCSI/FC de terceiros em um dispositivo USB.

Para obter mais informações sobre o utilitário do kit de inicialização, consulte o tópico [Criar um kit de inicialização](#page-166-0) (na página 167).

# **Gerenciar configurações de backup**

Antes de executar seu primeiro backup, especifique as configurações de backup que serão aplicadas a cada tarefa de backup. Essas configurações permitem especificar comportamentos como:

- Origem e destino do backup
- Programação para cada tipo de backup
- Configurações avançadas para as tarefas de backup
- Qualquer operação de backup anterior ou posterior.

Estas configurações podem ser modificadas a qualquer momento usando a página inicial do CA ARCserve D2D.

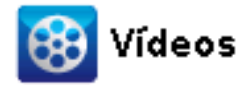

CA Support: [Como: executar um backup automático](http://www.arcservedocs.com/arcserved2d/r16/redirect.php?item=video_autobackup_support) – configurando as definições de backup. **YouTube:** [Como: executar um backup automático](http://www.arcservedocs.com/arcserved2d/r16/redirect.php?item=video_autobackup_youtube) – configurando as definições de backup.

> Para gerenciar as configurações de backup, clique no link Configurações na página inicial do CA ARCserve D2D para exibir a caixa de diálogo Configurações de backup e essas opções de guia subordinadas:

- [configurações de proteção](#page-180-0) (na página 181)
- [Configurações de programação](#page-196-0) (na página 197)
- [Configurações avançadas](#page-198-0) (na página 199)
- [Configurações de backup anterior e posterior](#page-202-0) (na página 203)
$\overline{\mathbf{x}}$ 

# **Especificar as configurações de proteção**

As configurações de proteção das informações a serem armazenadas em backup garantem que os dados do backup sejam protegidos de modo confiável (copiados e salvos) contra qualquer perda.

**Observação**: para exibir um vídeo relacionado a essas configurações de backup, consulte o tópico [Gerenciar configurações de backup](#page-179-0) (na página 180).

## **Especificar as configurações de proteção**

1. Na página inicial do CA ARCserve D2D (ou monitor do CA ARCserve D2D), selecione a opção Configurações na barra de tarefas e, em seguida, selecione a guia Configurações de backup. Quando a caixa de diálogo Configurações de backup é exibida, selecione a opção Proteção.

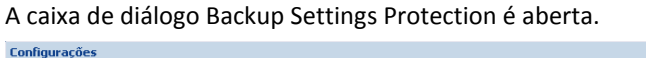

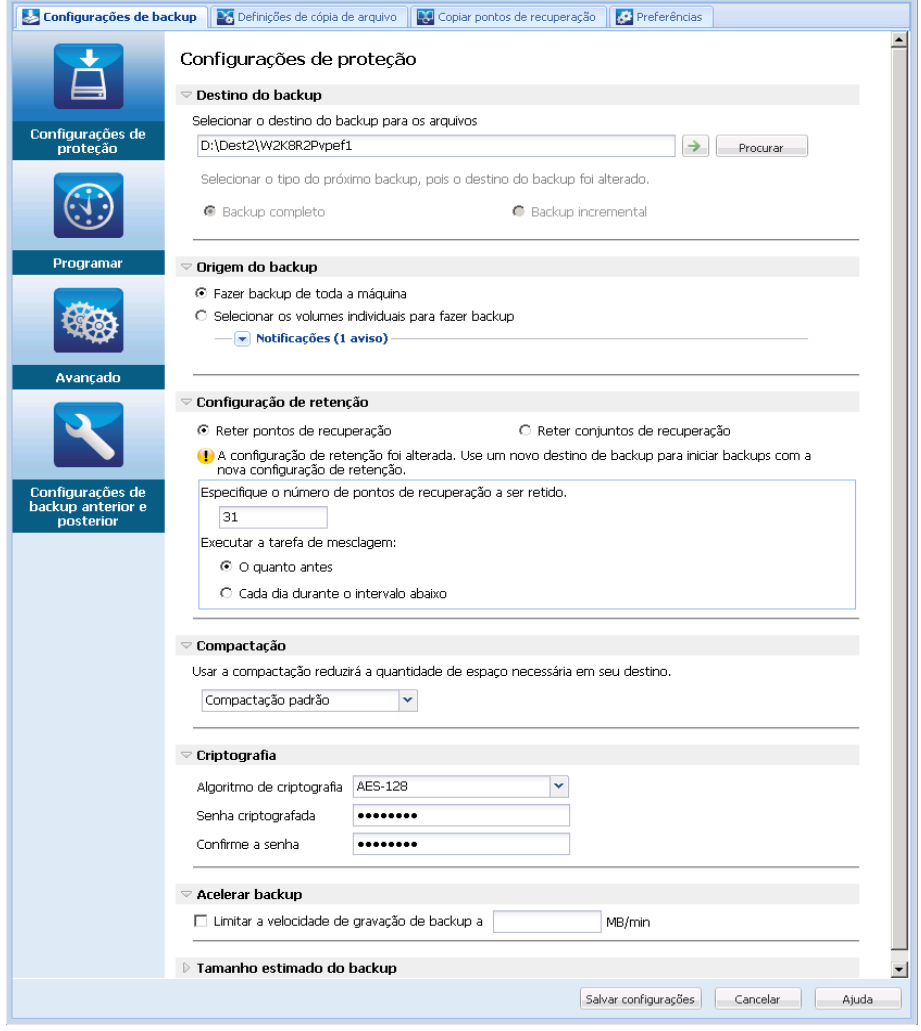

## 2. Especificar o **destino do backup**.

É possível especificar o caminho para um local (volume ou pasta) ou uma pasta compartilhada remota (ou unidade mapeada) para o local do backup. Você também pode procurar um local de backup.

Clique no ícone de seta verde para verificar a conexão com o local especificado.

- Caso tenha digitado um caminho local para o destino, esse botão ficará desativado.
- Caso tenha inserido um caminho de rede e clicado neste botão, será solicitado que você forneça o nome de usuário e senha.
- Caso já tenha estabelecido conexão com este caminho com êxito e clicado neste botão, é possível alterar o nome de usuário e a senha usada para se conectar.
- Se você não clicar no botão de seta, o caminho de destino é verificado. Se necessário, o nome de usuário e a senha serão solicitados.
- a. Se deseja fazer backup em seu caminho local (volume ou pasta), o destino de backup especificado não pode ser o mesmo local da origem do backup. Se a origem for incluída no destino por engano, a tarefa de backup irá ignorar essa parte da origem e não a incluirá no backup.

**Exemplo:** você tenta fazer backup de todo o seu computador local, o que consiste nos volumes C, D e E, e também especifica o volume E como destino. O CA ARCserve D2D faz backup apenas dos volumes C e D no volume E. Os dados do volume E não serão incluídos no backup. Para fazer backup de todos os volumes locais, especifique um local remoto para o destino.

**Importante:** Verifique se o volume de destino especificado não contém informações do sistema. Caso contrário, ele não será protegido (armazenado em backup) e haverá falha ao recuperar o sistema após a BMR (Bare Metal Recovery), se necessário.

**Observação:** os discos dinâmicos serão restaurados somente em nível de disco. Se o backup dos dados for feito no volume de um disco dinâmico, você não poderá restaurá-lo durante a BMR.

b. Se o local especificado para backup for compartilhado e remoto, é preciso especificar um caminho ou procurar o local. Você também precisa fornecer credenciais de usuário (nome de usuário e senha) para acessar o computador remoto.

c. Se o destino do backup tiver sido alterado depois da execução do último backup, selecione o tipo de backup: Backup completo ou Backup incremental. Essas opções serão ativadas somente quando alterar o destino do backup. A opção padrão é Backup completo.

#### **Backup completo**

O próximo backup executado será o completo. O novo destino de backup não tem nenhuma dependência no destino de backup antigo. Se você continuar com um backup completo, o local anterior não será mais necessário para que os backups continuem. Pode-se optar por manter o backup antigo para qualquer restauração ou excluí-lo, caso não queira executar nenhuma restauração a partir desse local. O backup antigo não afetará backups futuros.

## **Backup incremental**

O próximo backup executado será o incremental. O próximo backup incremental para o novo destino será executado sem copiar todos os backups do destino anterior. No entanto, para esta opção, o novo local é dependente do local anterior, pois as alterações incluirão somente os dados do backup incremental (não os do completo). Não exclua os dados do local anterior. Suponhamos que você altere o destino do backup para outra pasta e tente executar um backup incremental. Se o primeiro destino de backup não existir, haverá falha no backup.

## 3. Especificar a **origem do backup**.

É possível fazer backup de toda a máquina ou de volumes selecionados.

## **Fazer backup de toda a máquina**

Permite fazer backup da máquina inteira. Todos os volumes da máquina serão armazenados em backup.

**Observação:** se a opção de backup completo do computador for selecionada, o CA ARCserve D2D detectará automaticamente todos os discos e volumes acoplados ao computador atual e os incluirá no backup.

**Por exemplo:** se um novo disco estiver acoplado ao computador depois que as definições de backup tiverem sido configuradas, não será preciso alterar as configurações de backup, e os dados no novo disco serão protegidos automaticamente.

#### **Selecione volumes individuais para fazer backup**

Este recurso de filtragem de volume permite especificar que apenas os volumes selecionados sejam armazenados em backup. Você tem também a opção para selecionar ou cancelar a seleção de todos os volumes listados.

**Observação:** se alguns volumes forem explicitamente selecionados para backup, apenas os volumes selecionados serão armazenados em backup. Se um novo disco/volume estiver acoplado ao computador, altere manualmente a lista de seleções de volumes para proteger os dados no novo disco/volume.

Ao selecionar essa opção, uma lista de todos os volumes disponíveis será exibida, juntamente com as informações do volume e as mensagens de notificação.

**Observação:** os computadores que usam EFI (Extensible Firmware Interface - Interface de Firmware Extensível) usam a partição de sistema EFI, que é uma partição em um dispositivo de armazenamento de dados. Essa partição é essencial à BMR (Bare Metal Recovery). Portanto, ao selecionar o volume de inicialização "C" em um sistema UEFI, a partição EFI é selecionada automaticamente como a origem do backup para a BMR, e uma mensagem com as devidas informações é exibida.

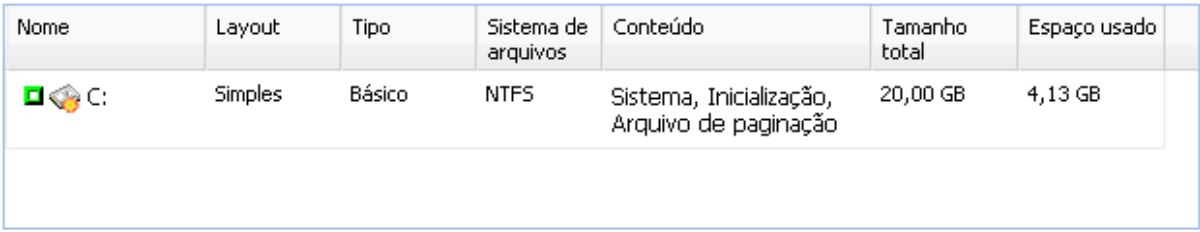

Tamanho do volume selecionado: 0 Bytes

#### $\blacktriangle$  Notificações (1 aviso)

(1) Se o volume do sistema (geralmente a unidade C:) não estiver na lista de volumes de origem do backup, o backup não pode ser usado para a BMR.

- **Nome** letra da unidade do volume, ponto de montagem, GUID (Globally Unique Identifier - Identificador Globalmente Exclusivo) do volume.
- **Layout** simples, estendido, espelho distribuído, RAID5 (o backup de um volume RAID 5 em discos dinâmicos da Microsoft não é suportado, mas o backup de hardware RAID sim).
- **Tipo** Básico, Dinâmico
- **Sistema de arquivos** NTFS, FAT, FAT32 (não há suporte a backup em FAT32).
- **Conteúdo** Aplicativo (SQL/Exchange), Sistema, Inicialização, Arquivo de paginação, Ativo, Dispositivo removível, VHD, Disco de 2 TB
- **Tamanho total** capacidade do volume
- **Espaço usado** espaço ocupado por arquivos, pastas e dados de volume.

As mensagens de notificação são exibidas mediante qualquer uma destas condições:

## – **Relacionado ao volume local**

Se o destino do backup especificado estiver no volume local, uma mensagem de aviso será exibida notificando-o de que o backup do volume não está sendo feito.

#### – **Relacionado ao BMR**

Se o volume de sistema/inicialização não estiver selecionado para backup, uma mensagem de aviso será exibida notificando-o de que o backup não pode ser usado para BMR.

Se você selecionar o volume de inicialização "C" em um sistema UEFI, a partição EFI é selecionada automaticamente como a origem do backup para a BMR, e uma mensagem com as devidas informações é exibida.

## – **Aplicativo relacionado**

Se os arquivos de dados de aplicativo estiverem em um volume não selecionado para backup, o nome do aplicativo e o nome do banco de dados serão exibidos para referência.

## 4. Especifique a **Configuração de retenção**.

É possível definir a configuração de retenção com base no número de pontos de recuperação a serem retidos (sessões de mesclagem) ou com base no número de conjuntos de recuperação a serem retidos (exclui conjuntos de recuperação e desativa os backups incrementais ininterruptos).

- Ponto de recuperação Esta é a opção recomendada. Com esta opção selecionada, é possível aproveitar totalmente os recursos de backup incremental ininterrupto e economizar espaço de armazenamento.
- Conjunto de recuperação Esta opção geralmente é usada para ambientes de armazenamento de grande porte. Com esta opção selecionada, é possível criar e gerenciar conjuntos de backup que o ajudam a gerenciar o tempo da janela de backup de forma mais eficiente quando você está protegendo uma grande quantidade de dados. É possível usar esta opção quando o tempo de backup for uma prioridade em relação às restrições de espaço.

#### **Padrão:** Reter pontos de recuperação

Reter pontos de recuperação

Selecione esta opção para definir a configuração de retenção com base no número de pontos de recuperação a serem retidos, em vez do número de conjuntos de recuperação a serem retidos.

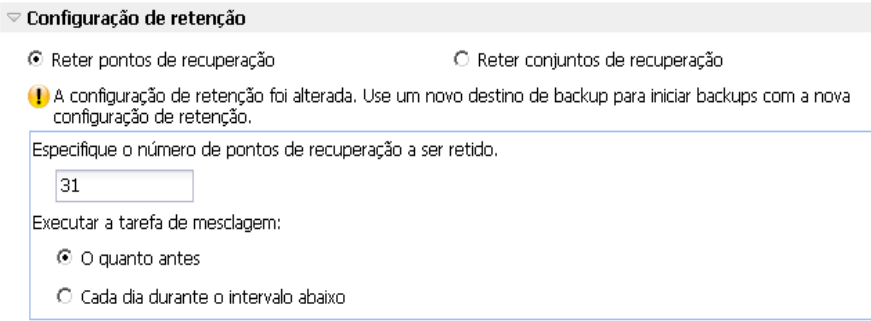

Especifique o número de pontos de recuperação a ser retido

Especifica o número de pontos de recuperação (imagens de backup completo, incremental e de verificação) retidos. Quando o número de pontos de recuperação presentes no destino excede o limite especificado, os primeiros backups incrementais (mais antigos) além da contagem de retenções são mesclados no backup pai para gerar uma nova imagem de linha de base que consiste nos blocos "pai mais filhos mais antigos". Se houver várias sessões disponíveis para mesclar, os backups filho mais antigos serão mesclados com o backup pai em uma única passagem, se os backups estiverem compactados. Se os backups não estiverem compactados, apenas o backup filho mais antigo será mesclado com o backup pai e esse ciclo se repetirá para cada backup filho subsequente a ser mesclado.

A especificação do número de pontos de recuperação a serem retidos permite executar backups incrementais ininterruptos e, ao mesmo tempo, manter a mesma contagem de retenções. Para obter mais informações, consulte o tópico Gerenciando tarefas de mesclagem.

**Observação:** se o destino não tiver espaço livre suficiente, considere reduzir a quantidade de pontos de recuperação salvos.

**Padrão:** 31

**Mínimo:** 1

**Máximo:** 1344

**Observação:** a seção Resumo da página inicial do CA ARCserve D2D indica quantos pontos de recuperação estão retidos fora do número especificado. Para obter mais informações, consulte Visão geral do resumo do Status.

## **Executar a tarefa de mesclagem:**

#### **O quanto antes**

Selecione esta opção para executar a tarefa de mesclagem a qualquer momento.

## **Cada dia durante o intervalo abaixo**

Selecione esta opção para executar a tarefa de mesclagem a cada dia somente dentro do intervalo de tempo especificado. A definição de um intervalo de tempo ajuda a evitar que a tarefa de mesclagem introduza um excesso de operações de E/S no servidor de produção, caso a tarefa de mesclagem seja executada por um longo tempo.

**Observação:** ao definir o intervalo de tempo para execução da tarefa de mesclagem, certifique-se de especificar um intervalo de tempo que permita que as respectivas tarefas de backup sejam concluídas antes do início da mesclagem.

Reter conjuntos de recuperação

Selecione esta opção para definir a configuração de retenção com base no número de conjuntos de recuperação a serem retidos, em vez do número de pontos de recuperação a serem retidos. Com esta configuração, é possível desativar os backups incrementais ininterruptos, sem mesclar quaisquer sessões. O uso de conjuntos de recuperação ajuda a reduzir o tempo necessário para concluir tarefas de mesclagem.

# $\triangledown$  Configuração de retenção

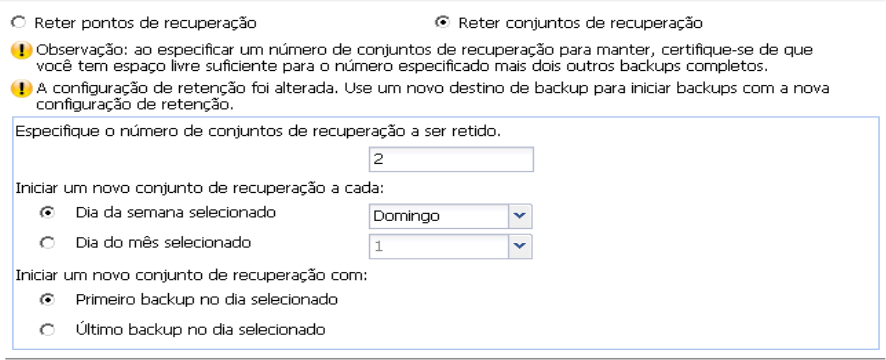

Especifique o número de conjuntos de recuperação a ser retido

Especifica o número de conjuntos de recuperação retidos. Um conjunto de recuperação é uma série de backups, iniciando com um backup completo e seguido de alguns backups incrementais, de verificação ou completos.

## **Conjunto de exemplo 1:**

- Completo
- Incremental
- Incremental
- Verificar
- **Incremental**

### **Conjunto de exemplo 2:**

- **Completo**
- Incremental
- Completo
- Incremental

Um backup completo é necessário para iniciar um novo conjunto de recuperação. O backup que inicia o conjunto será convertido automaticamente em um backup completo, mesmo que não haja nenhum backup completo configurado ou programado para ser executado nesse momento. Um sinalizador na coluna de status na seção Eventos mais recentes da página inicial do CA ARCserve D2D indica que um backup completo é o backup inicial de um conjunto de recuperação. Depois que a configuração do conjunto de recuperação for alterada (por exemplo, alterando o ponto de partida do conjunto de recuperação, do primeiro backup de segunda-feira para o primeiro backup de quinta-feira), o ponto de partida dos conjuntos de recuperação existentes não será alterado.

**Observação:** um conjunto de recuperação incompleto não é contado ao calcular um conjunto de recuperação existente. Um conjunto de recuperação é considerado concluído somente quando o backup inicial do próximo conjunto de recuperação é criado.

Quando o limite especificado é excedido, o conjunto de recuperação mais antigo é excluído (em vez de ser mesclado).

**Padrão:** 2

**Mínimo:** 1

**Máximo:** 100

**Observação:** se desejar excluir um conjunto de recuperação para economizar espaço de armazenamento de backup, reduza o número de conjuntos retidos e o CA ARCserve D2D excluirá automaticamente o conjunto de recuperação mais antigo. Não tente excluir o conjunto de recuperação manualmente.

## **Exemplo 1 - Reter 1 conjunto de recuperação:**

■ Especifique o número de conjuntos de recuperação a serem retidos como 1.

O CA ARCserve D2D sempre mantém dois conjuntos para manter um conjunto completo antes de iniciar o próximo conjunto de recuperação.

## **Exemplo 2 - Reter 2 conjuntos de recuperação:**

■ Especifique o número de conjuntos de recuperação a serem retidos como 2.

O CA ARCserve D2D excluirá o primeiro conjunto de recuperação quando o quarto conjunto de recuperação estiver para ser iniciado. Isso garante que, quando o primeiro backup for excluído e o quarto estiver sendo iniciado, você ainda tenha dois conjuntos de recuperação (conjunto de recuperação 2 e conjunto de recuperação 3) disponíveis no disco.

**Observação:** mesmo que você opte por reter apenas um conjunto de recuperação, precisará de espaço para pelo menos dois backups completos.

## **Exemplo 3 - Reter 3 conjuntos de recuperação:**

- A hora de início do backup é às 6h00 de 20 de agosto de 2012.
- Um backup incremental é executado a cada 12 horas.
- Um novo conjunto de recuperação começa no último backup na sexta-feira.
- Você deseja reter 3 conjuntos de recuperação.

Com a configuração acima, um backup incremental será executado às 6h00 e outro às 18h00, diariamente. O primeiro conjunto de recuperação é criado quando o primeiro backup (deve ser um backup completo) é realizado. Em seguida, o primeiro backup completo é marcado como o backup inicial do conjunto de recuperação. Quando o backup programado para as 18h00 na sexta-feira for executado, ele será convertido em um backup completo e será marcado como o backup inicial do conjunto de recuperação.

## **Iniciar um novo conjunto de recuperação a cada:**

#### **Dia da semana selecionado**

Especifica o dia da semana selecionado para iniciar um novo conjunto de recuperação.

## **Dia do mês selecionado**

Especifica o dia do mês selecionado para iniciar um novo conjunto de recuperação. Especifique 1 a 30. Ou, como um mês específico pode ter 28, 29, 30 ou 31 dias, é possível especificar o último dia do mês como o dia para criar o conjunto de recuperação.

#### **Iniciar um novo conjunto de recuperação com:**

#### **Primeiro backup no dia selecionado**

Indica que você deseja iniciar um novo conjunto de recuperação com o primeiro backup programado no dia especificado.

## **Último backup no dia selecionado**

Indica que você deseja iniciar um novo conjunto de recuperação com o último backup programado no dia especificado. Se o último backup for selecionado para iniciar o conjunto e, por qualquer motivo, ele não for executado, o próximo backup programado iniciará o conjunto convertendo-o em um backup completo. Se o próximo backup for executado ad hoc (por exemplo, uma situação de emergência requer um backup incremental rápido), você poderá decidir se deseja executar um backup completo para iniciar o conjunto de recuperação ou executar um backup incremental para que o próximo backup inicie o conjunto de recuperação.

**Observação:** ao executar um backup ad hoc, o último backup poderá não ser o último do dia.

A seção Resumo da página inicial do CA ARCserve D2D indica quantos conjuntos de recuperação estão retidos (ou em andamento) fora do número especificado. Clique no link em Conjuntos de recuperação para ver a caixa de diálogo Detalhes dos conjuntos de recuperação. Essa caixa de diálogo contém informações detalhadas sobre o conteúdo do conjunto de recuperação. Para obter mais informações sobre essa caixa de diálogo, consulte Visão geral do resumo do status.

5. Especificar o tipo de **compactação**.

Especifica o tipo de compactação usado para os backups.

A compactação geralmente é selecionada para reduzir o uso de espaço em disco, mas também tem um impacto inverso sobre a velocidade do backup devido ao aumento no uso da CPU.

As opções disponíveis são:

## ■ **Nenhuma compactação**

Nenhuma compactação será executada. Essa opção exige menos uso da CPU (mais velocidade), mas também mais uso de espaço em disco para a imagem de backup.

## ■ **Compactação padrão**

Alguma compactação será realizada. Essa opção proporciona um bom equilíbrio entre o uso da CPU e o uso do espaço em disco. Compactação padrão é a configuração padrão.

## ■ **Compactação máxima**

A compactação máxima será realizada. Essa opção proporciona maior uso da CPU (menos velocidade), mas também menos uso de espaço em disco para a imagem de backup.

## **Observações:**

- Se a imagem de backup contiver dados não compactáveis (como imagens JPG ou arquivos ZIP), é possível alocar espaço adicional de armazenamento para lidar com tais dados. Como resultado, se você selecionar qualquer opção de compactação e possuir dados não compactáveis no backup, isso pode, na verdade, resultar em um aumento do uso do espaço em disco.
- Caso altere o nível de compactação de Sem compactação para Compactação padrão ou Compactação máxima, ou ainda de Compactação padrão ou Compactação máxima para Sem compactação, o primeiro backup executado após esta alteração do nível de compactação será automaticamente um Backup completo. Após a execução do backup completo, todos os backups futuros (completo, incremental ou de nova sincronização) serão executados conforme a programação.
- Se o destino não tiver espaço livre suficiente, considere aumentar o valor da configuração de compactação do backup.
- 6. Especificar as configurações de **criptografia**.
	- a. Selecione o tipo de algoritmo de criptografia usado para os backups.

A criptografia de dados é a conversão de dados em uma forma ininteligível sem um mecanismo decodificador. A proteção de dados do CA ARCserve D2D usa algoritmos de criptografia seguros AES (padrão de criptografia avançada) para atingir o máximo de segurança e privacidade dos dados especificados.

As opções de formatação são Sem criptografia, AES-128, AES-192 e AES-256. (Para desativar criptografia, selecione Sem criptografia.)

- Um backup completo e todos os seus respectivos backups incrementais e de verificação deverão usar o mesmo algoritmo de criptografia.
- Se o algoritmo de criptografia para um backup incremental ou de verificação for alterado, um backup completo deverá ser executado. Isso significa que, após a alteração de algoritmo de criptografia, o primeiro backup será completo, independentemente do tipo de backup original.

Por exemplo, se você alterar o formato do algoritmo e enviar manualmente um backup incremental ou de verificação personalizado, ele será automaticamente convertido em um backup completo.

- b. Quando um algoritmo de criptografia é selecionado, você deve fornecer (e confirmar) uma senha de criptografia.
	- A senha de criptografia é limitada a um máximo de 23 caracteres.
	- Um backup completo e todos os seus respectivos backups incremental e de verificação devem usar a mesma senha para criptografar dados.
	- Se a senha de criptografia para um backup incremental ou de verificação for alterada, um backup completo deverá ser executado. Isso significa que, após a alteração de senha de criptografia, o primeiro backup será completo, independentemente do tipo de backup.

Por exemplo, se você alterar a senha de criptografia e enviar manualmente um backup incremental ou de verificação personalizado, ele será automaticamente convertido em um backup completo.

- c. O CA ARCserve D2D fornece gerenciamento de senha de criptografia para que você não precise se lembrar de senhas de criptografia.
	- A senha também é criptografada.
	- A senha será lembrada e não será necessária (se você restaurar na mesma máquina).
	- A senha é necessária se você restaurar em um computador diferente.
	- A senha não é obrigatória se você estiver tentando exportar um ponto de recuperação que contenha dados criptografados e o ponto de recuperação pertencer a backups executados na máquina atual.
	- A senha é sempre obrigatória se você estiver tentando recuperar dados criptografados de um ponto de recuperação exportado.
	- A senha não é necessária para navegar para um ponto de recuperação criptografado.
	- A senha é necessária para executar uma BMR.
- d. Quando a criptografia está ativada, o log de atividades é atualizado.
	- Uma mensagem é registrada no log de atividades para descrever o algoritmo de criptografia de cada backup.
	- Uma mensagem é registrada no log de atividades para indicar que um backup incremental ou de verificação foi convertido em um backup completo (alteração de senha ou algoritmo).

**Observação:** configurações de criptografia não precisam permanecer as mesmas para seus backups. Você pode alterar essas configurações a qualquer momento, inclusive após alguns backups dos mesmos dados.

7. Especifique o **Acelerador de backup**.

Você pode especificar a velocidade máxima (MB/min) em que os backups são gravados. É possível restringir a velocidade de backup para reduzir a utilização da CPU ou da rede. No entanto, ao limitar a velocidade de backup, isso terá um efeito negativo na janela de backup. À medida que se reduz a velocidade máxima do backup, aumenta-se seu tempo de execução. No caso de uma tarefa de backup, o Monitor de tarefas na página inicial do CA ARCserve D2D exibe a velocidade média de leitura e gravação da tarefa em andamento e o limite de velocidade configurado.

**Observação:** por padrão, a opção Aceleração de backup não está ativada e a velocidade de backup não é controlada.

8. Calcular o **tamanho estimado do backup**.

Exibe o uso estimado do volume de destino.

Para obter mais informações sobre como usar esses cálculos estimados de backup cálculos, consulte o tópico [Estimativa de necessidade futura](#page-193-0) de espaço para backup (na página 194).

9. Clique em Salvar configurações.

As configurações de proteção de backup são salvas.

# <span id="page-193-0"></span>**Estimativa de necessidade futura de espaço para backup**

O CA ARCserve D2D fornece uma ferramenta para calcular a quantidade estimada de espaço livre disponível que será necessária para os backups. Os cálculos têm como base a estimativa da alteração de dados no futuro e o espaço ocupado pelos backups anteriores.

#### $\triangledown$  Tamanho estimado do backup

O gráfico abaixo mostra o uso estimado do volume de destino. Você pode alterar o Espaço poupado após a compactação ou a Taxa de alteração para ver o efeito no tamanho estimado do backup. **Walnes estimados** 

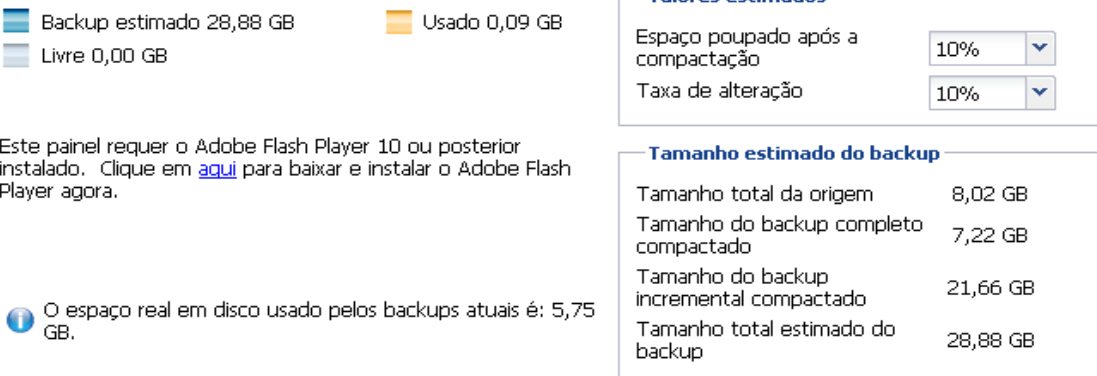

## **Para usar esta ferramenta de estimativa**

1. Selecione a origem do backup. Ela pode ser o computador inteiro ou volumes selecionados no seu computador.

O tamanho real da origem de backup selecionada será exibido no campo Tamanho total da origem.

2. Estime a taxa de alteração prevista para backups futuros.

Esta estimativa deve estar de acordo com o desempenho passado em relação a quanto do tamanho total dos seus backups foi alterado para cada backup incremental subsequente.

Definidos os valores estimados, o CA ARCserve D2D irá calcular e exibir o espaço necessário estimado para o backup com base na configuração do destino de backup e dos pontos de recuperação. O gráfico de pizza também exibirá o tamanho do espaço usado e do espaço livre.

3. Estime o percentual de espaço poupado após a compactação.

## **Valores estimados**

Pode-se usar valores estimados para calcular o tamanho geral aproximado do backup com base no número de pontos de recuperação. Esta estimativa deve estar de acordo com o desempenho passado de seus backups com diferentes configurações de compactação aplicadas. Conforme esse valor é alterado, é possível ver o impacto do tamanho correspondente nos tamanhos dos seus backups.

**Observação:** se necessário, pode-se executar alguns backups completos, cada um com uma configuração de compactação diferente (Sem compactação, Compactação padrão e Compactação máxima) para estabelecer os valores do desempenho passado e ajudá-lo a calcular melhor a porcentagem de espaço poupado que cada configuração produzirá nos backups.

## ■ **Espaço poupado após a compactação**

Esse valor indica quanto espaço em disco é poupado após a compactação.

**Exemplo:** se o tamanho dos dados de um volume for 1000 MB e, depois de fazer backup, o tamanho dos dados compactados for 800 MB, então, estima-se que o espaço poupado após a compactação seja de 200 MB (20%).

#### ■ **Taxa de alteração**

Esse valor indica qual é o tamanho dos dados normalmente para um backup incremental.

**Exemplo:** se o tamanho dos dados para um backup incremental for 100 MB, e o tamanho dos dados do backup completo for 1000 MB, então, estima-se que a taxa de alteração seja de 10%.

## **Tamanho estimado do backup**

Exibe os valores estimados para Tamanho total da origem, Tamanho do backup completo compactado, Tamanho do backup incremental compactado e Tamanho total estimado do backup.

- O campo Tamanho do backup completo compactado exibirá um valor calculado com base nos seguintes itens:
	- Tamanho da origem do backup
	- Percentual de compactação especificado.
- O campo Tamanho do backup incremental compactado exibirá um valor calculado com base nos seguintes itens:
	- Taxa de alteração estimada
	- Número de pontos de recuperação a serem salvos
	- Percentual de compactação especificado
- O campo Tamanho total estimado do backup exibirá o espaço previsto necessário para backups futuros e com base nos seguintes itens:
	- Quantidade de espaço necessário para um backup completo
	- Quantidade de espaço necessário para o número de backups incrementais necessários para atender o número especificado de pontos de recuperação salvos.
- 4. Usando o valor da opção Tamanho total estimado do backup, você deve ser capaz de determinar se o destino do backup tem espaço suficiente para se ajustar ao seu backup.

Se o destino não tiver espaço livre suficiente, considere as seguintes ações corretivas:

- Reduzir o número de pontos de recuperação de salvos.
- Aumentar o espaço livre disponível no destino de backup.
- Alterar o destino de backup para um com maior capacidade.
- Reduzir o tamanho da origem do backup (talvez eliminar volumes desnecessários do backup).
- Aumentar a configuração de compactação do backup.

# **Especificar a programação de backups**

O CA ARCserve D2D permite especificar a programação dos backups.

**Observação**: para exibir um vídeo relacionado a essas configurações de backup, consulte o tópico [Gerenciar configurações de backup](#page-179-0) (na página 180).

#### **Especificar a programação de backups**

1. Na página inicial do CA ARCserve D2D (ou monitor do CA ARCserve D2D), selecione a opção Configurações na barra de tarefas e, em seguida, selecione a guia Configurações de backup. Quando a caixa de diálogo Configurações de backup é exibida, selecione a opção Programação.

A caixa de diálogo Backup Settings Schedule é aberta.

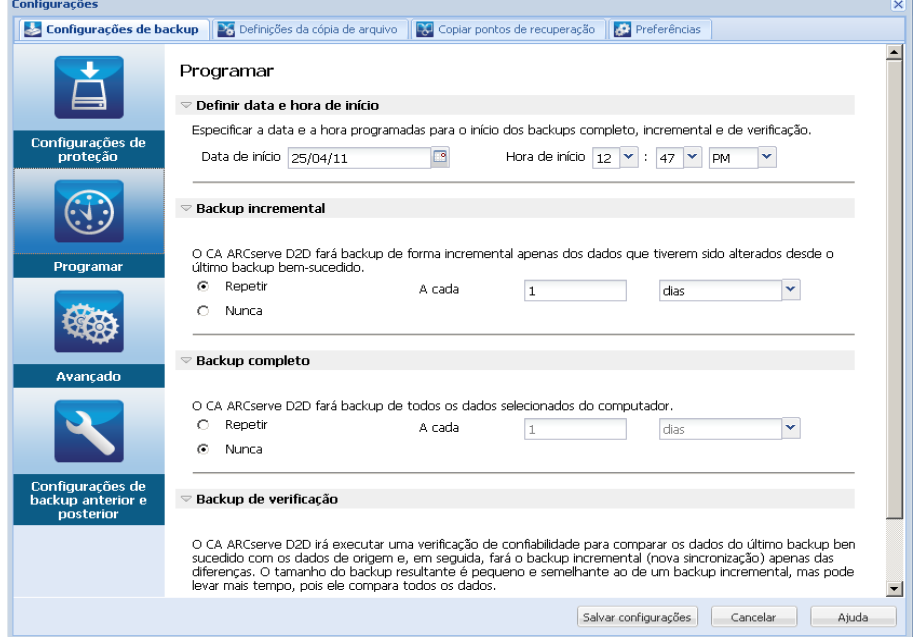

2. Especificar as opções de programação de backup.

## **Definir data e hora de início**

Especifica a data de início e hora de início para seus backups programados.

**Observação:** ao definir o intervalo entre as tarefas de repetição de backup, certifique-se de deixar tempo suficiente para permitir que a tarefa anterior e as respectivas tarefas de mesclagem sejam concluídas antes de a próxima tarefa de backup iniciar. A quantidade de tempo pode ser estimada com base no histórico e no ambiente de backup específico.

#### **Backup incremental**

Especifica a programação de backups para backups incrementais.

Conforme programado, o CA ARCserve D2D faz backup incremental apenas dos blocos que foram alterados desde o último backup realizado com êxito. As vantagens dos backups incrementais são a rapidez e o tamanho reduzido da imagem de backup gerada. Esta é a forma ideal para a execução de backups e você deve usá-la por padrão.

As opções disponíveis são Repetir e Nunca. Se selecionar a opção Repetir, é preciso especificar também o tempo decorrido (em minutos, horas, dias) entre as tentativas de backup. A configuração mínima para os backups incrementais é a cada 15 minutos.

Por padrão, os backups incrementais são programados para serem repetidos uma vez por dia.

## **Backup completo**

Especifica a programação de backups para backups completos.

Conforme programado, o CA ARCserve D2D executará um backup completo de todos os blocos do computador de origem. As opções disponíveis são Repetir e Nunca. Se selecionar a opção Repetir, é preciso especificar também o tempo decorrido (em minutos, horas, dias) entre as tentativas de backup. A configuração mínima para os backups completos é a cada 15 minutos.

Por padrão, a programação para backups completos é Nunca (nenhuma repetição programada).

## **Backup de verificação**

Especifica a programação de backups para backups de verificação.

Conforme programado, o CA ARCserve D2D verificará se os dados protegidos são válidos e íntegros executando uma verificação de confiabilidade da imagem de backup armazenada na origem do backup. Se necessário, a imagem será sincronizada novamente. Um backup de verificação examinará o backup mais recente de cada bloco e irá comparar o conteúdo e as informações com a origem. Esta comparação verifica se o backup mais recente dos blocos representa as informações correspondentes na origem. Se a imagem de backup de qualquer bloco não corresponder à origem (possivelmente devido a alterações no sistema desde o último backup), o CA ARCserve D2D atualizará (fará nova sincronização) o backup do bloco que não corresponder. É possível também usar um backup de verificação (muito raramente) para obter a garantia de backup completo sem usar o espaço necessário para um backup completo.

Vantagens: produz uma pequena imagem de backup quando comparado ao backup completo, pois somente os blocos alterados (blocos que não coincidem com o último backup) são armazenados em backup.

Desvantagens: o tempo de backup é longo, pois todos os blocos de origem são comparados aos blocos do último backup.

As opções disponíveis são Repetir e Nunca. Se selecionar a opção Repetir, é preciso especificar também o tempo decorrido (em minutos, horas, dias) entre as tentativas de backup. A configuração mínima para os backups de verificação é a cada 15 minutos.

Por padrão, a programação para backups de verificação é Nunca (nenhuma repetição programada).

3. Clique em Salvar configurações.

As configurações de programação de backup são salvas.

**Observação:** se em um determinado momento houver mais de um tipo de backup programado para execução simultânea, o tipo de backup que será executado terá como base as seguintes prioridades:

- Prioridade 1 Backup completo
- Prioridade 2 Backup de verificação
- Prioridade 3 Backup incremental
- Por exemplo, se programou todos os três tipos de backup para executarem ao mesmo tempo, o CA ARCserve D2D irá executar o backup completo. Se não houver nenhum backup completo programado, mas se um backup de verificação e incremental estiverem programados para ser executados ao mesmo tempo, o CA ARCserve D2D executará o backup de verificação. Um backup incremental programado só será executado se não houver conflito com nenhum outro tipo de backup.

# **Especificar configurações avançadas de backup**

O CA ARCserve D2D permite especificar configurações avançadas para os backups.

**Observação**: para exibir um vídeo relacionado a essas configurações de backup, consulte o tópico Gerenciar [configurações de backup](#page-179-0) (na página 180).

#### **Siga estas etapas:**

1. Na página inicial do CA ARCserve D2D (ou monitor do CA ARCserve D2D), selecione a opção Configurações na barra de tarefas e, em seguida, selecione a guia Configurações de backup. Quando a caixa de diálogo Configurações de backup é exibida, selecione a opção Avançado.

A caixa de diálogo Avançado é aberta.

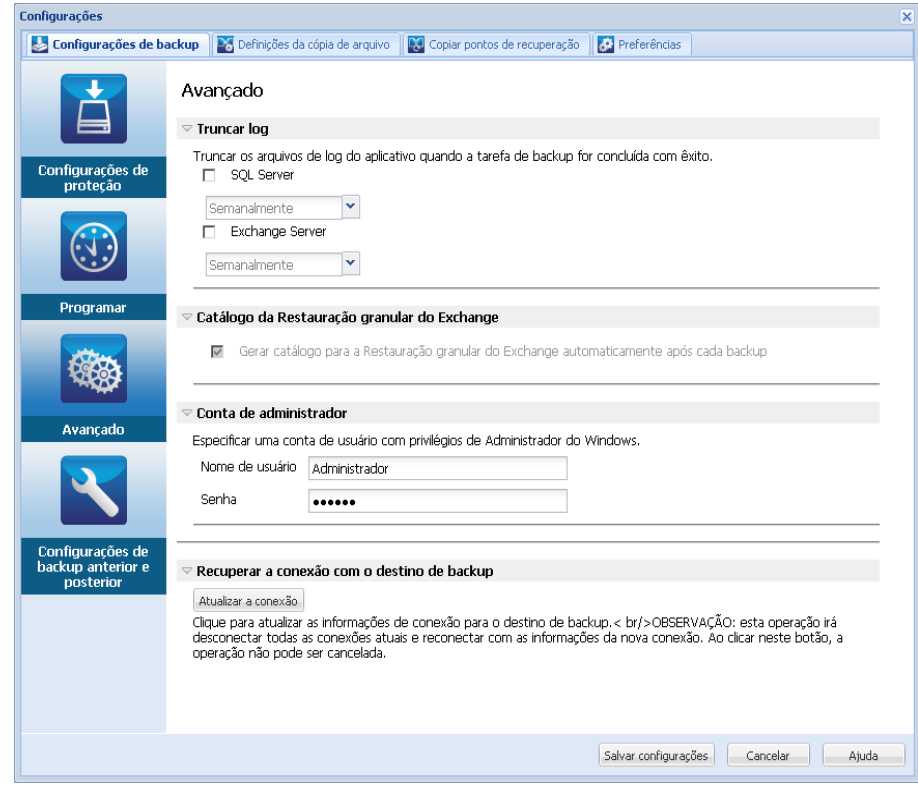

2. Especifique as opções de configuração avançada de backup.

# **Truncar log**

Trunca os arquivos de log de transações acumulados para os aplicativos selecionados após o próximo backup bem-sucedido.

Os backups do CA ARCserve D2D consistem em uma imagem de instantâneo e em arquivos de log de transações que foram criados para ele. Em determinado momento, os arquivos de log de transações (confirmadas) mais antigos não são mais necessários e devem ser eliminados para liberar espaço para novos arquivos de log. O processo de limpeza desses arquivos de log é chamado de truncamento de log. Esta opção permite o truncamento de arquivos de log de transações confirmados, o que poupará o espaço em disco.

As opções disponíveis são SQL Server e Exchange Server. Você pode selecionar ambos ou nenhum desses aplicativos. Se selecionar um dos aplicativos, também é possível especificar um período (diariamente, semanalmente, mensalmente) programado para truncamento automático de log:

**Observação:** os arquivos de log de transações não podem ser truncados sem a execução de um backup bem-sucedido.

- **Diariamente** no dia seguinte ao da conclusão bem-sucedida do backup, os logs de transação confirmados serão limpos imediatamente.
- **Semanalmente** depois de 7 dias, os logs de transação confirmados serão limpos imediatamente após a conclusão bem-sucedida do backup.
- **Mensalmente** depois de 30 dias, os logs de transação confirmados serão removidos imediatamente após a conclusão bem-sucedida do backup.

Se uma tarefa de backup já estiver em execução ao mesmo tempo em que a limpeza estiver programada para ser executada, a operação de limpeza será movida para a próxima tarefa programada.

#### **Exemplo:**

Você programou um backup incremental para ser executado automaticamente todo dia às 17:00 e, em seguida, iniciou um backup completo manualmente às 16:55. Suponhamos que o backup bem-sucedido terminou às 17:10.

Nesse caso, o backup incremental que foi programado para 17:00 será ignorado, pois o backup completo ad hoc ainda estará em andamento. Agora, os arquivos de log de transações confirmados serão limpos após a próxima tarefa de backup bem-sucedida e serão executados um dia após a conclusão bem-sucedida do backup incremental programado para 17:00.

#### **Reservar espaço no destino**

Esse valor indica a porcentagem do espaço calculado, necessário para executar um backup. Essa quantidade de espaço contínuo é, então, imediatamente reservada no destino antes que o backup comece a gravar os dados, e ajuda a acelerar o backup.

#### **Padrão:** 10%.

**Exemplo:** suponhamos que o valor seja definido como 10% e que o backup atual tenha 50 GB de dados para armazenar em backup. Antes de o backup começar a gravar dados, ele primeiro reserva 5 GB de espaço em disco. Consumidos os 5 GB, reserva-se mais 5 GB. Se os dados restantes para backup tiverem menos de 5 GB (digamos que ainda faltem 2 GB), então, reserva-se apenas o que faltar (neste exemplo, 2 GB).

## **Catálogo da Restauração granular do Exchange**

ativa a geração automática de catálogos da restauração granular do Exchange após cada backup.

Um backup de restauração granular do Exchange captura informações sobre a mensagem de email, a pasta de email e os níveis de caixa de correio do Exchange em um backup de passagem única pelo banco de dados do Exchange. Com esta opção ativada, é possível executar recuperações granular do banco de dados do Exchange selecionando uma lista de objetos no Exchange, bem como especificar exatamente o que deseja recuperar sem precisar recuperar ou despejar o banco de dados do Exchange em um local diferente.

- Vantagens: com um catálogo de restauração granular do Exchange, não é necessário aguardar um longo tempo para realizar uma restauração.
- Desvantagens: gerar um catálogo de restauração granular do Exchange durante cada backup resulta em uma janela maior de backup (tempo adicional para concluir a tarefa de backup) e aumento na carga de trabalho. O CA ARCserve D2D deve acessar cada caixa de correio, autenticar e compilar as informações granulares, o que, considerando o número de caixas de correio e o tamanho dos dados, pode ser uma tarefa demorada.
- Se essa opção for desativada, o CA ARCserve D2D salva apenas as informações gerais para o Exchange. Antes de restaurar, você terá a oportunidade de gerar um catálogo de restauração granular do Exchange nesse momento.

# **Conta de administrador**

Especifica um nome de usuário e uma senha com direitos de acesso para executar o backup. O CA ARCserve D2D verifica se o nome e a senha são válidos e se o usuário pertence a um grupo de administradores.

**Importante:** Se as informações das credenciais da conta de administrador para o servidor do CA ARCserve D2D forem alteradas (nome de usuário e senha), também é preciso reconfigurar e atualizar os dados da conta de administrador nessa caixa de diálogo.

**Observação:** para especificar uma conta de domínio, o nome de usuário deve ser um nome de usuário de domínio totalmente qualificado e corresponder ao formato "*<nome do domínio>\<nome de usuário>*".

#### **Recuperar a conexão com o destino de backup**

Permite atualizar (sincronizar novamente) as informações de conexão ao destino de backup.

É possível usar esta opção se estiver executando backups periódicos em um computador de compartilhamento remoto para poder alterar as credenciais de acesso (nome de usuário e senha) do computador remoto. Nesse caso, normalmente haverá falha no próximo backup, pois as credenciais de acesso configuradas no computador local não coincidem com as novas credenciais no computador remoto.

**Observação:** ao clicar no botão Atualizar conexão e iniciar o processo da nova sincronização, não será possível cancelá-lo.

Antes de clicar no botão Atualizar, faça o seguinte:

■ Efetue logon no computador de destino remoto e use o seguinte comando de sessão net para interromper a conexão entre o computador remoto e o computador local do CA ARCserve D2D:

net session \\<nome do computador ou endereço IP> /d

- Retorne ao computador do CA ARCserve D2D e clique no botão Atualizar a conexão.
- Digite a nova senha de destino.
- O CA ARCserve D2D atualizará as credenciais configuradas para corresponder com as informações da nova credencial no destino de compartilhamento remoto. Uma tela pop-up de confirmação será exibida, informando que as credenciais foram atualizadas.
- 3. Clique em Salvar configurações.

Suas configurações avançadas de backup são salvas.

# **Especificar as configurações de backup anterior e posterior**

O CA ARCserve D2D permite especificar as configurações de backup anterior e posterior.

**Observação**: para exibir um vídeo relacionado a essas configurações de backup, consulte o tópico [Gerenciar configurações de backup](#page-179-0) (na página 180).

## **Especificar as configurações de backup anterior e posterior**

1. Na página inicial do CA ARCserve D2D (ou monitor do CA ARCserve D2D), selecione a opção Configurações na barra de tarefas e, em seguida, selecione a guia Configurações de backup. Quando a caixa de diálogo Configurações de backup é aberta, selecione backup anterior e Posterior.

A caixa de diálogo Configurações de backup do anterior e posterior é exibida.

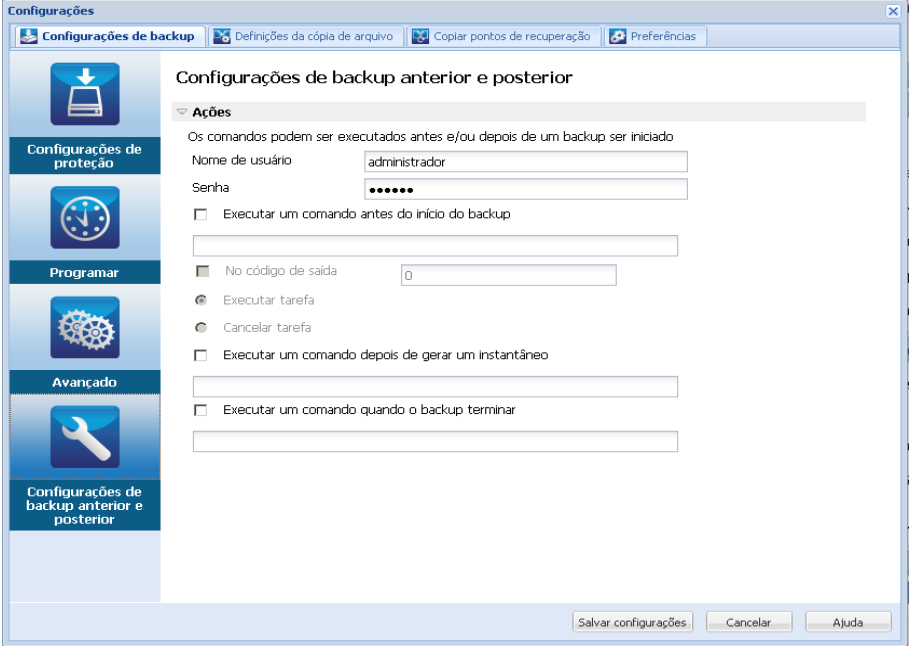

2. Especifique as opções de configuração de backup anterior e posterior.

# **Ações**

Executa comandos de script para ações que devem ser tomadas antes do início do backup, depois de a imagem do instantâneo ser capturada e/ou após a conclusão do backup. Você também pode disparar o comando de script com base nos códigos de saída específicos e selecionar a ação a ser executada (executar ou cancelar a tarefa) quando esse código de saída for retornado.

- A ação Executar tarefa orienta o CA ARCserve D2D a continuar a executar a tarefa, se o código de saída especificado for retornado.
- A ação Cancelar tarefa orienta o CA ARCserve D2D a cancelar a tarefa, se o código de saída especificado for retornado.
- 3. Clique em Salvar configurações.

As configurações de backup anterior e posterior são salvas.

# <span id="page-204-0"></span>**Especificar preferências**

A página da caixa de diálogo Preferências oferece uma maneira rápida e fácil de especificar várias opções para o comportamento do CA ARCserve D2D. Quando selecionada, a caixa de diálogo Preferências é exibida com as seguintes guias subordinadas:

- [Geral](#page-204-0) (na página 205)
- [Alertas por email](#page-206-0) (na página 207)
- [Atualizações](#page-213-0) (na página 214)

# **Especificar Preferências gerais**

O CA ARCserve D2D permite especificar as preferências gerais:

# **Especifique as preferências gerais**

1. Na página inicial do CA ARCserve D2D (ou monitor do CA ARCserve D2D), selecione a opção Configurações na barra de tarefas e, em seguida, selecione a guia Preferências. Quando a caixa de diálogo Preferências for exibida, selecione a opção Geral.

A caixa de diálogo Preferências gerais é aberta.

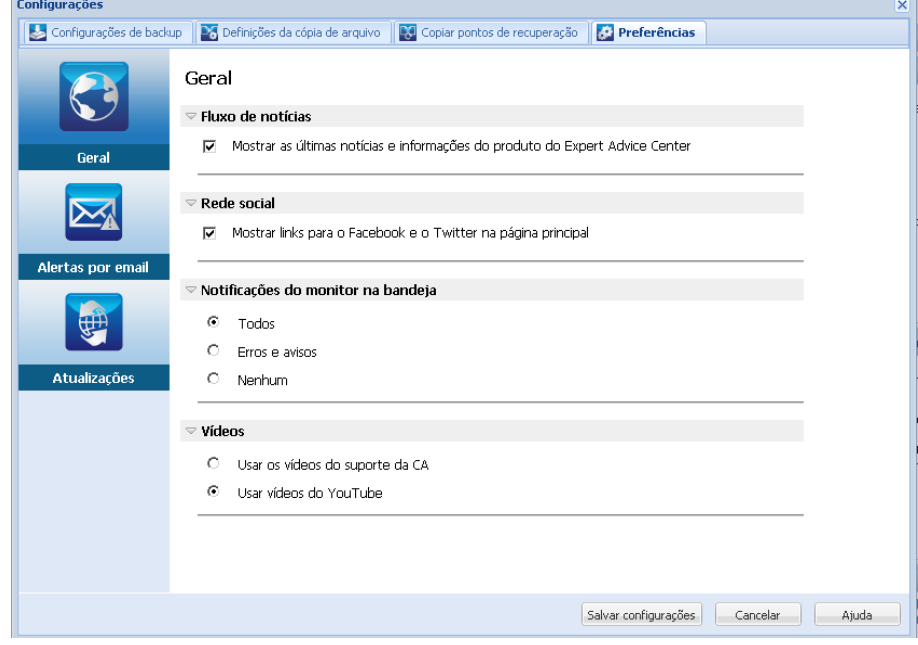

2. Especifique as configurações de preferências gerais.

## **Fluxo de notícias**

Quando selecionada, ativa os fluxos de RSS da última notícia e informações do produto relacionadas ao CA ARCserve D2D (do Expert Advice Center) a serem exibidas na página inicial.

# **Rede social**

Quando selecionada, exibe ícones na página inicial para acesso ao Twitter e Facebook da rede social relacionada ao CA ARCserve D2D. Estas opções entrarão em vigor somente após a atualização da página inicial.

## **Notificações da bandeja**

Selecione o tipo de notificações de alerta que deseja exibir. As opções disponíveis são Nenhum, Todos, Erros e Avisos.

# **Vídeos**

Selecione a origem para exibir os vídeos de instrução do CA ARCserve D2D quando acessados da tela Introdução ou da barra de tarefas Suporte e acesso público. As opções disponíveis para exibir estes vídeos de instrução são Usar os vídeos de suporte da Ca e os vídeos do YouTube. (o conteúdo dos vídeos é o mesmo em cada origem).

**Observação:** esta seleção não afeta as opções de exibição de vídeo disponível nos tópicos de Ajuda relacionados.

3. Clique em Salvar configurações.

As configurações de preferências Geral forma salvas.

m.

# <span id="page-206-0"></span>**Especificar preferências de email**

O CA ARCserve D2D permite especificar as preferências de alerta por email a seguir:

#### **Especifique as preferências de alertas por email**

Configuração

1. Na página inicial do CA ARCserve D2D (ou monitor do CA ARCserve D2D), selecione a opção Configurações na barra de tarefas e, em seguida, selecione a guia Preferências. Quando a caixa de diálogo Preferências é aberta, selecione a opção Alertas por email.

A caixa de diálogo de preferências Alertas por email é exibida.

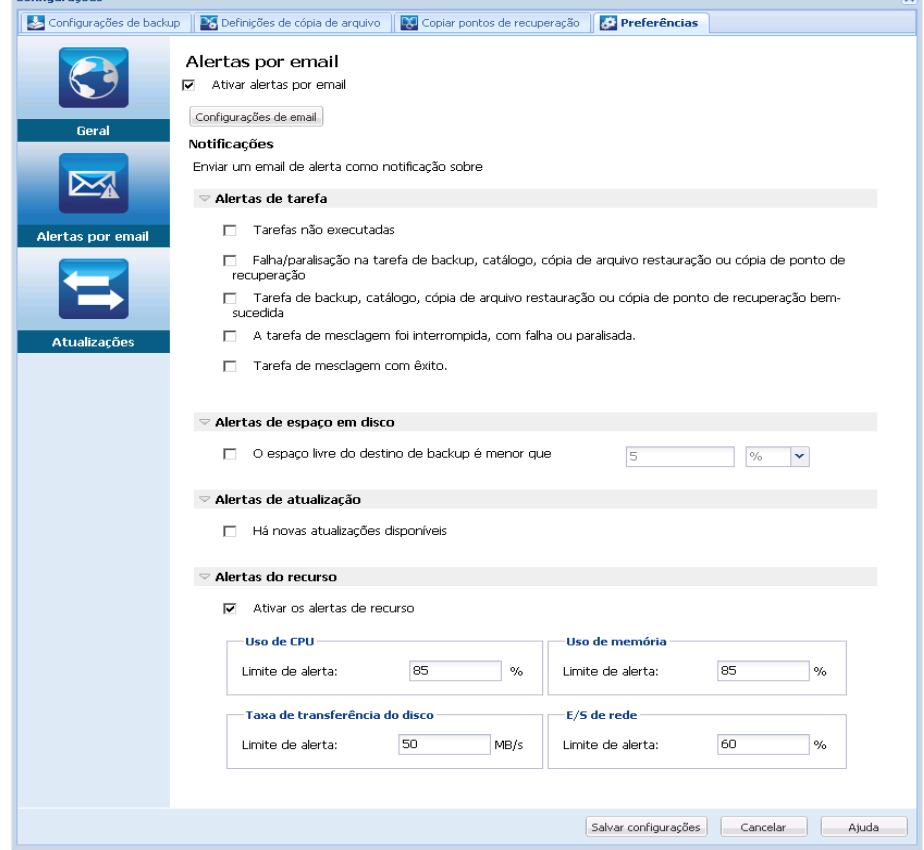

2. Especifique as configurações de notificação de alertas por email.

As notificações automáticas de alerta por email são enviadas após a conclusão dos eventos selecionados. Você pode selecionar qualquer uma ou todas as opções disponíveis.

**Observação:** caso não precise de notificações específicas para tarefas bem-sucedidas, pode-se configurar o CA ARCserve D2D para enviar alertas por email apenas para tarefas não executadas ou com falha. Essa configuração pode ajudar a reduzir o número de notificações por email e a monitorar as falhas.

As opções disponíveis permitem enviar uma notificação de alerta para os seguintes eventos:

# **Tarefas não executadas**

Envia uma notificação de alerta por email para todas as tarefas não executadas. Uma tarefa não executada é qualquer tarefa programada que não tenha sido executada conforme a programação. Uma tarefa não executada pode ocorrer quando alguma outra tarefa do mesmo tipo estiver em execução ou uma tarefa anterior que começou mais cedo ainda não tiver terminado.

O CA ARCserve D2D permite que diferentes tipos de tarefas sejam executadas em paralelo; no entanto, somente uma tarefa de cada tipo pode ser executada ao mesmo tempo. Por exemplo, se uma tarefa de cópia ainda estiver em execução na hora programada de outra tarefa de cópia, a tarefa de cópia programada será perdida, mas a outra tarefa de backup poderá ser executada.

# **Falha/paralisação na tarefa de backup, catálogo, cópia de arquivo restauração ou cópia de ponto de recuperação**

Envia uma notificação de alerta para todas as tentativas de tarefa sem êxito de backup, catálogo, cópia de arquivo, restauração ou cópia de ponto de recuperação. Esta categoria inclui todas as tentativas com falha, incompletas, canceladas e paralisadas, bem como as tarefas não executadas.

**Observação:** estes alertas por email são enviados com uma prioridade alta. Os alertas pro email que apresentam uma configuração com nível de prioridade alta, exibem um indicador visual de um ponto de exclamação em sua caixa de entrada.

# **Tarefa de backup, catálogo, cópia de arquivo, restauração ou cópia de ponto de recuperação bem-sucedida**

Envia uma notificação de alerta para todas as tentativas de tarefa bem-sucedidas de backup, catálogo, cópia de arquivo, restauração ou cópia de ponto de recuperação.

## **A tarefa de mesclagem foi interrompida, com falha ou paralisada**

Envia uma notificação de alerta para todas as tarefas de mesclagem interrompidas, com falha ou paralisadas. Se você ativar este alerta, será informado quando uma tarefa de mesclagem não for bem-sucedida.

Poderá ocorrer uma falha na mesclagem devido aos seguintes motivos:

■ A sessão está montada.

Para resolver o problema, você pode desmontar a sessão.

■ A sessão está bloqueada por uma tarefa de geração de catálogo.

A próxima tarefa de backup mesclará automaticamente esta sessão.

■ A sessão está bloqueada por outros motivos.

Se você desativar este alertas, apenas saberá da ocorrência de uma falha de mesclagem a partir da mensagem em balão no monitor da bandeja ou do Resumo de pontos de recuperação na página inicial do CA ARCserve D2D.

#### **Tarefa de mesclagem com êxito**

Envia uma notificação de alerta para todas as tarefas de mesclagem bem-sucedidas.

## **O espaço livre do destino de backup é menor que**

Envia uma notificação de alerta por email quando a quantidade de espaço não utilizado no destino de backup for menor do que um valor especificado. Para esta opção, pode-se ainda selecionar a porcentagem da capacidade total ou um valor específico (em MB) para o nível do limite de quando uma notificação de alerta deve ser enviada.

## **Novas atualizações disponíveis**

Envia uma notificação por email quando uma nova atualização do CA ARCserve D2D estiver disponível. As notificações por email também serão enviadas quando ocorrer uma falha durante a verificação de atualizações ou durante o download.

## **Ativar os alertas de recurso**

Envia uma notificação por email quando o nível do limite de recurso especificado é alcançado. Para garantir que o servidor seja eficiente e confiável, monitore continuamente o desempenho a fim de identificar possíveis problemas e resolver rapidamente qualquer ocorrência de gargalo.

A definição dos níveis de limite para esses indicadores de recurso está estritamente a seu critério e ao de seus conhecimentos sobre o servidor. Você não pode especificar configurações corretas ou incorretas, mas pode basear essas notificações de alerta no desempenho normal e aceitável. Por exemplo, se o sistema normalmente é executado em uma carga da CPU de 80 por cento, então definir um limite de 75 por cento da utilização da CPU não será útil ou eficiente.

Cada um desses parâmetros de recurso podem ser configurados separadamente para enviar uma notificação de alerta quando o nível do limite correspondente for atingido. O número máximo de emails de alerta de recurso enviados é de 5 por dia.

## – **Utilização da CPU**

O limite de alerta de utilização da CPU indica a porcentagem de utilização da CPU para o servidor protegido do CA ARCserve D2D. Você pode usar esta notificação de alerta para garantir que o servidor não fique sobrecarregado com muita frequência.

Se a utilização da CPU for muito intensa, o tempo de resposta do servidor poderá se prolongar ou o servidor poderá não responder. Portanto, considere a divisão (equilíbrio) da carga.

## – **Taxa de transferência do disco**

O limite especificado para alerta de Taxa de transferência de disco indica a taxa de transferência do disco (MB/segundo) para o seu servidor protegido do CA ARCserve D2D. Você pode usar esta notificação de alerta para garantir que esteja maximizando a capacidade do disco.

Se a taxa de transferência do disco estiver próxima ao valor máximo que o disco pode suportar, considere a atualização para um disco que atenda melhor às suas necessidades. Geralmente, um disco mais rápido resulta em um melhor desempenho.

### – **Uso de memória**

O limite especificado para alerta do Uso de memória indica a porcentagem de memória em uso no seu servidor protegido do CA ARCserve D2D. Utilização refere-se a quanto da capacidade da memória está sendo usada. Quanto maior a porcentagem, pior será o desempenho do servidor.

Se o uso da memória se tornar muito alto continuamente, determine o processo que está causando esse alto uso. Você pode usar esta configuração do indicador para alertá-lo quando uma atualização de aplicativo ou de servidor pode ser necessária.

## – **E/S de rede**

O limite especificado para alerta de E/S de rede indica a porcentagem de largura de banda do adaptador de rede que você está usando no momento em seu servidor protegido do CA ARCserve D2D. A utilização refere-se a quanto da capacidade da interface de rede (ou NIC) está sendo usada. Quanto maior a porcentagem, pior será o desempenho da rede.

Se o uso da rede se tornar muito alto continuamente, determine o processo que está causando esse alto uso e resolva o problema. Além disso, se, com base na capacidade de rede específica, a porcentagem de uso da rede estiver muito alta durante o horário do backup, você pode atualizar sua placa NIC para atender aos requisitos de maior taxa de transferência.

3. Clique em Salvar configurações.

As configurações de preferência de alertas por email são salvas.

Depois de selecionar o envio de uma notificação por email, você pode, então, clicar em Configurações de email para exibir a caixa de diálogo relacionada.

# **Especificar as configurações de email**

Na caixa de diálogo Configurações de email, é possível especificar as configurações de email, como:'

- Servidor de email
- Título do assunto
- Remetente do email
- Destinatários de email

Também é possível ativar e definir as configurações de proxy. Essas configurações serão aplicadas a todas as notificações de alerta de email e podem ser modificadas a qualquer momento.

Depois de estabelecer as configurações de email, você pode testá-las usando o botão Email de teste. Depois que uma tarefa for executada com êxito ou falhar, é tarde demais para receber um alerta por email das configurações incorretas. Portanto, o teste das informações de email fornecidas valida as configurações e tenta enviar um email usando as configurações especificadas. Se as configurações de email forem válidas, você receberá um email notificando-o sobre isso. Se as configurações de email forem inválidas, você receberá uma mensagem de falha.

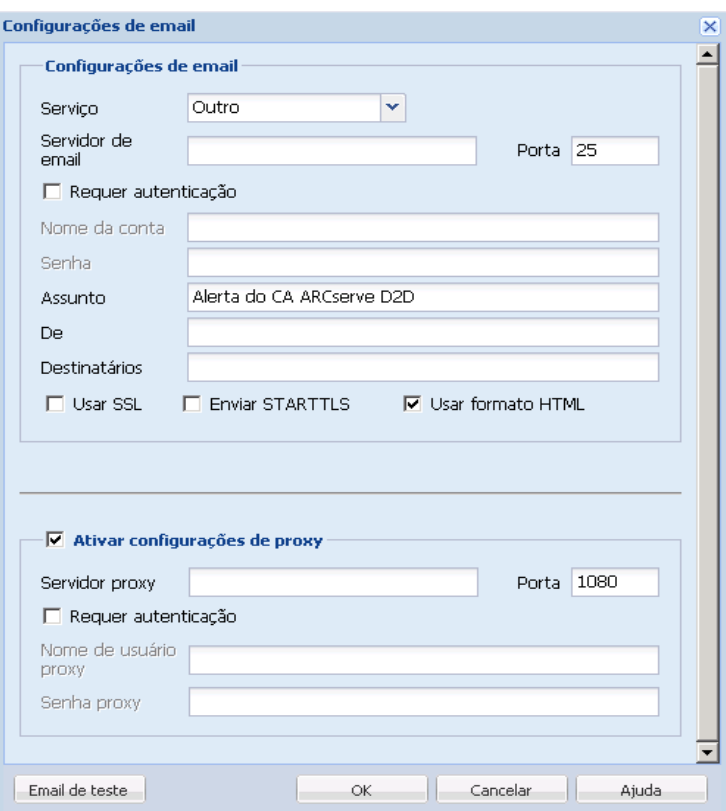

## **Serviço**

O serviço do provedor de email a ser usado para enviar notificações de alerta. As opções disponíveis são Google Mail, Yahoo Mail, Live Mail e Outros.

- Se você selecionar Outro, identifique o servidor de email e o número da porta correspondente usados.
- Se você selecionar Google Mail, Yahoo Mail ou Live Mail, os campos de servidor de email e número de porta são preenchidos automaticamente.

# **Padrão:** Outro

# **Servidor de email**

O nome de host do servidor de email SMTP que o CA ARCserve D2D pode usar para enviar os alertas por email.

#### **Porta**

O número da porta de saída para o servidor de email.

## **Requer autenticação**

Especifica se esse servidor de email exige autenticação ao tentar enviar um email pela internet. Quando essa opção estiver selecionada, forneça o nome da conta do usuário e a senha correspondentes.

### **Assunto**

Descrição de um assunto para as notificações de alerta que o CA ARCserve D2D enviará por email.

**Padrão:** Alerta do CA ARCserve D2D

# **De**

O endereço de email que o CA ARCserve D2D usará para enviar as notificações de alerta por email.

## **Destinatários**

O endereço de email dos destinatários das notificações de alerta enviadas por email.

**Observação:** para digitar vários endereços de email, separe-os usando ponto e vírgula.

### **Use o recurso Seleção automática do SSL**

O servidor de email requer uma conexão SSL (Secure Sockets Layer) para transmitir dados com segurança pela internet.

# **Enviar STARTTLS**

O servidor de email requer a emissão de um comando STARTTLS (extensão Start TLS) para iniciar uma conexão SMTP segura entre servidores.

#### **Usar formato HTML**

As notificações de alerta são enviadas em formato HTML por email. Se essa opção não for selecionada, os alertas serão enviados como texto sem formatação. Por padrão, esta opção está ativada.

# **Ativar configurações de proxy**

Especifica se você deseja conectar-se a um servidor proxy para enviar suas notificações de alerta por email. Quando essa opção for selecionada, forneça o nome do servidor proxy e o número de porta correspondentes.

# <span id="page-213-0"></span>**Especificar Preferências de atualização**

O CA ARCserve D2D permite especificar as preferências de atualizações a seguir:

## **Especificar preferências de atualizações**

1. Na página inicial do CA ARCserve D2D (ou monitor do CA ARCserve D2D), selecione a opção Configurações na barra de tarefas e, em seguida, selecione a guia Preferências. Quando a caixa de diálogo Preferências for exibida, selecione a opção Atualizações.

A caixa de diálogo de preferências Atualizações é exibida.

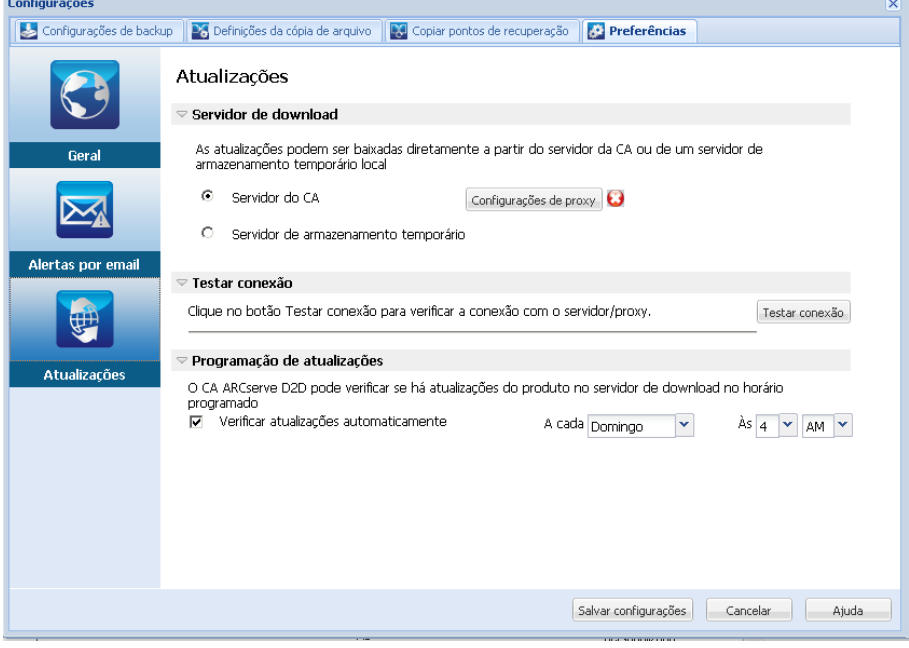

2. Especifique as configurações de preferência das atualizações.

## **Servidor de download**

Especifica o servidor de origem ao qual seu servidor CA ARCserve D2D se conectará e de onde fazer download das atualizações disponíveis.

■ **CA Server**

É possível usar esta opção para especificar que o download das atualizações do CA ARCserve D2D será feito do servidor da CA Technologies diretamente para o servidor local.

Essa é a configuração padrão.

#### **Servidor de armazenamento temporário**

Você pode usar esta opção para especificar o servidor que será usado como um servidor de armazenamento temporário.

Se você especificar mais de um servidor de armazenamento temporário, o primeiro servidor listado será designado como o servidor principal de armazenamento temporário. O CA ARCserve D2D tentará inicialmente se conectar ao servidor principal de armazenamento temporário. Se por qualquer motivo o primeiro servidor listado não estiver disponível, o próximo servidor listado se tornará o servidor principal de armazenamento temporário. A mesma sequência será seguida até que o último servidor listado se torne o servidor principal de armazenamento temporário. (A lista de servidores de armazenamento temporário está limitada ao máximo de 5 servidores.)

- Você pode usar os botões Mover para cima e Mover para baixo para alterar a sequência de servidores de armazenamento temporário.
- Você pode usar o botão Excluir para remover um servidor desta listagem.
- Você pode usar o botão Adicionar servidor para adicionar um novo servidor a esta listagem. Ao clicar no botão Adicionar Servidor, a caixa de diálogo Servidor de armazenamento temporário é exibida, permitindo especificar o nome do servidor de armazenamento temporário adicionado.

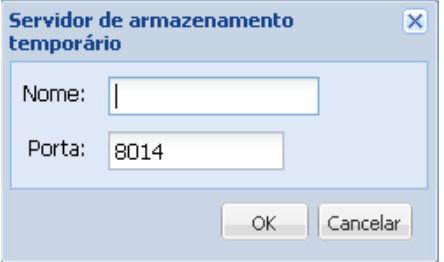

O download das atualizações do CA ARCserve D2D será feito do servidor da CA Technologies diretamente no local do servidor de armazenamento temporário especificado. Depois que as atualizações forem baixadas para o servidor de armazenamento temporário, você pode obter o download das atualizações a partir do servidor de armazenamento temporário para um servidor cliente. Se você selecionar o local do Servidor de armazenamento temporário, deverá especificar também o nome do host ou o endereço IP do servidor de armazenamento temporário, juntamente com o número da porta correspondente.

Não é possível especificar o mesmo servidor cliente local como este servidor de armazenamento temporário. Esta configuração é inválida porque o servidor de armazenamento temporário não pode se conectar a si mesmo para obter e fazer download das atualizações disponíveis. Se você tentar usar o servidor cliente local como o servidor de armazenamento temporário, uma mensagem de erro será exibida.

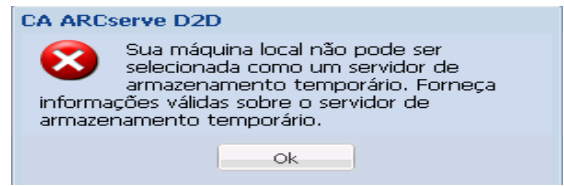

**Observação:** não é possível fazer download das atualizações do CA ARCserve D2D de um servidor de armazenamento temporário se o HTTPS estiver ativado para comunicação web.

## ■ **Configurações de proxy**

**Observação:** a opção Servidor proxy só estará disponível quando selecionar o servidor da CA Technologies como o servidor de download.

Selecione a opção Configurações de proxy para especificar se deseja fazer download das atualizações do CA ARCserve D2D por meio de um servidor proxy. Um servidor proxy age como um intermediário entre o servidor de download (armazenamento temporário ou cliente) e o da CA Technologies para garantir a segurança, maior desempenho, e controle administrativo. Esta será a conexão com o servidor da CA Technologies do qual o servidor de download obterá as atualizações.

Ao selecionar esta opção, a caixa de diálogo Configurações de proxy é aberta.

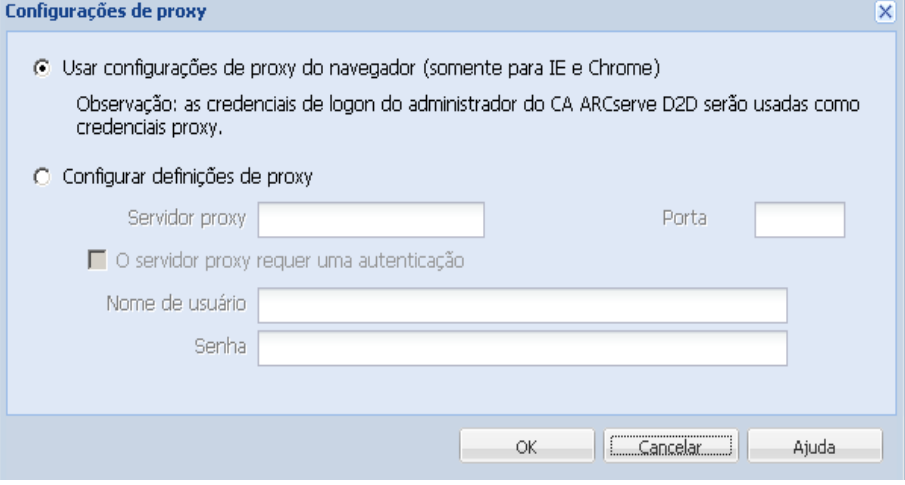
#### – **Usar configurações de proxy do navegador**

Esta seleção é aplicável somente ao Windows Internet Explorer e Google Chrome.

Quando selecionada, direciona o CA ARCserve D2D para detectar automaticamente e usar as mesmas configurações de proxy aplicáveis ao navegador, com o objetivo de se conectar ao servidor da CA Technologies para obter informações sobre atualizações do CA ARCserve D2D.

#### – **Configurar definições de proxy**

Quando selecionada, permite que o servidor proxy especificado conecte-se ao servidor da CA Technologies para obter informações sobre atualizações do CA ARCserve D2D. Caso selecione esta opção, será necessário incluir também o endereço IP (ou nome do computador) do servidor proxy e o número da porta correspondente, usado pelo servidor proxy em conexões com a internet.

Além disso, você também pode especificar se o servidor proxy requer autenticação. Quando selecionado, especifica que as informações de autenticação (ID e senha do usuário) são obrigatórias para usar o servidor proxy.

**Observação:** o formato para o nome de usuário deve corresponder a um nome de usuário de domínio totalmente qualificado na forma <nome de domínio>\<nome de usuario>.

#### **Testar conexão**

Permite que você teste as seguintes conexões e exiba uma mensagem de status quando concluído:

- Caso tenha selecionado "Servidor da CA Technologies" como o servidor de download, testa a conexão entre o computador e este servidor por meio do servidor proxy especificado.
- Se selecionou "Servidor de armazenamento temporário" como o servidor de download, testa a conexão entre o computador e o servidor de armazenamento temporário. O botão Testar conexão é usado para testar a disponibilidade de cada servidor de armazenamento temporário listado e um status correspondente é exibido no campo Status de conexão. Se nenhum dos servidores de armazenamento temporário configurados estiver disponível, um ícone vermelho será exibido na página inicial da seção de Resumo do status para fornecer um alerta visual desta condição.

**Observação:** a conexão de teste é executada automaticamente ao iniciar a caixa de diálogo Preferences Updates na página inicial. Quando este teste automático for executado, ele verificará o status de conexão mais recente do servidor de download configurado anteriormente (o servidor da CA Technologies, o servidor(es) de armazenamento temporário ou aquele que estiver selecionado). Caso tenha configurado anteriormente mais de um servidor de armazenamento temporário, esse teste automático será executado em todos os servidores de armazenamento temporário para obter o status de conexão mais recente.

#### **Programação de atualizações**

Especifica quando verificar (e fazer download) novas atualizações do CA ARCserve D2D.

– Com esta opção selecionada, especifica a verificação de atualizações novas e disponíveis do CA ARCserve D2D. Caso selecione essa opção, haverá recursos de menu suspenso para especificar quando executar essa função (todos os dias ou semanalmente em um dia especificado) e a hora do dia na qual ela será executada.

**Observação:** a configuração padrão para o dia ou hora que essas verificações serão executadas automaticamente é aleatoriamente atribuída pelo CA ARCserve D2D no momento da instalação. Após a instalação, é possível usar essa configuração Programação de atualizações para alterar o dia e a hora dessas verificações.

Por padrão, se esta verificação determinar que uma nova atualização está disponível, o CA ARCserve D2D também fará download automaticamente da atualização. Se você não desejar que o download automático seja executado, é possível desativar essa função no arquivo D2DPMSettings.INI. Para obter mais informações, consulte o arquivo D2DPMSettings.INI no Apêndice B.

– Quando esta opção não selecionada, ela especifica para desativar todas as funções de download e verificação automática (e seu status é exibido na seção Resumo do status da página inicial). Com essa opção selecionada, as funções de atualização só podem ser disparadas manualmente.

**Observação:** se for configurado, você receberá uma notificação por email se a verificação agendada para atualizações detectar que uma nova atualização está disponível. Além disso, as notificações por email também serão enviadas quando ocorrer uma falha durante a verificação de atualizações ou durante o download.

3. Clique em Salvar configurações.

As configurações das preferências sobre atualizações são salvas.

# <span id="page-218-0"></span>**Restauração de aplicativo**

O CA ARCserve D2D permite que você não apenas proteja e recupere seus dados, como também faça com que os aplicativos que usarem tais dados voltem a funcionar. As recuperações de aplicativos só podem ser feitas com o uso do método Restore by Recovery Point. Durante uma recuperação de aplicativo, o CA ARCserve D2D aproveita o VSS (Volume Shadow Copy Service - Serviço de Cópia de Sombra de Volume) do Windows para garantir a consistência dos dados para qualquer aplicativo que reconheça VSS. Com o CA ARCserve D2D, você pode recuperar os seguintes aplicativos sem executar uma recuperação de falhas completa:

- [Microsoft Exchange Server](#page-218-0) (na página 219)
- [Microsoft SQL Server](#page-226-0) (na página 227)

# **Restauração de aplicativo - MS Exchange Server**

O CA ARCserve D2D permite que você não apenas proteja e recupere os dados, como também faz com que o aplicativo do Microsoft Exchange Server que usar tais dados volte a funcionar. A recuperação do Microsoft Exchange Server só pode ser feita usando o método Restore by Recovery Point.

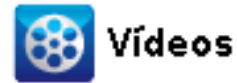

**CA Support:** [Como restaurar aplicativos do MS Exchange:](http://www.arcservedocs.com/arcserved2d/r16/redirect.php?item=video_restore_application_exchange_support) **YouTube:** [Como restaurar aplicativos do MS Exchange:](http://www.arcservedocs.com/arcserved2d/r16/redirect.php?item=video_restore_application_exchange_youtube) O CA ARCserve D2D suporta com as seguintes versões do Microsoft Exchange Server:

- **Exchange 2003** ambiente de servidor único.
- **Exchange 2007** ambiente de servidor único, ambiente LCR (Local Continuous Replication - Replicação Contínua Local) e CCR (Cluster Continuous Replication - Replicação Contínua em Cluster).

Para ambientes CCR do Exchange 2007, o CA ARCserve D2D deve ser instalado no nó ativo e no nó passivo do Microsoft Cluster. O backup pode ser executado a partir de um nó ativo e de um nó passivo, mas a restauração só pode ser executada em um nó ativo.

■ **Exchange 2010** - ambiente de servidor único e ambiente DAG (Database Availability Group - Grupo de Disponibilidade de Banco de Dados).

Para ambientes DAG do Exchange 2010, o CA ARCserve D2D deve ser instalado em todos os servidores integrantes no grupo DAG. A tarefa de backup também pode ser executada a partir de qualquer servidor integrante para cópias de bancos de dados ativas e passivas, contudo, a restauração só pode ser realizada para uma cópia de banco de dados ativa.

**Observação:** o ambiente de cluster do Microsoft Exchange Server 2003 e o ambiente SCC (Single Copy Cluster - Cluster de Cópia Única) do Microsoft Exchange Server 2007 não são suportados pelo CA ARCserve D2D.

O Microsoft Exchange Server pode ser restaurado nos seguintes níveis:

#### **Nível do gravador do Microsoft Exchange**

Caso queira restaurar todos os dados do Microsoft Exchange Server, é possível executar uma restauração no nível do gravador do Microsoft Exchange.

#### **Nível de grupo de armazenamento**

Caso queira restaurar um grupo de armazenamento específico, pode-se executar uma restauração no nível do grupo de armazenamento do Microsoft Exchange.

(Não se aplica ao Microsoft Exchange Server 2010.)

#### **Nível de armazenamento de caixa de correio (Exchange 2003)**

Caso queira restaurar um armazenamento da caixa de correio específico, pode-se executar uma restauração no nível do grupo de armazenamento da caixa de correio.

#### **Nível de banco de dados de caixa de correio (Exchange 2007 e 2010)**

Caso queira restaurar um banco de dados da caixa de correio específico, pode-se executar uma restauração no nível do grupo de banco de dados da caixa de correio.

#### **Restaurar o aplicativo do Microsoft Exchange Server**

**Observação:** ao executar uma restauração do banco de dados do Microsoft Exchange Server (no local original ou em um grupo de armazenamento de recuperação/banco de dados de recuperação), é preciso garantir que a conta também tenha os seguintes privilégios administrativos:

- Exchange 2003 função de administrador completa do Exchange
- Exchange 2007/2010 administrador da organização do Exchange ou a função de administrador do Exchange Server
- 1. Na página inicial do CA ARCserve D2D (ou no monitor do CA ARCserve D2D), selecione Restaurar.

A caixa de diálogo de seleção de métodos de restauração é exibida.

2. Clique na opção Procurar pontos de recuperação.

A caixa de diálogo Procurar pontos de recuperação é exibida.

3. Selecione o ponto de recuperação (data e hora) e, em seguida, selecione o banco de dados do Microsoft Exchange a ser restaurado.

A caixa do marcador correspondente é preenchida (de verde) para indicar que o banco de dados foi selecionado para a restauração.

**Observação:** se não desejar que os arquivos de log de transações sejam aplicados após a restauração, é necessário excluí-los manualmente antes de a restauração ser realizada. Para obter mais informações sobre como excluir manualmente os arquivos de log de transações, consulte a documentação do Microsoft Exchange Server.

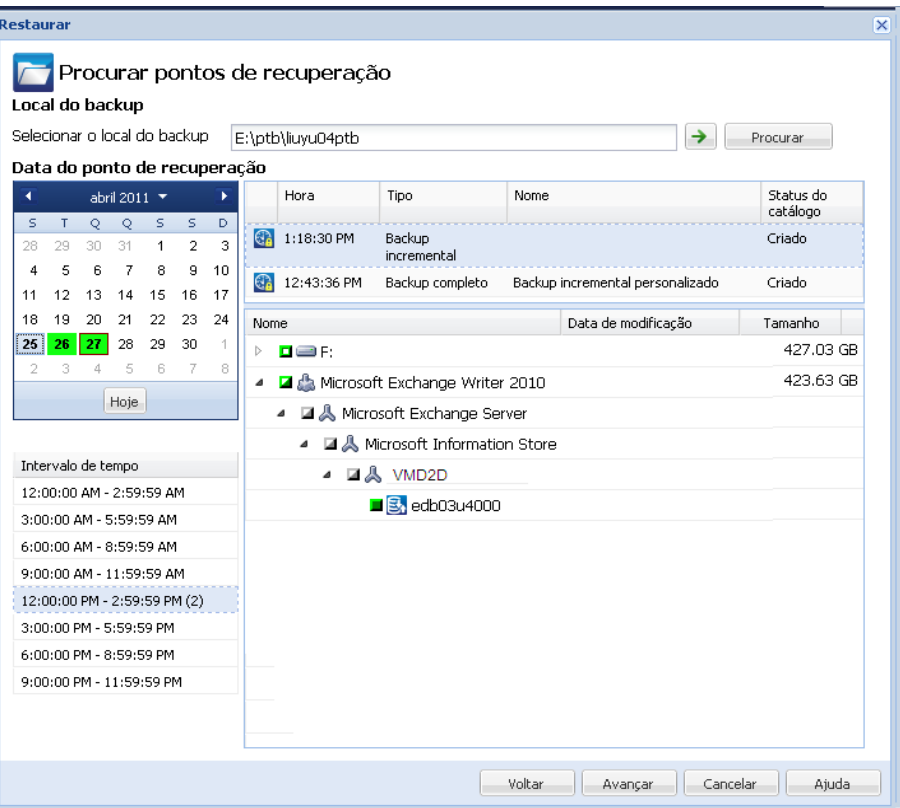

4. Clique em Avançar.

A caixa de diálogo Opções de restauração é aberta.

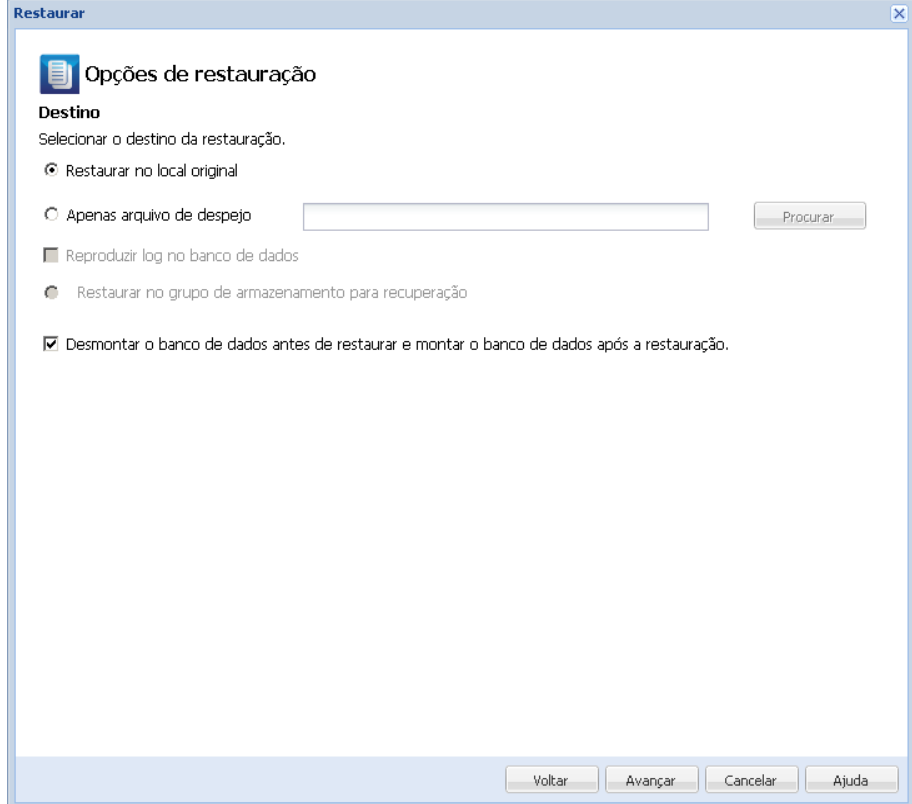

5. Selecione o destino da restauração.

As opções disponíveis permitem restaurar no local original do backup, restaurar apenas o arquivo de despejo ou restaurar em um Grupo de armazenamento de recuperação/Banco de dados de caixa de correio de recuperação.

#### **Restaurar no local original**

Restaura no local original a partir do qual a imagem de backup foi capturada.

#### **Apenas arquivo de despejo**

Restaura apenas os arquivos de despejo.

Para esta opção, o CA ARCserve D2D irá restaurar o arquivo do banco de dados do Microsoft Exchange em uma pasta especificada, e não o colocará online após a recuperação. É possível mover este arquivo em um servidor diferente e montá-lo manualmente no Exchange Server para exibir os dados contidos nele.

**Observação:** quando há um Banco de dados de caixa de correio de recuperação, há falha na restauração que usar a opção Apenas arquivo de despejo.

#### **Reproduzir log no banco de dados**

Especifica que, quando os arquivos do banco de dados forem despejados na pasta de destino, é possível reproduzir e aplicar todos os arquivos de log de transações do Microsoft Exchange e confirmá-los no arquivo do banco de dados. Na próxima vez em que o banco de dados for iniciado, e os arquivos de log de transações que ainda não tiverem sido gravados nos arquivos do banco de dados forem, então, aplicados antes de o banco de dados tornar-se novamente disponível para você.

**Observação:** essa opção não se aplica ao Microsoft Exchange Server 2003

#### **Restaurar no grupo de armazenamento para recuperação (Exchange 2007)**

Restaura o banco de dados em um RSG (Recovery Storage Group - Grupo de armazenamento para recuperação).

Um RSG é um grupo de armazenamento que pode ser usado para fins de recuperação. É possível restaurar um banco de dados da caixa de correio do Microsoft Exchange a partir de um backup em um Grupo de armazenamento para recuperação e, em seguida, recuperar e extrair seus dados, sem afetar o banco de dados de produção que estiver sendo acessado por usuários finais.

- Se um único grupo de armazenamento ou banco de dados (exceto em um banco de dados de pasta pública) do mesmo grupo de armazenamento estiverem selecionados para restauração, o destino de restauração padrão é "Restaurar no grupo de armazenamento para recuperação" (ou "Restaurar para banco de dados de recuperação").
- Se vários grupos de armazenamento ou bancos de dados de vários grupos de armazenamento forem selecionados para restauração, o Exchange só pode ser restaurado no local original ou ser restaurado com a opção "Apenas arquivo de despejo". O destino de restauração padrão é "Restaurar no local original".

Antes de restaurar um banco de dados do Exchange 2007 em um grupo de armazenamento de recuperação, você deve criar um grupo de armazenamento de recuperação e um banco de dados de caixa de correio com o mesmo nome.

Por exemplo, se desejar restaurar MailboxDatabase1 do primeiro grupo de armazenamento para um grupo de armazenamento de recuperação, é preciso criar um grupo de armazenamento de recuperação e adicionar o banco de dados "MailboxDatabase1" ao grupo de armazenamento de recuperação.

**Observação:** essa opção não se aplica ao Microsoft Exchange Server 2003

#### **Desmontar o banco de dados antes de restaurar e montar o banco de dados após a restauração**

Em geral, antes de uma restauração, o Microsoft Exchange executará algumas verificações para garantir:

- Que o banco de dados a ser restaurado esteja no status "Desmontado".
- Que o banco de dados não seja restaurado de forma inesperada.

Para proteger um banco de dados de produção do Microsoft Exchange contra restauração inesperada, o switch é adicionado para permitir que o banco de dados seja substituído durante o processo de restauração. O Microsoft Exchange não fará a restauração de um banco de dados se essa opção não estiver definida.

Para o CA ARCserve D2D, estas duas opções são controladas por esta opção "Desmontar o banco de dados antes de restaurar e montá-lo após restauração". Com esta opção, o CA ARCserve D2D permite iniciar o processo de restauração automaticamente sem nenhuma operação manual. (É possível também especificar a desmontagem/montagem do banco de dados manualmente).

- Se marcada, especifica que o processo de recuperação desmontará automaticamente o banco de dados do Exchange antes do processo de restauração e, em seguida, montará o banco de dados após a conclusão do processo de restauração. Além disso, se estiver marcada, esta opção também permite que o banco de dados do Exchange seja substituído durante a restauração.
- Se estiver desmarcada, essa opção especifica que o processo de recuperação não desmontará automaticamente o banco de dados do Exchange antes da recuperação e o montará após a recuperação.

O administrador do Exchange deve fazer algumas operações manuais como desmontar o banco de dados do Exchange, definir o sinalizador Permitir substituição no banco de dados e montar o banco de dados do Exchange. (O procedimento de recuperação é realizado pelo Exchange durante a montagem do banco de dados).

Além disso, se não estiver marcada, esta opção não permite que o banco de dados do Exchange seja substituído durante a restauração.

#### **Restaurar no banco de dados para recuperação (Exchange 2010)**

Restaura o banco de dados em um banco de dados de recuperação. Um banco de dados de recuperação é um banco de dados que pode ser usado para fins de recuperação. É possível restaurar um banco de dados da caixa de correio do Microsoft Exchange a partir de um backup em um banco de dados de recuperação, bem como recuperar e extrair seus dados, sem afetar o banco de dados de produção que estiver sendo acessado por usuários finais.

Antes de restaurar um banco de dados do Exchange 2010 em um banco de dados de recuperação, é necessário primeiramente criar um banco de dados de recuperação.

**Observação:** essa opção não se aplica ao Microsoft Exchange Server 2003 e 2007.

6. Clique em Avançar.

A caixa de diálogo Resumo de restauração é exibida.

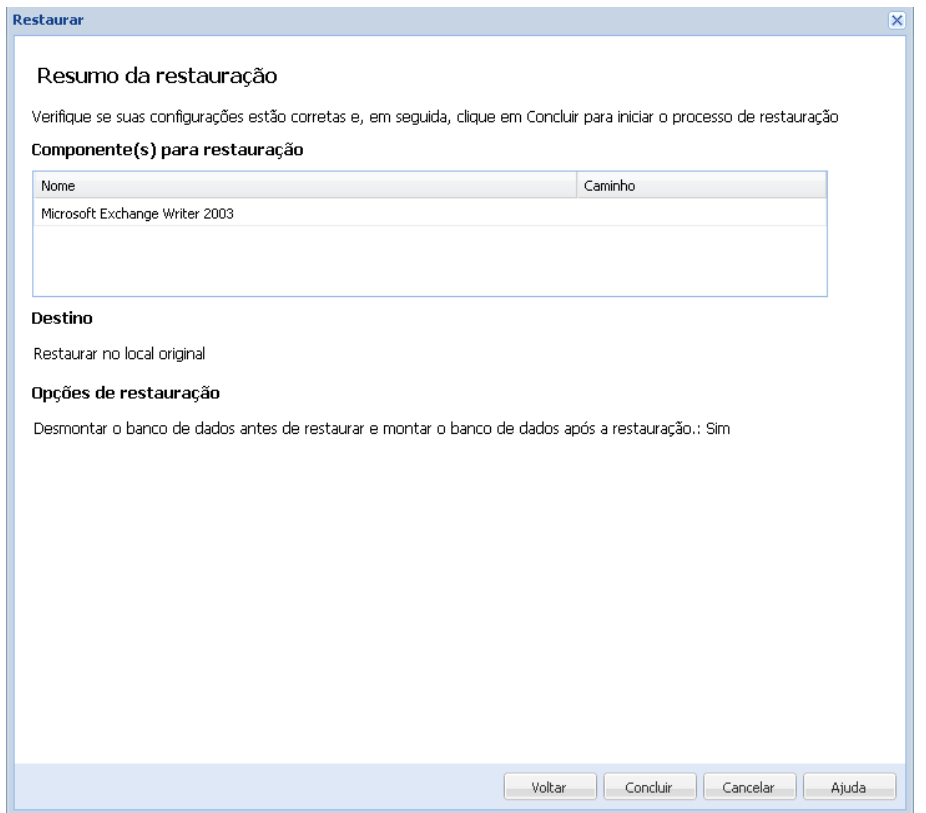

- <span id="page-226-0"></span>7. Examine as informações exibidas para verificar se todas as opções e configurações de restauração estão corretas.
	- Se as informações de resumo não estiverem corretas, clique em Anterior e volte à caixa de diálogo em questão para alterar a configuração incorreta.
	- Se as informações de resumo estiverem corretas, clique em Concluir para iniciar o processo de restauração.

### **Restauração de aplicativo - MS SQL Server**

O CA ARCserve D2D permite que você não apenas proteja e recupere os dados, como também faz com que o aplicativo do Microsoft SQL Server que usar tais dados volte a funcionar. A recuperação do Microsoft SQL Server só pode ser feita usando o método Restore by Recovery Point.

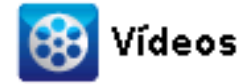

CA Support: [Como restaurar o aplicativo do MS SQL Server](http://www.arcservedocs.com/arcserved2d/r16/redirect.php?item=video_restore_application_sql_support) **YouTube:** [Como restaurar o aplicativo do MS SQL Server](http://www.arcservedocs.com/arcserved2d/r16/redirect.php?item=video_restore_application_sql_youtube)

#### **Restaurar o aplicativo do Microsoft SQL Server**

1. Na página inicial do CA ARCserve D2D (ou no monitor do CA ARCserve D2D), selecione Restaurar.

A caixa de diálogo de seleção de métodos de restauração é exibida.

2. Clique na opção Procurar pontos de recuperação.

A caixa de diálogo Procurar pontos de recuperação é exibida.

3. Selecione o ponto de recuperação (data e hora) e, em seguida, selecione o banco de dados do Microsoft SQL Server a ser restaurado.

A caixa do marcador correspondente é preenchida (de verde) para indicar que o banco de dados foi selecionado para a restauração. É possível selecionar um único ou vários bancos de dados para restauração.

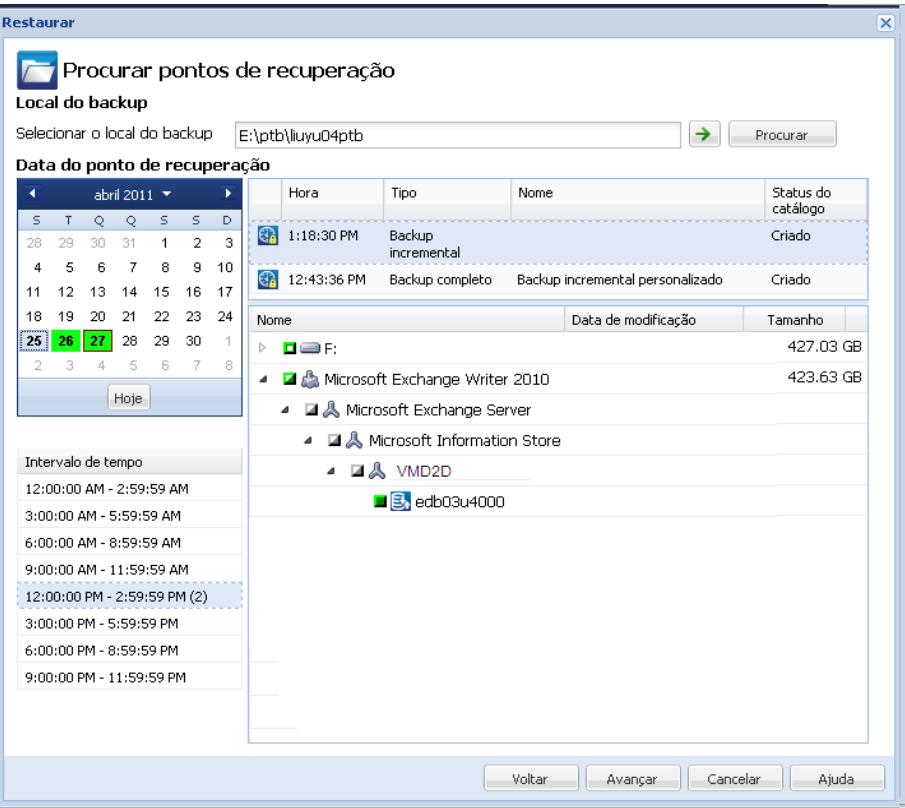

4. Clique em Avançar.

A caixa de diálogo Opções de restauração é aberta.

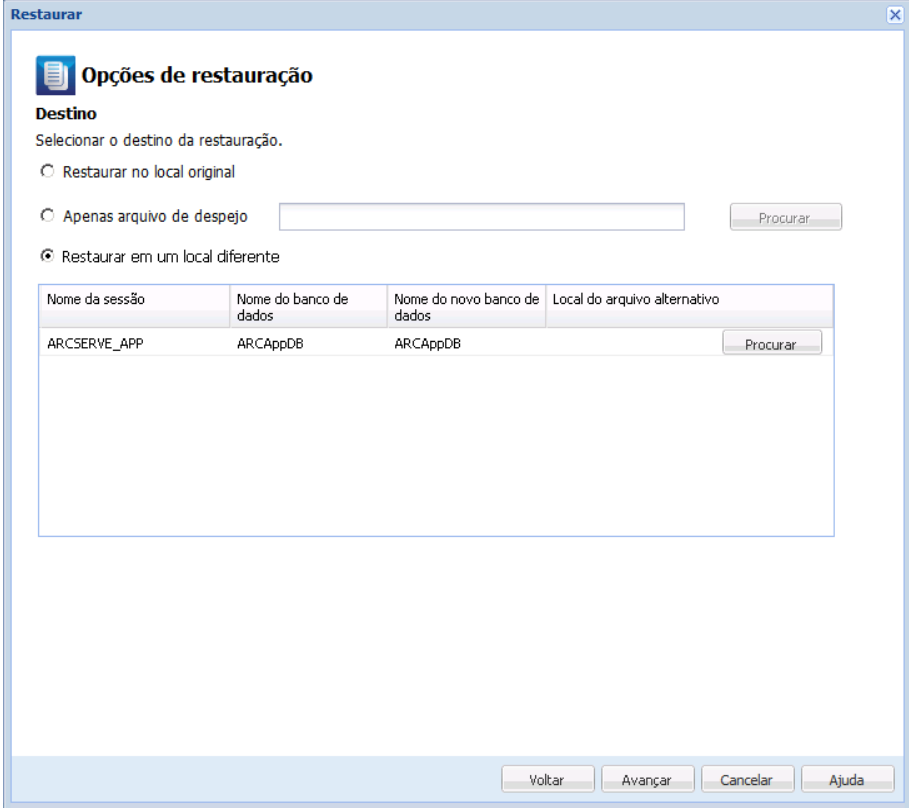

5. Selecione o destino da restauração.

As opções disponíveis permitem restaurar no local original do backup, restaurar somente o arquivo de despejo ou restaurar em um local alternativo.

**Observação:** ao restaurar um banco de dados do Microsoft SQL Server 2012 que faz parte de um AAG (AlwaysOn Availability Group - Grupo de Disponibilidade AlwaysOn), há algumas considerações a serem feitas. Para obter mais informações, consulte Considerações sobre a restauração do AAG do MS SQL Server 2012.

#### **Restaurar no local original**

Restaura no local original a partir do qual a imagem de backup foi capturada.

#### **Apenas arquivo de despejo**

Restaura apenas os arquivos de despejo.

Os arquivos de despejo são criados quando um aplicativo falha e contém informações adicionais (com carimbo de data e hora) que podem ser usadas para solucionar a causa do problema.

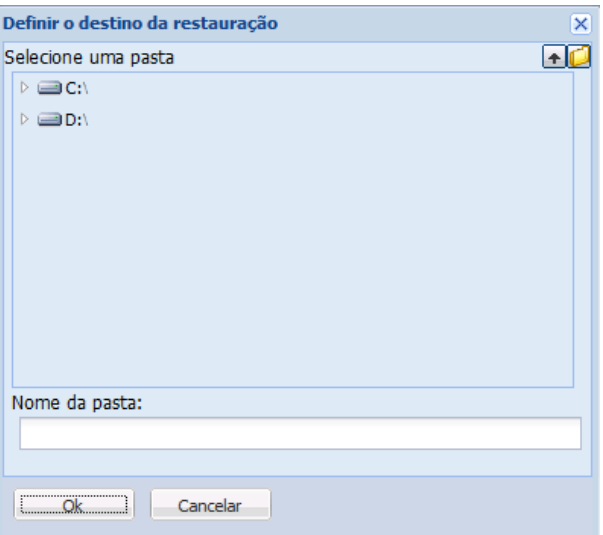

Ao selecionar essa opção, você pode especificar ou procurar o local da pasta em que o arquivo de despejo será restaurado.

#### **Restaurar em outro local**

Restaura em um local diferente (que não seja o local original).

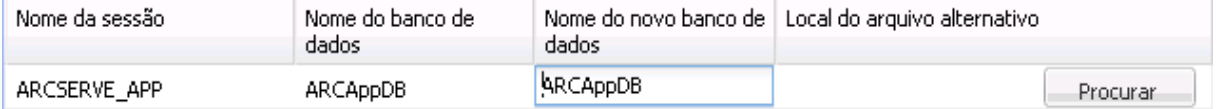

Como os backups podem ser copiados em locais de rede, eles podem ser usados por várias instâncias do SQL Server. É possível executar (simultaneamente) várias restaurações de banco de dados em nível de instância. Nesta listagem, você pode selecionar a instância do banco de dados e especificar um novo nome de banco de dados e o local alternativo em que restaurá-lo. Além disso, você também pode ir até o local alternativo em que o banco de dados será restaurado.

<span id="page-230-0"></span>A restauração de um aplicativo Microsoft SQL Server para um local diferente tem algumas limitações que você deve estar ciente. Para obter mais informações, consulte o tópic[o Considerações sobre a restauração do Microsoft](#page-230-0)  [SQL Server em um local diferente](#page-230-0) (na página 231).

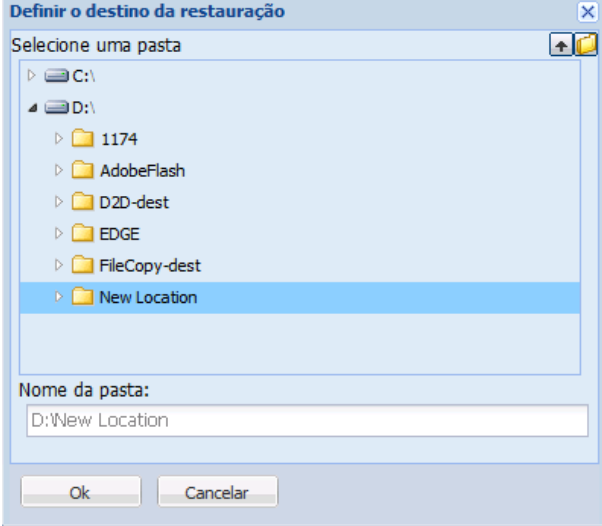

6. Clique em Avançar.

A caixa de diálogo Resumo de restauração é exibida.

- 7. Examine as informações exibidas para verificar se todas as opções e configurações de restauração estão corretas.
	- Se as informações de resumo não estiverem corretas, clique em Anterior e volte à caixa de diálogo em questão para alterar a configuração incorreta.
	- Se as informações de resumo estiverem corretas, clique em Concluir para iniciar o processo de restauração.

#### **Considerações da restauração do MS SQL Server em um local diferente**

Ao especificar a restauração de um aplicativo do Microsoft SQL Server em um local diferente, é possível restaurá-lo em um local diferente no mesmo computador ou em outro.

Antes de executar uma restauração de um aplicativo do Microsoft SQL Server do CA ARCserve D2D em um local diferente, considere o seguinte:

#### **Se o local diferente está no mesmo computador**

Para esta opção, é possível restaurar um banco de dados para um novo local (com o mesmo nome) ou restaurar com um novo nome (para o mesmo local):

#### ■ **Mesmo nome - Novo local**

Por exemplo, se o banco de dados A está instalado no SQL Server atual em C:\DB\_A e foi feito backup. É possível usar esta opção e especificar Local de arquivo alternativo para restaurar o banco de dados A em um local diferente como D:\Alternate\_A.

Depois que o banco de dados tiver sido restaurado, o arquivo de banco de dados localizado no novo local D:\Alternate\_A será usado.

Quando a restauração é feita em um local alternativo, a seção Nome da sessão fica indisponível. O Nome da sessão deve sempre ser igual. Portanto, você não pode restaurar um banco de dados em uma sessão alternativa presente no mesmo MS SQL Server.

#### ■ **Mesmo local - Novo nome**

Por exemplo, se tiver dois bancos de dados (Banco de dados A e Banco de dados B) instalados no SQL Server e o backup de ambos foi feito. É possível usar esta opção e especificar Novo nome do banco de dados para restaurar o banco de dados A no mesmo local como Banco de dados A\_New.

Depois que o banco de dados tiver sido restaurado, esse local terá agora três bancos de dados (Bancos de dados A, banco de dados B, e banco de dados A\_New).

#### **Se o local diferente estiver em outro computador**

O caminho de instalação do SQL Server deve ser o mesmo que o caminho de quando o backup foi realizado.

Por exemplo, se o backup do SQL Server foi instalado em C:\SQLServer, o SQL Server no novo servidor do CA ARCserve D2D também deve ser instalado em C:\SQLServer.

■ O mesmo nome de instância para o banco de dados existente quando o backup foi realizado deve ser instalado no servidor do CA ARCserve D2D, caso contrário, o banco de dados associado àquela instância será ignorado durante a restauração.

Por exemplo, se o backup do SQL Server contém Instance\_1 com banco de dados A e B e Instance\_2 com banco de dados C, mas o servidor do CA ARCserve D2D tem apenas a Instance\_1. Depois que a restauração for concluída, o banco de dados A e B serão restaurados, mas o banco de dados C não será restaurado.

■ A versão do SQL Server no servidor do CA ARCserve D2D deve ser compatível com a versão anterior do SQL Server usada durante a sessão de backup.

Por exemplo, é possível restaurar um computador do SQL Server 2005 em um computador do SQL Server 2008; no entanto, não é possível restaurar um computador do SQL Server 2008 em um computador do SQL Server 2005.

■ A restauração de um banco de dados de uma instância de 64 bits em instâncias de 32 bits não é suportada.

# **Como copiar um ponto de recuperação**

Cada vez que o CA ARCserve D2D executa um backup com êxito, também é criada uma imagem de instantâneo pontual de seu backup. Este conjunto de pontos de recuperação permite localizar e especificar a imagem de backup exata a ser copiada.

O diagrama seguinte ilustra o processo para copiar um ponto de recuperação:

## Como copiar um ponto de recuperação

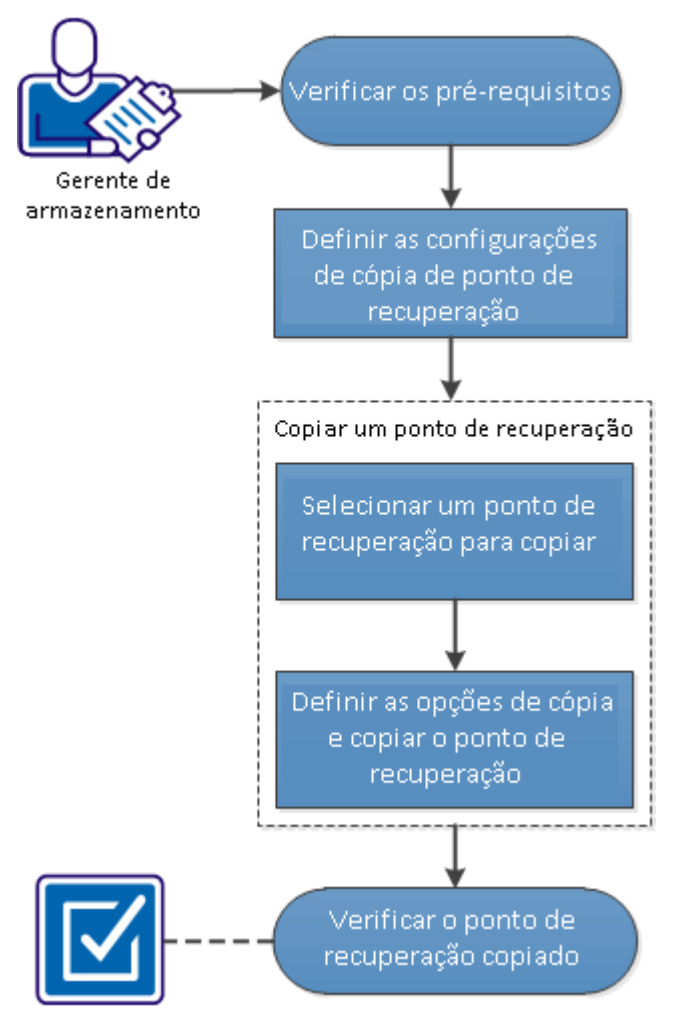

Executar as tarefas a seguir para copiar um ponto de recuperação:

- 1. [Verifique os pré-requisitos](#page-234-0) (na página 235)
- 2. [Definir as configurações de cópia do ponto de recuperação](#page-234-0) (na página 235)
- 3. [Copiar um ponto de recuperação](#page-240-0) (na página 241)
	- a. [Especifique o ponto de recuperação a ser copiado.](#page-240-0) (na página 241)
	- b. [Definir as opções de cópia e copie o ponto de recuperação](#page-242-0) (na página 243)
- 4. [Verifique o ponto de recuperação copiado](#page-245-0) (na página 246)

#### **VÍDEOS COMPLEMENTARES**

Este procedimento contém um vídeo de instrução adicional. Selecione ou o <suporte> ou o YouTube como a origem para visualizar este vídeo. As versões dos vídeos do CA Support e YouTube são idênticas e somente a origem de exibição é diferente.

<span id="page-234-0"></span>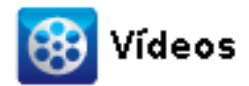

**CA Support:** [Como copiar um ponto de recuperação](http://www.arcservedocs.com/arcserved2d/r16/redirect.php?item=video_copy_recoverypoints_support) **YouTube:** [Como copiar um ponto de recuperação](http://www.arcservedocs.com/arcserved2d/r16/redirect.php?item=video_copy_recoverypoints_youtube)

# **Verifique os pré-requisitos**

Revisar os pré-requisitos a seguir antes de copiar um ponto de recuperação:

- Você tem pelo menos um backup completo disponível para copiar.
- $\acute{\text{e}}$  preciso um destino válido para a cópia do ponto de recuperação.

## **Definir as configurações de cópia do ponto de recuperação**

O CA ARCserve D2D permite que você especifique as configurações de cópia do ponto de recuperação. Antes de copiar um ponto de recuperação, defina as configurações de cópia de ponto de recuperação. Para entender melhor o uso das opções desta caixa de diálogo para configurar a programação da cópia de ponto de recuperação, consulte o tópico [Copiar pontos de recuperação -](#page-238-0) cenários de exemplo (na página 239).

**Observação:** o processo de copiar ponto de recuperação é uma operação de copiar e colar apenas e não uma operação de recortar e colar. Como resultado, sempre que uma tarefa de cópia de ponto de recuperação programada for executada, o CA ARCserve D2D cria uma cópia adicional do ponto de recuperação no destino de cópia especificado, enquanto mantém a cópia original do ponto de recuperação no destino de backup especificado em Configurações de backup.

#### **Siga estas etapas:**

- 1. Na página inicial do CA ARCserve D2D, selecione Configurações na barra de tarefas. A caixa de diálogo Configurações é aberta.
- 2. Clique na guia Copiar pontos de recuperação.

A caixa de diálogo Copiar pontos de recuperação é exibida.

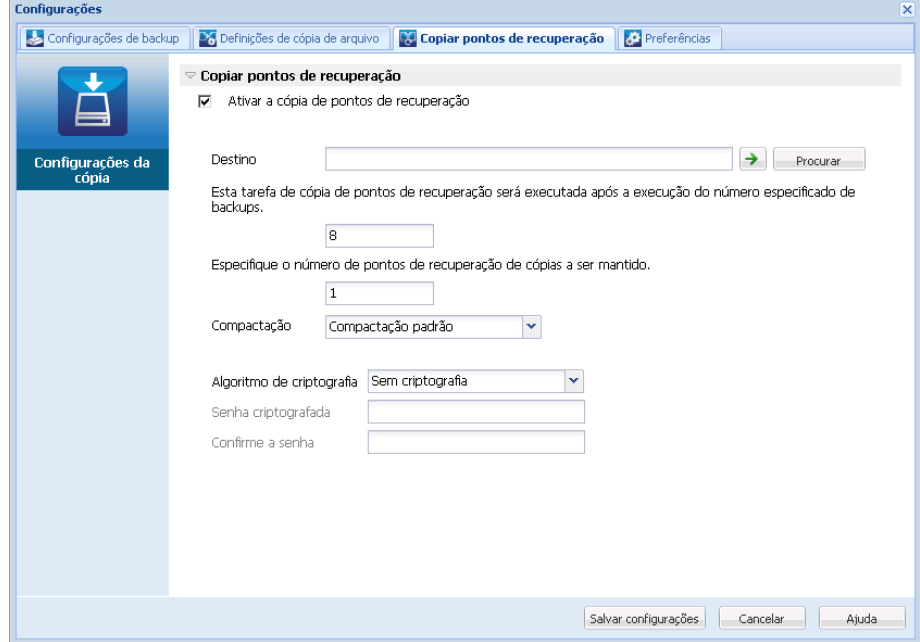

3. Selecione ativar cópia de pontos de recuperação.

Quando selecionado, ativa a cópia de pontos de recuperação.

**Observação:** se você não selecionar essa opção, nenhuma cópia programada dos pontos de recuperação será executada.

4. Especifique as seguintes configurações da programação da cópia do ponto de recuperação.

#### **Destino**

Especifica o local de armazenamento para a cópia do ponto de recuperação selecionado. (Opcional) É possível clicar no botão com a seta verde para verificar a conexão com o local especificado.

**Observação:** o comprimento máximo para o caminho de destino especificado é 158 caracteres.

#### **A tarefa Copiar pontos de recuperação será executada após a quantidade especificada de backups realizada**

Especifica quando o processo de cópia de ponto de recuperação programado será iniciado automaticamente. Esse processo é iniciado com base em suas diretivas de cópia selecionadas e o número especificado de backups (completo, incremental e de verificação).

É possível usar esta configuração para controlar o número de vezes que um processo de cópia de ponto de recuperação será disparado a cada dia. Por exemplo, se você programar a execução de uma tarefa de backup a cada 15 minutos e a tarefa de cópia a cada 4 backups, ele executará 24 tarefas de cópia de ponto de recuperação por dia (1 a cada hora).

#### **Padrão:** 8

#### **Mínimo:** 1

#### **Máximo:** 1344

**Importante:** Se as tarefas de cópia e de backup forem programadas para serem executadas em intervalos regulares e a tarefa de cópia estiver em execução no momento (em estado ativo), não será possível concluir a execução programada do processo de backup. (A próxima tarefa de backup será executada conforme programada e deve ser bem-sucedida se não estiver em conflito com outra tarefa de cópia). Uma vez que a operação de cópia leva quase o mesmo tempo que a execução de um backup completo, a melhor prática é não definir uma programação frequente para as tarefas de cópia de ponto de recuperação.

#### **Especificar a quantidade de pontos de recuperação a serem mantidos**

Especifica a quantidade de pontos de recuperação mantidos e armazenados no destino de cópia especificado. Descarta o ponto de recuperação mais antigo quando essa quantidade for excedida.

**Observação:** se não houver espaço livre suficiente no destino, reduza o número de pontos de recuperação salvos.

#### **Padrão:** 1

#### **Máximo:** 1344

5. Selecione o nível de compactação.

A compactação geralmente é executada para reduzir o uso de espaço em disco, mas também tem um impacto adverso sobre a velocidade do backup devido ao aumento no uso da CPU.

As opções disponíveis são:

- Sem compactação a compactação não será executada. Os arquivos estão no formato VHD puro. Essa opção exige menos uso da CPU (mais velocidade), mas também mais uso de espaço em disco para a imagem de backup.
- **Sem compactação VHD** a compactação não será executada. Os arquivos são convertidos para o formato .vhd diretamente, sem a necessidade de operações manuais. Essa opção exige menos uso da CPU (mais velocidade), mas também mais uso de espaço em disco para a imagem de backup.
- **Compactação padrão** alguma compactação será executada. Essa opção proporciona um bom equilíbrio entre o uso da CPU e o uso do espaço em disco. Essa é a configuração padrão.
- **Compactação máxima** a compactação máxima será executada. Essa opção proporciona maior uso da CPU (menos velocidade), mas também menos uso de espaço em disco para a imagem de backup.

**Observação**: se a imagem de backup contiver dados não compactáveis (como imagens JPG ou arquivos ZIP), espaço adicional de armazenamento poderá ser alocado para lidar com esses dados. Como resultado, se você selecionar qualquer opção de compactação e possuir dados não compactáveis no backup, ele pode na verdade resultar em um aumento do uso de espaço em disco.

6. Se deseja que o ponto de recuperação copiado também seja criptografado, especifique as seguintes informações:

#### **Algoritmo de criptografia**

Especifica o tipo de algoritmo de criptografia usado para cópias de ponto de recuperação.

As opções de formatação são Sem criptografia, AES-128, AES-192 e AES-256.

#### **Senha criptografada**

Permite que a senha criptografada a ser usada para criptografar a sessão de destino seja especificada e confirmada.

7. Clique em Salvar configurações.

As configurações da cópia de ponto de recuperação são salvas.

As configurações da cópia de ponto de recuperação são configuradas com sucesso.

#### <span id="page-238-0"></span>**Copiar pontos de recuperação - cenários de exemplo**

Os cenários de exemplo a seguir são fornecidos para proporcionar uma melhor compreensão da forma como as diversas opções podem afetar a cópia programada de pontos de recuperação.

Neste exemplo, suponha que você configurou a programação de backup do CA ARCserve D2D da seguinte maneira:

- Backup completo a cada 7 dias
- Backup incremental a cada 1 hora
- Backup de verificação a cada 3 dias

e supor que:

- o primeiro backup será no dia 1 às 17:00h (por padrão, o primeiro backup será sempre um backup completo)
- O primeiro backup incremental será no dia 1 às 18:00h (e a cada hora após isso)
- A contagem de retenção de pontos de recuperação é definido como 31 (número padrão)
- O local "D" está configurado como o destino da cópia

#### **Cenário nº1**

Neste cenário, as configurações da cópia de ponto de recuperação são as seguintes:

- Copiar após quatro backups
- Reter um ponto de recuperação

#### **Resultado:**

- Às 20:00h (após o quarto backup), a cópia de trabalho programada será executada e consolidará todos os 4 pontos de recuperação em um único ponto, além de armazená-lo no destino D.
- Às 00:00/ meia noite (após o oitavo backup), a próxima cópia de trabalho programada será executada e consolidará todos os oito pontos de recuperação em um único ponto, além de armazená-lo no destino D.

O ponto de recuperação anterior será removido do destino D, pois a configuração pode reter somente um ponto de recuperação no destino.

#### **Cenário nº 2**

Neste cenário, as configurações da cópia de ponto de recuperação são as seguintes:

- Copiar após quatro backups
- Reter quatro pontos de recuperação

#### **Resultado:**

- Às 20:00h (após o quarto backup), a tarefa de cópia programada executará e consolidará todos os 4 pontos de recuperação em um único ponto (ponto de recuperação nº 1), além de armazená-lo no destino D.
- Às 00:00h, meia-noite (após o oitavo backup), a próxima tarefa de cópia programada será executada para criar o ponto de recuperação nº 2 e armazená-lo no destino D
- Às 4:00h no dia 2 (após o décimo segundo backup), a próximo tarefa de cópia programada será executada para criar o ponto de recuperação nº 3 e armazená-lo no destino D.
- Às 8:00h no dia 2 (após o décimo sexto backup), a próximo tarefa de cópia programada será executada para criar o ponto de recuperação nº 4 e armazená-lo no destino D.
- Às 12:00h, meio-dia no dia 2 (após o vigésimo backup), a próxima tarefa de cópia programada será executada. Um ponto de recuperação será criado e o primeiro ponto de recuperação (criado após o backup das 20h no do dia anterior) será removido do destino D, pois a configuração pode reter somente 4 pontos de recuperação no destino.

#### **Cenário nº 3**

Neste cenário, as configurações da cópia de ponto de recuperação são as seguintes:

- Cópia após um backup
- Reter quatro pontos de recuperação

#### **Resultado:**

- Às 17:00h (após o primeiro backup), a tarefa de cópia programada será executada para criar um único ponto de recuperação (ponto de recuperação nº 1) e armazená-lo no destino D.
- Às 18:00h (após o segundo backup), a próxima tarefa de cópia programada será executada para criar o ponto de recuperação nº 2 e armazená-lo no destino D.
- Às 19:00h (após o terceiro backup), a próxima tarefa de cópia programada será executada para criar o ponto de recuperação nº 3 e armazená-lo no destino D.
- <span id="page-240-0"></span>– Às 20:00h (após o quarto backup), a próxima tarefa de cópia programada será executada para criar o ponto de recuperação nº 4 e armazená-lo no destino D.
- Às 21:00h (após o quinto backup), a próxima tarefa de cópia programada será executada. Um ponto de recuperação será criado e o primeiro ponto de recuperação (criado após o backup das 17:00h) será removido do destino D, uma vez que a configuração somente pode reter 4 pontos de recuperação no destino.

### **Copiar um ponto de recuperação**

Ao selecionar um ponto de recuperação para copiar, todos os blocos de backups anteriores (completos ou incrementais) são consolidados e capturados para recriar uma imagem de backup completa e mais recente.

É pssível realizar as seguintes tarefas para proteger seus backups:

- Copiar/exportar informações de ponto de recuperação para armazená-las com segurança fora do local, quando ocorrer uma catástrofe.
- Salvar seus pontos de recuperação em vários locais.
- Consolidar os backups para preservar todos os pontos de recuperação.

O processo envolvido na cópia de um ponto de recuperação é como se segue:

- 1. [Selecione o ponto de recuperação a ser copiado](#page-240-0) (na página 241).
- 2. [Defina as opções de cópia e copie o ponto de recuperação](#page-242-0) (na página 243).

#### **Especifique o ponto de recuperação a ser copiado.**

O CA ARCserve D2D fornece uma lista de pontos de recuperação disponíveis e permite selecionar o ponto de recuperação para criar uma cópia. Você pode especificar o destino, a data e o intervalo de tempo para copiar um ponto de recuperação.

#### **Siga estas etapas:**

1. Na página inicial do CA ARCserve D2D, selecione Copiar ponto de recuperação.

A caixa de diálogo Copiar ponto de recuperação é exibida.

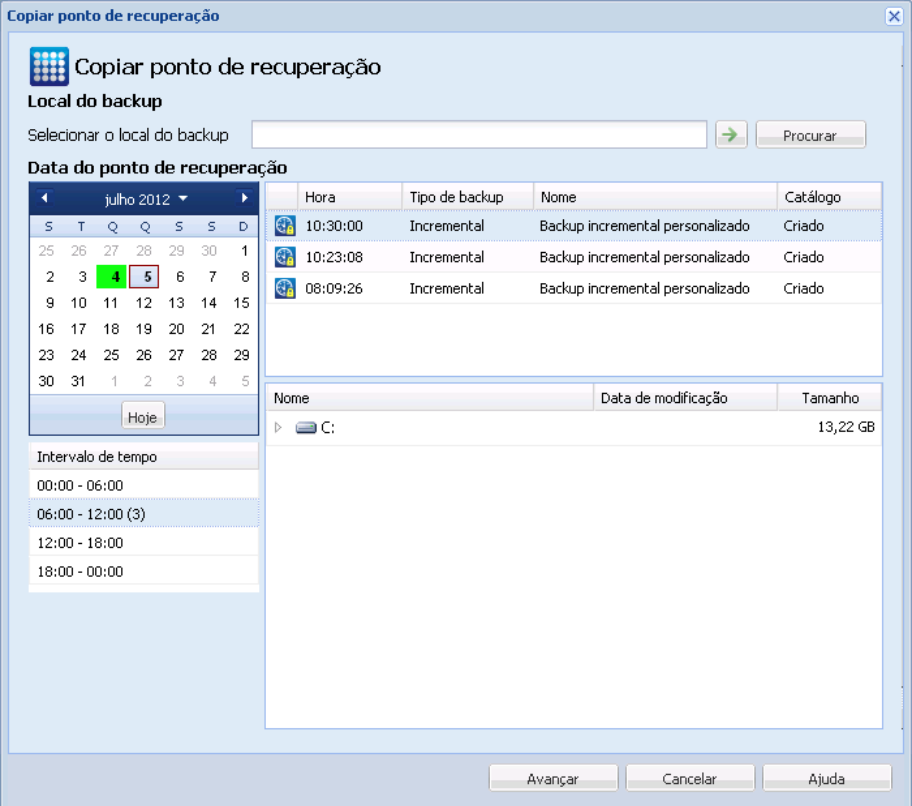

2. Especifique ou procure o local onde as suas imagens de backup estão armazenadas e selecione o backup de origem adequado.

É possível clicar no botão com a seta verde para verificar a conexão com o local especificado. Se necessário, forneça as credenciais de nome de usuário e senha para acessar esse local.

A exibição do calendário é exibida.

**Observação:** todas as datas que contém pontos de recuperação para o local especificado são realçadas em verde.

3. Selecione a data no calendário para a imagem de backup para copiar.

Os pontos de recuperação correspondentes a essa data são exibidos, juntamente com a hora do backup, o tipo de backup que foi executado e o nome do backup.

**Observação:** um ícone de relógio com um símbolo de cadeado indica que o ponto de recuperação contém informações criptografadas e que pode ser necessária uma senha para restaurar.

.<br>П

<span id="page-242-0"></span>4. Especifique o ponto de recuperação a ser copiado.

O conteúdo do backup (incluindo aplicativos) para o ponto de recuperação selecionado é exibida.

5. Clique em Avançar.

A caixa de diálogo Opções de cópia é exibida.

O ponto de recuperação para copiar é especificado.

#### **Defina as opções de cópia e copie o ponto de recuperação**

Depois de especificar um ponto de recuperação para copiar, defina as opções de cópia para criar uma cópia que combina os backups completos anteriores e os backups incrementais para o ponto de recuperação selecionado.

#### **Siga estas etapas:**

1. Na caixa de diálogo Opções de cópia, especifique as seguintes opções de cópia:

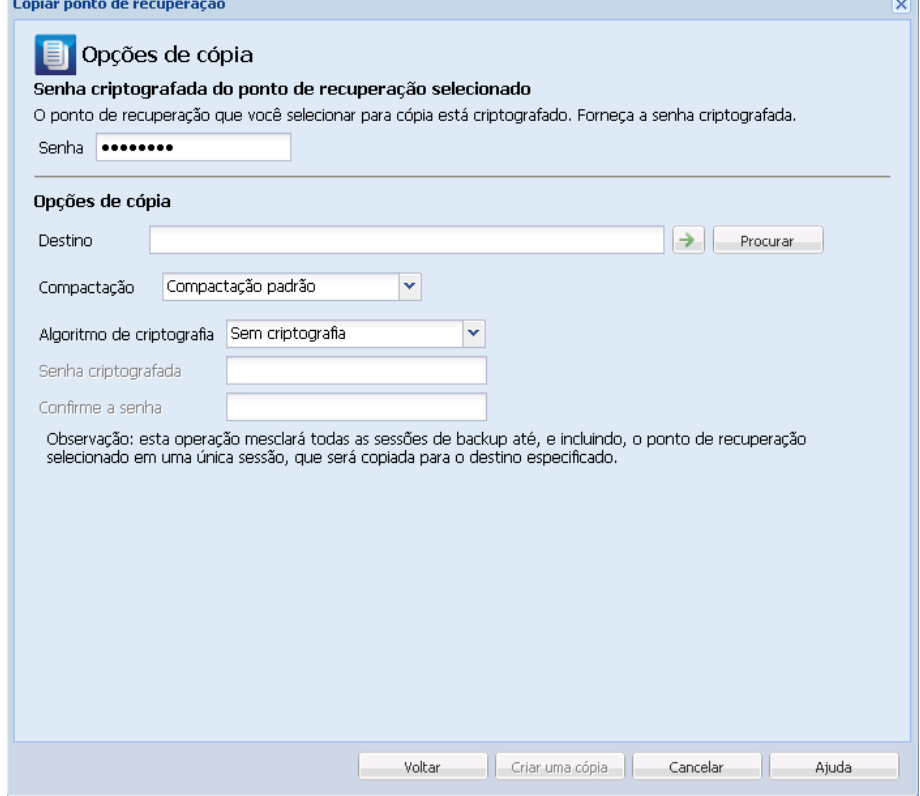

#### **Senha**

Especifique a senha criptografada para backup.

**Observação:** essa caixa de diálogo inclui dois campos de senha. O campo superior é destinado para a senha descriptografar a sessão de origem e o campo inferior é usado para criptografar a sessão de destino.

Se o ponto de recuperação que você selecionar para cópia foi anteriormente criptografado, forneça a senha.

- Se o ponto de recuperação a ser copiado for uma sessão de backup do mesmo computador que está executando a tarefa de cópia de ponto de recuperação, a senha criptografada será lembrada, e esse campo será preenchido automaticamente.
- Se o ponto de recuperação a ser copiado for uma sessão de backup de outro computador, digite a senha criptografada.

#### **Destino**

Especifique ou procure o local de armazenamento do ponto de recuperação selecionado. (Opcional) É possível clicar no botão com a seta verde para verificar a conexão com o local especificado.

Digite o nome de usuário e a senha, se necessário.

2. Selecione o nível de compactação.

**Observação:** o nível de compactação do backup especificado não tem relação com o nível de compactação da cópia. Por exemplo, no destino do backup, o nível de compactação pode ser definido como Padrão. No entanto, ao enviar a tarefa de cópia, a compactação pode ser alterada para Sem compactação ou Compactação máxima.

A compactação geralmente é executada para reduzir o uso de espaço em disco, mas também tem um impacto adverso sobre a velocidade do backup devido ao aumento no uso da CPU.

As opções disponíveis são:

- Sem compactação a compactação não será executada. Os arquivos estão no formato VHD puro. Essa opção exige menos uso da CPU (mais velocidade), mas também mais uso de espaço em disco para a imagem de backup.
- **Sem compactação VHD** a compactação não será executada. Os arquivos são convertidos para o formato .vhd diretamente, sem a necessidade de operações manuais. Essa opção exige menos uso da CPU (mais velocidade), mas também mais uso de espaço em disco para a imagem de backup.
- **Compactação padrão** alguma compactação será executada. Essa opção proporciona um bom equilíbrio entre o uso da CPU e o uso do espaço em disco. Essa é a configuração padrão.
- **Compactação máxima** a compactação máxima será executada. Essa opção proporciona maior uso da CPU (menos velocidade), mas também menos uso de espaço em disco para a imagem de backup.

**Observação**: se a imagem de backup contiver dados não compactáveis (como imagens JPG ou arquivos ZIP), espaço adicional de armazenamento poderá ser alocado para lidar com esses dados. Como resultado, se você selecionar qualquer opção de compactação e possuir dados não compactáveis no backup, ele pode na verdade resultar em um aumento do uso de espaço em disco.

**Observação:** caso altere o nível de compactação de "Sem compactação" para "Compactação padrão" ou "Compactação máxima", ou ainda de "Compactação padrão" ou "Compactação máxima" para "Sem compactação", o primeiro backup executado após esta alteração do nível de compactação será automaticamente um Backup completo. Após a execução do backup completo, todos os backups futuros (completo, incremental ou de verificação) serão executados conforme a programação.

3. Se deseja que o ponto de recuperação copiado também seja criptografado, especifique as seguintes informações:

#### **Algoritmo de criptografia**

Especifica o tipo de algoritmo de criptografia usado para cópias de ponto de recuperação.

As opções de formatação são Sem criptografia, AES-128, AES-192 e AES-256.

#### **Senha criptografada**

Permite que a senha criptografada a ser usada para criptografar a sessão de destino seja especificada e confirmada.

**Observação:** ao ativar a criptografia, especifique uma nova senha. Você precisará desta senha para restaurar o ponto de recuperação copiado.

4. Clique em Criar uma cópia.

Uma janela de notificação de status é exibida, e o processo de cópia do tipo de ponto de recuperação selecionado será iniciado imediatamente.

**Observação:** o CA ARCserve D2D permite apenas que uma tarefa de cópia de ponto de recuperação seja executada ao mesmo tempo. Se você tentar iniciar manualmente uma tarefa de cópia de ponto de recuperação durante a execução de outra cópia tarefa programada, uma mensagem de alerta será exibida. A mensagem informa que outra tarefa está em execução e solicita que você tente novamente mais tarde.

O ponto de recuperação é copiado da origem do backup para o destino da cópia.

# <span id="page-245-0"></span>**Verifique o ponto de recuperação copiado**

Depois de copiar um ponto de recuperação, verifique se o ponto de recuperação copiado está disponível no destino especificado.

#### **Siga estas etapas:**

1. Navegue até o destino de restauração do CA ARCserve D2D especificado.

É exibida uma lista de pastas.

2. Abra a pasta com o nome do host e vá até a seguinte pasta subordinada:

hostname\ VStore

3. Abra a pasta VStore e vá até a seguinte pasta de sessão:

"VStore\S0000000001"

4. Localize todos os arquivos com uma extensão do D2D para verificar o ponto de recuperação copiado no local especificado.

Por exemplo, se o nome do computador é "Departament\_A" e você copiou o ponto de recuperação (backup) para "E:\export\_vhd\", vá para o seguinte local:

E:\export\_vhd\Department\_A\VStore\S0000000001

A cópia do ponto de recuperação é verificada com êxito.

# **Glossário**

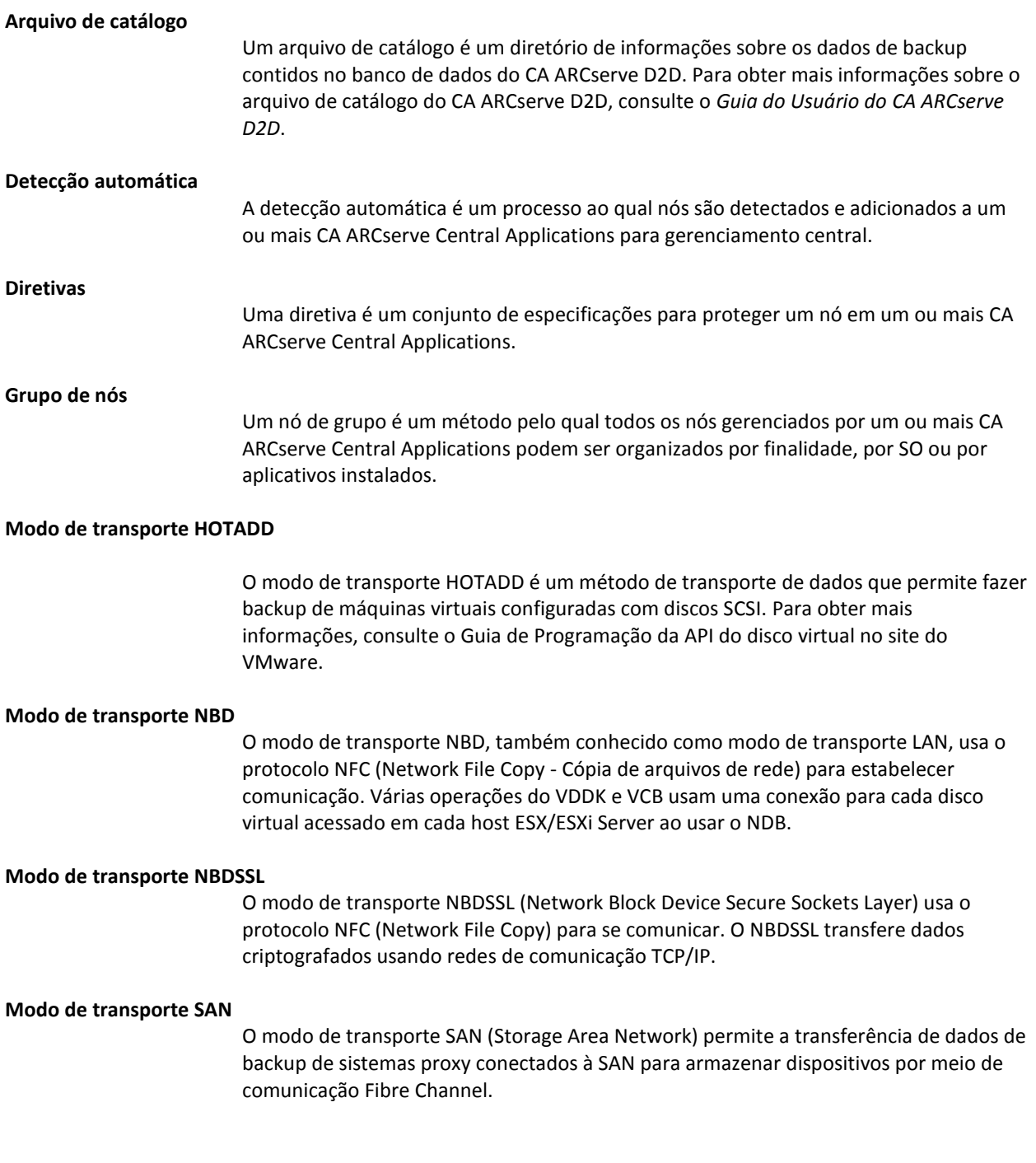

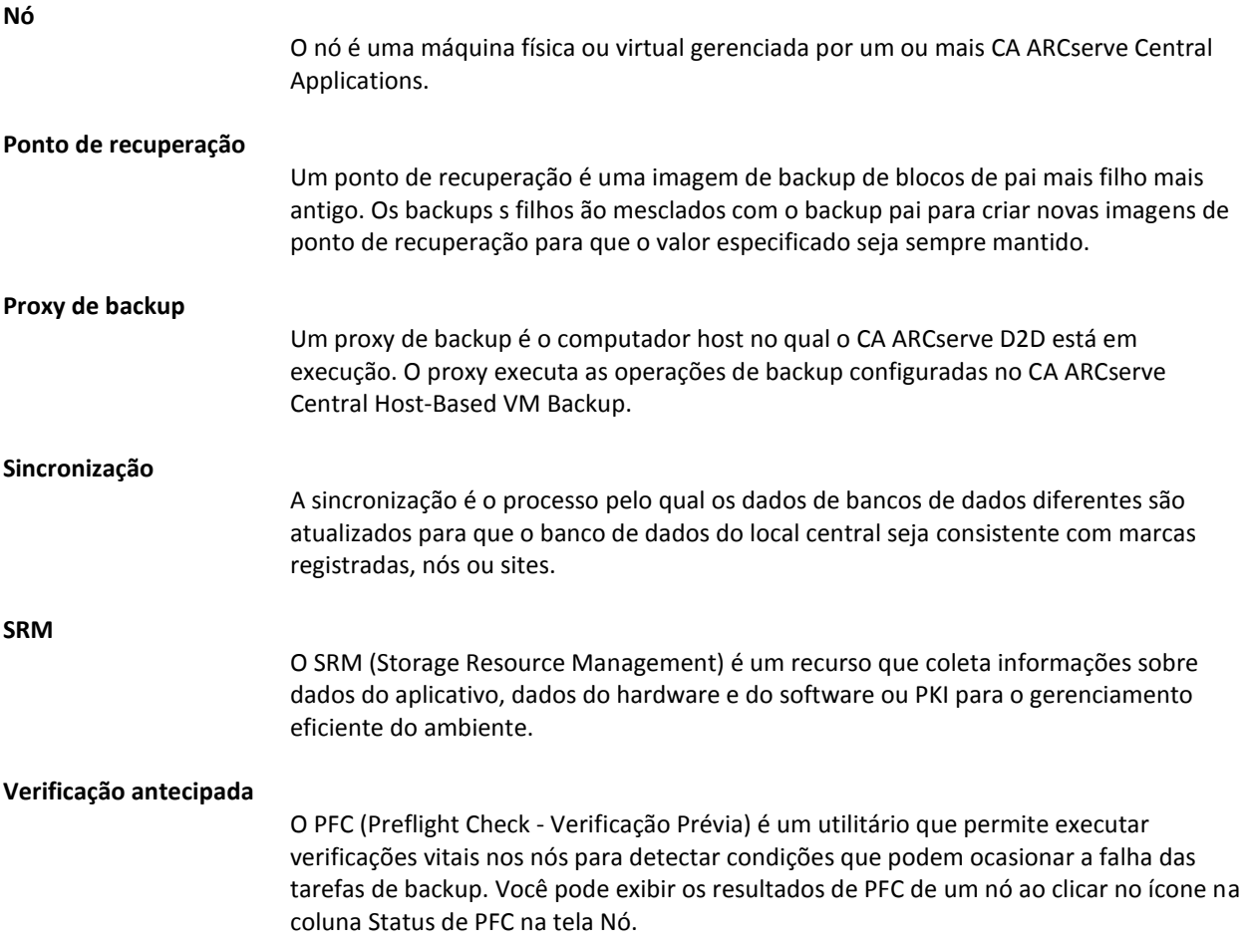

# **Índice remissivo**

# **A**

A recuperação de uma máquina virtual usa um modo de transporte diferente do especificado - 146 A tarefa de backup incremental é processada como tarefas de backup de verificação - 138 Adicionar grupos de nós - 52 Adicionar links à barra de navegação - 83 Adicionar nós - 44 Adicionar nós a partir do resultado da detecção - 45 Alterações na documentação - 4 Alterar o protocolo de comunicação do servidor - 85 Aplicando práticas recomendadas - 149 Arquivo de catálogo - 247 Arquivos binários contendo informações incorretas sobre a versão do arquivo - 174 Arquivos binários cujo nível de privilégio exige acesso de administrador ao manifesto - 175 Arquivos binários que não contêm um manifesto incorporado - 174 As alterações do endereço MAC não são retidas após a recuperação da VM - 127 As operações de recuperação falham ao recuperar dados usando o modo de transporte hotadd ou SAN - 124 As páginas da web não são carregadas corretamente ao efetuar logon nos nós do CA ARCserve D2D - 114 Atribuir e remover a atribuição de nós de diretivas de backup - 78 Atualizar detalhes do ESX e vCenter Server - 56 Atualizar nós - 47 Atualizar nós e diretivas depois de alterar o nome do host no servidor do CA ARCserve Central Applications - 48 Aumente a quantidade de mensagens retidas no arquivo de log VMVixMgr - 171 **B** Biblioteca do CA ARCserve Central Applications - 13

# **C**

Caracteres sem sentido são exibidos no navegador do Windows ao acessar o CA ARCserve Central Applications - 117

Como configurar o ambiente de produção - 38 Como configurar o CA ARCserve Central Host-Based VM Backup Proteger nós do CA ARCserve D2D - 27 Como copiar um ponto de recuperação - 233 Como desinstalar o CA ARCserve Central Host-Based VM Backup - 23 Como fazer backup do ambiente de máquina virtual - 57 Como gerenciar diretivas do CA ARCserve Central Host-Based VM Backup - 72 Como gerenciar tarefas de grupos de nós do CA ARCserve Central Host-Based VM Backup - 51 Como gerenciar tarefas de nós do CA ARCserve Central Host-Based VM Backup - 39 Como instalar o CA ARCserve Central Host-Based VM Backup - 15 Como o CA ARCserve Central Host-Based VM Backup funciona - 12 Como o processo de instalação afeta os sistemas operacionais - 172 Como usar a página inicial do CA ARCserve Central Host-Based VM Backup - 38 Compactação - 181 Configurações Configurações, Configurações avançadas de backup - 203 Configurações, configurações de backup - 199 Configurações, Configurações de proteção - 181 Configurações, Gerenciar configurações de backup - 180 Configurações, Preferências - 205 Configurações, Preferências de atualização automática - 214 Configurações, Preferências de email - 207 Configurando preferências de redes sociais - 34 Configurar o Servidor do Gerenciador do CA ARCserve Central Protection - 28 Configurar programações de atualização - 32 Configurar programações de detecção - 30 Considerações da restauração do MS SQL Server em um local diferente - 231 Considerações para proteger mapeamentos de dispositivos simples - 84 Considerações sobre a restauração - 99 Copiar pontos de recuperação - 64

Copiar pontos de recuperação - cenários de exemplo - 239 Copiar um ponto de recuperação - 241 Criar arquivos VHD a partir do CA ARCserve Central Host-Based VM Backup - 67 Criar diretivas de backup - 73 Criar um kit de inicialização - 167 Criptografia - 181

## **D**

Defina as opções de cópia e copie o ponto de recuperação - 243 Definir a configuração de email e alerta - 30 Definir as configurações de cópia do ponto de recuperação - 235 Definir configurações de proxy - 33 Definir um limite para a quantidade de backups simultâneos - 170 Definir um modo de transporte para backups - 86 Desinstalar o CA ARCserve Central Host-Based VM Backup - 24 Desinstalar o CA ARCserve Central Host-Based VM Backup de modo silencioso - 25 Detecção automática - 247 Detectar nós do CA ARCserve Central Host-Based VM Backup - 43 Diretivas - 247

# **E**

Editar ou copiar diretivas de backup - 76 Entrar em contato com a CA - 3 Erro de certificado é exibido ao efetuar logon no aplicativo - 120 Erros de acesso negado ao atualizar os nós - 118 Especificar a programação de backups - 197 Especificar as configurações de backup anterior e posterior - 203 Especificar as configurações de email - 211 Especificar as configurações de proteção - 181 Especificar configurações avançadas de backup - 199 Especificar preferências - 205 Especificar Preferências de atualização - 214 Especificar preferências de email - 207 Especificar Preferências gerais - 205 Especifique o ponto de recuperação a ser copiado. - 241 Estimativa de necessidade futura de espaço para backup - 194

Exchange Server - 100 Excluir grupos de nós - 54 Excluir nós - 48 Executar backups completos de disco que contenha apenas dados do bloco usado - 69 Executar backups em nível de aplicativo - 68 Executar recuperação bare metal de uma máquina virtual - 149 Executar um backup agora - 61 Executar verificações prévias para as tarefas de backup - 58 Exibir informações de status da tarefa - 69 Exibir informações do log de atividades de um nó específico - 81 Exibir logs do CA ARCserve Central Host-Based VM Backup - 80

# **F**

Falha de serviço web do CA ARCserve D2D em nós do CA ARCserve D2D - 128 Falha nas operações da VM com erros desconhecidos - 122 Falha nas tarefas de backup, pois os blocos não podem ser identificados - 139 Falha no backup, pois a VM possui instantâneos - 135 Falhas do rastreamento do bloco alterado - 134 Fazer logon em Nós do CA ARCserve D2D - 39

# **G**

Gerenciar configurações de backup - 180 Grupo de nós - 247 Grupos - 52, 54 Grupos, Adicionar grupo de nós - 52 Grupos, Excluir grupo de nós - 54

# **I**

Importar máquinas virtuais do vCenter/ESX - 46 Instalação e configuração do CA ARCserve Central Host-Based VM Backup - 15 Instalar o CA ARCserve Central Host-Based VM Backup - 19 Instalar o CA ARCserve Central Host-Based VM Backup de modo silencioso - 21 Instalar o CA ARCserve D2D - 177 Integrar o CA ARCserve Central Host-Based VM Backup ao CA ARCserve Central Applications - 83 Introdução - 11

Introdução ao CA ARCserve Central Host-Based VM Backup - 11

# **K**

Kit de inicialização - 167

## **M**

Mensagens do tipo - 111 Métodos de restauração - 90 Modificar a conta do administrador - 35 Modificar grupos de nós - 55 Modo de transporte HOTADD - 247 Modo de transporte NBD - 247 Modo de transporte NBDSSL - 247 Modo de transporte SAN - 247

# **N**

Não é possível abrir o arquivo VMDK - 139 Não é possível especificar um asterisco ou caractere sublinhado como um caractere curinga nos campos do filtro usando um teclado japonês - 146 Não é possível montar discos com operações de backup e recuperação usando o modo de transporte hotadd - 124 Nó - 248

Nós

Nós, Excluir nós - 48

# **O**

O CA ARCserve Central Host-Based VM Backup não pode se comunicar com o serviço web do CA ARCserve D2D em nós remotos - 131

O link Adicionar nova guia não é iniciado corretamente no Internet Explorer 8 e 9 nem no Chrome - 143

O link Adicionar nova guia, os feeds de RSS e os comentários de rede social não são iniciados corretamente no Internet Explorer 8 e 9 - 145

O serviço web do CA ARCserve D2Dé executado lentamente - 132

Ocorrem diversos erros de conexão ao salvar ou atribuir uma diretiva ao servidor do CA ARCserve D2D - 141

Ocorrem erros Sistema operacional não encontrado - 126

Opções da tarefa de mesclagem - 49

Os backups da máquina virtual falham porque o ESX Server não está acessível - 142

Os backups falham com erros de criação de instantâneo - 121

- Os backups falham devido à licença ESXi 135
- Os backups falham e o evento 1530 é registrado no log de eventos do sistema proxy de backup - 136

Os backups são concluídos usando o modo de transporte NBD quando o modo de transporte hotadd é especificado - 137

Os nós não aparecem na tela Nó após alterar o nome do nó - 140

# **P**

Páginas da web em branco são exibidas ou ocorrem erros no Javascript - 113 Pausar uma tarefa de mesclagem em um nó - 49 Ponto de recuperação - 248 Ponto de recuperação, Definir - 181 Ponto de recuperação, Restaurar - 91 Procedimentos do CA ARCserve D2D - 177 Programação de atualização automática - 214 Proteja o proxy de backup do CA ARCserve D2D - 172 proxy de backup - 12 Proxy de backup - 248

# **R**

Recuperação bare metal - 149 Recuperar uma máquina virtual inteira - 97 Referências a produtos da CA Technologies - 3 Resolução de problemas do carregamento da página - 116 Restauração Restaurar, Arquivos e pastas - 94 Restaurar, de pontos de recuperação - 91 Restaurar, Exchange Server - 100 Restaurar, Recuperar máquinas virtuais - 89 Restaurar, SQL Server - 105 Restauração de aplicativo - 219 Restauração de aplicativo - MS Exchange Server - 219 Restauração de aplicativo - MS SQL Server - 227 Restaurações em nível de aplicativo - 99 Restaurar dados do Exchange Server - 100 Restaurar dados do SQL Server - 105 Restaurar dados usando a opção Localizar arquivos/pastas para restauração - 94 Restaurar de pontos de recuperação - 91 Restaurar e recuperar máquinas virtuais - 89

Restaurar por montagem de um ponto de recuperação - 94 Retomar uma tarefa de mesclagem em um nó - 50

# **S**

Sincronização - 248 Sobre o CA ARCserve Central Host-Based VM Backup - 11 Solução de Problemas do CA ARCserve Central Host-Based VM Backup - 109 Soluções para itens de verificação prévia - 59 SQL Server - 105 SRM - 248

# **T**

**Tarefas de monitoramento de backup da máquina virtual com base no host** - 70 Tarefas essenciais da instalação - 17

# **U**

Usando o CA ARCserve Central Host-Based VM Backup - 37

# **V**

Verificação antecipada - 248 Verifique o ponto de recuperação copiado - 246 Verifique os pré-requisitos - 235